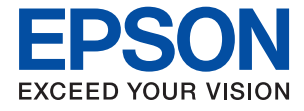

# XP-2200 Series **Gebruikershandleiding**

**[Afdrukken](#page-32-0)**

**[Scannen](#page-54-0)**

**[De printer onderhouden](#page-61-0)**

**[Problemen oplossen](#page-96-0)**

NPD6908-00 NL

# *Inhoudsopgave*

## *[Uitleg bij deze handleiding](#page-4-0)*

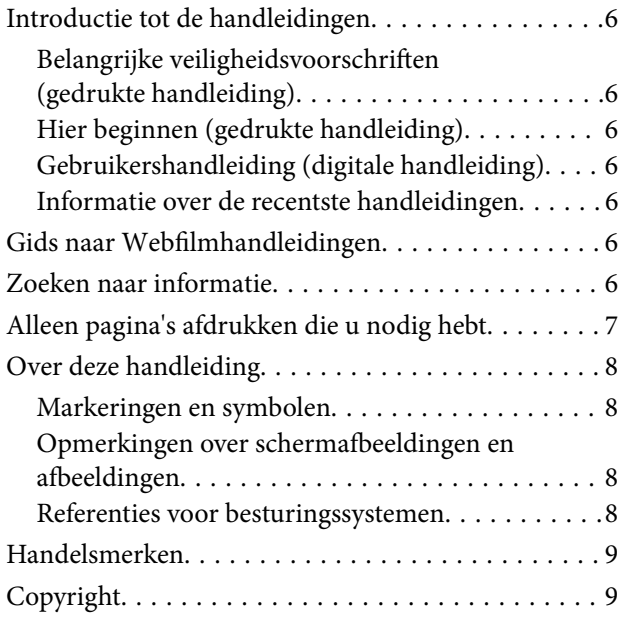

### *[Belangrijke instructies](#page-10-0)*

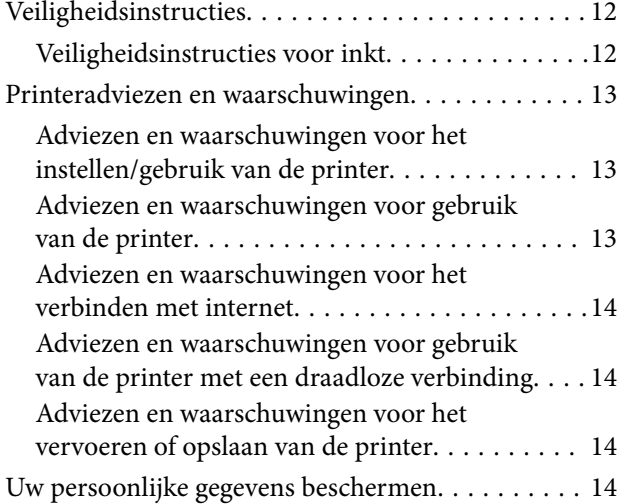

### *[Namen en functies van onderdelen](#page-14-0)*

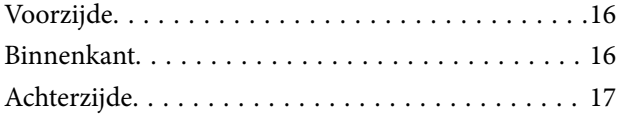

### *[Uitleg bij het bedieningspaneel](#page-17-0)*

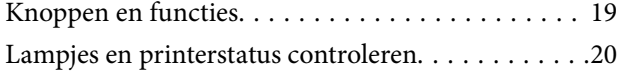

## *[Papier laden](#page-23-0)*

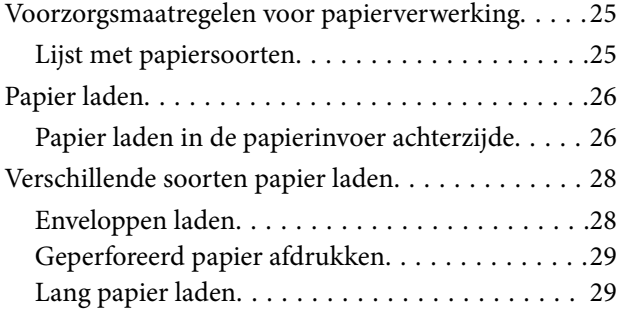

## *[Originelen plaatsen](#page-29-0)*

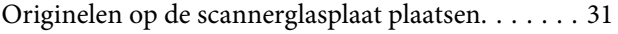

### *[Afdrukken](#page-32-0)*

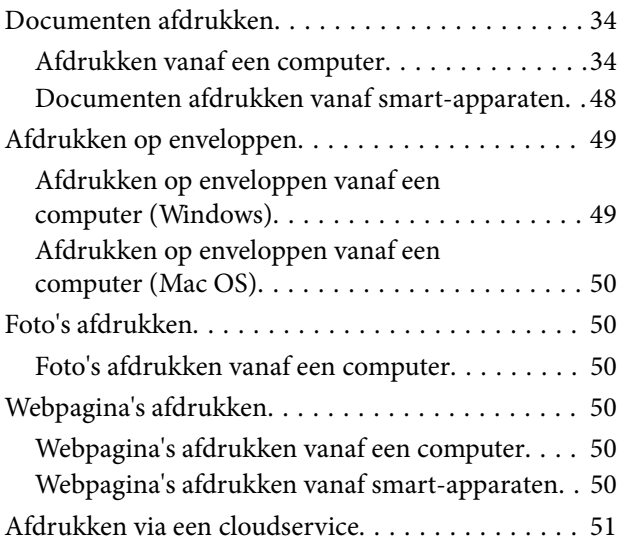

### *[Kopiëren](#page-52-0)*

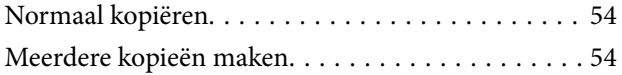

### *[Scannen](#page-54-0)*

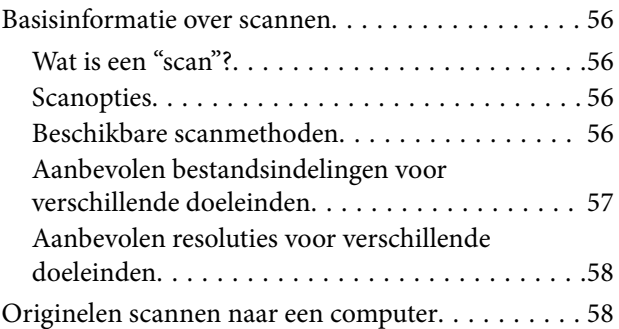

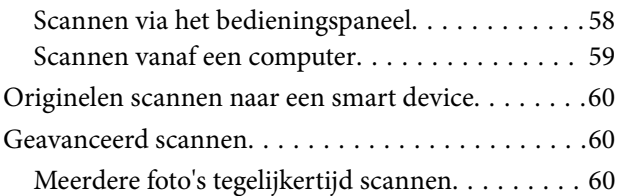

# *[De printer onderhouden](#page-61-0)*

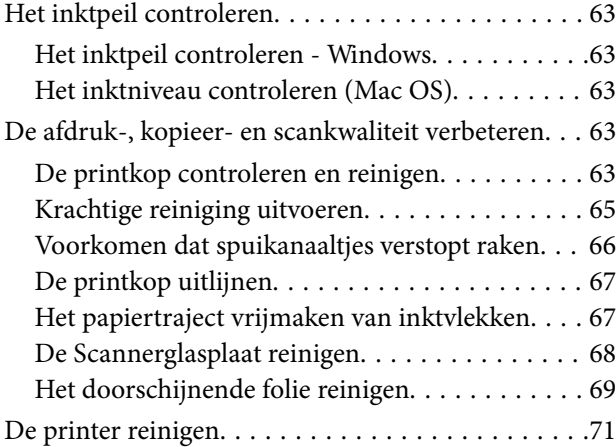

## *[In deze situaties](#page-72-0)*

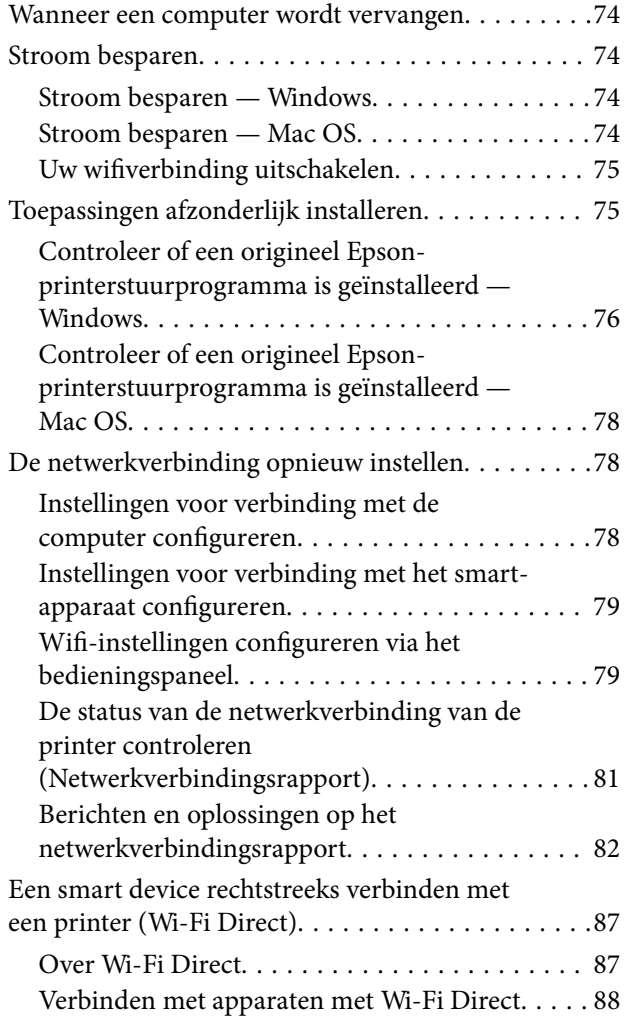

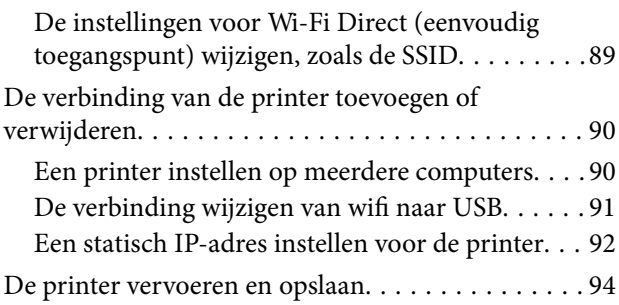

# *[Problemen oplossen](#page-96-0)*

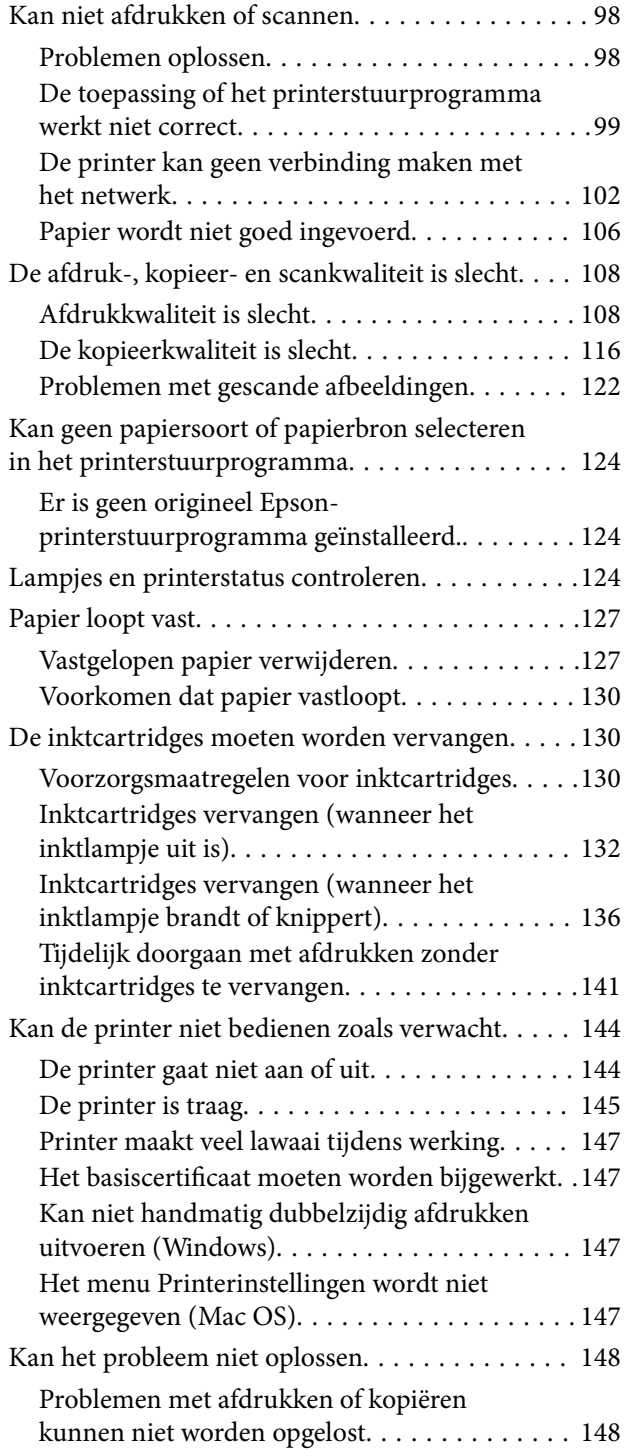

## *[Productinformatie](#page-149-0)*

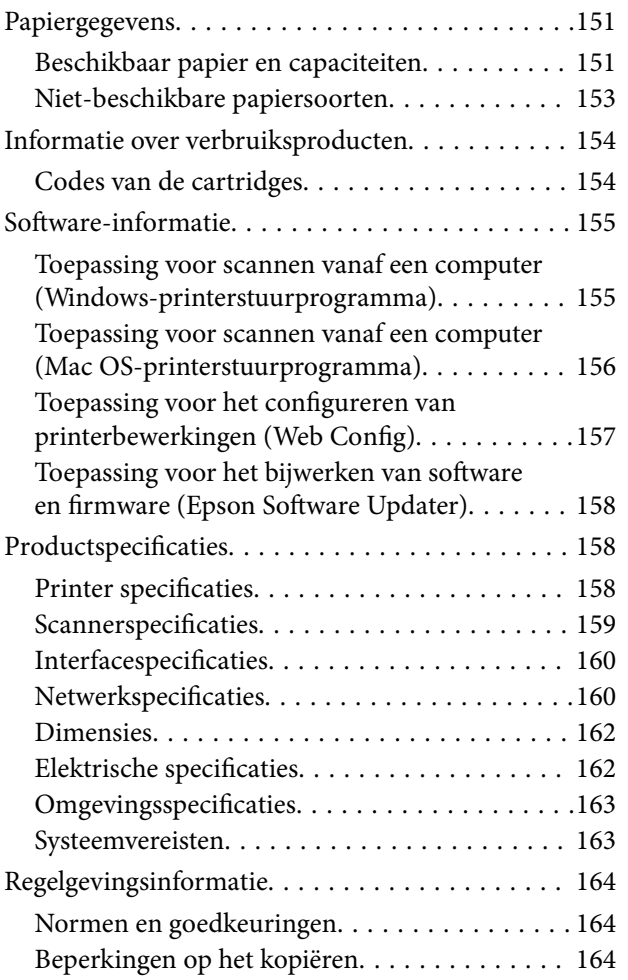

## *[Hulp vragen](#page-165-0)*

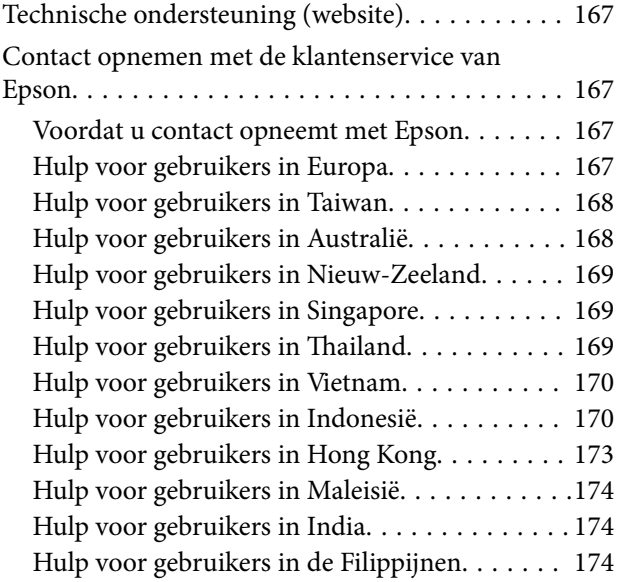

# <span id="page-4-0"></span>**Uitleg bij deze handleiding**

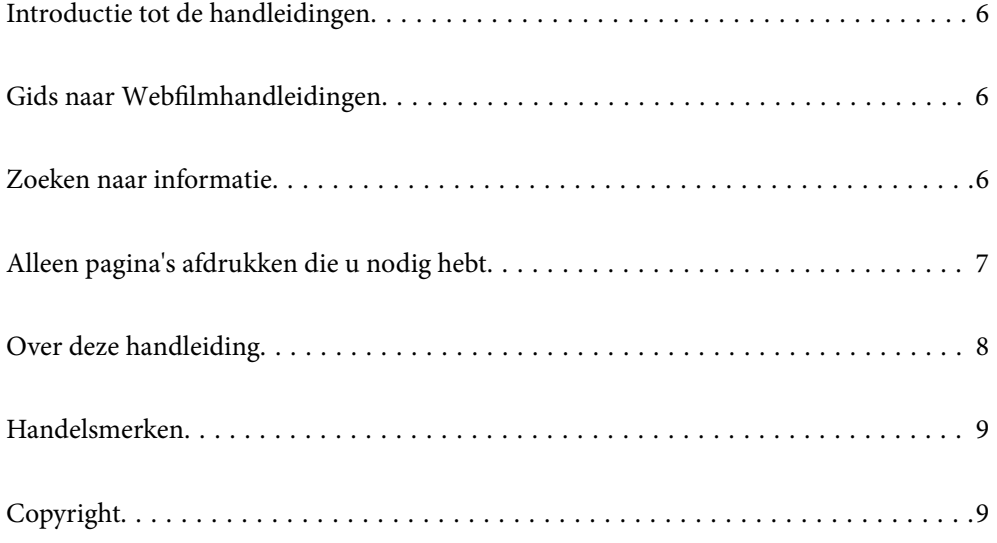

# <span id="page-5-0"></span>**Introductie tot de handleidingen**

De volgende handleidingen worden meegeleverd met uw Epson-printer. Raadpleeg naast de handleidingen, ook de Help in de verschillende Epson-softwaretoepassingen.

Belangrijke veiligheidsvoorschriften (gedrukte handleiding)

Bevat instructies om deze printer veilig te gebruiken.

Hier beginnen (gedrukte handleiding)

Bevat informatie over het instellen van de printer en het installeren van de software.

Gebruikershandleiding (digitale handleiding)

Deze handleiding. Beschikbaar als een PDF en webhandleiding. Biedt gedetailleerde informatie over en instructies voor het gebruik van de printer en het oplossen van problemen.

Informatie over de recentste handleidingen

❏ Gedrukte handleiding

Ga naar de ondersteuningssite van Epson Europe (<http://www.epson.eu/support>) of de wereldwijde ondersteuningssite van Epson (<http://support.epson.net/>).

❏ Digitale handleiding

Bezoek de volgende website, voer de productnaam in en ga vervolgens naar **Ondersteuning**. <https://epson.sn>

# **Gids naar Webfilmhandleidingen**

U kunt Webfilmhandleidingen bekijken om te leren hoe u de printer kunt gebruiken. Open de volgende website. De inhoud van de Webfilmhandleidingen zijn onderhevig aan wijzigingen zonder voorafgaande kennisgeving.

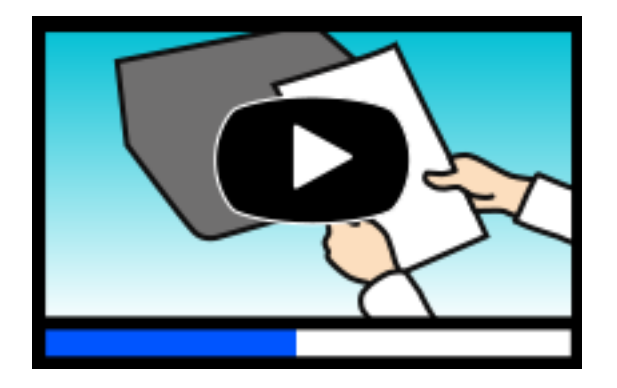

[https://support.epson.net/publist/video.php?model=xp-2200\\_series](https://support.epson.net/publist/video.php?model=xp-2200_series)

# **Zoeken naar informatie**

In de PDF-handleiding kunt u naar informatie zoeken via een zoekwoord, of direct naar een bepaald gedeelte gaan met behulp van de bladwijzers. Dit gedeelte bevat uitleg over het gebruik van een PDF-handleiding die in Adobe Acrobat Reader DC op de computer is geopend.

#### <span id="page-6-0"></span>**Zoeken met een zoekwoord**

Klik op **Bewerken** > **Geavanceerd zoeken**. Voer in het zoekvenster het zoekwoord (tekst) in voor de informatie die u zoekt en klik vervolgens op **Zoeken**. Zoekresultaten worden weergegeven in een lijst. Klik op een van de weergegeven zoekresultaten om naar de betreffende pagina te gaan.

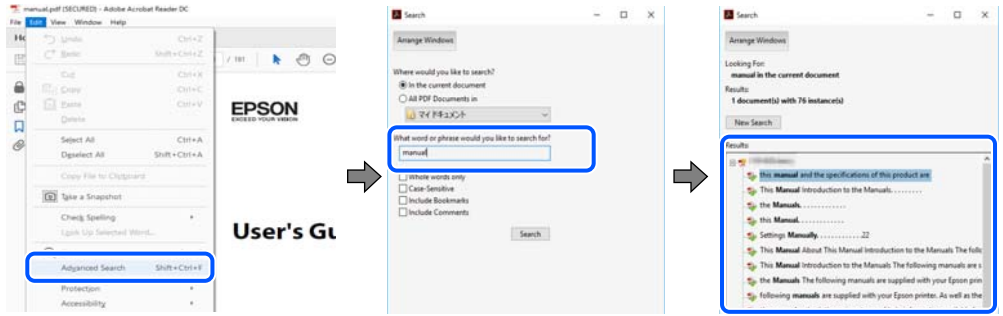

#### **Direct naar informatie gaan via bladwijzers**

Klik op een titel om naar de betreffende pagina te gaan. Klik op + of > en bekijk de onderliggende titels in dat gedeelte. Voer de volgende bewerking uit op het toetsenbord als u wilt terugkeren naar de vorige pagina.

- ❏ Windows: houd de **Alt**-toets ingedrukt en druk op **←**.
- ❏ Mac OS: houd de Command-toets ingedrukt en druk op **←**.

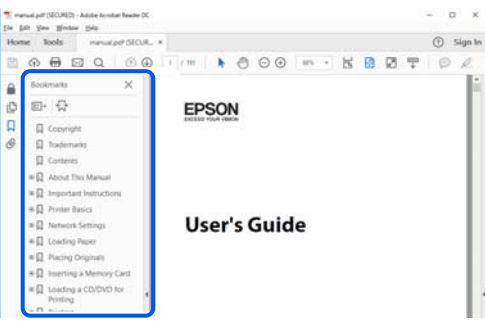

# **Alleen pagina's afdrukken die u nodig hebt**

U kunt alleen de pagina's die u nodig hebt extraheren en afdrukken. Klik op **Afdrukken** in het menu **Bestand** en geef in **Pagina's** bij **Pagina's die moeten worden afgedrukt** de pagina's op die u wilt afdrukken.

❏ Als u een paginareeks wilt opgeven, voert u tussen de begin- eindpagina een afbreekstreepje in.

Voorbeeld: 20-25

❏ Als u niet-opeenvolgende pagina's wilt opgeven, scheidt u de pagina's met komma's.

Voorbeeld: 5, 10, 15

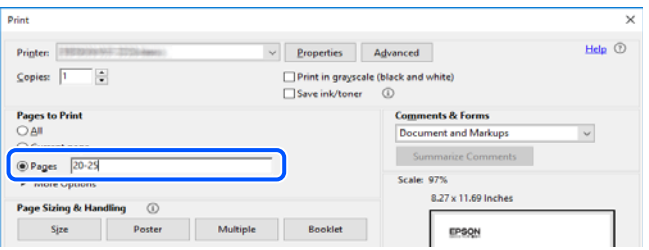

# <span id="page-7-0"></span>**Over deze handleiding**

Dit gedeelte bevat een uitleg van de markeringen en symbolen, de toelichtingen bij beschrijvingen en de referentiegegevens van het besturingssysteem die in deze handleiding worden gebruikt.

### **Markeringen en symbolen**

### !*Let op:*

Instructies die zorgvuldig moeten worden gevolgd om lichamelijk letsel te voorkomen.

c*Belangrijk:* Instructies die moeten worden gevolgd om schade aan het apparaat te voorkomen.

*Opmerking:* Aanvullende en referentiegegevens.

#### **Gerelateerde informatie**

 $\rightarrow$  Koppelingen naar de verwante paragrafen.

Biedt Webfilmhandleidingen van de bedieningsinstructies. Raadpleeg de gerelateerde informatiekoppeling.

### **Opmerkingen over schermafbeeldingen en afbeeldingen**

- ❏ De schermafbeeldingen van het printerstuurprogramma zijn van Windows 10 of macOS High Sierra (10,13). De inhoud die op de schermen wordt weergegeven, is afhankelijk van het model en de situatie.
- ❏ De afbeeldingen in deze handleiding dienen uitsluitend als voorbeeld. Er zijn kleine verschillen tussen elk model, maar de gebruiksmethode blijft hetzelfde.

### **Referenties voor besturingssystemen**

#### **Windows**

In deze handleiding verwijzen termen zoals "Windows 11", "Windows 10", "Windows 8.1", "Windows 8", "Windows 7", "Windows Vista" en "Windows XP" naar de volgende besturingssystemen. Bovendien wordt "Windows" gebruikt om alle versies ervan aan te duiden.

- ❏ Microsoft® Windows® 11 besturingssysteem
- ❏ Microsoft® Windows® 10 besturingssysteem
- ❏ Microsoft® Windows® 8.1 besturingssysteem
- ❏ Microsoft® Windows® 8 besturingssysteem
- ❏ Microsoft® Windows® 7 besturingssysteem
- ❏ Microsoft® Windows Vista® besturingssysteem
- <span id="page-8-0"></span>❏ Microsoft® Windows® XP besturingssysteem
- ❏ Microsoft® Windows® XP Professional x64 Edition besturingssysteem

#### **Mac OS**

In deze handleiding wordt "Mac OS" gebruikt om te verwijzen naar Mac OS X 10.9.5 of hoger en naar macOS 11 of hoger.

# **Handelsmerken**

- ❏ EPSON® is een gedeponeerd handelsmerk en EPSON EXCEED YOUR VISION of EXCEED YOUR VISION is een handelsmerk van Seiko Epson Corporation.
- ❏ QR Code is a registered trademark of DENSO WAVE INCORPORATED in Japan and other countries.
- ❏ Microsoft®, Windows®, and Windows Vista® are registered trademarks of Microsoft Corporation.
- ❏ Apple, Mac, macOS, OS X, Bonjour, ColorSync, and Safari are trademarks of Apple Inc., registered in the U.S. and other countries.
- ❏ Use of the Works with Apple badge means that an accessory has been designed to work specifically with the technology identified in the badge and has been certified by the developer to meet Apple performance standards.
- ❏ Chrome, Google Play, and Android are trademarks of Google LLC.
- ❏ Adobe, Acrobat, and Reader are either registered trademarks or trademarks of Adobe in the United States and/or other countries.
- ❏ Firefox is a trademark of the Mozilla Foundation in the U.S. and other countries.
- ❏ PictBridge is a trademark.
- ❏ Algemene opmerking: andere productnamen vermeld in deze uitgave, dienen uitsluitend als identificatie en kunnen handelsmerken zijn van hun respectievelijke eigenaars. Epson maakt geen enkele aanspraak op enige rechten op deze handelsmerken.

# **Copyright**

Niets uit deze uitgave mag worden verveelvoudigd, opgeslagen in een geautomatiseerd gegevensbestand of openbaar worden gemaakt, in enige vorm of op enige wijze, hetzij elektronisch, mechanisch, door fotokopieën, opnamen of op enige andere manier, zonder voorafgaande schriftelijke toestemming van Seiko Epson Corporation. Er wordt geen patentaansprakelijkheid aanvaard met betrekking tot het gebruik van de informatie in deze handleiding. Evenmin wordt aansprakelijkheid aanvaard voor schade die voortvloeit uit het gebruik van de informatie in deze publicatie. De informatie in dit document is uitsluitend bestemd voor gebruik met dit Epsonproduct. Epson is niet verantwoordelijk voor gebruik van deze informatie in combinatie met andere producten.

Seiko Epson Corporation noch haar filialen kunnen verantwoordelijk worden gesteld door de koper van dit product of derden voor schade, verlies, kosten of uitgaven die de koper of derden oplopen ten gevolge van al dan niet foutief gebruik of misbruik van dit product of onbevoegde wijzigingen en herstellingen of (met uitzondering van de V.S.) het zich niet strikt houden aan de gebruiks- en onderhoudsvoorschriften van Seiko Epson Corporation.

Seiko Epson Corporation en haar dochterondernemingen kunnen niet verantwoordelijk worden gehouden voor schade of problemen voortvloeiend uit het gebruik van andere dan originele onderdelen of verbruiksgoederen kenbaar als Original Epson Products of Epson Approved Products by Seiko Epson.

Seiko Epson Corporation kan niet verantwoordelijk worden gesteld voor schade voortvloeiend uit elektromagnetische interferentie als gevolg van het gebruik van andere interfacekabels die door Seiko Epson Corporation worden aangeduid als Epson Approved Products.

#### © 2022 Seiko Epson Corporation

De inhoud van deze handleiding en de specificaties van dit product kunnen zonder aankondiging worden gewijzigd.

# <span id="page-10-0"></span>**Belangrijke instructies**

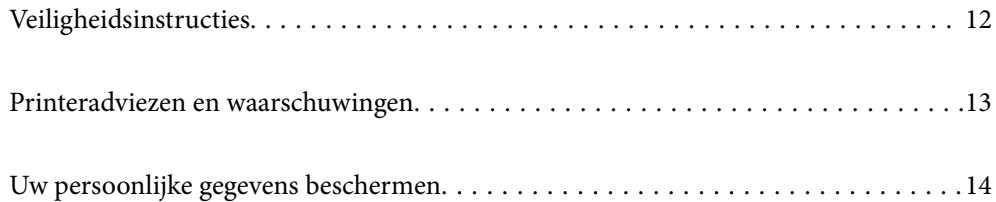

# <span id="page-11-0"></span>**Veiligheidsinstructies**

Lees en volg deze instructies om deze printer veilig te gebruiken. Bewaar deze handleiding voor latere raadplegingen. Let ook op alle waarschuwingen en instructies die op de printer staan.

- ❏ Sommige van de symbolen die worden gebruikt op de printer zijn bedoeld om de veiligheid en het juiste gebruik van de printer te garanderen. Ga naar de volgende website voor de betekenis van de symbolen. <http://support.epson.net/symbols/>
- ❏ Gebruik alleen het netsnoer dat met de printer is meegeleverd en gebruik het snoer niet voor andere apparatuur. Gebruik van andere snoeren met deze printer of gebruik van het meegeleverde netsnoer met andere apparatuur kan leiden tot brand of elektrische schokken.
- ❏ Zorg ervoor dat het netsnoer voldoet aan de relevante plaatselijke veiligheidsnormen.
- ❏ Haal het netsnoer, de stekker, de printer, de scanner of de accessoires nooit uit elkaar en probeer deze onderdelen nooit zelf te wijzigen of te repareren, tenzij zoals uitdrukkelijk staat beschreven in de handleidingen van het apparaat.
- ❏ Trek in de volgende gevallen de stekker uit het stopcontact en laat het onderhoud aan een onderhoudstechnicus over:

Als het netsnoer of de stekker beschadigd is, als er vloeistof in de printer is gekomen, als de printer is gevallen of als de behuizing beschadigd is, als de printer niet normaal werkt of als er een duidelijke wijziging in de prestaties optreedt. Wijzig geen instellingen als hiervoor in de gebruiksaanwijzing geen instructies worden gegeven.

- ❏ Zet het apparaat in de buurt van een stopcontact waar u de stekker gemakkelijk uit het stopcontact kunt halen.
- ❏ Plaats of bewaar de printer niet buiten en zorg ervoor dat de printer niet wordt blootgesteld aan vuil, stof, water of hittebronnen. Vermijd plaatsen die onderhevig zijn aan schokken, trillingen, hoge temperaturen of luchtvochtigheid.
- ❏ Zorg ervoor dat u geen vloeistoffen op de printer morst en pak de printer niet met natte handen vast.
- ❏ Houd de printer ten minste 22 cm verwijderd van pacemakers. De radiogolven die door deze printer worden uitgezonden, kunnen een negatieve invloed hebben op de werking van pacemakers.

### **Veiligheidsinstructies voor inkt**

- ❏ Wees voorzichtig met gebruikte cartridges. Er kan inkt rond de inkttoevoer kleven.
	- ❏ Als u inkt op uw huid krijgt, wast u de plek grondig met water en zeep.
	- ❏ Als u inkt in uw ogen krijgt, moet u uw ogen onmiddellijk uitspoelen met water. Raadpleeg onmiddellijk een arts als u ondanks grondig spoelen problemen krijgt met uw ogen of nog steeds ongemak ondervindt.
	- ❏ Als er inkt in uw mond terechtkomt, raadpleegt u direct een arts.
- ❏ Haal de cartridge niet uit elkaar, omdat u inkt in uw ogen of op uw huid kunt krijgen.
- ❏ Schud de cartridges niet te hard en laat ze niet vallen. Wees ook voorzichtig dat u ze niet ineendrukt of hun etiket scheurt. Omdat hierdoor inkt kan lekken.
- ❏ Houd cartridges buiten het bereik van kinderen.

# <span id="page-12-0"></span>**Printeradviezen en waarschuwingen**

Lees en volg deze instructies om schade aan de printer of uw eigendommen te voorkomen. Bewaar deze handleiding voor toekomstig gebruik.

### **Adviezen en waarschuwingen voor het instellen/gebruik van de printer**

- ❏ Blokkeer de openingen in de behuizing van de printer niet en dek deze niet af.
- ❏ Gebruik uitsluitend het type voedingsbron dat is vermeld op het etiket van de printer.
- ❏ Gebruik geen stopcontacten in dezelfde groep als kopieerapparaten, airconditioners of andere apparaten die regelmatig worden in- en uitgeschakeld.
- ❏ Gebruik geen stopcontacten die met een wandschakelaar of een automatische timer kunnen worden in- en uitgeschakeld.
- ❏ Plaats het hele computersysteem uit de buurt van apparaten die elektromagnetische storing kunnen veroorzaken, zoals luidsprekers of basisstations van draadloze telefoons.
- ❏ Plaats het netsnoer zodanig dat geen slijtage, inkepingen, rafels, plooien en knikken kunnen optreden. Plaats geen voorwerpen op het netsnoer en plaats het netsnoer zodanig dat niemand erop kan stappen. Let er vooral op dat snoeren mooi recht blijven aan de uiteinden en de punten waar deze de transformator in- en uitgaan.
- ❏ Als u een verlengsnoer gebruikt voor de printer, mag de totale stroombelasting in ampère van alle aangesloten apparaten niet hoger zijn dan de maximale belasting voor het verlengsnoer. Zorg er bovendien voor dat het totaal van de ampèrewaarden van alle apparaten die zijn aangesloten op het stopcontact, niet hoger is dan de maximumwaarde die is toegestaan voor het stopcontact.
- ❏ Als u de printer in Duitsland gebruikt, moet u rekening houden met het volgende: de installatie van het gebouw moet beschikken over een stroomonderbreker van 10 of 16 A om de printer te beschermen tegen kortsluiting en stroompieken.
- ❏ Let bij het aansluiten van de printer op een computer of ander apparaat op de juiste richting van de stekkers van de kabel. Elke stekker kan maar op een manier op het apparaat worden aangesloten. Wanneer u een stekker op een verkeerde manier in het apparaat steekt, kunnen beide apparaten die via de kabel met elkaar zijn verbonden beschadigd raken.
- ❏ Plaats de printer op een vlakke, stabiele ondergrond die groter is dan de printer zelf. De printer werkt niet goed als deze scheef staat.
- ❏ Laat boven de printer voldoende ruimte vrij om het deksel volledig te kunnen openen.
- ❏ Zorg ervoor dat aan de voorkant van de printer voldoende ruimte is voor het papier dat uit de printer komt.
- ❏ Vermijd plaatsen met grote schommelingen in temperatuur en luchtvochtigheid. Houd de printer ook uit de buurt van direct zonlicht, fel licht of warmtebronnen.

### **Adviezen en waarschuwingen voor gebruik van de printer**

- ❏ Steek geen voorwerpen door de openingen in de printer.
- ❏ Steek uw hand niet in de printer tijdens het afdrukken.
- ❏ Raak de witte, platte kabel binnen in de printer niet aan.
- ❏ Gebruik geen spuitbussen met ontvlambare stoffen in of in de buurt van de printer. Dit kan brand veroorzaken.
- <span id="page-13-0"></span>❏ Verplaats de printkop niet handmatig; anders kunt u de printer beschadigen.
- ❏ Pas bij het sluiten van de scannereenheid op dat uw vingers niet klem komen te zitten.
- ❏ Let erop dat u nooit te hard op de scannerglasplaat drukt wanneer u er een origineel op legt.
- ❏ Zet de printer altijd uit met de knop P. Trek de stekker niet uit het stopcontact en sluit de stroom naar het stopcontact niet af zolang het lampje  $\Theta$  nog knippert.
- ❏ Als u de printer gedurende langere tijd niet gebruikt, neem dan de stekker uit het stopcontact.

### **Adviezen en waarschuwingen voor het verbinden met internet**

Verbind dit product niet direct met internet. Verbind het in een netwerk, beschermd door een router of firewall.

### **Adviezen en waarschuwingen voor gebruik van de printer met een draadloze verbinding**

- ❏ Radiogolven van deze printer kunnen nadelige gevolgen hebben voor de werking van medische elektronische apparatuur, waardoor deze apparatuur defect kan raken.Wanneer u deze printer gebruikt in een medische instelling of in de buurt van medische apparatuur, volg dan de aanwijzingen van het bevoegd personeel van de medische instelling en volg alle waarschuwingen en aanwijzingen die op de medische apparatuur zelf staan.
- ❏ Radiogolven uit deze printer kunnen de werking van automatisch gestuurde apparaten, zoals automatische deuren of een brandalarm, storen en kunnen tot ongevallen leiden als gevolg van storing.Volg alle waarschuwingen en aanwijzingen die op deze apparatuur zijn aangeduid wanneer u deze printer gebruikt in de buurt van automatisch aangestuurde apparaten.

### **Adviezen en waarschuwingen voor het vervoeren of opslaan van de printer**

- ❏ Zorg er bij opslag of transport van de printer voor dat deze niet gekanteld, verticaal of ondersteboven wordt gehouden, anders kan er inkt lekken.
- ❏ Controleer vóór het vervoeren van de printer of de printkop zich in de uitgangspositie (uiterst rechts) bevindt.

# **Uw persoonlijke gegevens beschermen**

Als u de printer aan iemand anders doorgeeft of afvoert, dient u eerst de standaard netwerkinstellingen te herstellen met behulp van de knoppen op de printer.

#### **Gerelateerde informatie**

& ["Knoppen en functies" op pagina 19](#page-18-0)

# <span id="page-14-0"></span>Namen en functies van onderdelen

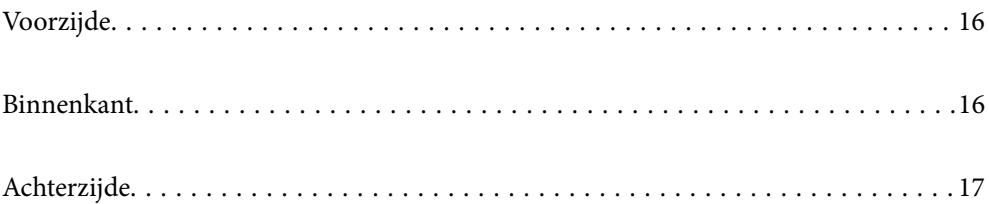

# <span id="page-15-0"></span>**Voorzijde**

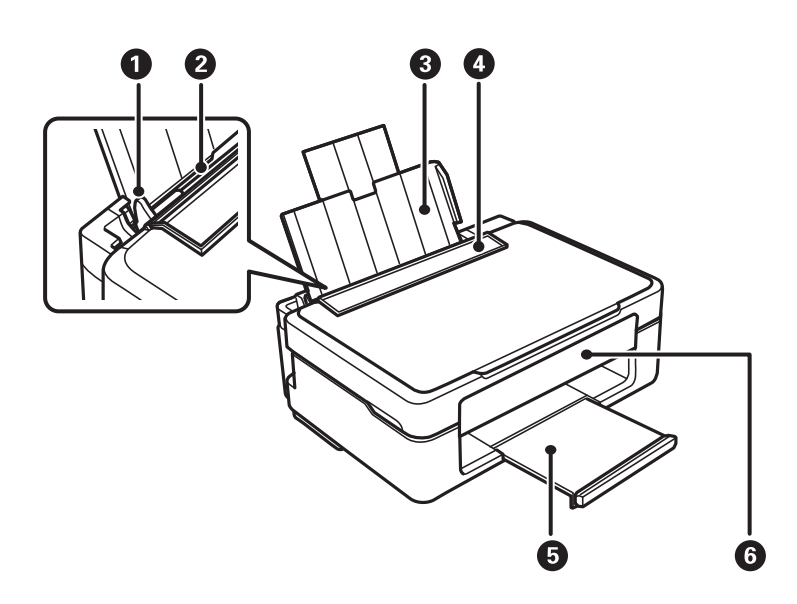

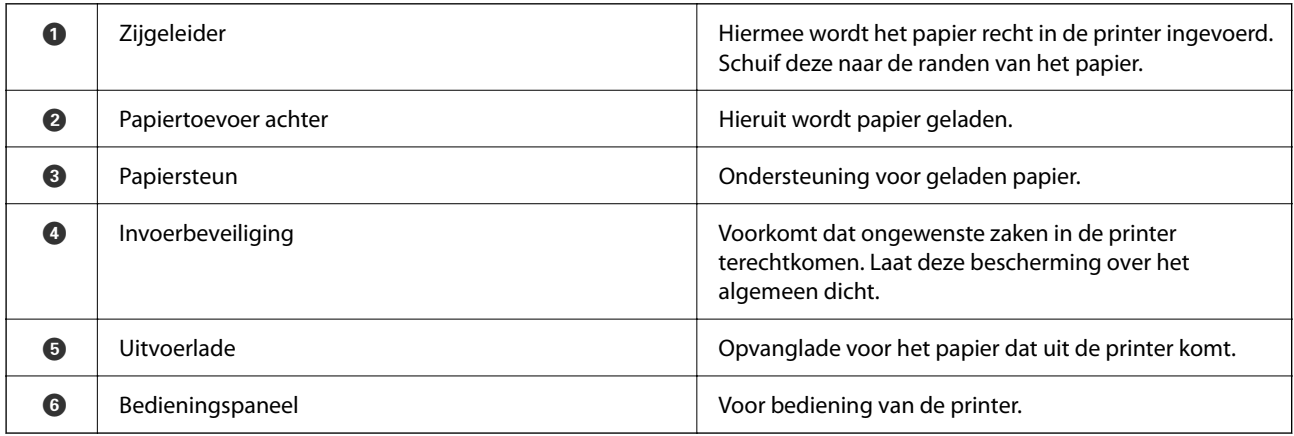

# **Binnenkant**

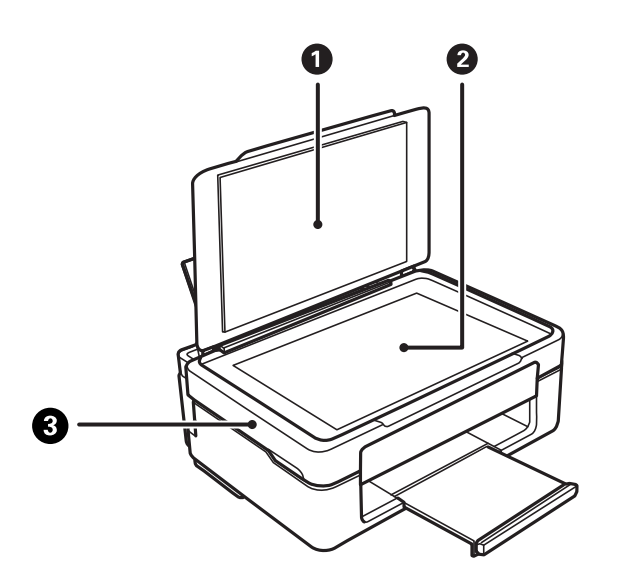

<span id="page-16-0"></span>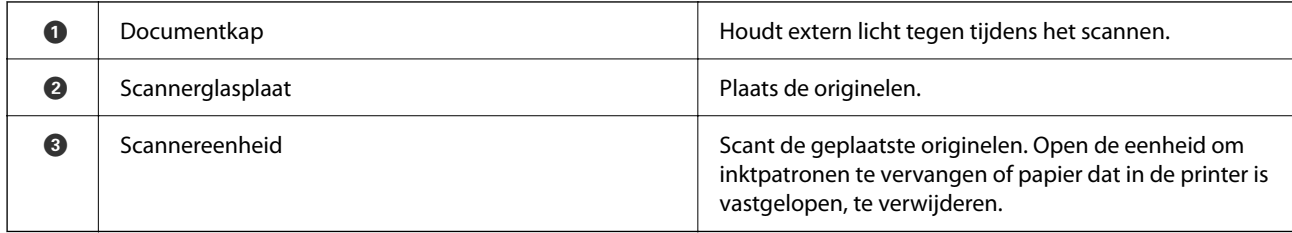

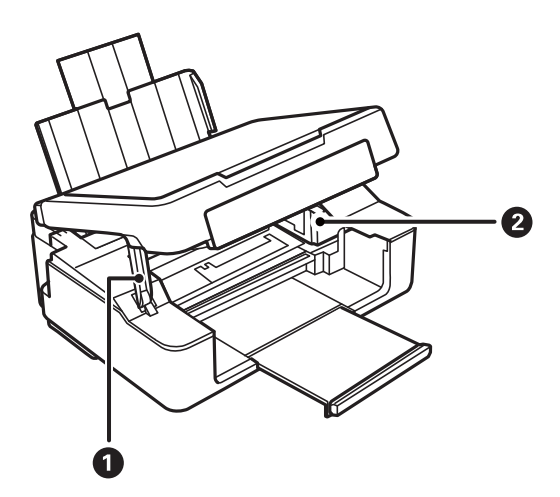

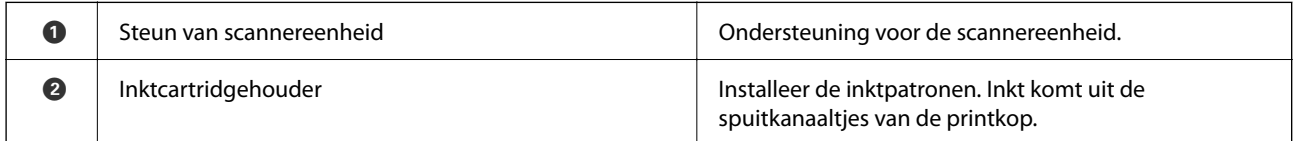

# **Achterzijde**

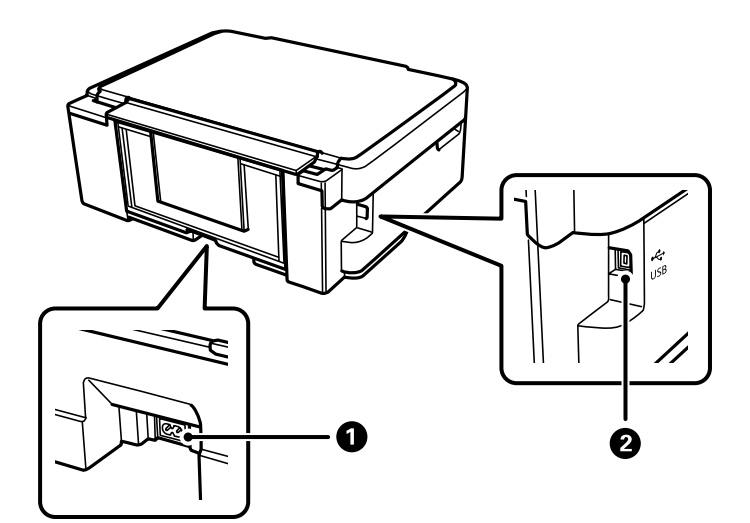

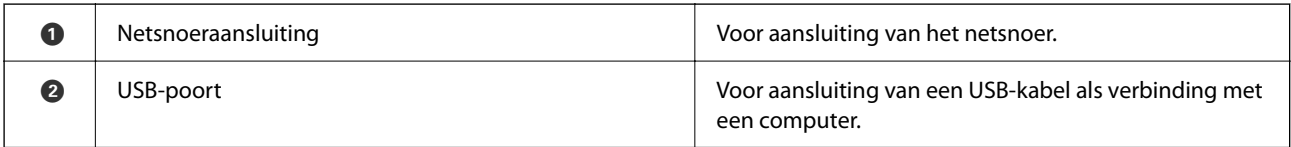

# <span id="page-17-0"></span>**Uitleg bij het bedieningspaneel**

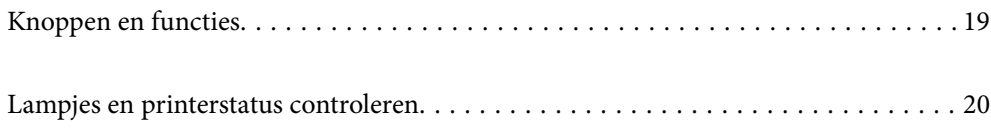

# <span id="page-18-0"></span>**Knoppen en functies**

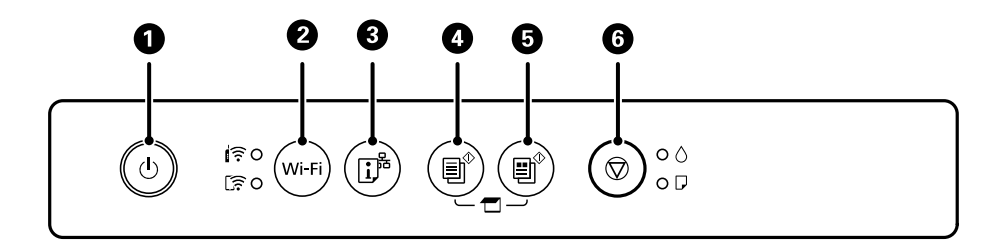

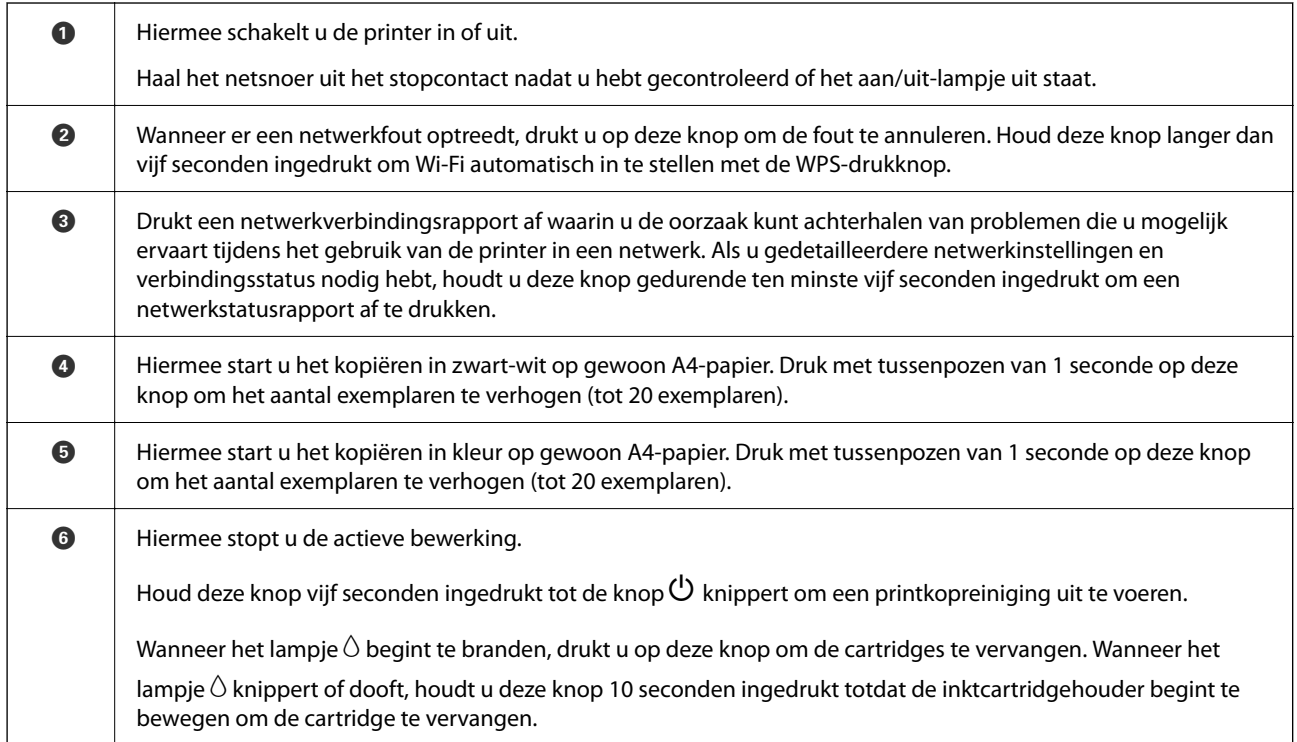

#### **Functies van knoppencombinaties**

Er zijn meer functies beschikbaar met andere combinaties van knoppen.

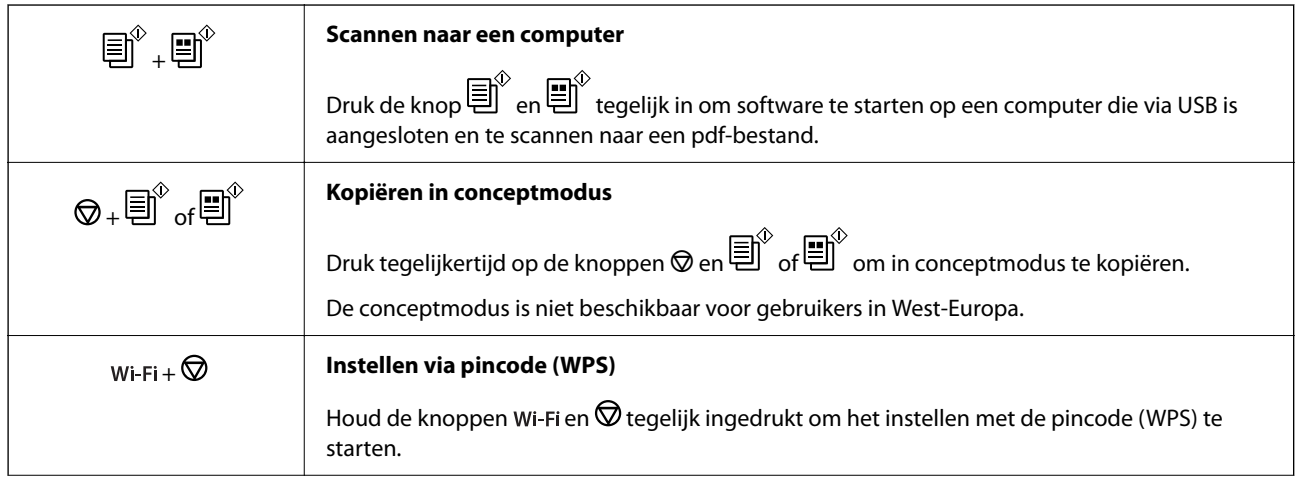

<span id="page-19-0"></span>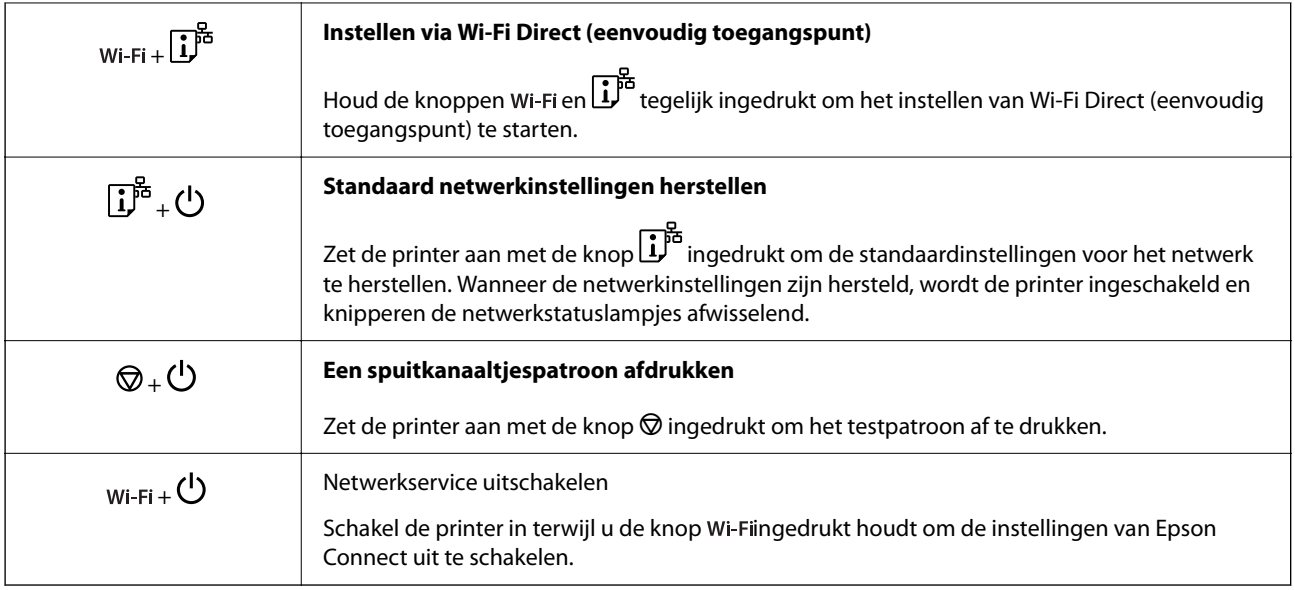

#### **Gerelateerde informatie**

- & ["Wi-Fi-instellingen configureren via de pincode-instelling \(WPS\)" op pagina 80](#page-79-0)
- & ["Verbinden met apparaten met Wi-Fi Direct" op pagina 88](#page-87-0)
- $\rightarrow$  ["De printkop controleren en reinigen" op pagina 63](#page-62-0)

# **Lampjes en printerstatus controleren**

Lampjes op het bedieningspaneel geven de status van de printer aan.

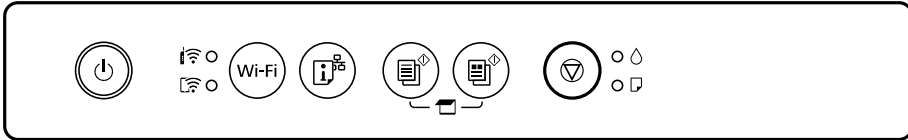

#### **Status Normaal**

 $\bigcirc$ : aan

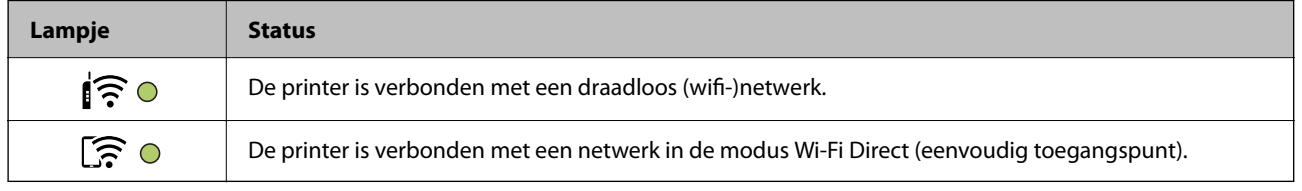

#### **Status Storing**

Als er een storing optreedt, begint het lampje te branden of te knipperen. Op het computerscherm wordt meer informatie over de fout weergegeven.

 $O/O$ : aan

 $\overrightarrow{O}$  /  $\overrightarrow{O}$  : knippert

### **[Uitleg bij het bedieningspaneel](#page-17-0) >** [Lampjes en printerstatus controleren](#page-19-0)

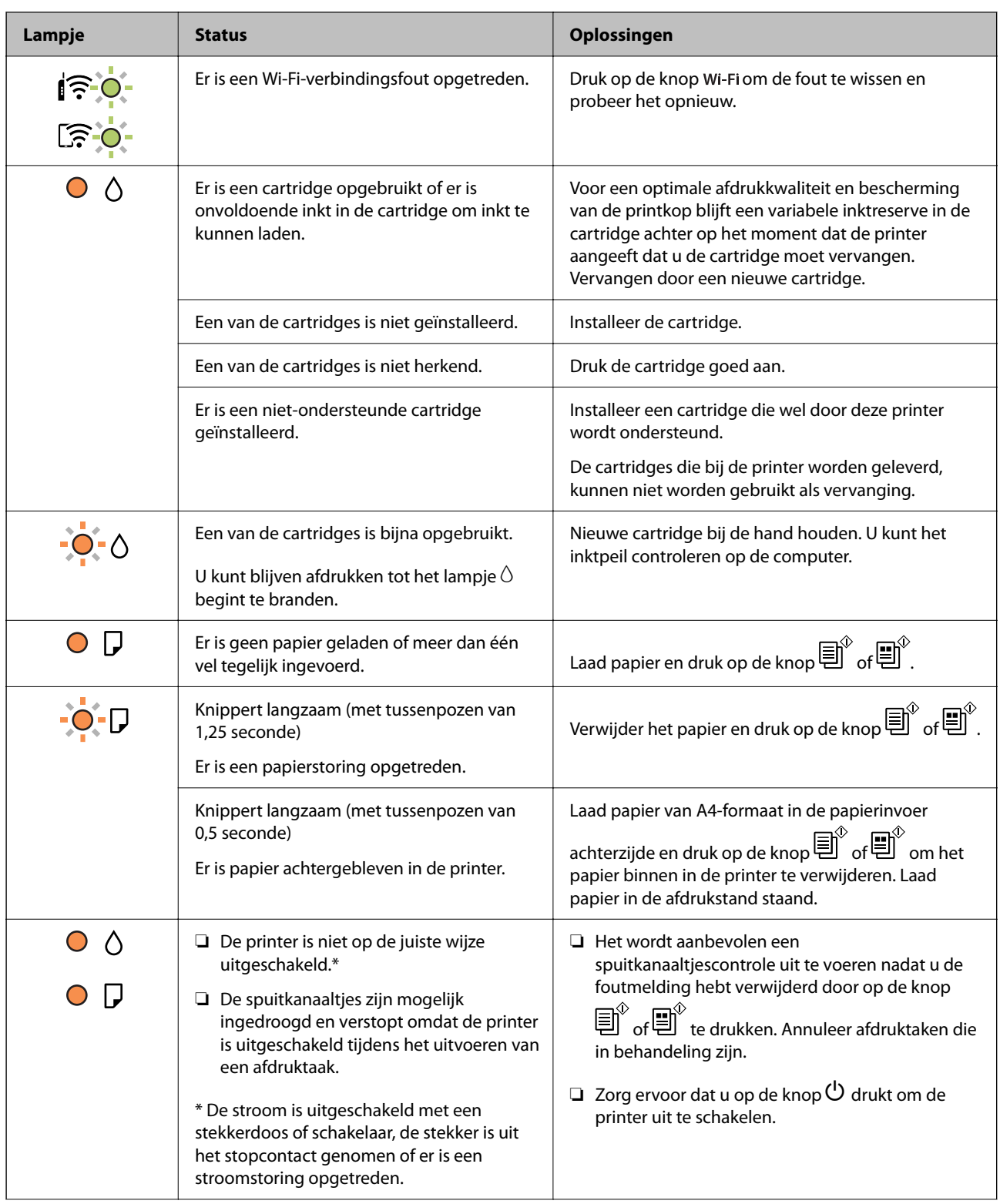

### **[Uitleg bij het bedieningspaneel](#page-17-0) >** [Lampjes en printerstatus controleren](#page-19-0)

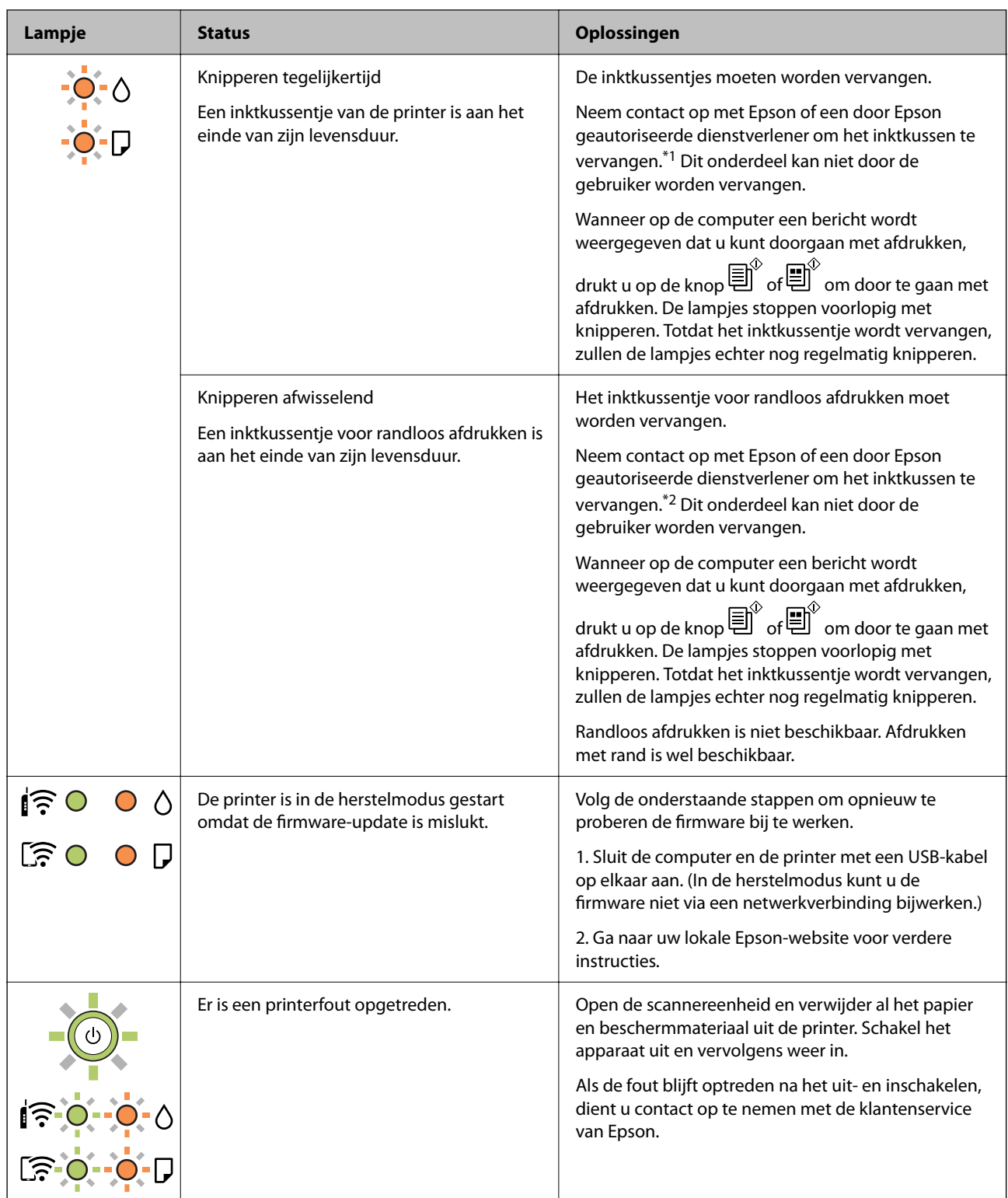

\*1 Bij sommige afdrukcycli kan een heel klein beetje overtollige inkt op het inktkussentje komen. Om te voorkomen dat er inkt uit het kussentje lekt, is de printer ontworpen om het afdrukken te stoppen wanneer het kussentje de limiet bereikt. Of en hoe vaak dit nodig is, hangt af van het aantal pagina's dat u afdrukt, het soort materiaal waarop u afdrukt en het aantal reinigingsprocedures dat door het apparaat wordt uitgevoerd. Dat het kussentje moet worden vervangen, wil niet zeggen dat uw printer niet meer volgens de specificaties functioneert. Als het kussentje moet worden vervangen, wordt er op de printer een melding weergegeven. Het kussentje kan alleen worden vervangen door een erkende Epson-serviceprovider. De kosten voor deze vervanging vallen niet onder de garantie van Epson.

\*2 Bij sommige afdrukcycli kan een heel klein beetje overtollige inkt op het inktkussentje komen. Om te voorkomen dat er inkt uit het kussentje lekt, is het product ontworpen om het afdrukken te stoppen wanneer het kussentje de limiet bereikt. Of en hoe vaak dit moet gebeuren, is afhankelijk van het aantal pagina's dat u afdrukt met de optie voor randloos afdrukken. Dat het kussentje moet worden vervangen, wil niet zeggen dat uw printer niet meer volgens de specificaties functioneert. Als het kussentje moet worden vervangen, wordt er op de printer een melding weergegeven. Het kussentje kan alleen worden vervangen door een erkende Epson-serviceprovider. De kosten voor deze vervanging vallen niet onder de garantie van Epson.

#### **Gerelateerde informatie**

- & ["Vastgelopen papier verwijderen" op pagina 127](#page-126-0)
- & ["Contact opnemen met de klantenservice van Epson" op pagina 167](#page-166-0)

# <span id="page-23-0"></span>**Papier laden**

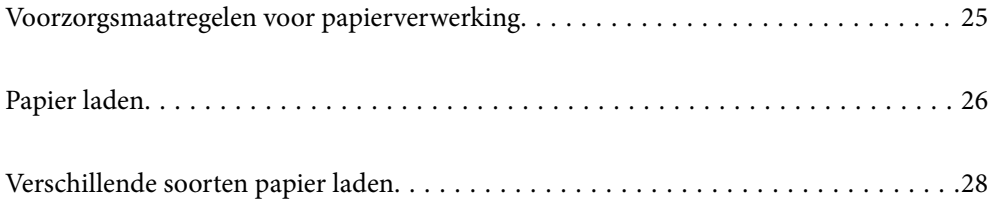

# <span id="page-24-0"></span>**Voorzorgsmaatregelen voor papierverwerking**

- ❏ Lees de instructiebladen die bij het papier worden geleverd.
- ❏ Als u met origineel Epson-papier afdrukken van hoge kwaliteit wilt verkrijgen, gebruikt u het papier in de omgeving die op de bij het papier geleverde instructiebladen wordt vermeld.
- ❏ Waaier papier en leg de stapel recht voor het laden. Fotopapier niet waaieren of buigen. Dit kan de afdrukzijde beschadigen.

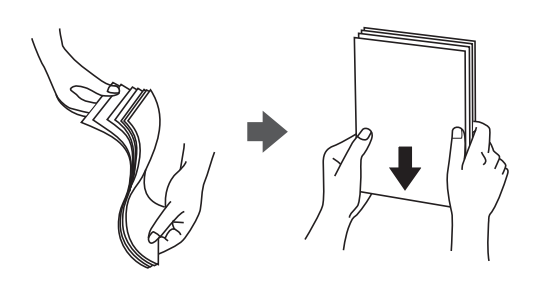

❏ Als het papier omgekruld is, maakt u het plat of buigt u het vóór het laden lichtjes de andere kant op. Afdrukken op omgekruld papier kan papierstoringen of vlekken op de afdruk veroorzaken.

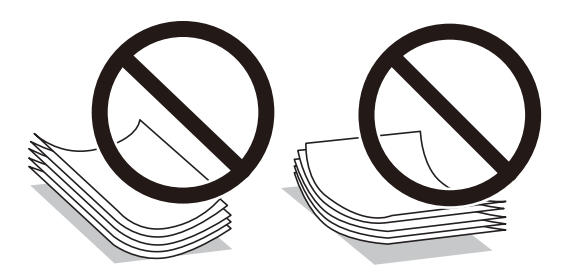

- ❏ Bij handmatig dubbelzijdig afdrukken kunnen regelmatig problemen met de papierinvoer ontstaan wanneer op één zijde van voorgedrukt papier wordt afgedrukt. Breng het aantal vellen terug tot maximaal de helft of laad één vel papier tegelijk als het papier voortdurend vastloopt.
- ❏ Waaier enveloppen en leg ze recht op elkaar voor het laden. Als de gestapelde enveloppen lucht bevatten, maakt u ze plat om de lucht eruit te krijgen voordat ze worden geladen.

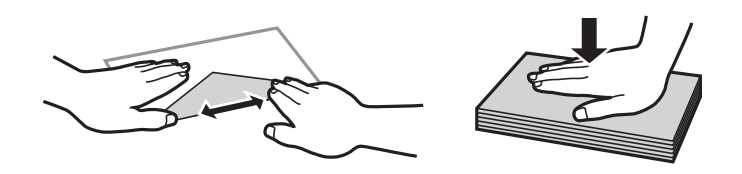

#### **Gerelateerde informatie**

- & ["Beschikbaar papier en capaciteiten" op pagina 151](#page-150-0)
- & ["Niet-beschikbare papiersoorten" op pagina 153](#page-152-0)

### **Lijst met papiersoorten**

Selecteer de papiersoort die bij het papier past voor optimale afdrukresultaten.

<span id="page-25-0"></span>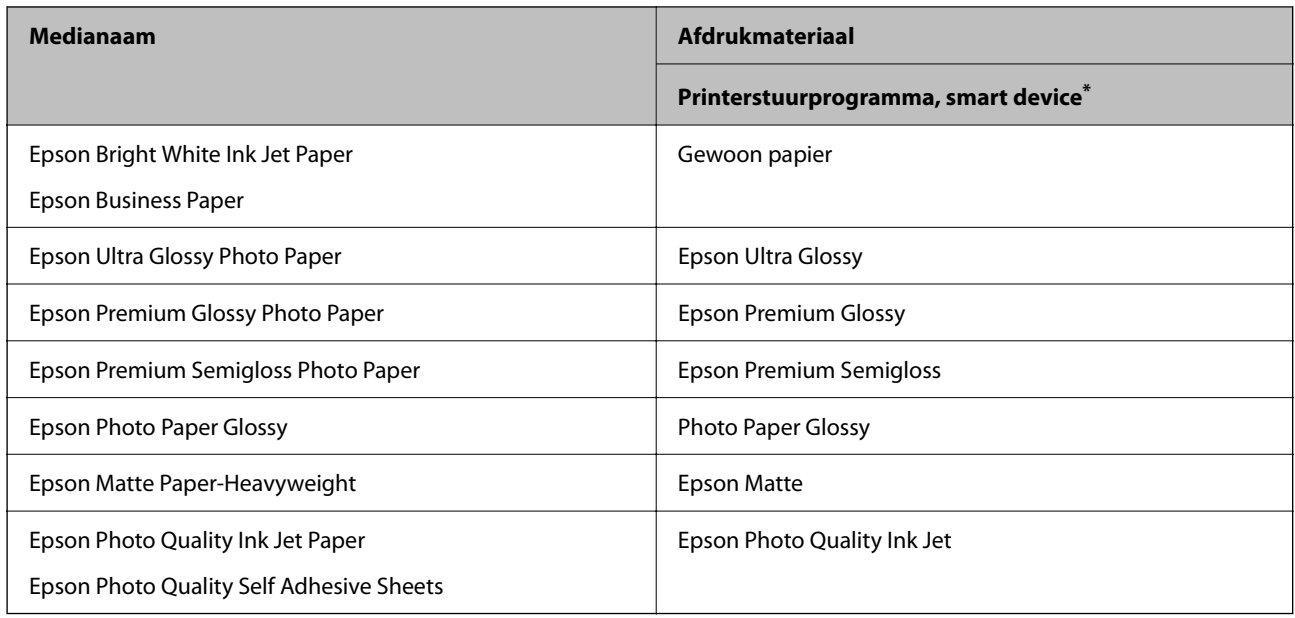

\* Voor smart devices kunnen deze soorten afdrukmateriaal worden geselecteerd bij het afdrukken met Epson Smart Panel.

# **Papier laden**

# **Papier laden in de papierinvoer achterzijde**

1. Open de invoerbescherming, trek de papiersteun uit en klap deze naar achteren.

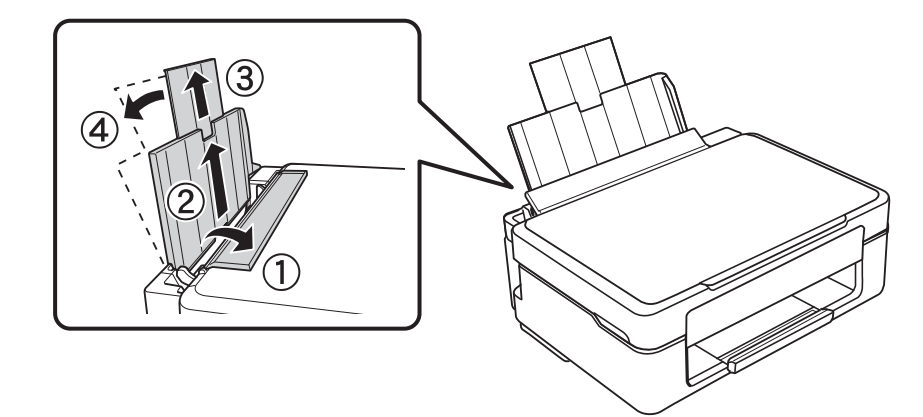

2. Schuif de zijgeleider naar links.

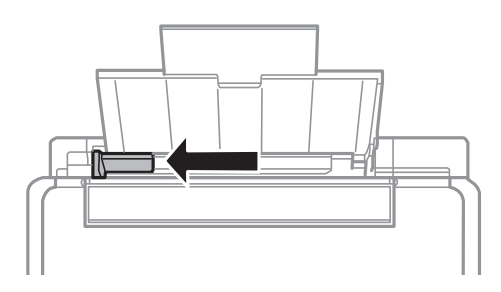

3. Laad papier verticaal langs de rechterzijde van de papierinvoer achterzijde met de afdrukzijde naar boven.

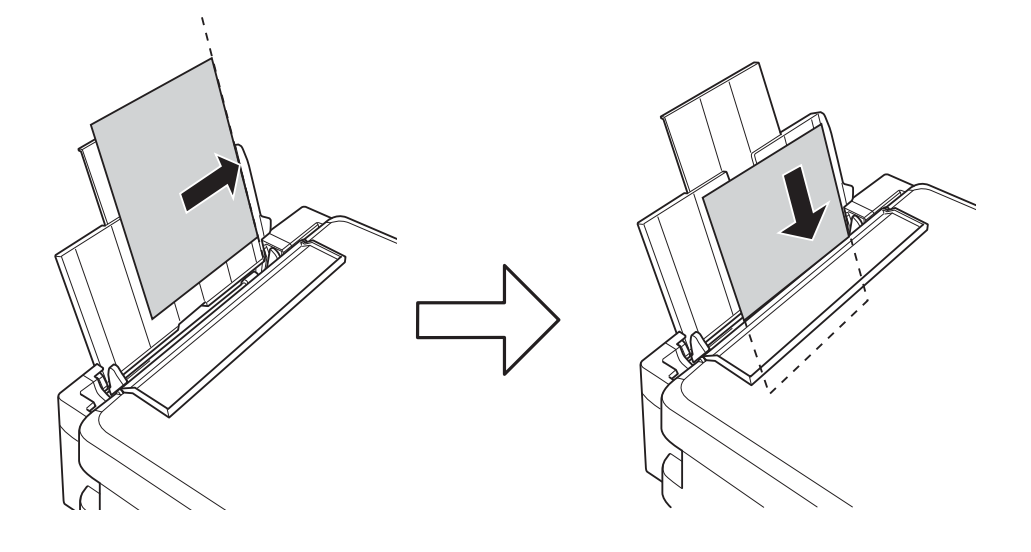

#### c*Belangrijk:*

Laad niet meer dan het maximale aantal vellen dat voor het papier is opgegeven. Let er bij gewoon papier op dat het niet boven de streep met het driehoekje op de zijgeleider komt.

4. Schuif de zijgeleider naar de rand van het papier en sluit vervolgens de doorvoerbeveiliging.

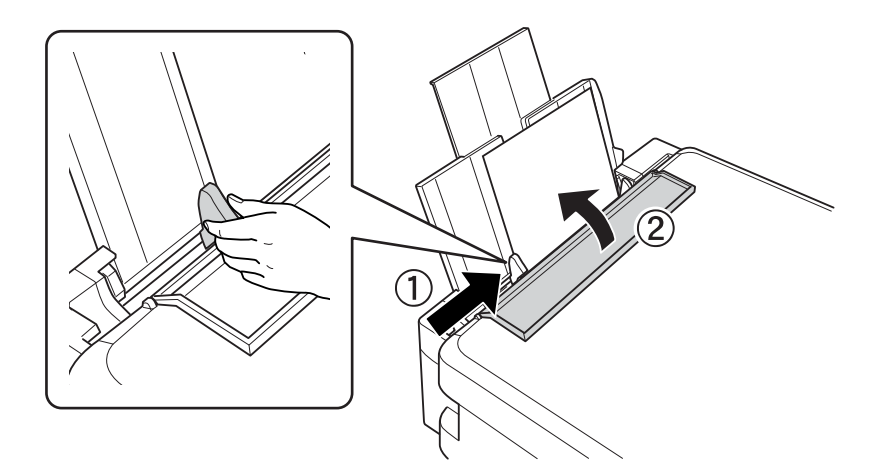

<span id="page-27-0"></span>5. Schuif de uitvoerlade uit.

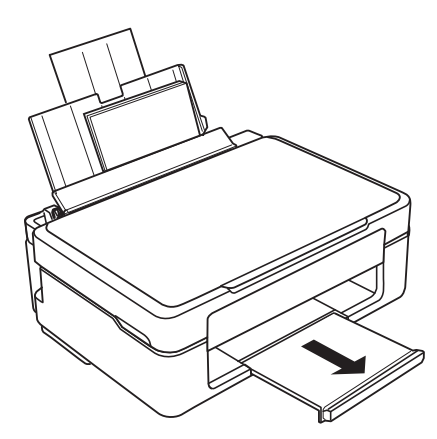

*Opmerking:*

Plaats het resterende papier terug in de verpakking. Als u het in de printer laat, kan het papier omkrullen of kan de afdrukkwaliteit achteruitgaan.

# **Verschillende soorten papier laden**

## **Enveloppen laden**

Laad enveloppen langs de rechterzijde van de papierinvoer achterzijde, met de korte zijde eerst en de omslag naar beneden. Schuif de zijgeleiders naar de randen van de enveloppen.

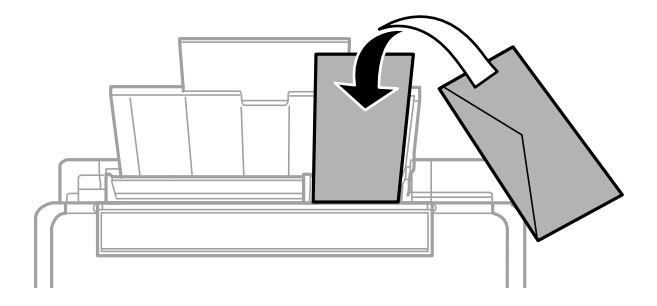

#### **Gerelateerde informatie**

- & ["Beschikbaar papier en capaciteiten" op pagina 151](#page-150-0)
- & ["Niet-beschikbare papiersoorten" op pagina 153](#page-152-0)

## <span id="page-28-0"></span>**Geperforeerd papier afdrukken**

Laad papier langs de rechterzijde van de papierinvoer achterzijde met de afdrukzijde naar boven.

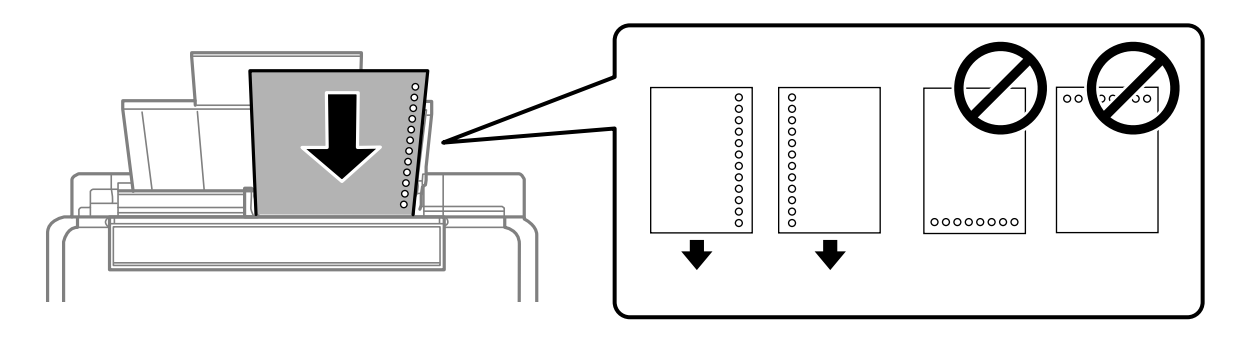

- ❏ Laad een enkel vel van een opgegeven formaat gewoon papier met perforaties aan de linker- of rechterzijde.
- ❏ Pas de afdrukpositie van uw bestand aan, zodat u niet over de perforaties heen afdrukt.

#### **Gerelateerde informatie**

- $\blacktriangleright$  ["Beschikbaar papier en capaciteiten" op pagina 151](#page-150-0)
- & ["Niet-beschikbare papiersoorten" op pagina 153](#page-152-0)

### **Lang papier laden**

Als u papier laadt dat langer is dan het formaat Legal, bergt u de papiersteun op en maakt u de voorrand van het papier vlak.

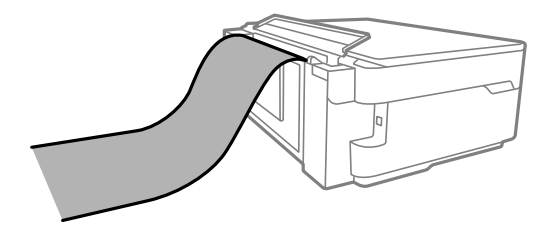

- ❏ Zorg ervoor dat het uiteinde van het papier loodrecht is gesneden. Een diagonale snede kan problemen met de papierinvoer veroorzaken.
- ❏ Lang papier past niet in de uitvoerlade. Tref maatregelen, bijvoorbeeld een doos, om te voorkomen dat het papier op de grond valt.
- ❏ Raak papier niet aan wanneer het wordt in- of uitgevoerd. Hierdoor kunt u uw hand verwonden of kan de afdrukkwaliteit verminderen.

#### **Gerelateerde informatie**

- & ["Beschikbaar papier en capaciteiten" op pagina 151](#page-150-0)
- & ["Niet-beschikbare papiersoorten" op pagina 153](#page-152-0)

# <span id="page-29-0"></span>**Originelen plaatsen**

[Originelen op de scannerglasplaat plaatsen. . . . . . . . . . . . . . . . . . . . . . . . . . . . . . . .31](#page-30-0)

# <span id="page-30-0"></span>**Originelen op de scannerglasplaat plaatsen**

1. Open de documentkap.

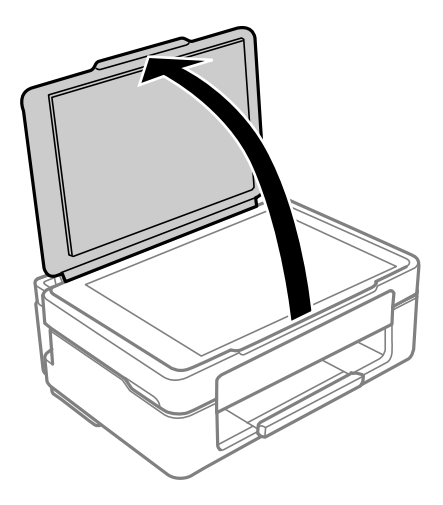

2. Gebruik een zachte, droge en schone doek om stof of vlekken van het oppervlak van de scannerglasplaat te verwijderen.

#### *Opmerking:*

Als er stof of vuil op de scannerglasplaat zit, kan het scanbereik worden vergroot om het mee te nemen, waardoor de afbeelding van het origineel kan verschuiven of kleiner kan worden.

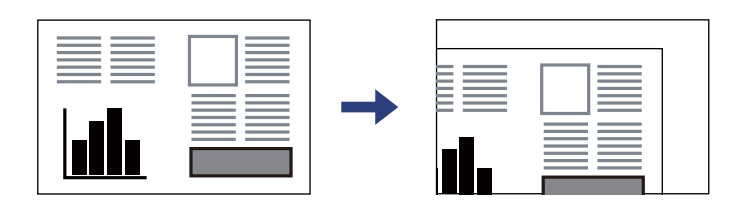

3. Plaats het origineel met de bedrukte zijde omlaag en duw het tegen de hoekmarkering.

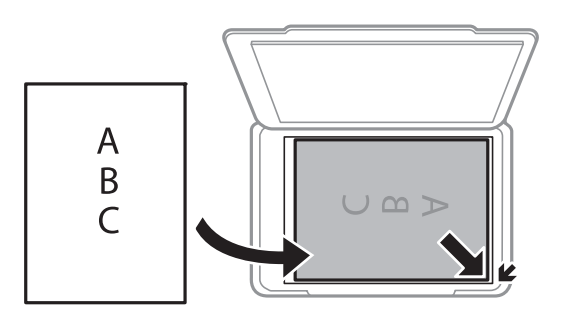

4. Sluit het deksel voorzichtig.

#### c*Belangrijk:*

- ❏ Wanneer u omvangrijke originelen zoals boeken plaatst, zorg er dan voor dat er geen extern licht op de scannerglasplaat schijnt.
- ❏ Oefen niet te veel kracht uit op de scannerglasplaat of de documentkap. Deze kunnen anders beschadigd raken.

5. Verwijder de originelen na het scannen.

#### *Opmerking:*

Als u de originelen langdurig op de scannerglasplaat laat liggen, kunnen ze aan het oppervlak van het glas kleven.

#### **Gerelateerde informatie**

& ["Scannerspecificaties" op pagina 159](#page-158-0)

# <span id="page-32-0"></span>**Afdrukken**

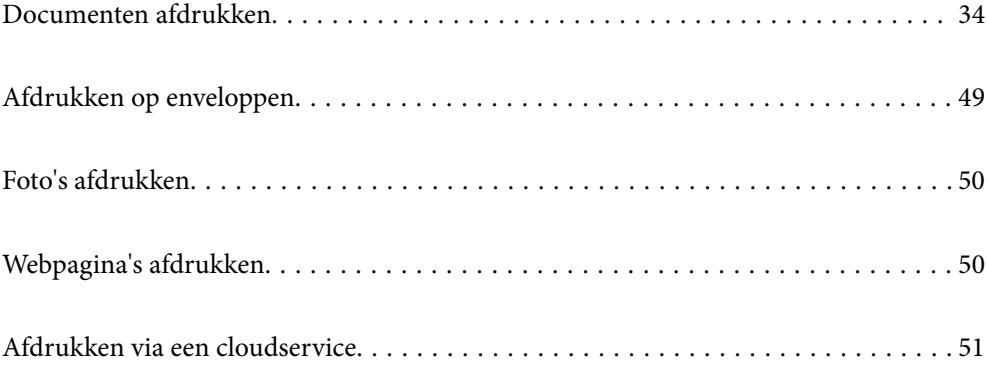

# <span id="page-33-0"></span>**Documenten afdrukken**

## **Afdrukken vanaf een computer**

In dit gedeelte wordt uitgelegd hoe u een document kunt afdrukken vanaf uw computer waarbij Windows wordt gebruikt als een voorbeeld. Op Mac OS kan de procedure verschillen of worden sommige functies mogelijk niet ondersteund.

### **Afdrukken met eenvoudige instellingen**

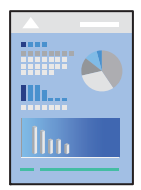

*Opmerking:* Bewerkingen kunnen afhankelijk van de toepassing verschillen. Zie de Help van de toepassing voor meer informatie.

1. Laad papier in de printer.

["Papier laden in de papierinvoer achterzijde" op pagina 26](#page-25-0)

- 2. Open het bestand dat u wilt afdrukken.
- 3. Selecteer **Afdrukken** of **Afdrukinstelling** in het menu **Bestand**.
- 4. Selecteer uw printer.

5. Selecteer **Voorkeuren** of **Eigenschappen** om het venster van het printerstuurprogramma te openen.

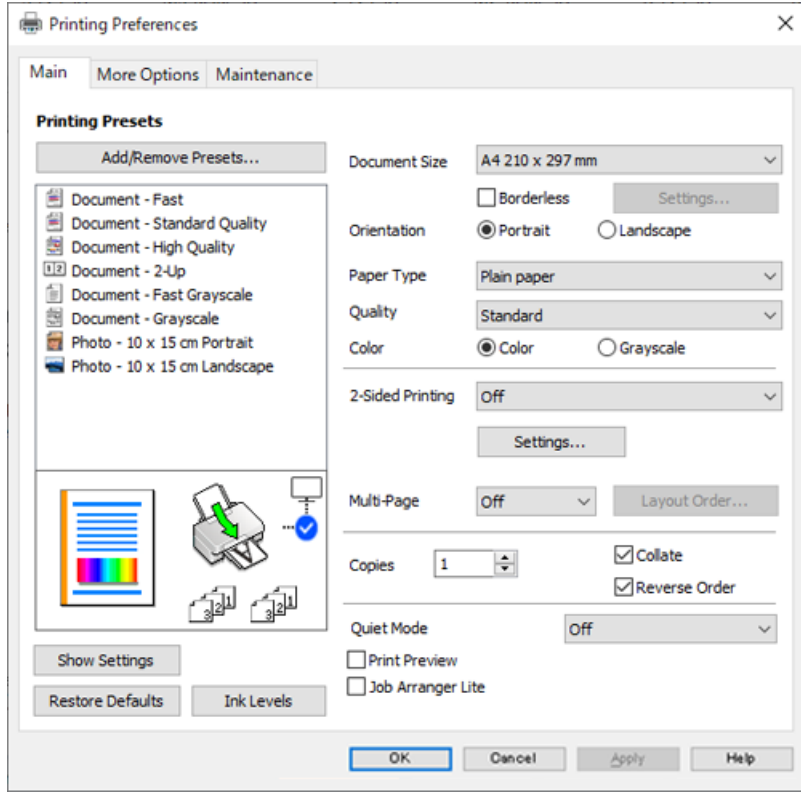

6. Wijzig indien nodig de instellingen.

U kunt de online-Help raadplegen voor een uitleg van de instellingsitems. Als u met de rechtermuisknop op een item klikt, wordt **Help** weergegeven.

- 7. Klik op **OK** om het venster van het printerstuurprogramma te sluiten.
- 8. Klik op **Druk af**.

#### **Gerelateerde informatie**

- $\rightarrow$  ["Lijst met papiersoorten" op pagina 25](#page-24-0)
- & ["Beschikbaar papier en capaciteiten" op pagina 151](#page-150-0)

### **Voorinstellingen voor afdrukken toevoegen voor eenvoudig afdrukken**

Als u uw eigen voorinstelling maakt van vaak gebruikte instellingen, kunt u snel afdrukken door deze voorinstelling in de lijst te selecteren.

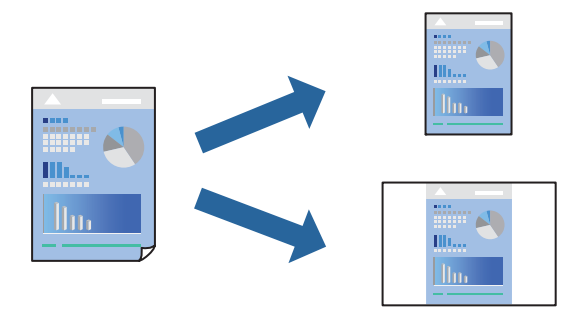

- 1. Stel op het tabblad **Hoofdgroep** of **Meer opties** van het printerstuurprogramma elk item in (zoals **documentformaat** en **Papiertype**).
- 2. Klik op **Voorinstellingen toevoegen/verwijderen** in **Voorkeursinstellingen**.
- 3. Voer een **Naam** in en voer eventueel een opmerking in.
- 4. Klik op **Opslaan**.

#### *Opmerking:*

Als u een toegevoegde voorinstelling wilt verwijderen, klikt u op *Voorinstellingen toevoegen/verwijderen*, waarna u de naam selecteert van de desbetreffende voorinstelling en deze verwijdert.

5. Klik op **Druk af**.

De volgende keer dat u met dezelfde instelling wilt afdrukken, selecteert u de naam van de geregistreerde instelling in **Voorkeursinstellingen** en klikt u op **OK**.

### **Dubbelzijdig afdrukken**

Als u beide zijden van het papier wilt bedrukken, hebt u de volgende mogelijkheden.

- ❏ Automatisch dubbelzijdig afdrukken
- ❏ Handmatig dubbelzijdig afdrukken

Wanneer de printer klaar is met de eerste zijde, draait u het papier om en bedrukt u de andere zijde.

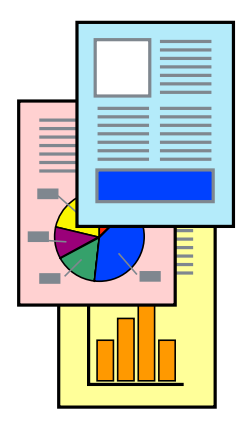

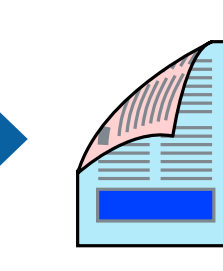
#### *Opmerking:*

Deze functie is niet beschikbaar voor randloos afdrukken.

Open het printerstuurprogramma en geef de volgende instellingen op.

Tabblad **Hoofdgroep** > **Dubbelzijdig afdrukken**

#### **Gerelateerde informatie**

- & ["Papier voor dubbelzijdig afdrukken" op pagina 153](#page-152-0)
- & ["Kan niet handmatig dubbelzijdig afdrukken uitvoeren \(Windows\)" op pagina 147](#page-146-0)

### **Een brochure afdrukken**

U kunt ook een brochure afdrukken door de pagina's te herschikken en de afdruk te vouwen.

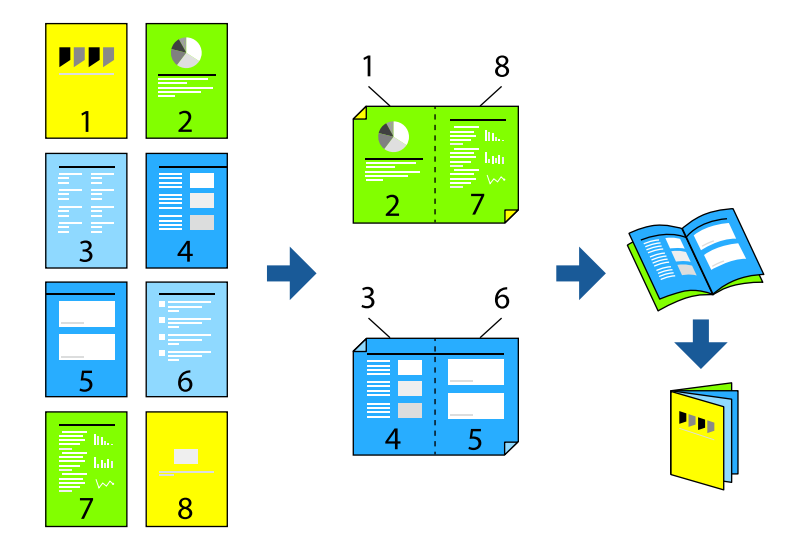

#### *Opmerking:*

Deze functie is niet beschikbaar voor randloos afdrukken.

Open het printerstuurprogramma en geef de volgende instellingen op.

Op het tabblad **Hoofdgroep** selecteert u de methode dubbelzijdig afdrukken met **Dubbelzijdig afdrukken**, en selecteert u vervolgens **Instellingen** > **Boekje**.

#### **Gerelateerde informatie**

- & ["Papier voor dubbelzijdig afdrukken" op pagina 153](#page-152-0)
- & ["Kan niet handmatig dubbelzijdig afdrukken uitvoeren \(Windows\)" op pagina 147](#page-146-0)

## **Meerdere pagina's op één vel afdrukken**

U kunt meerdere pagina's met gegevens op één vel papier afdrukken.

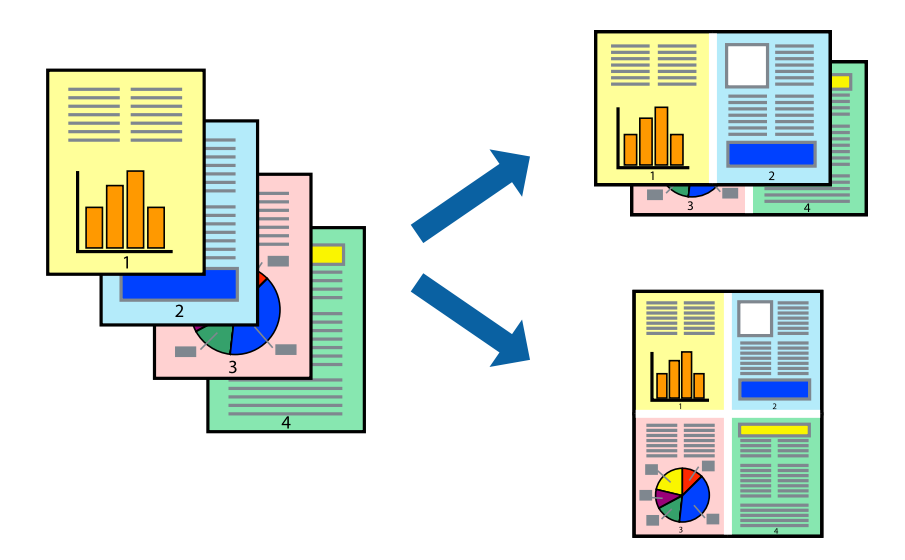

#### *Opmerking:*

Deze functie is niet beschikbaar voor randloos afdrukken.

Open het printerstuurprogramma en geef de volgende instellingen op.

**Hoofdgroep** tab > **Meerdere pagina's** > **2-omhoog**, enz.

### **Afdruk aanpassen aan papierformaat**

U kunt de afdruk aanpassen aan het papierformaat dat u in de printer hebt geladen.

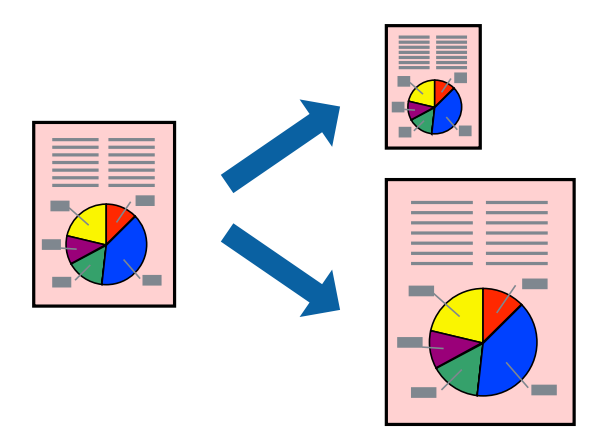

#### *Opmerking:*

Deze functie is niet beschikbaar voor randloos afdrukken.

Open het printerstuurprogramma en geef de volgende instellingen op.

Kies op het tabblad **Meer opties** > **Uitvoerpapier** en selecteer het formaat van het geladen papier.

## **Een verkleind of vergroot document op elke vergroting afdrukken**

U kunt het formaat van een document met een specifiek percentage verkleinen of vergroten.

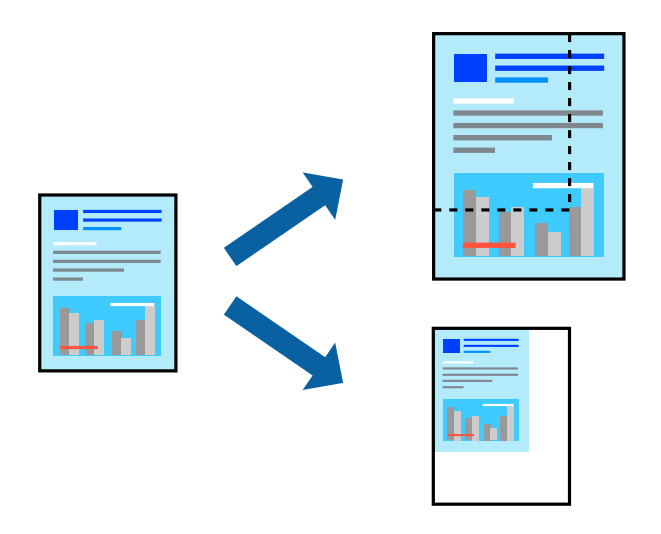

#### *Opmerking:*

Deze functie is niet beschikbaar voor randloos afdrukken.

- 1. Selecteer op het tabblad **Meer opties** in het printerstuurprogramma het documentformaat in de instelling **documentformaat**.
- 2. Selecteer het papierformaat waarop u wilt afdrukken in de instelling **Uitvoerpapier**.
- 3. Selecteer **Verklein/vergroot document**, **Zoomen naar**, en voer vervolgens een percentage in.

## **Een afbeelding vergroot afdrukken op meerdere vellen (een poster maken)**

Met deze functie kunt u één afbeelding afdrukken op meerdere vellen papier. U kunt een grotere poster maken door ze samen te plakken.

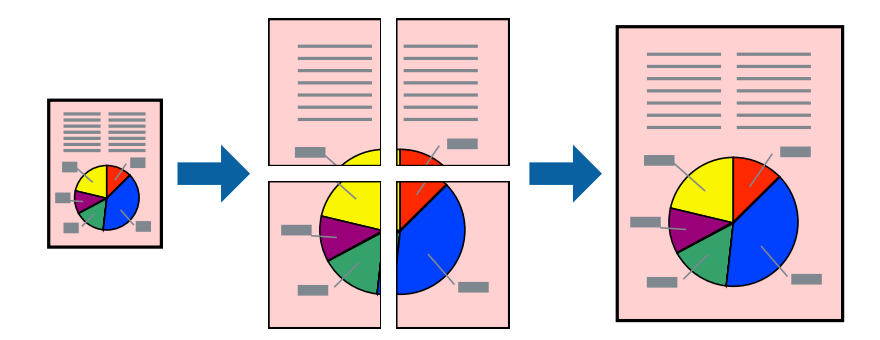

#### *Opmerking:*

Deze functie is niet beschikbaar voor dubbelzijdig afdrukken.

Open het printerstuurprogramma en geef de volgende instellingen op.

**Hoofdgroep** tab > **Meerdere pagina's** > **2x2 Poster**, enz.

#### *Posters met overlappende uitlijnmarkeringen maken*

In dit voorbeeld ziet u hoe u een poster maakt wanneer **2x2 Poster** geselecteerd is en **Overlappende uitlijningstekens** geselecteerd is bij **Snijlijnen afdrukken**.

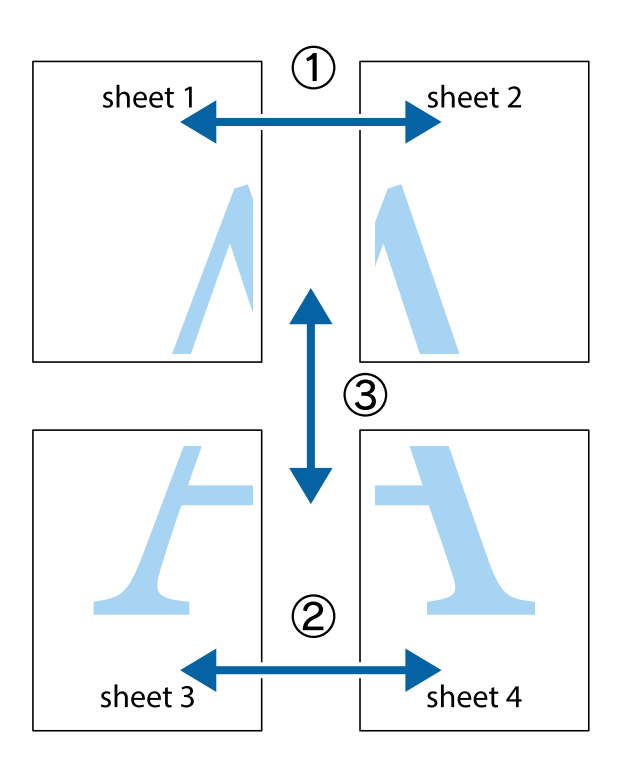

1. Prepareer Sheet 1 en Sheet 2. Knip de marges van Sheet 1 langs de verticale blauwe lijn door het midden van de kruisjes boven en onder.

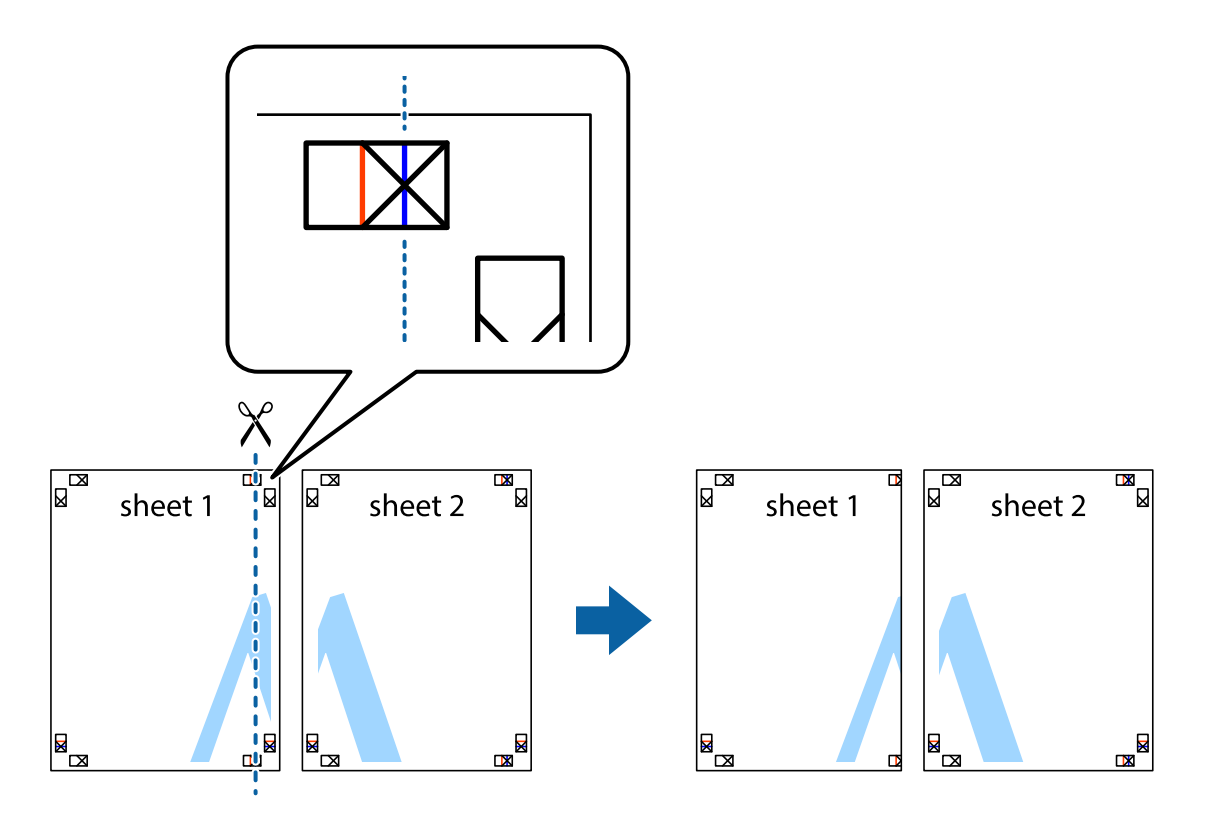

2. Plaats de rand van Sheet 1 op Sheet 2 en lijn de kruisjes uit. Plak de twee vellen aan de achterkant voorlopig aan elkaar vast.

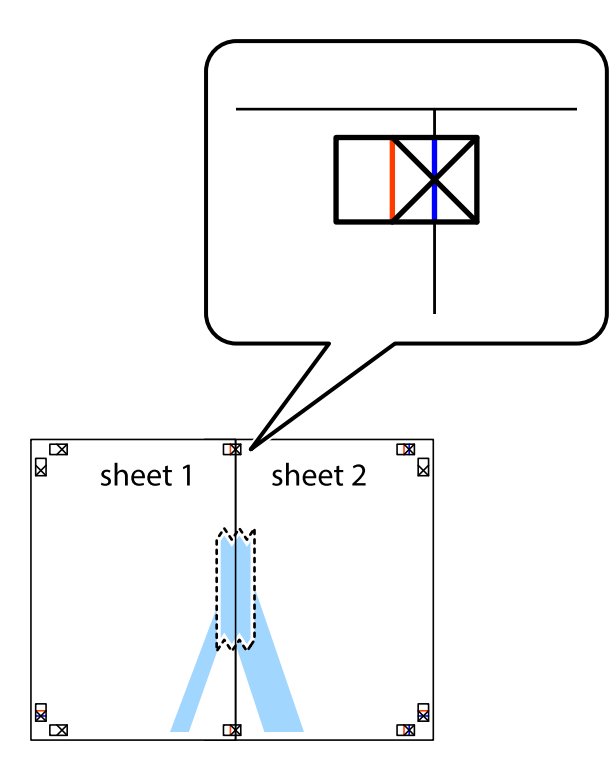

3. Knip de vastgeplakte vellen in twee langs de verticale rode lijn door de uitlijningstekens (ditmaal door de lijn links van de kruisjes).

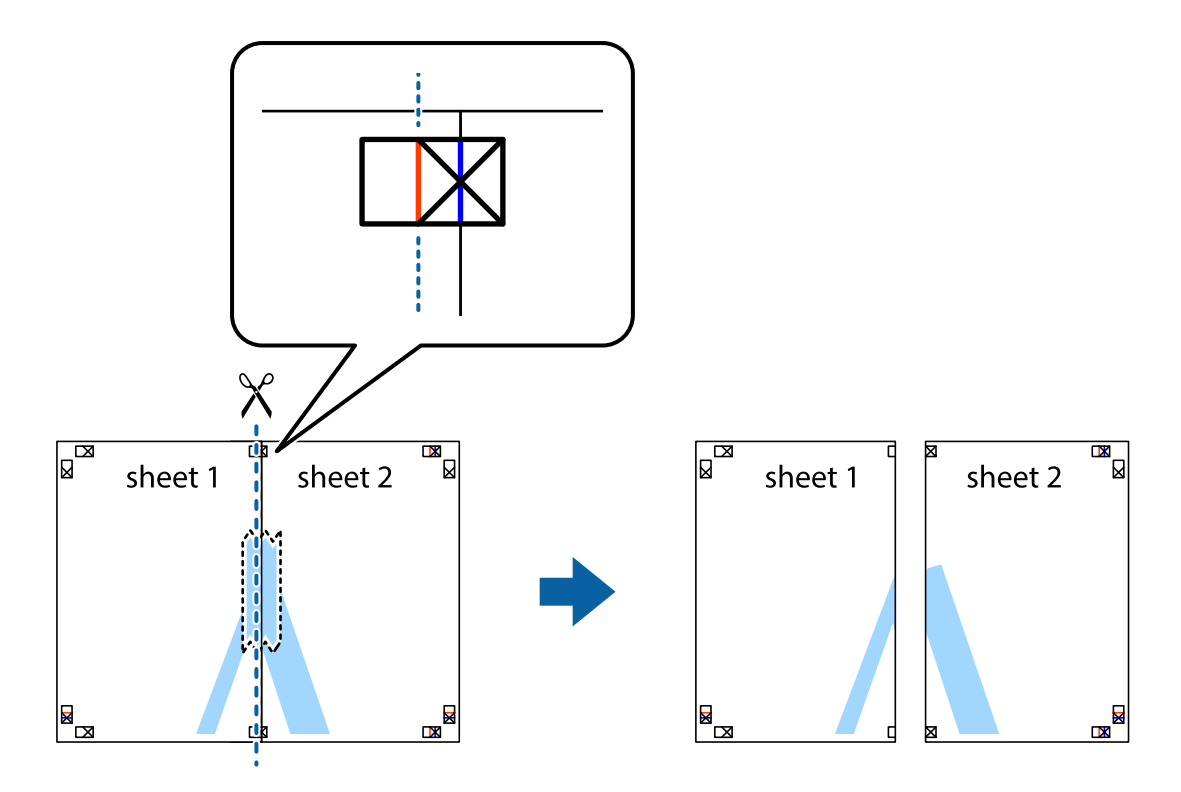

4. Plak de vellen aan de achterkant aan elkaar.

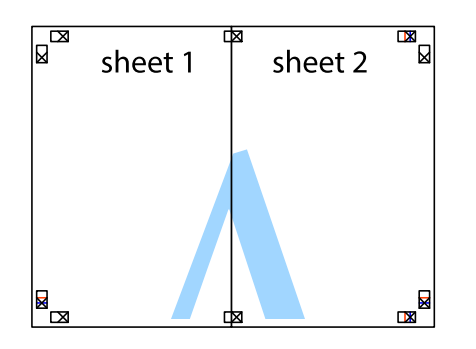

- 5. Herhaal stap 1 t/m 4 om Sheet 3 en Sheet 4 aan elkaar te plakken.
- 6. Knip de marges van Sheet 1 en Sheet 2 angs de horizontale blauwe lijn door het midden van de kruisjes aan de linker- en rechterkant.

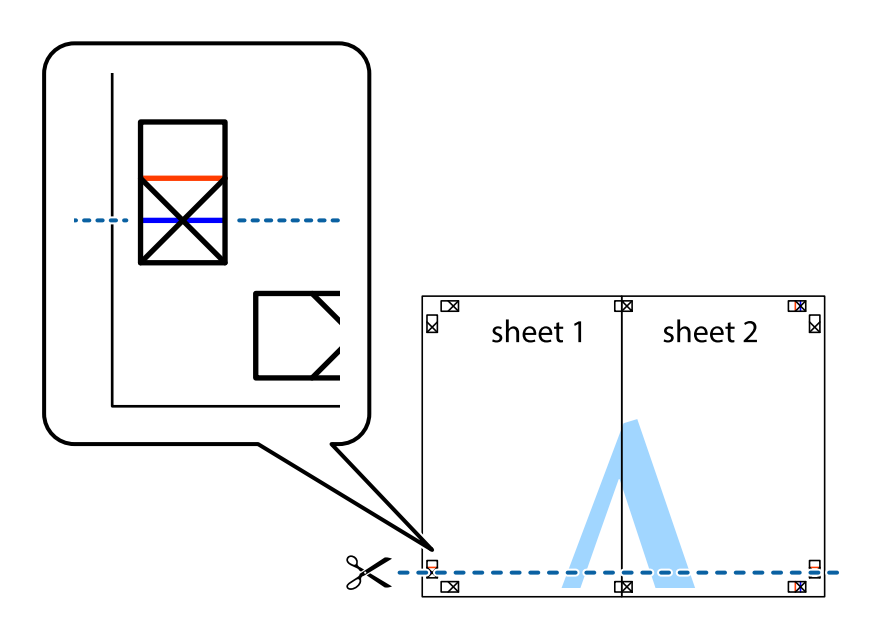

7. Plaats de rand van Sheet 1 en Sheet 2 op Sheet 3 en Sheet 4 en lijn de kruisjes uit. Plak de vellen dan voorlopig aan de achterkant aan elkaar.

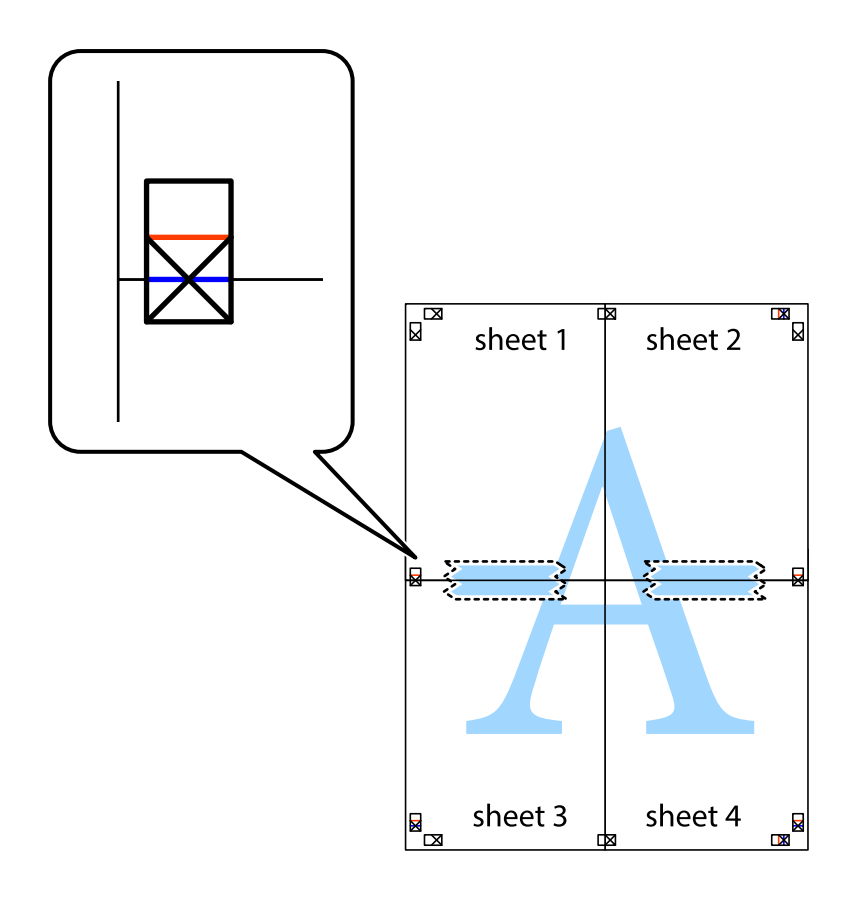

8. Knip de vastgeplakte vellen in twee langs de horizontale rode lijn door de uitlijningstekens (ditmaal door de lijn boven de kruisjes).

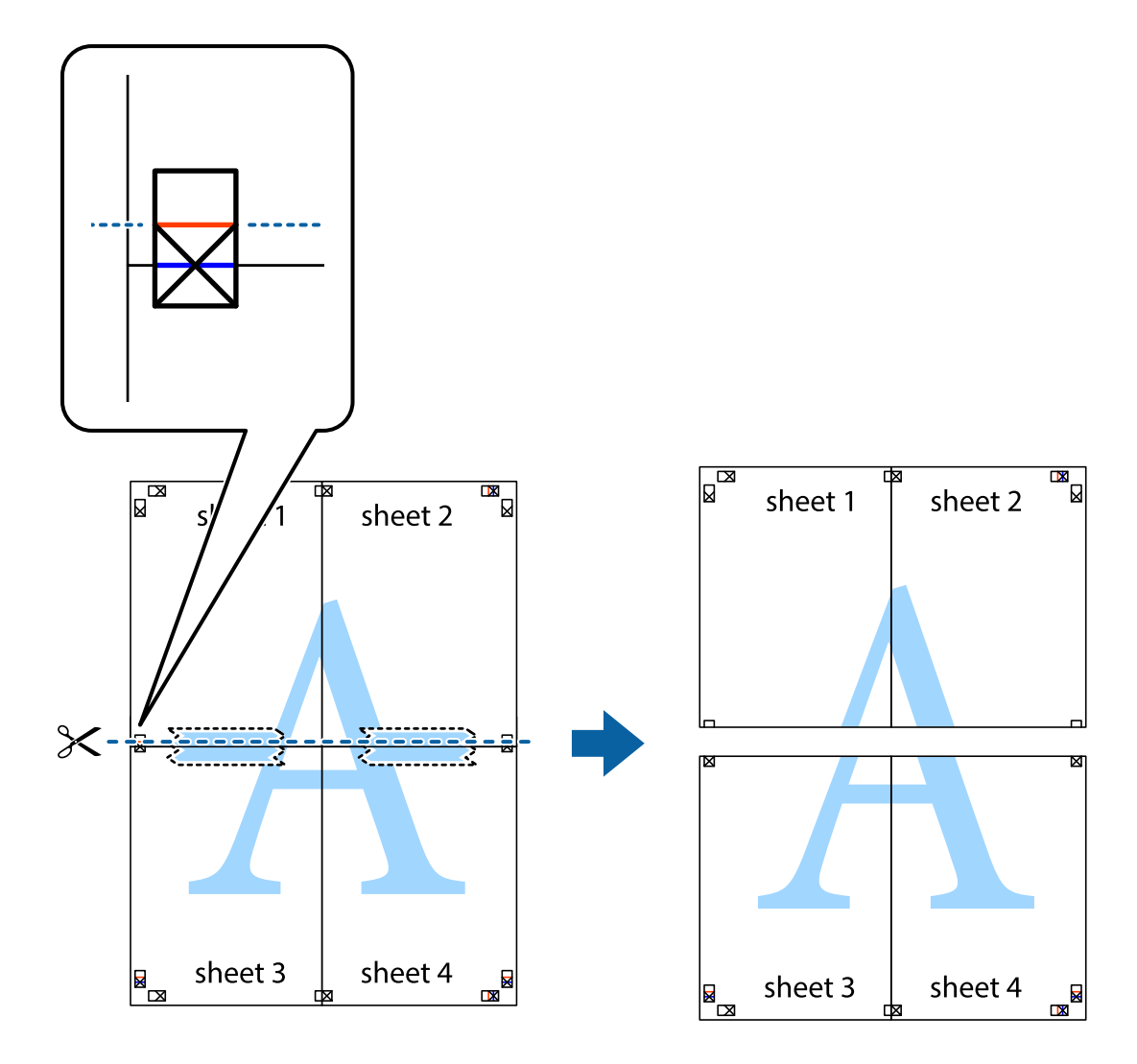

9. Plak de vellen aan de achterkant aan elkaar.

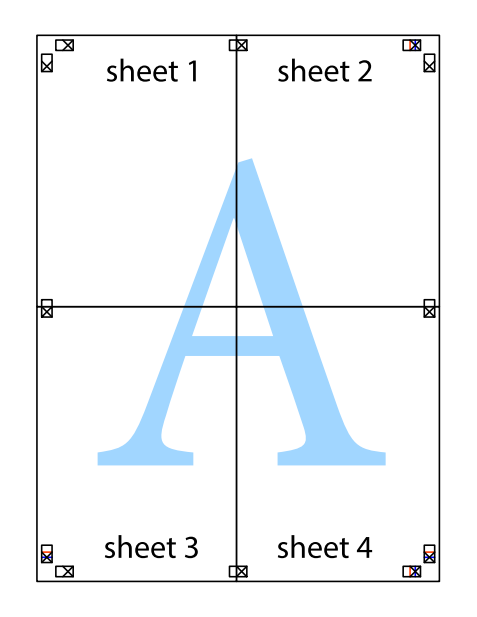

 $10. \;$  Knip de resterende marges af langs de buitenste lijn.

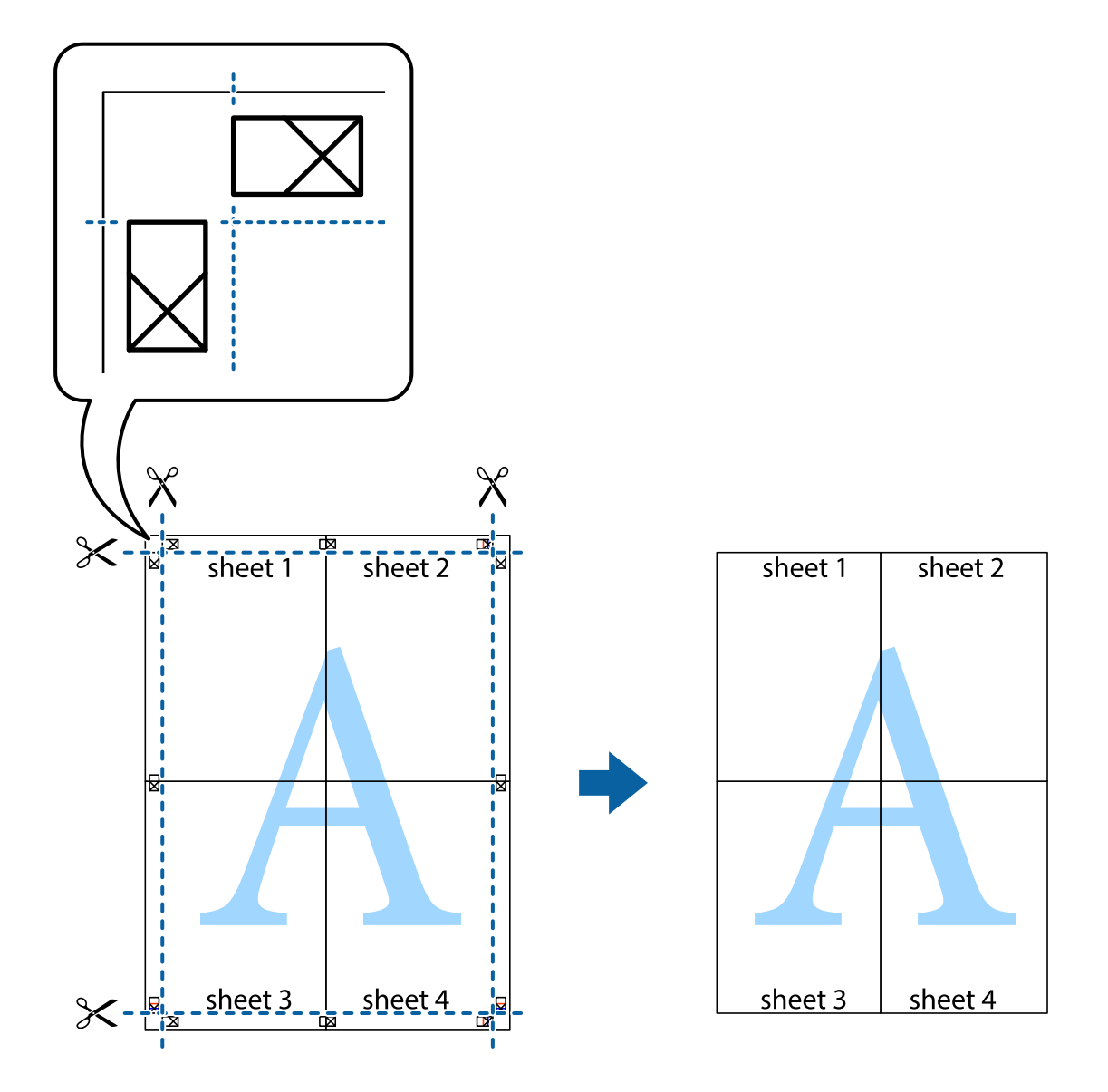

## **Afdrukken met een kop- en voettekst**

U kunt de gebruikersnaam en afdrukdatum afdrukken in een kop- of voettekst.

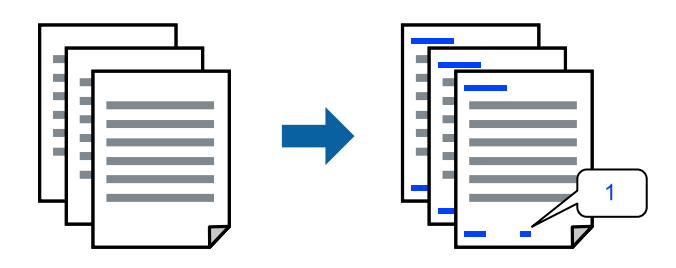

Open het printerstuurprogramma en geef de volgende instellingen op.

Tabblad **Meer opties** > **Watermerkfuncties** > **Koptekst/voettekst**

### **Een antikopieerpatroon afdrukken**

U kunt een antikopieerpatroon op uw documenten afdrukken. Bij het afdrukken worden de letters zelf niet afgedrukt en de hele afdruk is net zo licht als het scherm. Wanneer deze documenten worden afgedrukt, verschijnen de verborgen letters en is het origineel gemakkelijk van de kopieën te onderscheiden.

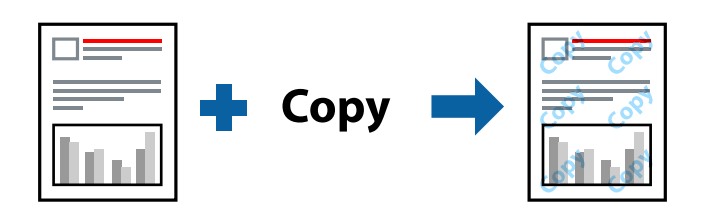

Antikopieerpatroon is beschikbaar als aan de volgende voorwaarden is voldaan:

- ❏ Papiertype: Gewoon papier
- ❏ Kwaliteit: Standaard
- ❏ Randloos: niet geselecteerd
- ❏ Kleurcorrectie: Automatisch

Open het printerstuurprogramma en geef de volgende instellingen op.

Tabblad **Meer opties** > **Watermerkfuncties** > **Antikopieerpatroon**

### **Meerdere bestanden tegelijkertijd afdrukken**

Met Taken indelen Lite kunt u meerdere bestanden die door verschillende toepassingen zijn gemaakt combineren en als één afdruktaak afdrukken. U kunt de afdrukinstellingen, zoals de lay-out voor meerdere pagina's en dubbelzijdig afdrukken, voor gecombineerde bestanden configureren.

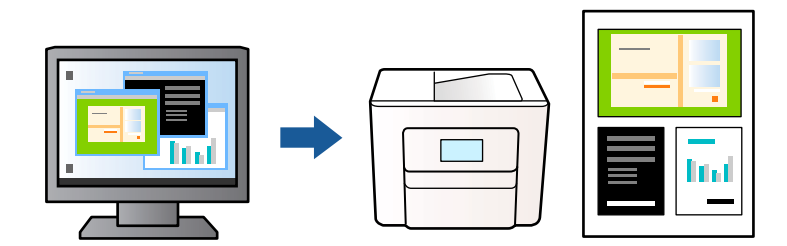

- 1. Selecteer op het tabblad **Hoofdgroep** in het printerstuurprogramma de optie **Taken indelen Lite** en selecteer vervolgens **OK**.
- 2. Klik op **Druk af**.

Als u begint met afdrukken wordt het venster Taken indelen Lite weergegeven.

- 3. Open het bestand dat u met het huidige bestand wilt combineren terwijl het venster Taken indelen Lite openstaat. Herhaal vervolgens de bovenstaande stappen.
- 4. Wanneer u een afdruktaak selecteert die is toegevoegd aan Afdrukproject in het venster Taken indelen Lite, kunt u de paginalay-out bewerken.

5. Klik op **Afdrukken** in het menu **Bestand** om het afdrukken te starten.

#### *Opmerking:*

Als u het venster Taken indelen Lite sluit voordat alle afdrukgegevens zijn toegevoegd aan het Afdrukproject, wordt de afdruktaak waaraan u werkt geannuleerd. Klik op *Opslaan* in het menu *Bestand* om de huidige taak op te slaan. De bestandsextensie van de opgeslagen bestanden is "ecl".

Als u een afdrukproject wilt openen, klikt u op *Taken indelen Lite* op het tabblad *Hulpprogramma's* van het printerstuurprogramma om het venster Taken indelen Lite te openen. Selecteer vervolgens *Openen* in het menu *Bestand* om het bestand te selecteren.

### **Afdrukken met de afdrukfunctie Universele kleuren**

U kunt de zichtbaarheid van tekst en afbeeldingen op afdrukken verbeteren.

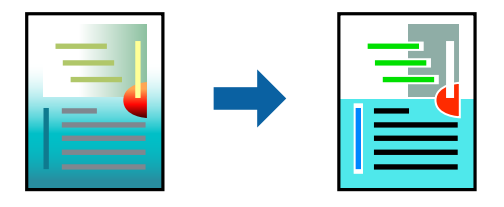

Color Universal afdrukken is alleen beschikbaar als de volgende instellingen zijn geselecteerd.

- ❏ Papiertype: Gewoon papier
- ❏ Kwaliteit: Standaard of een hogere kwaliteit
- ❏ Kleur: Kleur
- ❏ Toepassingen: Microsoft® Office 2007 of later
- ❏ Tekstgrootte: 96-punts of kleiner

Open het printerstuurprogramma en geef de volgende instellingen op.

Tabblad **Meer opties** > **Kleurcorrectie** > **Afbeeldingsopties** > **Color Universal afdrukken**

### **De afdrukkleur aanpassen**

U kunt de kleuren aanpassen die voor een afdruktaak worden gebruikt. Deze aanpassingen worden niet doorgevoerd in de oorspronkelijke gegevens.

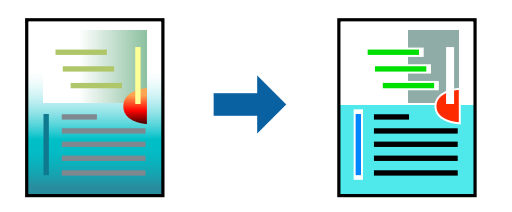

Open het printerstuurprogramma en geef de volgende instellingen op. Tabblad **Meer opties** > **Kleurcorrectie** > **Aangepast** > **Geavanceerd**, enz.

## **Dunne lijnen benadrukken tijdens het afdrukken**

Lijnen die te dun zijn om af te drukken, kunnen dikker worden gemaakt.

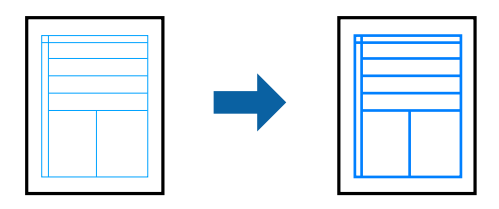

Open het printerstuurprogramma en geef de volgende instellingen op.

Tabblad **Meer opties** > **Kleurcorrectie** > **Afbeeldingsopties** > **Dunne lijnen benadrukken**

## **Duidelijke streepjescodes afdrukken**

Als afgedrukte streepjescodes niet goed kunnen worden gelezen, kunt u ze duidelijker afdrukken door het uitlopen van inkt te reduceren. Schakel deze functie alleen in als de streepjescode die u hebt afgedrukt niet kan worden gescand. Afhankelijk van de omstandigheden is het opheffen van wazigheid soms niet mogelijk.

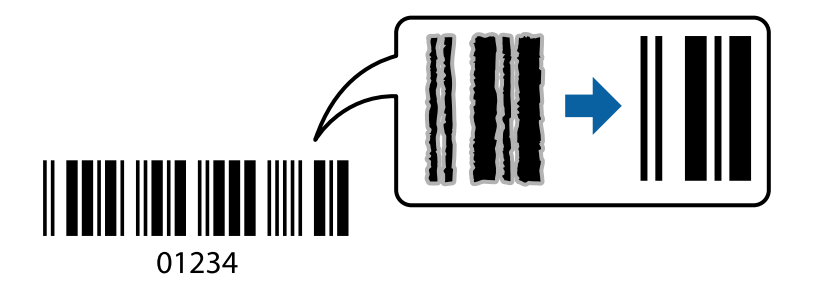

U kunt deze functie gebruiken voor de volgende papiersoorten gebruiken en afdrukkwaliteit.

Gewoon papier, Enveloppe: Standaard

Open het printerstuurprogramma en geef de volgende instellingen op.

Tabblad **Hulpprogramma's** > **Extra instellingen** > **Streepjescodemodus**

## **Documenten afdrukken vanaf smart-apparaten**

U kunt documenten afdrukken vanaf een smart-apparaat, zoals een smartphone of tablet.

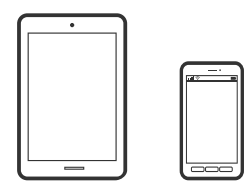

### **Afdrukken met Epson Smart Panel**

Epson Smart Panel is een toepassing waarmee u printerbewerkingen gemakkelijk kunt uitvoeren, zoals afdrukken, kopiëren of scannen vanaf een smart-apparaat of tablet. U kunt de printer en het smart-apparaat verbinden via een draadloos netwerk, de inktniveaus en printerstatus controleren en controleren op oplossingen als er een fout optreedt. U kunt ook gemakkelijk kopiëren door een kopieerfavoriet te registreren.

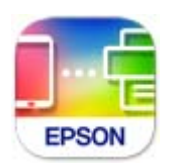

Installeer Epson Smart Panel via de URL of QR-code.

<https://support.epson.net/smpdl/>

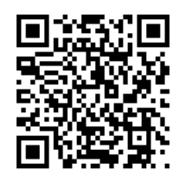

Start Epson Smart Panel en selecteer dan het afdrukmenu op het startscherm.

## **Afdrukken met Epson Print Enabler**

U kunt draadloos documenten, e-mails, foto's en webpagina's afdrukken vanaf uw Android-telefoon of -tablet (Android v 4.4 of hoger). Met enkele tikken laat u uw Android-apparaat een Epson-printer detecteren die met hetzelfde draadloze netwerk is verbonden.

Zoek en installeert Epson Print Enabler via Google Play.

Ga naar **Instellingen** op uw Android-apparaat, selecteer **Afdrukken** en schakel Epson Print Enabler in. Tik vanuit een Android--toepassing, zoals Chrome, op het menupictogram en druk af wat er op het scherm wordt weergegeven.

#### *Opmerking:*

Als u de printer niet ziet, tikt u op *Alle printers* en selecteert u de printer.

## **Afdrukken op enveloppen**

## **Afdrukken op enveloppen vanaf een computer (Windows)**

- 1. Laad enveloppen in de printer. ["Enveloppen laden" op pagina 28](#page-27-0)
- 2. Open het bestand dat u wilt afdrukken.
- 3. Open het venster van het printerstuurprogramma.
- 4. Selecteer het formaat van de enveloppen via **documentformaat** op het tabblad **Hoofdgroep** en selecteer vervolgens **Enveloppe** bij **Papiertype**.
- 5. Stel de andere items in op de tabbladen **Hoofdgroep** en **Meer opties**, indien nodig, en klik vervolgens op **OK**.
- 6. Klik op **Druk af**.

## **Afdrukken op enveloppen vanaf een computer (Mac OS)**

- 1. Laad enveloppen in de printer. ["Enveloppen laden" op pagina 28](#page-27-0)
- 2. Open het bestand dat u wilt afdrukken.
- 3. Selecteer **Druk af** in het menu **Bestand** of een andere opdracht om het afdrukdialoogvenster te openen.
- 4. Selecteer het formaat bij de instelling **Papierformaat**.
- 5. Selecteer **Printerinstellingen** in het venstermenu.
- 6. Selecteer **Envelop** bij de instelling **Afdrukmateriaal**.
- 7. Geef naar wens nog meer instellingen op.
- 8. Klik op **Druk af**.

## **Foto's afdrukken**

## **Foto's afdrukken vanaf een computer**

Met Epson Photo+ kunt u gemakkelijk foto's met verschillende lay-outs afdrukken op fotopapier of cd-/dvd-labels (afdrukken op cd-/dvd-labels wordt maar door enkele modellen ondersteund). Zie de Help van de toepassing voor meer informatie.

## **Webpagina's afdrukken**

## **Webpagina's afdrukken vanaf een computer**

Met Epson Photo+ kunt u webpagina's weergeven, het opgegeven gebied bijsnijden, en ze vervolgens bewerken en afdrukken. Zie de Help van de toepassing voor meer informatie.

## **Webpagina's afdrukken vanaf smart-apparaten**

Installeer Epson Smart Panel via de URL of QR-code.

<span id="page-50-0"></span><https://support.epson.net/smpdl/>

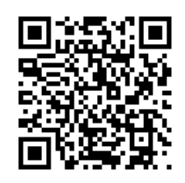

Open in uw webbrowser de webpagina die u wilt afdrukken. Tik op **Delen** in het menu van de webbrowsertoepassing, selecteer **Smart Panel** en start vervolgens het afdrukken.

## **Afdrukken via een cloudservice**

Dankzij Epson Connect (beschikbaar via het internet) kunt u via uw smartphone, tablet, pc of laptop, altijd en praktisch overal afdrukken. Als u deze service wilt gebruiken, moet u de gebruiker en de printer registeren in Epson Connect.

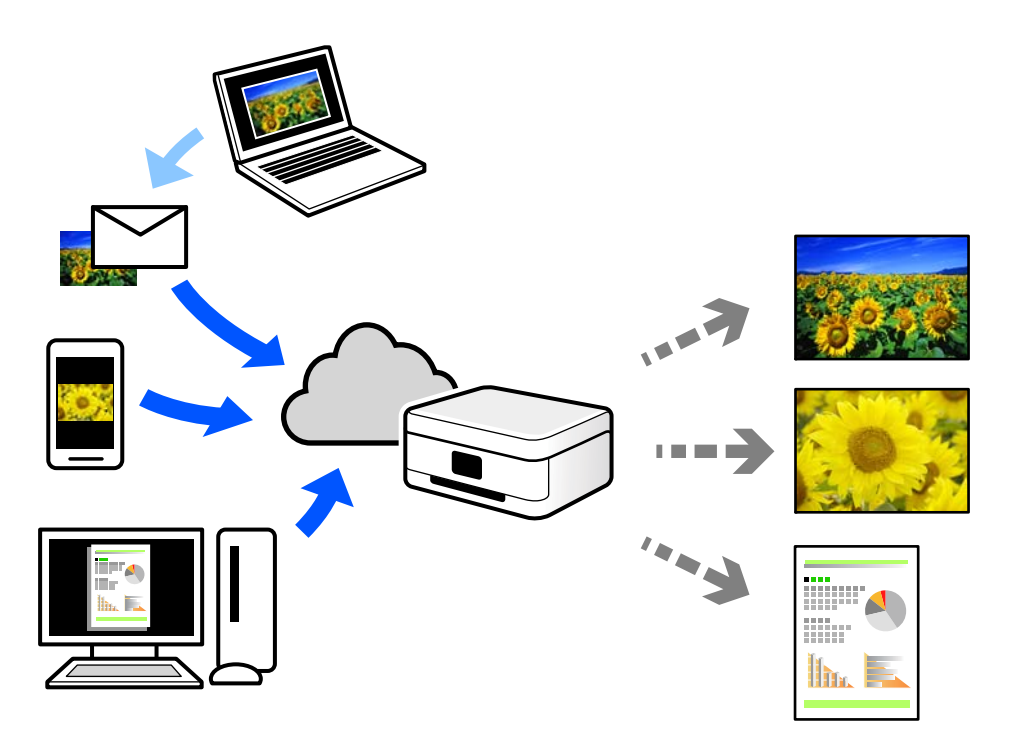

De functies die via het internet beschikbaar zijn, zijn als volgt.

❏ Email Print

Wanneer u een e-mail met bijlagen, bijvoorbeeld documenten of afbeeldingen, verzendt naar een e-mailadres dat aan de printer is toegewezen, kunt u de betreffende e-mail en de bijlagen afdrukken op een externe locatie, zoals uw printer thuis of op kantoor.

❏ Remote Print Driver

Dit is een gedeeld stuurprogramma dat wordt ondersteund door Remote Print Driver. Wanneer u afdrukt op een printer op een externe locatie, kunt u afdrukken in het normale venster van de toepassing een andere printer te selecteren.

Zie de Epson Connect-webportal voor meer informatie over configureren en afdrukken.

<https://www.epsonconnect.com/> [http://www.epsonconnect.eu](http://www.epsonconnect.eu/) (alleen Europa)

# <span id="page-52-0"></span>**Kopiëren**

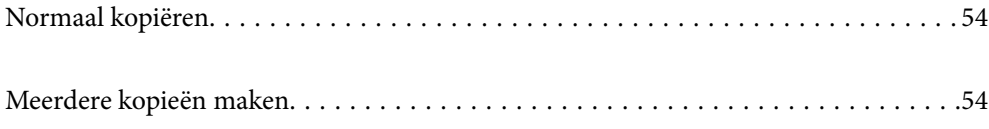

## <span id="page-53-0"></span>**Normaal kopiëren**

U kunt met dezelfde vergroting kopiëren op A4-papier. Rondom krijgt u een marge van 3 mm breed, ongeacht het feit of het origineel marges heeft. Wanneer u originelen kopieert die kleiner zijn dan A4, krijgt u marges die breder zijn dan 3 mm. Dit hangt af van de plaats waar u het origineel legt.

1. Laad papier in de printer.

["Papier laden in de papierinvoer achterzijde" op pagina 26](#page-25-0)

2. Plaats de originelen.

["Originelen op de scannerglasplaat plaatsen" op pagina 31](#page-30-0)

3. Druk op de knop  $\overline{\mathbb{B}}^{\mathbb{O}}$  of  $\overline{\mathbb{B}}^{\mathbb{O}}$ .

*Opmerking:*

❏ De kleur, het formaat en de rand van de gekopieerde afbeelding zijn niet exact hetzelfde als van het origineel.

## **Meerdere kopieën maken**

U kunt meerdere kopieën tegelijk maken. U kunt maximaal 20 kopieën opgeven. Rondom het papier krijgt u een marge van 3 mm breed.

1. Laad net zoveel vellen A4-papier als u kopieën wilt maken.

["Papier laden in de papierinvoer achterzijde" op pagina 26](#page-25-0)

2. Plaats de originelen.

["Originelen op de scannerglasplaat plaatsen" op pagina 31](#page-30-0)

3. Druk net zo vaak op de knop  $\overline{\Xi}^{\diamond}$  of  $\overline{\Xi}^{\diamond}$  als het aantal kopieën dat u wilt maken. Als u bijvoorbeeld tien

kopieën wilt maken in kleur, drukt u tien keer op de knop $\text{op}^{\text{\textcircled{\tiny{\textsf{F}}}}}$  .

#### *Opmerking:*

Druk binnen één seconde op de knop om het aantal kopieën te wijzigen. Als u na één seconde op de knop drukt, wordt het aantal kopieën ingesteld en wordt met kopiëren begonnen.

# <span id="page-54-0"></span>**Scannen**

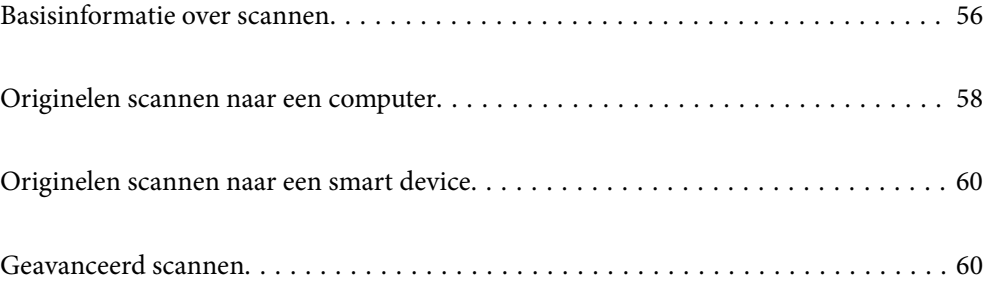

## <span id="page-55-0"></span>**Basisinformatie over scannen**

## **Wat is een "scan"?**

Een "scan" is het proces waarbij de optische informatie van papieren gegevens (zoals documenten, tijdschriftartikelen, foto's, tekeningen enzovoort) wordt omgezet in digitale afbeeldingsgegevens.

U kunt gescande gegevens opslaan als een digitale afbeelding, zoals JPEG of PDF.

Vervolgens kunt u de afbeelding afdrukken, via e-mail verzenden enzovoort.

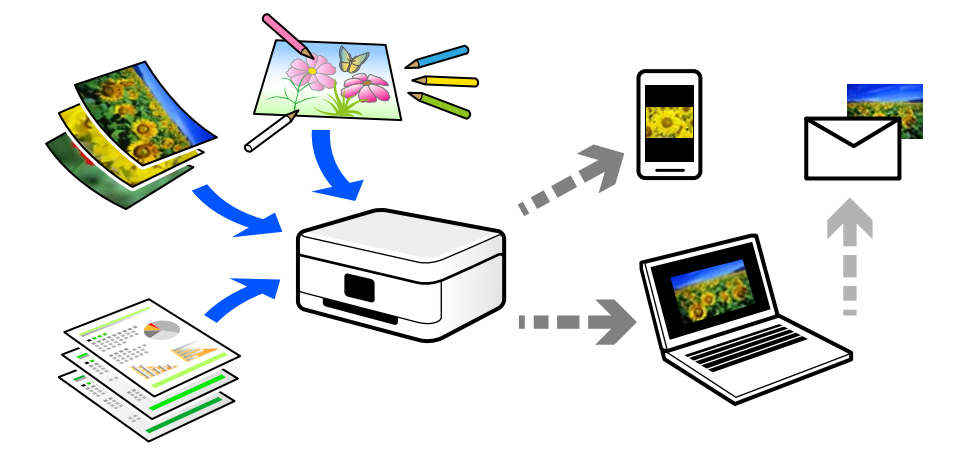

## **Scanopties**

U kunt op verschillende manieren scannen om uw leven gemakkelijker te maken.

- ❏ Als u een papieren document scant en vervolgens omzet in digitale gegevens, kunt u het op een computer of smart device lezen.
- ❏ Als u tickets of folders scant naar digitale gegevens, kunt u de originelen weggooien om rommel te verminderen.
- ❏ Als u belangrijke documenten scant, kunt u deze in een back-up in cloudservices of op een andere opslagmedium zetten, voor het geval u ze kwijtraakt.
- ❏ U kunt de gescande foto's of documenten via e-mail naar vrienden verzenden.
- ❏ Als u tekeningen en dergelijke scant, kunt u deze op sociale media delen met een veel hogere kwaliteit dan wanneer u een foto met uw smart device neemt.
- ❏ Als u uw favoriete pagina's uit kranten of tijdschriften scant, kunt u deze opslaan en de originelen weggooien.

## **Beschikbare scanmethoden**

U kunt de volgende methoden gebruiken voor scannen met deze printer.

#### **Gerelateerde informatie**

- ◆ ["Scannen naar een computer" op pagina 57](#page-56-0)
- & ["Rechtstreeks scannen vanaf smart devices" op pagina 57](#page-56-0)

### <span id="page-56-0"></span>**Scannen naar een computer**

Er zijn twee methoden voor het scannen van originelen naar een computer: scannen vanaf het bedieningspaneel van de printer en scannen vanaf de computer.

U kunt eenvoudig scannen vanaf het bedieningspaneel.

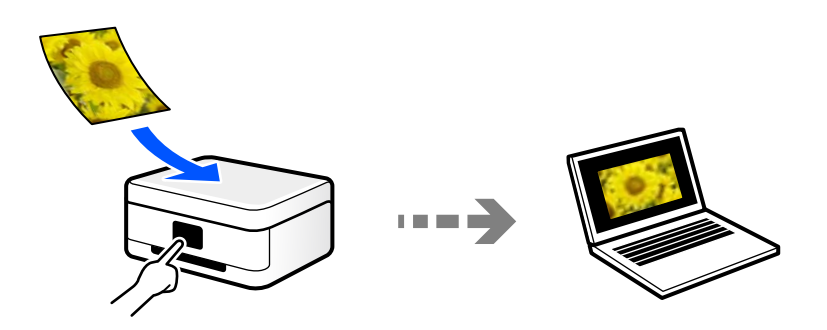

Gebruik de scantoepassing Epson ScanSmart voor scannen vanaf de computer. U kunt afbeeldingen na het scannen bewerken.

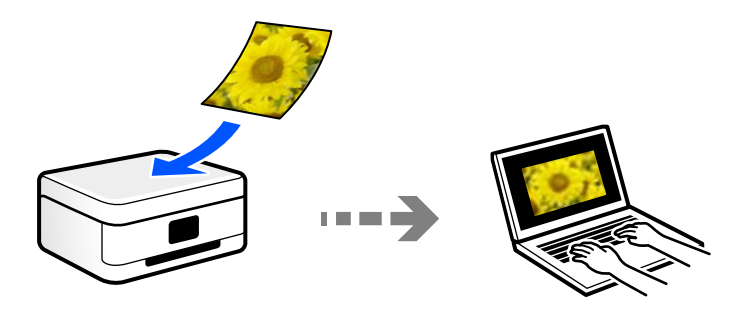

### **Rechtstreeks scannen vanaf smart devices**

Met de toepassing Epson Smart Panel op een smart device kunt u gescande afbeeldingen rechtstreeks opslaan op het smart device, zoals een smartphone of tablet.

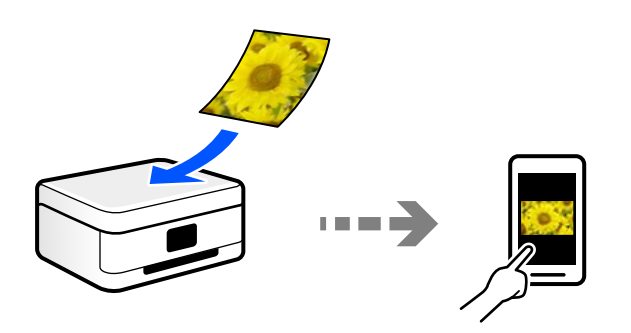

## **Aanbevolen bestandsindelingen voor verschillende doeleinden**

In het algemeen is de JPEG-indeling geschikt voor foto's, terwijl de PDF-indeling geschikt is voor documenten. Lees de volgende beschrijvingen om de beste indeling te kiezen voor uw taak.

<span id="page-57-0"></span>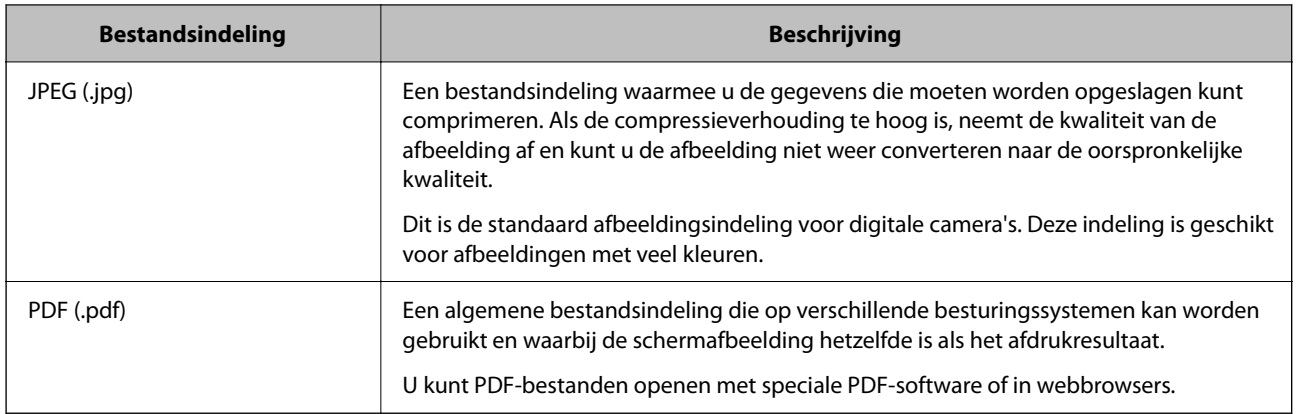

## **Aanbevolen resoluties voor verschillende doeleinden**

De resolutie geeft het aantal pixels (kleinste gebied van een afbeelding) voor elke inch (25,4 mm) aan en wordt gemeten in dpi (dots per inch). Het voordeel van een hogere resolutie is dat de details in de afbeelding duidelijker worden. Er kleven echter ook nadelen aan:

- ❏ Het bestand wordt te groot
	- (Wanneer u de resolutie verdubbelt, wordt het bestand ongeveer vier keer zo groot.)
- ❏ Het duurt langer om de afbeelding te scannen, op te slaan en te lezen
- ❏ De afbeelding wordt te groot voor het beeldscherm of om op het papier af te drukken

Raadpleeg de tabel en stel de geschikte resolutie in voor het doel waarvoor u scant.

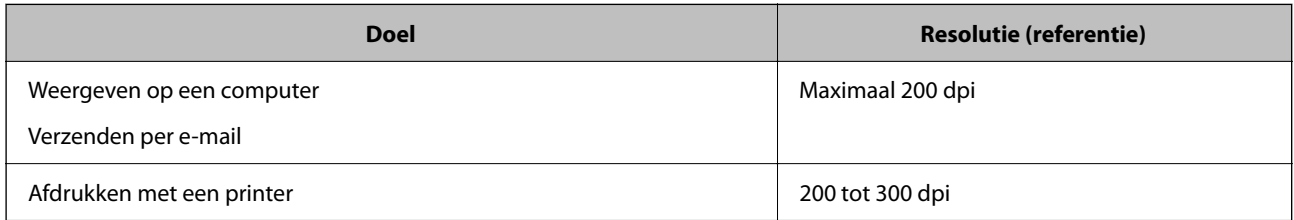

## **Originelen scannen naar een computer**

Er zijn twee methoden voor het scannen van originelen naar een computer: scannen vanaf het bedieningspaneel van de printer en scannen vanaf de computer.

#### **Gerelateerde informatie**

- & "Scannen via het bedieningspaneel" op pagina 58
- & ["Scannen vanaf een computer" op pagina 59](#page-58-0)

## **Scannen via het bedieningspaneel**

U kunt de gescande afbeelding opslaan op een computer die met een USB-kabel is aangesloten op de printer.

#### <span id="page-58-0"></span>*Opmerking:*

Als u deze functie wilt gebruiken, moeten de volgende toepassingen op uw computer zijn geïnstalleerd.

- ❏ Epson ScanSmart (Windows 7 of hoger, of OS X El Capitan (10.11) of hoger)
- ❏ Epson Event Manager (Windows Vista/Windows XP of OS X Yosemite (10.10)/OS X Mavericks (10.9.5))
- ❏ Epson Scan 2 (toepassing vereist voor het gebruik van de scannerfunctie)

Zie de volgende informatie over het controleren op geïnstalleerde toepassingen.

Windows 11: klik op de startknop en controleer vervolgens de map *All apps* > *Epson Software* > *Epson ScanSmart* en de map *EPSON* > *Epson Scan 2*.

Windows 10: klik op de startknop en controleer vervolgens de map *Epson Software* > *Epson ScanSmart* en de map *EPSON* > *Epson Scan 2*.

Windows 8.1/Windows 8: voer de naam van de toepassing in het zoekvenster in en selecteer vervolgens het weergegeven pictogram.

Windows 7: klik op de startknop en selecteer *Alle programma's*. Controleer vervolgens de map *Epson Software* > *Epson ScanSmart* en de map *EPSON* > *Epson Scan 2*.

Windows Vista/Windows XP: klik op de startknop en selecteer *Alle programma's* of *Programma's*. Controleer vervolgens de map *Epson Software* > *Epson Event Manager* en de map *EPSON* > *Epson Scan 2*.

Mac OS: selecteer *Ga* > *Toepassingen* > *Epson Software*.

- 1. Plaats de originelen.
- 2. Druk de knop  $\overline{\Xi}^{\Diamond}$  en de knop  $\overline{\Xi}^{\Diamond}$  tegelijk in om het scannen te starten.

Wanneer u Windows 7 of hoger, of OS X El Capitan (10.11) of hoger gebruikt: Epson ScanSmart wordt automatisch gestart op uw computer en het scannen begint.

#### *Opmerking:*

- ❏ Raadpleeg de Help-functie van Epson ScanSmart voor gedetailleerde informatie over het gebruik van de software. Klik op *Help* in het scherm Epson ScanSmart om de Help te openen.
- ❏ De kleur, het formaat en de rand van de gescande afbeelding zijn niet exact hetzelfde als van het origineel.

## **Scannen vanaf een computer**

Met Epson ScanSmart kunt u scannen vanaf een computer.

Met deze toepassing kunt u in enkele eenvoudige stappen documenten en foto's scannen en de gescande afbeeldingen vervolgens opslaan.

1. Plaats de originelen.

["Originelen op de scannerglasplaat plaatsen" op pagina 31](#page-30-0)

- 2. Start Epson ScanSmart.
	- ❏ Windows 11

Klik op de knop Start en selecteer vervolgens **Alle apps** > **Epson Software** > **Epson ScanSmart**.

❏ Windows 10

Klik op de startknop en selecteer vervolgens **Epson Software** > **Epson ScanSmart**.

<span id="page-59-0"></span>❏ Windows 8.1/Windows 8

Voer de naam van de software in het zoekvenster in en selecteer vervolgens het weergegeven pictogram.

❏ Windows 7

Klik op de startknop en selecteer vervolgens **Alle programma's** > **Epson Software** > **Epson ScanSmart**.

❏ Mac OS

Selecteer **Ga** > **Toepassingen** > **Epson Software** > **Epson ScanSmart**.

3. Wanneer het scherm Epson ScanSmart wordt weergegeven, volgt u de instructies op het scherm om te scannen.

#### *Opmerking:*

Klik op *Help* om uitgebreide informatie over de bediening weer te geven.

## **Originelen scannen naar een smart device**

#### *Opmerking:*

Installeer Epson Smart Panel op uw smart device voordat u gaat scannen.

1. Plaats de originelen.

["Originelen plaatsen" op pagina 30](#page-29-0)

- 2. Start Epson Smart Panel op uw smart device.
- 3. Selecteer op het startscherm het scanmenu.
- 4. Volg de instructies op het scherm om de afbeeldingen te scannen en op te slaan.

## **Geavanceerd scannen**

## **Meerdere foto's tegelijkertijd scannen**

Met Epson ScanSmart kunt u meerdere foto's tegelijkertijd scannen en elke afbeelding apart opslaan.

1. Plaats de foto's op de scannerglasplaat. Plaats ze op 4,5 mm (0,2 inch) van de horizontale en verticale rand van de scannerglasplaat en plaats de foto's ten minste 20 mm (0,8 inch) uit elkaar.

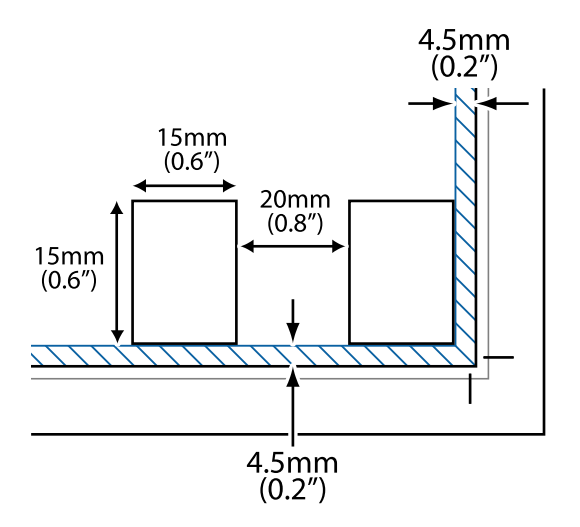

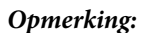

De foto's moeten groter zijn dan 15×15 mm (0,6×0,6 inch).

- 2. Start Epson ScanSmart.
	- ❏ Windows 11

Klik op de startknop en selecteer vervolgens **Alle apps** > **Epson Software** > **Epson ScanSmart**.

❏ Windows 10

Klik op de startknop en selecteer vervolgens **Epson Software** > **Epson ScanSmart**.

❏ Windows 8.1/Windows 8

Voer de naam van de software in het zoekvenster in en selecteer vervolgens het weergegeven pictogram.

❏ Windows 7

Klik op de startknop en selecteer vervolgens **Alle programma's** > **Epson Software** > **Epson ScanSmart**.

❏ Mac OS

Selecteer **Ga** > **Toepassingen** > **Epson Software** > **Epson ScanSmart**.

3. Wanneer het scherm Epson ScanSmart wordt weergegeven, volgt u de instructies op het scherm om te scannen.

Gescande foto's worden als afzonderlijke afbeeldingen opgeslagen.

# <span id="page-61-0"></span>**De printer onderhouden**

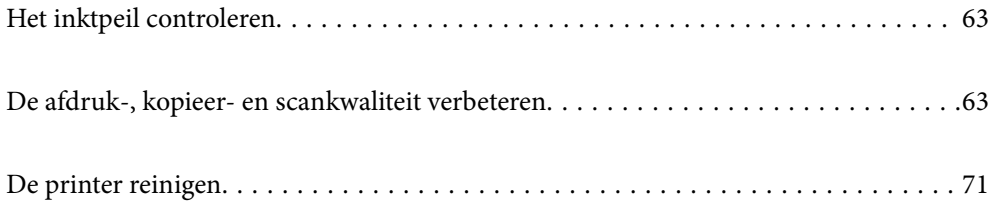

## <span id="page-62-0"></span>**Het inktpeil controleren**

U kunt het inktpeil controleren via de computer.

#### *Opmerking:*

U kunt doorgaan met afdrukken terwijl een bericht wordt weergegeven dat de inkt bijna op is. Vervang de inktcartridges indien nodig.

#### **Gerelateerde informatie**

- & ["Tijdelijk doorgaan met afdrukken zonder inktcartridges te vervangen" op pagina 141](#page-140-0)
- & ["Doorgaan met afdrukken om zwarte inkt te sparen \(alleen voor Windows\)" op pagina 143](#page-142-0)
- & ["De inktcartridges moeten worden vervangen" op pagina 130](#page-129-0)

## **Het inktpeil controleren - Windows**

- 1. Open het venster van de printerdriver.
- 2. Klik op **Inktniveau** op het tabblad **Hoofdgroep**.

#### *Opmerking:*

Als *EPSON Status Monitor 3* is uitgeschakeld, worden de inktniveaus niet weergegeven. Klik op *Extra instellingen* in het tabblad *Hulpprogramma's* en selecteer vervolgens *EPSON Status Monitor 3 inschakelen*.

## **Het inktniveau controleren (Mac OS)**

- 1. Selecteer **Systeemvoorkeuren** in het menu Apple > **Printers en scanners** (of **Afdrukken en scannen**, **Afdrukken en faxen**) en selecteer vervolgens de printer.
- 2. Klik op **Opties en toebehoren** > **Hulpprogramma** > **Open Printerhulpprogramma**.
- 3. Klik op **EPSON Status Monitor**.

## **De afdruk-, kopieer- en scankwaliteit verbeteren**

## **De printkop controleren en reinigen**

U kunt de procedure ook bekijken in de Webfilmhandleidingen. Open de volgende website.

<https://support.epson.net/publist/vlink.php?code=NPD6930>

Als de spuitkanaaltjes verstopt zijn, worden de afdrukken vaag en ziet u strepen of onverwachte kleuren. Als de spuitkanaaltjes ernstig verstopt zijn, wordt een blanco vel afgedrukt. Wanneer de afdrukkwaliteit minder is geworden, gebruikt u eerst de spuitkanaaltjescontrole om te kijken of de kanaaltjes verstopt zitten. Als de spuitkanaaltjes zijn verstopt, reinig dan de printkop.

#### c*Belangrijk:*

- ❏ Tijdens reiniging van de printkop moet u de voorkant niet openen en de printer niet uitschakelen. Als het reinigen van de kop niet wordt voltooid, kunt u mogelijk niet afdrukken.
- ❏ Bij reiniging van de printkop wordt inkt gebruikt. Voer dit daarom niet vaker uit dan nodig.
- ❏ Wanneer de inkt bijna op is kan de printkop mogelijk niet worden gereinigd.
- ❏ Als de afdrukkwaliteit niet is verbeterd na 3 herhalingen van de printkopcontrole en -reiniging, moet u ten minste 12 uur wachten zonder af te drukken en vervolgens de printkopcontrole en -reiniging herhalen. Het wordt aanbevolen de printer uit te schakelen met de knop  $\mathcal O$ . Als de afdrukkwaliteit nog steeds niet is verbeterd, voert
- ❏ Voorkom dat de printkop uitdroogt en trek nooit de stekker van de printer uit het stopcontact wanneer de printer nog aan is.

U kunt de printkop controleren en reinigen via het bedieningspaneel van de printer.

1. Laad gewoon A4-papier in de printer.

u Krachtige reiniging uit.

- <sup>2.</sup> Druk op de knop  $\bigcup$  om de printer uit te zetten.
- 3. Zet de printer aan terwijl u de knop  $\bigcirc$  ingedrukt houdt en laat de knoppen vervolgens los wanneer het aan/ uit-lampje knippert.

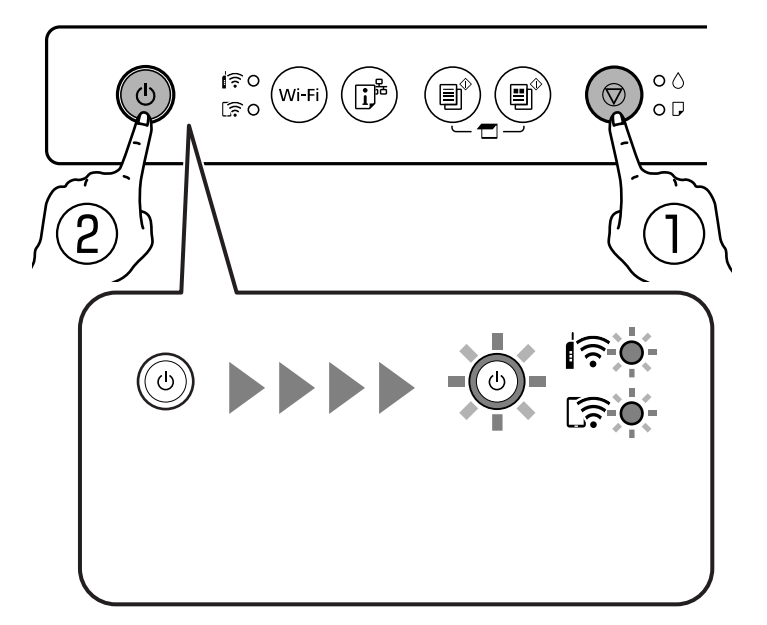

Het testpatroon wordt afgedrukt.

#### *Opmerking:*

Het kan enige tijd duren voordat het afdrukken van het testpatroon wordt gestart.

4. Controleer het afdrukpatroon om te controleren of de spuitkanaaltjes van de printkop verstopt zijn.

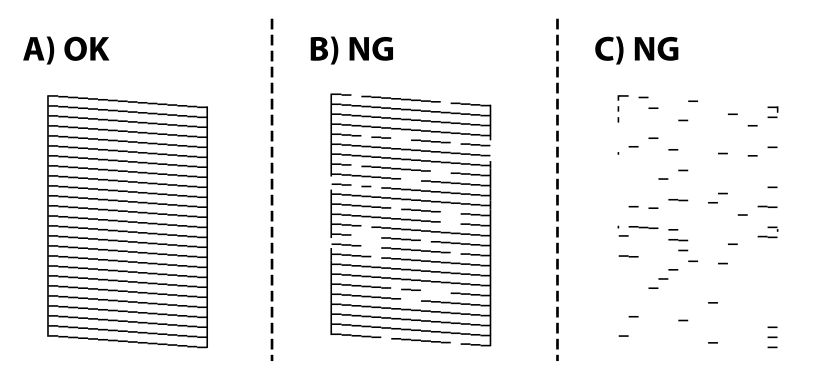

#### ❏ A:

Alle lijnen worden afgedrukt. Er zijn geen aanvullende stappen benodigd.

❏ B of dicht bij B

Enkele spuitkanaaltjes zijn verstopt. Houd de knop  $\bigotimes$  vijf seconden ingedrukt tot het aan-uitlampje begint te knipperen.

Het reinigen van de printkop begint.

#### *Opmerking:*

Het kan enige tijd duren voordat het reinigen van de printkop wordt gestart.

❏ C of dicht bij C

Als de meeste lijnen ontbreken of niet zijn afgedrukt, wijst dit erop dat de meeste spuitkanaaltjes verstopt zijn. Start Krachtige reiniging. Zie de gerelateerde informatie hieronder voor meer details.

5. Druk opnieuw een spuitkanaaltjespatroon af wanneer het aan-uitlampje ophoudt met knipperen. Herhaal het reinigen en afdrukken van het testpatroon tot alle lijnen geheel afgedrukt worden.

#### c*Belangrijk:*

Als de afdrukkwaliteit niet is verbeterd na 3 herhalingen van de printkopcontrole en -reiniging, moet u ten minste 12 uur wachten zonder af te drukken en vervolgens de printkopcontrole en -reiniging herhalen. Het wordt

aanbevolen de printer uit te schakelen met de knop  $\mathcal O$ . Als de afdrukkwaliteit nog steeds niet is verbeterd, voert u Krachtige reiniging uit.

#### **Gerelateerde informatie**

 $\blacktriangleright$  "Krachtige reiniging uitvoeren" op pagina 65

## **Krachtige reiniging uitvoeren**

Met de functie Krachtige reiniging kan de afdrukkwaliteit in de volgende gevallen verbeteren.

- ❏ Wanneer de meeste spuitkanaaltjes verstopt zijn.
- ❏ Wanneer u 3 keer een spuikanaaltjescontrole en printkopreiniging hebt uitgevoerd en vervolgens ten minste 12 uur hebt gewacht, maar de afdrukkwaliteit niet is verbeterd.

### c*Belangrijk:*

De functie Krachtige reiniging verbruikt meer inkt dan de printkopreiniging.

#### **Gerelateerde informatie**

& ["De printkop controleren en reinigen" op pagina 63](#page-62-0)

### **Krachtige reiniging uitvoeren (Windows)**

- 1. Open het venster van het printerstuurprogramma.
- 2. Klik op **Printkop reinigen** op het tabblad **Hulpprogramma's**.
- 3. Selecteer **Krachtige reiniging**.
- 4. Volg de instructies op het scherm.

#### c*Belangrijk:*

Als de afdrukkwaliteit niet is verbeterd na het uitvoeren van Krachtige reiniging, moet u ten minste 12 uur wachten zonder afdrukken en vervolgens het spuitkanaaltjespatroon opnieuw afdrukken. Voer Bezig te reinigen. of Krachtige reiniging opnieuw uit afhankelijk van het afgedrukte patroon. Neem contact op met de klantenservice van Epson als de kwaliteit nog steeds niet is verbeterd.

### **Krachtige reiniging uitvoeren (Mac OS)**

- 1. Selecteer **Systeemvoorkeuren** in het menu Apple > **Printers en scanners** (of **Afdrukken en scannen**, **Afdrukken en faxen**) en selecteer vervolgens de printer.
- 2. Klik op **Opties en toebehoren** > **Hulpprogramma** > **Open Printerhulpprogramma**.
- 3. Klik op **Printkop reinigen**.
- 4. Selecteer **Krachtige reiniging**.
- 5. Volg de instructies op het scherm.

#### c*Belangrijk:*

Als de afdrukkwaliteit niet is verbeterd na het uitvoeren van Krachtige reiniging, moet u ten minste 12 uur wachten zonder afdrukken en vervolgens het spuitkanaaltjespatroon opnieuw afdrukken. Voer Bezig te reinigen. of Krachtige reiniging opnieuw uit afhankelijk van het afgedrukte patroon. Neem contact op met de klantenservice van Epson als de kwaliteit nog steeds niet is verbeterd.

## **Voorkomen dat spuikanaaltjes verstopt raken**

Gebruik altijd de aan/uit-knop voor het in- en uitschakelen van de printer.

Controleer of het aan/uit-lampje uit is voordat u het netsnoer loskoppelt.

De inkt kan uitdrogen wanneer deze niet is afgedekt. Zorg ervoor dat u de printkop deugdelijk afdekt om te voorkomen dat de inkt uitdroogt, net zoals u dat met een balpen of vulpen zou doen.

Wanneer tijdens het afdrukken het netsnoer wordt losgekoppeld of een stroomstoring optreedt, wordt de printkop mogelijk niet goed afgedekt. Als u de printkop niet alsnog afdekt, droogt deze uit, waardoor de spuitkanaaltjes (voor de inktuitvoer) verstopt raken.

Schakel in deze gevallen de printer zo snel mogelijk weer in en daarna weer uit om de printkop af te dekken.

## **De printkop uitlijnen**

Als u een verkeerde uitlijning van verticale lijnen of onscherpe beelden ziet, lijn de printkop dan uit.

## **De printkop uitlijnen — Windows**

- 1. Laad gewoon A4-papier in de printer.
- 2. Open het venster van de printerdriver.
- 3. Klik op **Printkop uitlijnen** op het tabblad **Hulpprogramma's**.
- 4. Volg de instructies op het scherm.

## **De printkop uitlijnen — Mac OS**

- 1. Laad gewoon A4-papier in de printer.
- 2. Selecteer **Systeemvoorkeuren** in het menu Apple > **Printers en scanners** (of **Afdrukken en scannen**, **Afdrukken en faxen**) en selecteer vervolgens de printer.
- 3. Klik op **Opties en toebehoren** > **Hulpprogramma** > **Open Printerhulpprogramma**.
- 4. Klik op **Printkop uitlijnen**.
- 5. Volg de instructies op het scherm.

## **Het papiertraject vrijmaken van inktvlekken**

Als de afdrukken vlekken vertonen of bekrast zijn, reinig dan de roller binnenin.

#### c*Belangrijk:*

Gebruik geen keukenpapier om de binnenkant van de printer te reinigen. Het kan zijn dat de spuitkanaaltjes van de printkop verstopt zitten met stof.

1. Zorg ervoor dat de scannerglasplaat en het documentdeksel vrij zijn van stof en vlekken.

- 2. Laad gewoon A4-papier in de printer.
- 3. Begin met kopiëren zonder een origineel te plaatsen.
- 4. Herhaal deze procedure tot er geen vegen meer op het papier zitten.
- 5. Wanneer het probleem niet is opgelost nadat de papierbaan is gereinigd, is het deel binnen in de printer dat in de afbeelding wordt weergegeven, vervuild. Schakel de printer uit en veeg de inkt weg met een wattenstaafje.

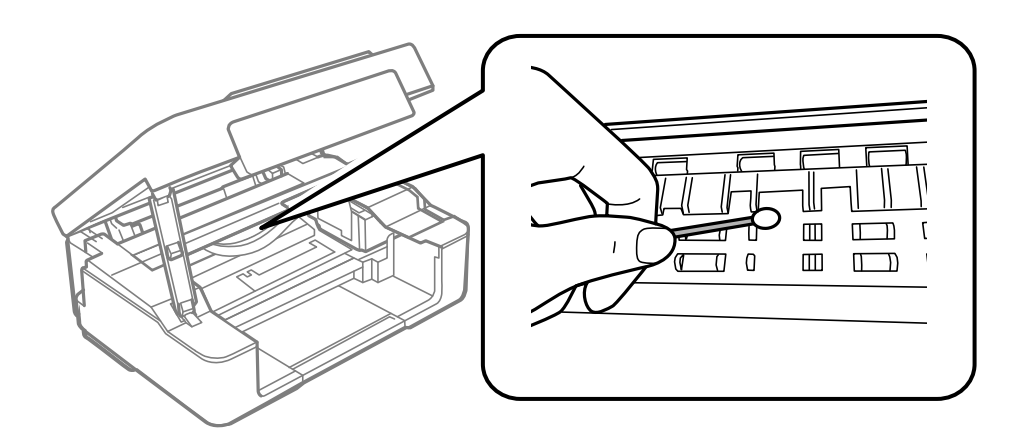

#### c*Belangrijk:*

- ❏ Gebruik geen keukenpapier om de binnenkant van de printer te reinigen. Het kan zijn dat de spuitkanaaltjes van de printkop verstopt zitten met stof.
- ❏ Raak de hieronder afgebeelde onderdelen niet aan. Dit kan een storing veroorzaken.

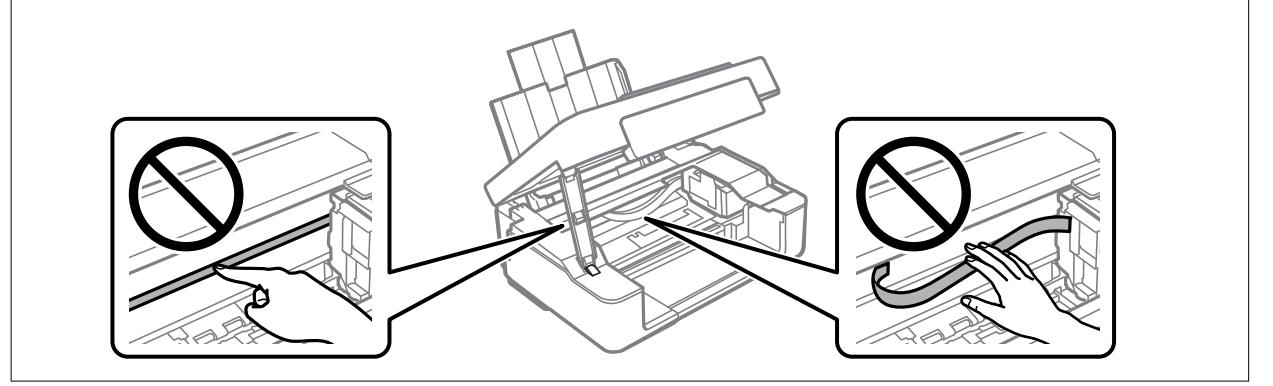

## **De Scannerglasplaat reinigen**

Wanneer de kopieën of gescande beelden vies zijn, moet u de scannerglasplaat reinigen.

### c*Belangrijk:*

Maak de printer nooit schoon met alcohol of thinner. Deze chemicaliën kunnen de printer beschadigen.

<span id="page-68-0"></span>1. Open de documentkap.

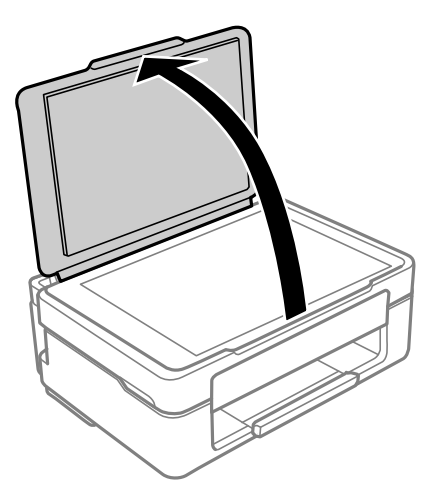

2. Maak het oppervlak van de scannerglasplaat schoon met een droge, zachte, schone doek.

#### c*Belangrijk:*

- ❏ Als de glasplaat besmeurd is met vet of een andere hardnekkige substantie, veegt u de plaat schoon met een doek met daarop een klein beetje glasreiniger. Verwijder al het overtollige vocht.
- ❏ Druk niet te hard op het glasoppervlak.
- ❏ Zorg ervoor dat u het oppervlak van het glas niet krast of beschadigt. Een beschadigde glasplaat kan de scankwaliteit aantasten.

## **Het doorschijnende folie reinigen**

Als de afdrukkwaliteit niet is verbeterd nadat u de printkop hebt uitgelijnd of de papierbaan hebt gereinigd, is de doorschijnende folie in de printer mogelijk vervuild.

Benodigde items:

- ❏ Wattenstaafjes (meerdere)
- ❏ Water met een paar druppels schoonmaakmiddel (2 tot 3 druppels schoonmaakmiddel in een 1/4 kop kraanwater)
- ❏ Lamp om op vlekken te controleren

#### c*Belangrijk:*

Gebruik geen andere reinigingsvloeistof dan water met enkele druppels schoonmaakmiddel.

1. Druk op  $\bigcup$  om de printer uit te zetten.

2. Open de scannereenheid.

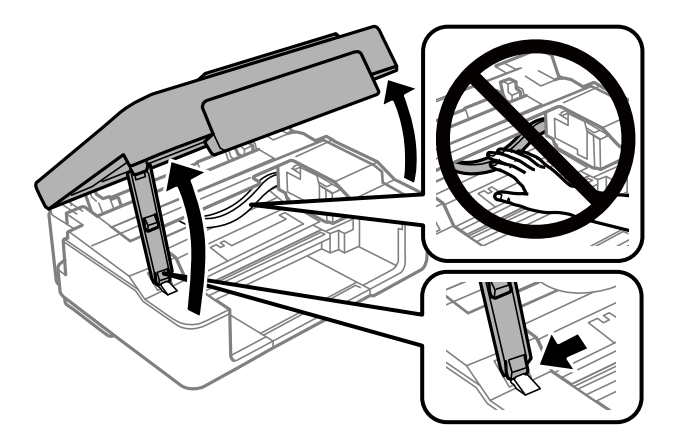

3. Controleer of er op de doorschijnende folie vlekken zitten. Vlekken zijn gemakkelijker te zien als u een lamp gebruikt.

Als zich op de doorschijnende folie (A) vlekken bevinden (bijvoorbeeld vingerafdrukken of vet), gaat u verder met de volgende stap.

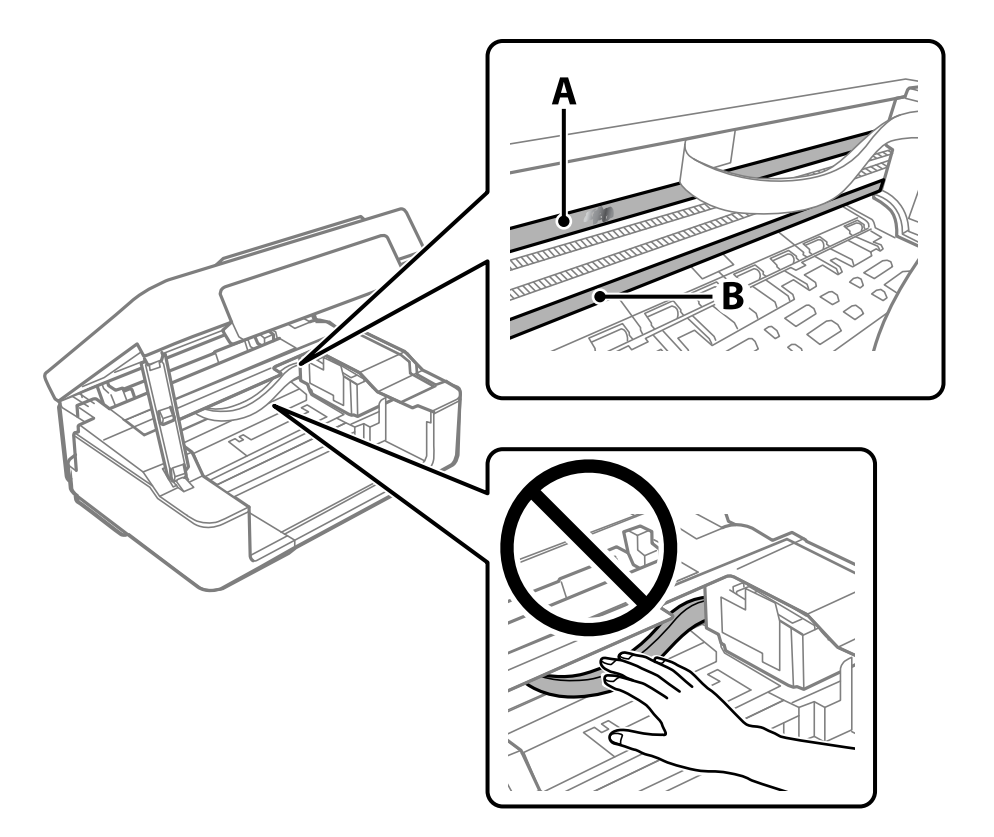

#### A: doorschijnende folie

#### B: rail

#### c*Belangrijk:*

Raak de rail (B) niet aan. Anders kunt u mogelijk niet meer afdrukken. Veeg het vet niet van de rail. Dit is nodig voor een correcte werking.

<span id="page-70-0"></span>4. Bevochtig een wattenstaafje met wat water met een paar druppels schoonmaakmiddel (zorg ervoor dat er geen water vanaf drupt) en veeg de vlek weg.

Zorg dat u de inkt die aan de binnenkant van de printer is blijven hangen, niet aanraakt.

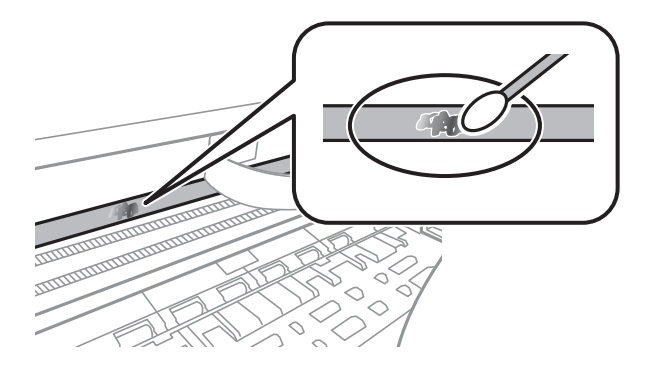

#### c*Belangrijk:*

Veeg de vlek voorzichtig weg. Als u te hard op het wattenstaafje drukt, kunnen de veren van de folie verschuiven en kan de printer beschadigd raken.

5. Gebruik een nieuw, droog wattenstaafje om de folie schoon te vegen.

#### c*Belangrijk:*

Laat geen vezels achter op de folie.

#### *Opmerking:*

Gebruik regelmatig een nieuw wattenstaafje om te voorkomen dat u het vuil naar andere plekken verspreidt.

- 6. Herhaal stap 4 en 5 totdat de folie schoon is.
- 7. Controleer de folie op vlekken.

## **De printer reinigen**

Schakel de printer uit als de onderdelen en de behuizing vies of stoffig zijn en maak ze schoon met een zachte, schone en vochtige doek. Als u het vuil er niet afkrijgt, doe dan een heel klein beetje mild reinigingsmiddel op de vochtige doek.

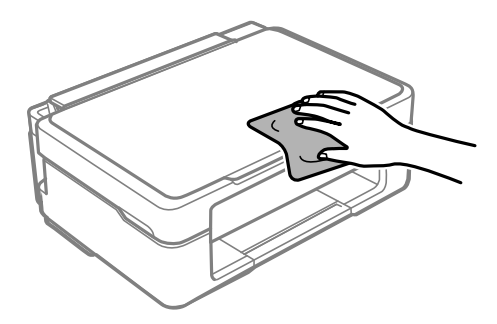

c*Belangrijk:*

- ❏ Voorkom dat er water in het printermechanisme of op een van de elektrische onderdelen komt. Anders kan de printer beschadigd raken.
- ❏ Maak de onderdelen en de behuizing nooit schoon met alcohol of thinner. Door deze chemicaliën kunnen ze beschadigen.
- ❏ Raak de hieronder afgebeelde onderdelen niet aan. Dit kan een storing veroorzaken.

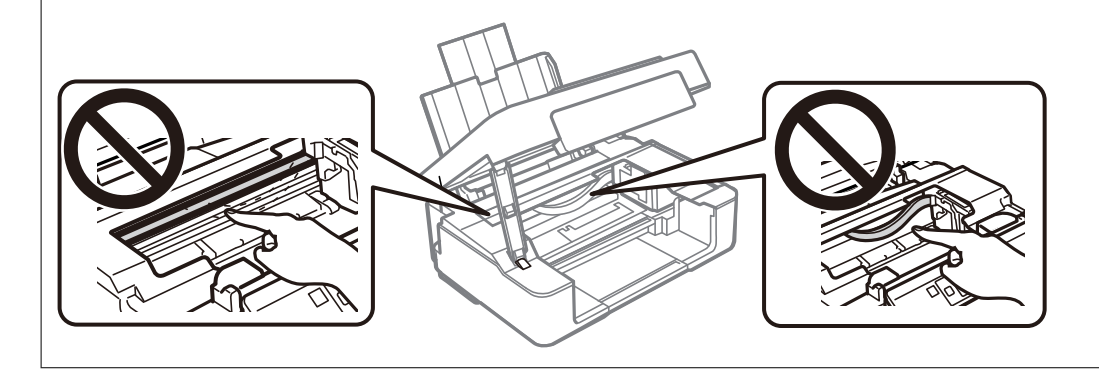
# <span id="page-72-0"></span>**In deze situaties**

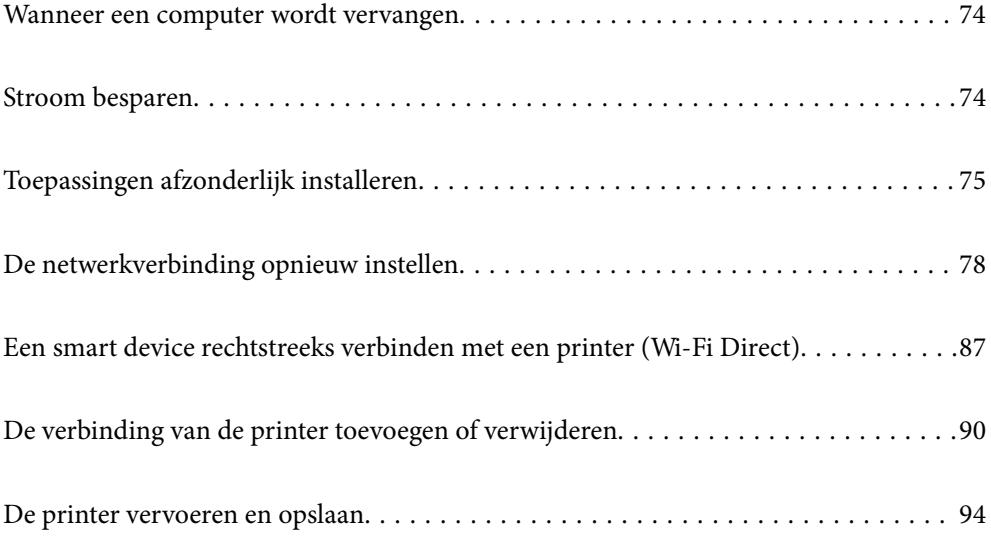

# <span id="page-73-0"></span>**Wanneer een computer wordt vervangen**

U moet het printerstuurprogramma en andere software installeren op de nieuwe computer.

Open de volgende website en voer de productnaam in. Ga naar **Instellen** en configureer de instellingen. Volg de instructies op het scherm.

[https://epson.sn](https://epson.sn/?q=2)

# **Stroom besparen**

De printer gaat in slaapstand of gaat automatisch uit als er een bepaalde tijd geen handelingen worden verricht. U kunt instellen hoelang het duurt voordat stroombeheer wordt toegepast. Elke verhoging is van invloed op de energiezuinigheid van het product. Denk aan het milieu voordat u wijzigingen doorvoert.

Afhankelijk van de plaats van aankoop, kan de printer een functie hebben voor het automatisch uitschakelen als het apparaat gedurende 30 minuten niet is verbonden met het netwerk.

# **Stroom besparen — Windows**

- 1. Open het venster van het printerstuurprogramma.
- 2. Klik op **Printer- en optie-informatie** op het tabblad **Hulpprogramma's**.
- 3. Voer een van de volgende handelingen uit.

#### *Opmerking:*

Uw product heeft mogelijk de functie *Uitschakeltimer* of Afsluiten wanneer verbinding is verbroken en *Uitschakelen indien losgekoppeld*, afhankelijk van de plaats van aankoop.

- ❏ Selecteer na hoeveel tijd de printer in slaapstand moet gaan bij **Slaaptimer** en klik op **Verzenden**. Als de printer automatisch moet worden uitgeschakeld, selecteert u de tijdsduur bij **Uitschakeltimer** en klikt u op **Verzenden**.
- ❏ Selecteer na hoeveel tijd de printer in slaapstand moet gaan bij **Slaaptimer** en klik op **Verzenden**. Als de printer automatisch moet worden uitgeschakeld, selecteert u de tijdsduur bij de instelling **Uitschakelen indien inactief** of **Uitschakelen indien losgekoppeld** en klikt u op **Verzenden**.
- 4. Klik op **OK**.

#### **Gerelateerde informatie**

& ["Toepassing voor scannen vanaf een computer \(Windows-printerstuurprogramma\)" op pagina 155](#page-154-0)

# **Stroom besparen — Mac OS**

- 1. Selecteer **Systeemvoorkeuren** in het menu Apple > **Printers en scanners** (of **Afdrukken en scannen**, **Afdrukken en faxen**) en selecteer vervolgens de printer.
- 2. Klik op **Opties en toebehoren** > **Hulpprogramma** > **Open Printerhulpprogramma**.

#### <span id="page-74-0"></span>3. Klik op **Printerinstellingen**.

4. Voer een van de volgende handelingen uit.

#### *Opmerking:*

Uw product heeft mogelijk de functie *Uitschakeltimer* of *Uitschakelen indien inactief* en *Uitschakelen indien losgekoppeld*, afhankelijk van de plaats van aankoop.

- ❏ Selecteer na hoeveel tijd de printer in slaapstand moet gaan bij **Slaaptimer** en klik op **Toepassen**. Als de printer automatisch moet worden uitgeschakeld, selecteert u de tijdsduur bij **Uitschakeltimer** en klikt u op **Toepassen**.
- ❏ Selecteer na hoeveel tijd de printer in slaapstand moet gaan bij **Slaaptimer** en klik op **Toepassen**. Als de printer automatisch moet worden uitgeschakeld, selecteert u de tijdsduur bij de instelling **Uitschakelen indien inactief** or **Uitschakelen indien losgekoppeld** en klikt u op **Toepassen**.

# **Uw wifiverbinding uitschakelen**

Als u gewoon bent wifi (draadloos LAN) te gebruiken, maar dat niet langer nodig is vanwege een wijziging in de verbindingsmodus enz., kunt u uw wifiverbinding uitschakelen.

Door onnodige wifisignalen te verwijderen,kunt u ook de belasting op uw stand-bystroom verminderen.

- 1. Schakel de printer uit als deze is ingeschakeld.
- 2. Schakel de printer in terwijl u de knop  $\mathbf{L}^{\mathbf{F}}$  ingedrukt houdt.

De standaard netwerkinstellingen worden hersteld en de wifiverbinding wordt uitgeschakeld.

#### *Opmerking:*

U moet netwerkinstellingen opgeven om wifi opnieuw te gebruiken.

#### **Gerelateerde informatie**

& ["Knoppen en functies" op pagina 19](#page-18-0)

# **Toepassingen afzonderlijk installeren**

Verbind uw computer met het netwerk en installeer de nieuwste versie van toepassingen vanaf de website. Meld u aan op uw computer als beheerder. Voer het beheerderswachtwoord in als u hierom wordt gevraagd.

#### *Opmerking:*

U moet een toepassing eerst verwijderen voordat u deze opnieuw kunt installeren.

1. Controleer of de printer en de computer beschikbaar zijn voor communicatie en of de computer is verbonden met internet.

<span id="page-75-0"></span>2. Start Epson Software Updater.

De schermafdruk is een voorbeeld in Windows.

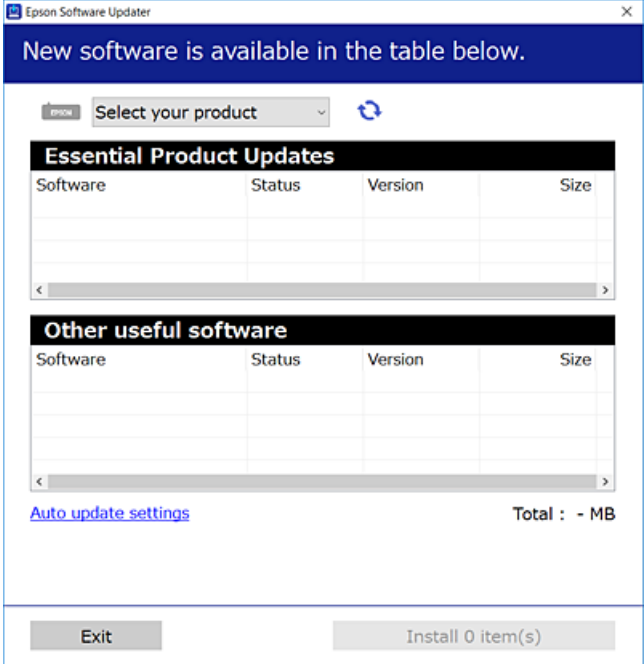

- 3. Selecteer voor Windows de printer en klik vervolgens op  $\bullet$  om te controleren op de meest recente beschikbare toepassingen.
- 4. Selecteer de items die u wilt installeren of bijwerken en klik vervolgens op de installatieknop.

#### c*Belangrijk:*

Schakel de printer niet uit en trek de stekker niet uit het stopcontact zolang de update bezig is. Anders kan de printer defect raken.

#### *Opmerking:*

U kunt de meest recente toepassingen downloaden van de website van Epson.

[http://www.epson.com](http://www.epson.com/)

#### **Gerelateerde informatie**

& ["Toepassing voor het bijwerken van software en firmware \(Epson Software Updater\)" op pagina 158](#page-157-0)

# **Controleer of een origineel Epson-printerstuurprogramma is geïnstalleerd — Windows**

Via een van de volgende methoden kunt u controleren of op de computer een origineel Epsonprinterstuurprogramma is geïnstalleerd.

Selecteer **Configuratiescherm** > **Apparaten en printers weergeven** (**Printers**, **Printers en faxapparaten**) en doe het volgende om het venster voor printservereigenschappen te openen.

❏ Windows 11/Windows 10/Windows 8.1/Windows 8/Windows 7

Klik op het printerpictogram en klik vervolgens op **Printservereigenschappen** bovenaan het venster.

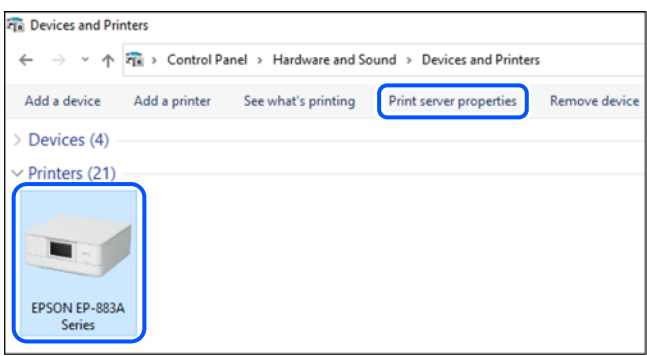

❏ Windows Vista

Klik met de rechtermuisknop op de map **Printers** en selecteer vervolgens **Als administrator uitvoeren** > **Servereigenschappen**.

❏ Windows XP

Selecteer in het menu **Bestand** de optie **Servereigenschappen**.

Klik op het tabblad **Stuurprogramma's**. Als de naam van uw printer in de lijst wordt weergegeven, is een origineel Epson-printerstuurprogramma op de computer geïnstalleerd.

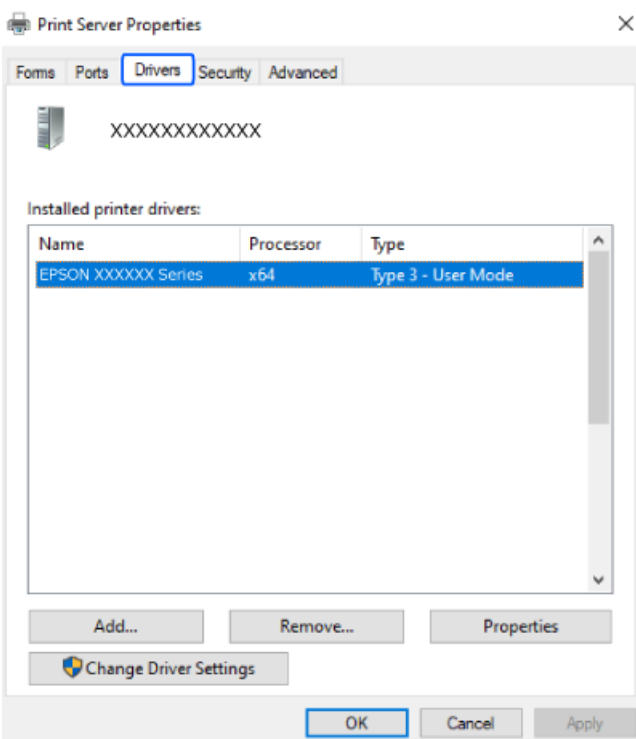

#### **Gerelateerde informatie**

& ["Toepassingen afzonderlijk installeren" op pagina 75](#page-74-0)

# <span id="page-77-0"></span>**Controleer of een origineel Epson-printerstuurprogramma is geïnstalleerd — Mac OS**

Via een van de volgende methoden kunt u controleren of op de computer een origineel Epsonprinterstuurprogramma is geïnstalleerd.

Selecteer **Systeemvoorkeuren** in het Apple-menu > **Printers en scanners** (of **Afdrukken en scannen**, **Afdrukken en faxen**) en selecteer vervolgens de printer. Klik op **Opties en toebehoren**, en als het tabblad **Opties** en het tabblad **Hulpprogramma** worden weergegeven, is er een origineel Epson-printerstuurprogramma op de computer geïnstalleerd.

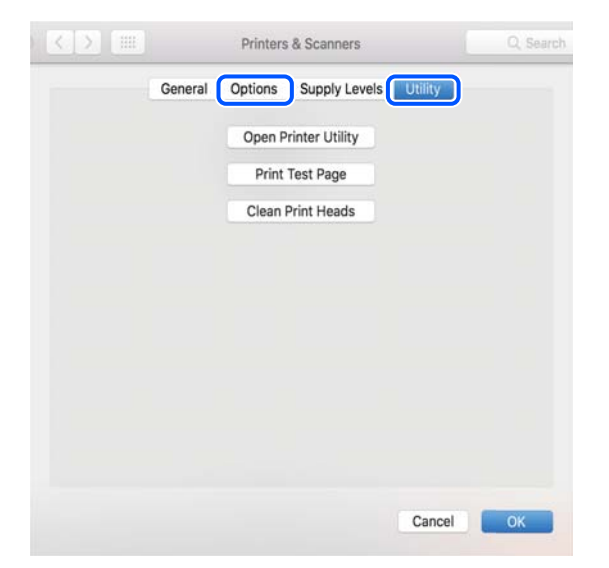

#### **Gerelateerde informatie**

 $\blacktriangleright$  ["Toepassingen afzonderlijk installeren" op pagina 75](#page-74-0)

# **De netwerkverbinding opnieuw instellen**

In de volgende gevallen moet het printernetwerk opnieuw worden geconfigureerd.

- ❏ Wanneer u een printer gebruikt met een netwerkverbinding
- ❏ Wanneer uw netwerkomgeving gewijzigd is
- ❏ Wanneer u de draadloze router vervangt
- ❏ De methode voor verbinding met de computer wijzigen

# **Instellingen voor verbinding met de computer configureren**

U kunt het installatieprogramma op een van de volgende manieren uitvoeren.

#### **Instellen vanaf de website**

Open de volgende website en voer de productnaam in. Ga naar **Instellen** en configureer de instellingen.

#### [https://epson.sn](https://epson.sn/?q=2)

<span id="page-78-0"></span>U kunt de procedure ook bekijken in de Webfilmhandleidingen. Open de volgende website.

<https://support.epson.net/publist/vlink.php?code=NPD6870>

#### **Instellen met de softwareschijf**

Als uw printer werd geleverd met een softwareschijf en u een Windows-computer met een schijfstation gebruikt, plaatst u de schijf in de computer en volgt u de instructies op het scherm.

# **Instellingen voor verbinding met het smart-apparaat configureren**

U kunt de printer gebruiken via de draadloze router vanaf uw smart-apparaat wanneer u de printer met hetzelfde netwerk verbindt als de draadloze router.

Om een nieuwe verbinding te maken, opent u de volgende website vanaf het smart-apparaat waarmee u verbinding wilt maken met de printer. Voer de productnaam in, ga naar Instellen en start dan de instelling.

#### [https://epson.sn](https://epson.sn/?q=2)

U kunt de procedure bekijken in de Webfilmhandleidingen. Open de volgende website.

<https://support.epson.net/publist/vlink.php?code=VC00006>

#### *Opmerking:*

Als u de verbinding tussen uw smart-apparaat en de printer al hebt ingesteld, maar deze opnieuw moet configureren, kunt u dat doen vanaf een app zoals Epson Smart Panel.

# **Wifi-instellingen configureren via het bedieningspaneel**

Als u geen computer of smart-apparaat gebruikt om de printerverbinding tot stand te brengen, kunt u dat doen op het bedieningspaneel.

Op het bedieningspaneel van de printer kunt u op verschillende manieren de netwerkinstellingen configureren. Kies de verbindingsmethode die overeenkomt met uw omgeving en de voorwaarden die u gebruikt.

### **Wi-Fi-instellingen configureren via de drukknopinstelling**

U kunt automatisch een Wi-Fi-netwerk instellen door op een knop op de draadloze router te drukken. Als aan de volgende voorwaarden is voldaan, kunt u deze manier van instellen gebruiken.

❏ De draadloze router is compatibel met WPS (Wi-Fi Protected Setup).

❏ De huidige Wi-Fi-verbinding is tot stand gebracht door op een knop op de draadloze router te drukken.

#### *Opmerking:*

Als u de knop niet kunt vinden of als u de installatie uitvoert met de software, raadpleegt u de documentatie die bij de draadloze router is geleverd.

1. Houd de knop [WPS] op de draadloze router ingedrukt tot het beveiligingslampje knippert.

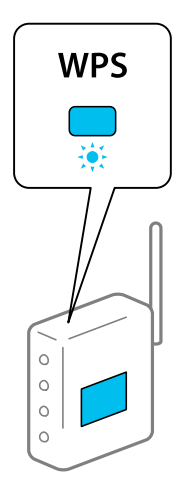

Als u niet weet waar de [WPS]-knop zit, of als de draadloze router geen knoppen heeft, raadpleeg dan de documentatie van de draadloze router voor meer informatie.

2. Houd de knop Wi-Fi op de printer ten minste vijf seconden ingedrukt totdat de lampjes  $\sum_{n=1}^{\infty}$ en afwisselend knipperen.

Het instellen van de verbinding begint. Het lampje  $\widehat{\mathbf{R}}$  wordt groen als er een verbinding tot stand is gebracht.

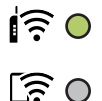

#### *Opmerking:*

De printer is in een verbindingsfoutstatus wanneer het lampje  $\widehat{\bullet}$ uit is en het lampje  $\widehat{\bullet}$  tegelijkertijd knippert. Nadat u de printerfout hebt opgelost door te drukken op de knop Wi-Fi op de printer, start u de draadloze router opnieuw, waarna u het toegangspunt dichter bij de printer zet en het nog een keer probeert. Als het nog steeds niet werkt, druk dan een netwerkverbindingsrapport af en controleer de oplossing.

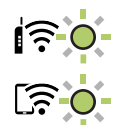

### **Wi-Fi-instellingen configureren via de pincode-instelling (WPS)**

U kunt verbinding maken met een draadloze router door gebruik te maken van een pincode die staat afgedrukt op het netwerkstatusvel. U kunt deze methode gebruiken als uw draadloze router WPS (Wi-Fi Protected Setup) ondersteunt. Gebruik een computer om een pincode in te voeren in de draadloze router.

1. Papier laden.

<span id="page-80-0"></span>2. Houd de knop  $\mathbb{L}^{\mathbb{F}}$  op de printer gedurende ten minste 5 seconden ingedrukt.

Het netwerkstatusvel wordt afgedrukt.

#### *Opmerking:*

Wanneer u de knop  $\mathbb{D}^{\mathbb{B}}$  binnen 5 seconden loslaat, wordt er een netwerkverbindingsrapport afgedrukt.Let op: de pincode wordt niet in dit rapport afgedrukt.

- 3. Houd de knop Wi-Fi ingedrukt en druk op de knop  $\bigcirc$  tot de lampjes  $\widehat{\bullet}$  en  $\widehat{\bullet}$  afwisselend knipperen.
- 4. Gebruik uw computer om de pincode (acht cijfers) die in de kolom [WPS-PIN Code] van het netwerkstatusvel wordt weergegeven in te voeren in de draadloze router. U hebt hiervoor twee minuten de tijd.

Het lampje  $\text{Ker}$  wordt groen als er een verbinding tot stand is gebracht.

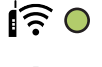

# $50$

#### *Opmerking:*

❏ Raadpleeg de documentatie van de draadloze router voor meer informatie over het invoeren van een pincode.

❏ De printer is in een verbindingsfoutstatus wanneer het lampje uit is en het lampje tegelijkertijd knippert. Nadat u de printerfout hebt opgelost door te drukken op de knop Wi-Fi op de printer, start u de draadloze router opnieuw, waarna u het toegangspunt dichter bij de printer zet en het nog een keer probeert. Als het nog steeds niet werkt, druk dan een netwerkverbindingsrapport af en controleer de oplossing.

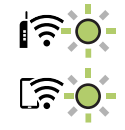

# **De status van de netwerkverbinding van de printer controleren (Netwerkverbindingsrapport)**

U kunt een netwerkverbindingsrapport afdrukken om de status tussen de printer en de draadloze router te controleren.

- 1. Papier laden.
- 2. Druk op de knop  $\mathbf{D}^{\mathbf{B}}$ .

Het netwerkverbindingsrapport wordt afgedrukt.

Als er een fout is opgetreden, controleer dan het netwerkverbindingsrapport en volg de afgedrukte oplossingen.

# <span id="page-81-0"></span>**Berichten en oplossingen op het netwerkverbindingsrapport**

Controleer de berichten en foutcodes op het netwerkverbindingsrapport en volg dan de oplossingen.

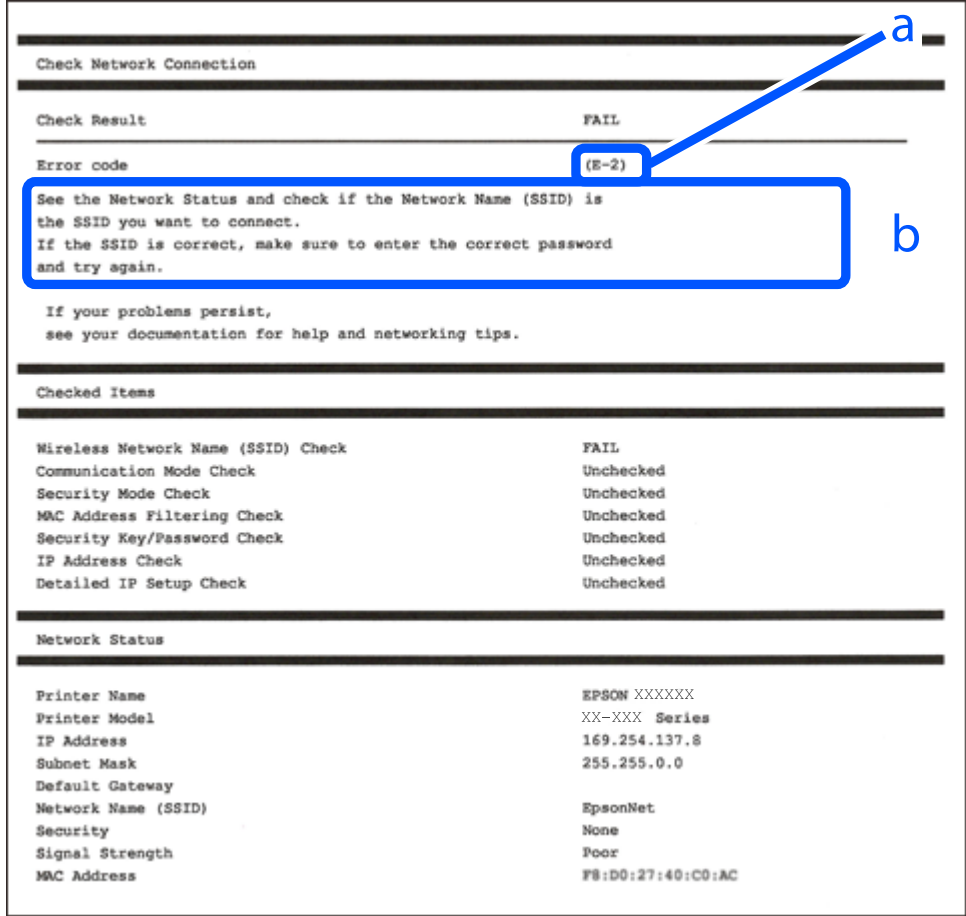

- a. Foutcode
- b. Berichten over de netwerkomgeving

#### **Gerelateerde informatie**

- $\blacktriangleright$  ["E-1" op pagina 83](#page-82-0)
- $\blacktriangleright$  ["E-2, E-3, E-7" op pagina 83](#page-82-0)
- $\blacktriangleright$  ["E-5" op pagina 84](#page-83-0)
- & ["E-6" op pagina 84](#page-83-0)
- $\blacktriangleright$  ["E-8" op pagina 84](#page-83-0)
- $\blacktriangleright$  ["E-9" op pagina 85](#page-84-0)
- $\blacktriangleright$  ["E-10" op pagina 85](#page-84-0)
- $\blacktriangleright$  ["E-11" op pagina 85](#page-84-0)
- $\blacktriangleright$  ["E-12" op pagina 86](#page-85-0)
- $\blacktriangleright$  ["E-13" op pagina 86](#page-85-0)
- & ["Bericht over de netwerkomgeving" op pagina 87](#page-86-0)

## <span id="page-82-0"></span>**E-1**

#### **Oplossingen:**

- ❏ Controleer of de hub of het andere netwerkapparaat is ingeschakeld.
- ❏ Als u de printer via Wi-Fi wilt aansluiten, configureert u de Wi-Fi-instellingen voor de printer opnieuw, aangezien deze zijn uitgeschakeld.

#### **Gerelateerde informatie**

& ["Wifi-instellingen configureren via het bedieningspaneel" op pagina 79](#page-78-0)

# **E-2, E-3, E-7**

#### **Oplossingen:**

- ❏ Controleer of de draadloze router is ingeschakeld.
- ❏ Controleer of uw computer of apparaat correct is verbonden met de draadloze router.
- ❏ Schakel de draadloze router uit. Wacht circa 10 seconden en schakel het toegangspunt weer in.
- ❏ Plaats de printer dichter bij uw draadloze router en verwijder eventuele obstakels ertussen.
- ❏ Als u de SSID handmatig hebt ingevoerd, moet u controleren of deze correct is. Controleer het SSID-adres in het gedeelte **Netwerkstatus** van het netwerkverbindingsrapport.
- ❏ Als een draadloze router meerdere SSID's heeft, selecteert u de SSID die wordt weergegeven. Wanneer de SSID een niet-compatibele frequentie gebruikt, toont de printer deze niet.
- ❏ Als u drukknopinstellingen gebruikt om een netwerkverbinding in te stellen, controleert u of uw draadloze router WPS ondersteunt. U kunt drukknopinstelling niet gebruiken als uw draadloze router WPS niet ondersteunt.
- ❏ Controleer of de SSID alleen bestaat uit ASCII-tekens (alfanumerieke tekens en symbolen). De printer kan geen SSID weergeven die niet-ASCII-tekens bevat.
- ❏ Zorg ervoor dat u de SSID en het wachtwoord weet voordat u verbinding maakt met de draadloze router. Als u een draadloze router met de standaardinstellingen gebruikt, bevinden de SSID en het wachtwoord zich op het label op de draadloze router. Als u uw SSID en het wachtwoord niet weet, neem dan contact op met degene die de draadloze router heeft ingesteld of raadpleeg de documentatie van de draadloze router.
- ❏ Als u verbinding maakt met een SSID die is gegenereerd via tethering op een smart-apparaat, controleert u de SSID en het wachtwoord in de documentatie die is meegeleverd met het smart-apparaat.
- ❏ Als de Wi-Fi-verbinding plotseling wordt verbroken, controleert u de onderstaande omstandigheden. Als een van deze omstandigheden van toepassing is, herstelt u de netwerkinstellingen door de software van de volgende website te downloaden en uit te voeren.

#### [https://epson.sn](https://epson.sn/?q=2) > **Instellen**

- ❏ Er is een ander smart-apparaat aan het netwerk toegevoegd met de drukknopinstallatie.
- ❏ Het wifi-netwerk is ingesteld met een andere methode dan drukknopinstallatie.

#### **Gerelateerde informatie**

- & ["De netwerkverbinding opnieuw instellen" op pagina 78](#page-77-0)
- & ["Wifi-instellingen configureren via het bedieningspaneel" op pagina 79](#page-78-0)

### <span id="page-83-0"></span>**E-5**

#### **Oplossingen:**

Controleer of het beveiligingstype van de draadloze router op een van de volgende opties is ingesteld. Als dat niet het geval is, wijzigt u het beveiligingstype van d draadloze router en stelt u de netwerkinstellingen van de printer opnieuw in.

- ❏ WEP 64-bits (40-bits)
- ❏ WEP 128-bits (104-bits)
- ❏ WPA PSK (TKIP/AES)\*
- ❏ WPA2 PSK (TKIP/AES)\*
- ❏ WPA (TKIP/AES)
- ❏ WPA2 (TKIP/AES)
- ❏ WPA3-SAE (AES)
- \* WPA PSK is ook bekend als WPA Personal. WPA2 PSK is ook bekend als WPA2 Personal.

## **E-6**

#### **Oplossingen:**

- ❏ Controleer of MAC-adresfilter is uitgeschakeld. Als dit is ingeschakeld, registreert u het MAC-adres van de printer zodat het niet wordt gefilterd. Raadpleeg de documentatie die bij de draadloze router is geleverd voor details. U kunt het MAC-adres van de printer controleren onder het gedeelte **Netwerkstatus** in het netwerkverbindingsrapport.
- ❏ Als uw draadloze router gebruik maakt van gedeelde verificatie met WEP-beveiliging, moet u controleren of de verificatiecode en index correct zijn.
- ❏ Als het aantal te verbinden apparaten op de draadloze router kleiner is dan het aantal netwerkapparaten dat u wilt verbinden, geeft u de instellingen op de draadloze router op om het aantal te verbinden apparaten te vermeerderen. Raadpleeg de documentatie die bij de draadloze router is geleverd om instellingen op te geven.

#### **Gerelateerde informatie**

& ["Instellingen voor verbinding met de computer configureren" op pagina 78](#page-77-0)

### **E-8**

#### **Oplossingen:**

- ❏ Schakel DHCP in op de draadloze router als IP-adres verkrijgen van de printer is ingesteld op Automatisch.
- ❏ Als de instelling IP-adres verkrijgen van de printer is ingesteld op handmatig, is het IP-adres dat u handmatig instelt ongeldig omdat het buiten bereik is (bijvoorbeeld: 0.0.0.0). Stel een geldig IP-adres in via het bedieningspaneel.

#### **Gerelateerde informatie**

& ["Een statisch IP-adres instellen voor de printer" op pagina 92](#page-91-0)

### <span id="page-84-0"></span>**E-9**

#### **Oplossingen:**

Controleer het volgende.

- ❏ Apparaten worden ingeschakeld.
- ❏ U kunt toegang krijgen tot internet en andere computer of netwerkapparaten op hetzelfde netwerk van de apparaten die u met de printer wilt verbinden.

Als u na het controleren van bovenstaande nog steeds geen verbinding krijgt tussen de printer en de netwerkapparaten, schakelt u de draadloze router uit. Wacht circa 10 seconden en schakel het toegangspunt weer in. Herstel vervolgens de netwerkinstellingen door het installatieprogramma van de volgende website te downloaden en uit te voeren.

#### [https://epson.sn](https://epson.sn/?q=2) > **Instellen**

#### **Gerelateerde informatie**

& ["Instellingen voor verbinding met de computer configureren" op pagina 78](#page-77-0)

### **E-10**

#### **Oplossingen:**

Controleer het volgende.

- ❏ Andere apparaten op het netwerk worden ingeschakeld.
- ❏ Netwerkadressen (IP-adres, subnetmasker en standaard gateway) zijn correct als u IP-adres verkrijgen van de printer hebt ingesteld op Handmatig.

Stel het netwerkadres opnieuw in als dit onjuist is. U kunt het IP-adres, het subnetmasker en de standaardgateway controleren in het gedeelte **Netwerkstatus** van het netwerkverbindingsrapport.

Als DHCP is ingeschakeld, wijzigt u de instelling IP-adres verkrijgen van de printer in Automatisch. Als u het IPadres handmatig wilt instellen, controleert u het IP-adres van de printer in het gedeelte **Netwerkstatus** van het netwerkverbindingsrapport en selecteert u vervolgens Handmatig in het scherm Netwerkinstellingen. Stel het subnetmasker in op [255.255.255.0].

Als u hiermee nog steeds geen verbinding krijgt tussen de printer en de netwerkapparaten, schakelt u de draadloze router uit. Wacht circa 10 seconden en schakel het toegangspunt weer in.

#### **Gerelateerde informatie**

& ["Een statisch IP-adres instellen voor de printer" op pagina 92](#page-91-0)

### **E-11**

#### **Oplossingen:**

Controleer het volgende.

- ❏ Het standaard gateway-adres is correct als u de TCP/IP-instelling van de printer instelt op Handmatig.
- ❏ Het apparaat dat is ingesteld als de standaard gateway, wordt ingeschakeld.

<span id="page-85-0"></span>Stel het juiste standaard gateway-adres in. U kunt het standaard gateway-adres controleren onder het gedeelte **Netwerkstatus** in het netwerkverbindingsrapport.

#### **Gerelateerde informatie**

& ["Een statisch IP-adres instellen voor de printer" op pagina 92](#page-91-0)

### **E-12**

#### **Oplossingen:**

Controleer het volgende.

- ❏ Andere apparaten op het netwerk worden ingeschakeld.
- ❏ De netwerkadressen (IP-adres, subnetmasker en standaard gateway) zijn correct als u ze handmatig invoert.
- ❏ De netwerkadressen voor andere apparaten (subnetmasker en standaard gateway) zijn dezelfde.
- ❏ Het IP-adres komt niet in conflict met andere apparaten.

Als u na het controleren van bovenstaande nog steeds geen verbinding krijgt tussen de printer en de netwerkapparaten, probeert u het volgende.

- ❏ Schakel de draadloze router uit. Wacht circa 10 seconden en schakel het toegangspunt weer in.
- ❏ Configureer de netwerkinstellingen opnieuw met behulp van het installatieprogramma. U kunt dit uitvoeren vanaf de volgende website.

[https://epson.sn](https://epson.sn/?q=2) > **Instellen**

❏ U kunt meerdere wachtwoorden registreren op een draadloze router die het WEP-beveiligingstype gebruikt. Als er meerdere wachtwoorden zijn geregistreerd, moet u controleren of het eerste geregistreerde wachtwoord op de printer is ingesteld.

#### **Gerelateerde informatie**

& ["Een statisch IP-adres instellen voor de printer" op pagina 92](#page-91-0)

### **E-13**

#### **Oplossingen:**

Controleer het volgende.

- ❏ Netwerkapparaten zoals een draadloze router, hub en router, zijn ingeschakeld.
- ❏ De TCP/IP-instelling voor netwerkapparaten is niet handmatig opgegeven. (Als de TCP/IP-instelling van de printer automatisch is ingesteld terwijl de TCP/IP-instelling voor andere netwerkapparaten handmatig wordt uitgevoerd, kan het netwerk van de printer verschillen van het netwerk voor andere apparaten.)

Als dit nog steeds niet werkt nadat u het bovenstaande hebt gecontroleerd, probeert u het volgende.

- ❏ Schakel de draadloze router uit. Wacht circa 10 seconden en schakel het toegangspunt weer in.
- ❏ Configureer met behulp van het installatieprogramma netwerkinstellingen op de computer die met hetzelfde netwerk is verbonden als de printer. U kunt dit uitvoeren vanaf de volgende website.

[https://epson.sn](https://epson.sn/?q=2) > **Instellen**

<span id="page-86-0"></span>❏ U kunt meerdere wachtwoorden registreren op een draadloze router die het WEP-beveiligingstype gebruikt. Als er meerdere wachtwoorden zijn geregistreerd, moet u controleren of het eerste geregistreerde wachtwoord op de printer is ingesteld.

#### **Gerelateerde informatie**

- & ["Een statisch IP-adres instellen voor de printer" op pagina 92](#page-91-0)
- $\rightarrow$  ["Instellingen voor verbinding met de computer configureren" op pagina 78](#page-77-0)

## **Bericht over de netwerkomgeving**

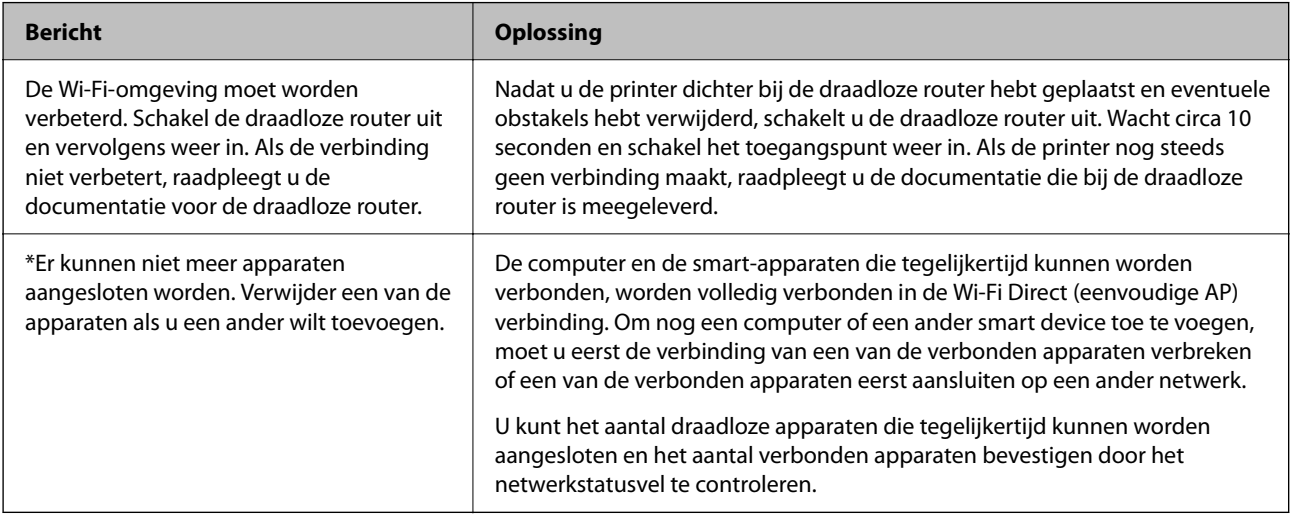

# **Een smart device rechtstreeks verbinden met een printer (Wi-Fi Direct)**

Met Wi-Fi Direct (eenvoudig toegangspunt) kunt u een smart device rechtstreeks zonder draadloze router op de printer aansluiten en vanaf het smart device afdrukken.

# **Over Wi-Fi Direct**

Gebruik deze verbindingsmethode wanneer u thuis of op kantoor geen Wi-Fi hebt of wanneer u de printer en het smart device rechtstreeks met elkaar wilt verbinden. In deze modus fungeert de printer als draadloze router en kunt u maximaal vier apparaten met de printer verbinden zonder dat u een gewone draadloze router nodig hebt.

Smart devices die rechtstreeks met de printer zijn verbonden kunnen echter niet met elkaar communiceren via de printer.

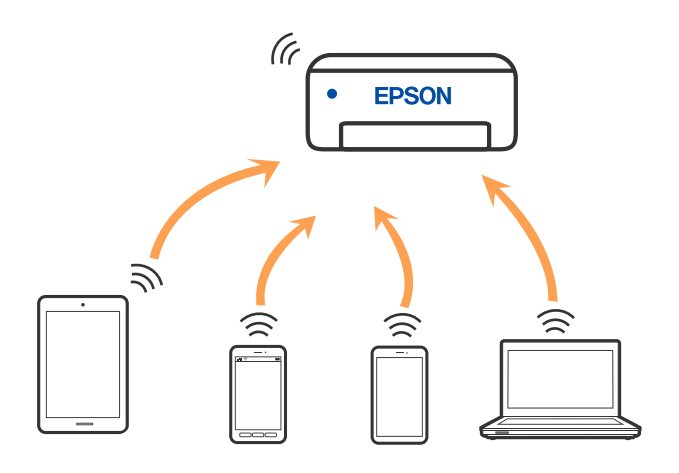

De printer kan tegelijk verbinding hebben via Wi-Fi en Wi-Fi Direct (eenvoudig toegangspunt). Als u echter een netwerkverbinding start in Wi-Fi Direct (eenvoudig toegangspunt) wanneer de printer verbinding heeft via Wi-Fi, wordt de Wi-Fi-verbinding tijdelijk verbroken.

# **Verbinden met apparaten met Wi-Fi Direct**

Met deze methode kunt u de printer zonder een draadloze router rechtstreeks verbinden met apparaten. De printer fungeert zelf als draadloze router.

1. Houd de knop wi-Fi ingedrukt en druk op de knop  $\overline{\mathbf{L}}^{\mathbf{g}}$  tot de lampjes  $\overbrace{\mathbf{R}}^{\mathbf{g}}$  en  $\overbrace{\mathbf{R}}^{\mathbf{g}}$  afwisselend knipperen.

Wacht totdat het proces is voltooid.

Het lampje wordt groen als er een verbinding tot stand is gebracht.

 $\widehat{\mathsf{F}}$ 

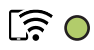

#### *Opmerking:*

Als u Wi-Fi Direct eenmaal inschakelt, blijft deze functie ingeschakeld totdat u de standaard netwerkinstellingen herstelt.

- 2. Papier laden.
- 3. Houd de knop  $\overline{\mathbf{L}}^{\mathbf{F}}$  op de printer gedurende ten minste 5 seconden ingedrukt.

Het netwerkstatusvel wordt afgedrukt. U kunt de SSID en het Wachtwoord voor Wi-Fi Direct (eenvoudig toegangspunt) op dit vel controleren.

4. Selecteer op het netwerkverbindingsscherm van de computer of het Wi-Fi-scherm van het smart device dezelfde SSID die op het netwerkstatusvel wordt weergegeven om verbinding te maken.

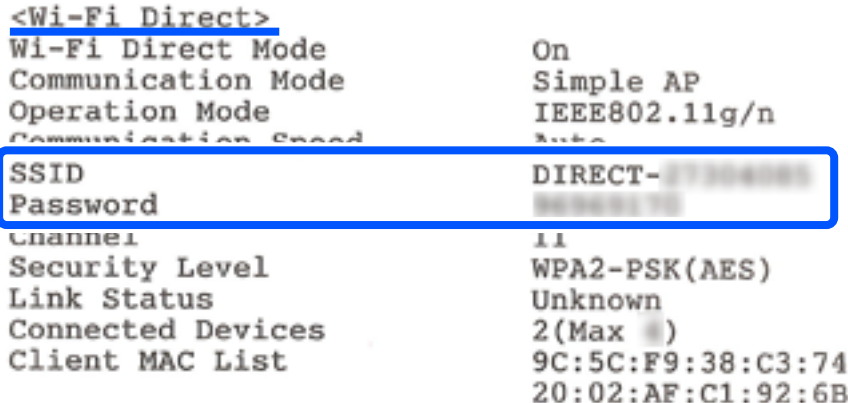

5. Voer op de computer of het smart device het wachtwoord in dat wordt weergegeven op het netwerkstatusvel.

U kunt de status van Wi-Fi Direct controleren op het netwerkstatusvel.

#### *Opmerking:*

#### *Als u verbinding maakt vanaf een smart device met Wi-Fi Direct-verbinding (voor Android)*

Als u verbinding maakt met behulp van een Android-apparaat en verbinding maakt met de printer via Wi-Fi Direct,

knipperen de lampjes  $\mathbf{F}$ en  $\mathbf{F}$  op de printer tegelijkertijd.

Druk op de knop Wi-Fi om het verbindingsverzoek goed te keuren.

Druk op de knop  $\bigcirc$  om het verbindingsverzoek te weigeren.

# **De instellingen voor Wi-Fi Direct (eenvoudig toegangspunt) wijzigen, zoals de SSID**

Wanneer een Wi-Fi Direct-verbinding (eenvoudig toegangspunt) is ingeschakeld, kunt u de Wi-Fi Directinstellingen, zoals de netwerknaam en het wachtwoord, wijzigen.

- 1. Open "Web Config".
- 2. Meld aan als beheerder onder **Geavanceerde instellingen**.

#### *Opmerking:*

Het beheerderswachtwoord is vooraf ingesteld voor de geavanceerde Instellingen in Web Config. Raadpleeg de onderstaande koppeling voor meer informatie over het beheerderswachtwoord.

- 3. Selecteer **Services** > tabblad **Wi-Fi Direct**.
- 4. Stel de items in die u wilt wijzigen.

#### ❏ **Wi-Fi Direct**:

Schakelt Wi-Fi Direct in of uit.

Wanneer u deze optie uitschakelt, wordt de verbinding verbroken van alle apparaten die via Wi-Fi Direct (eenvoudig toegangspunt) met de printer zijn verbonden.

#### <span id="page-89-0"></span>❏ **SSID**:

Wijzig de netwerknaam (SSID) voor Wi-Fi Direct (eenvoudig toegangspunt) voor het maken van verbinding met de printer in een naam naar keuze.

Wanneer u de netwerknaam (SSID) wijzigt, wordt de verbinding met alle verbonden apparaten verbroken. Gebruik de nieuwe netwerknaam (SSID) als u opnieuw verbinding wilt maken met het apparaat.

#### ❏ **Wachtwoord**:

Wijzig het wachtwoord voor Wi-Fi Direct (eenvoudig toegangspunt) voor het maken van verbinding met de printer in een waarde naar keuze.

Wanneer u het wachtwoord wijzigt, wordt de verbinding met alle verbonden apparaten verbroken. Gebruik het nieuwe wachtwoord als u opnieuw verbinding wilt maken met het apparaat.

5. Klik op de knop **Volgende**.

Als u alle instellingen voor Wi-Fi Direct (eenvoudig toegangspunt) wilt herstellen naar de standaardwaarden, klikt u op **Standaardinstellingen herstellen**. De verbindingsinformatie die is opgeslagen op de printer voor Wi-Fi Direct (eenvoudig toegangspunt) voor het smart-apparaat device, wordt verwijderd.

#### **Gerelateerde informatie**

& ["Toepassing voor het configureren van printerbewerkingen \(Web Config\)" op pagina 157](#page-156-0)

# **De verbinding van de printer toevoegen of verwijderen**

# **Een printer instellen op meerdere computers**

Hoewel er meerdere computers kunnen worden aangesloten op dezelfde draadloze router, kan aan elke computer een andere SSID worden toegewezen.

Als de SSID's die zijn toegewezen aan de draadloze router niet worden behandeld als hetzelfde netwerk, dan wordt elke computer effectief verbonden met een ander netwerk. Wanneer u start met het instellen van de printer vanaf computer A, wordt de printer toegevoegd aan hetzelfde netwerk als computer A zodat er van de printer kan worden afgedrukt vanaf computer A.

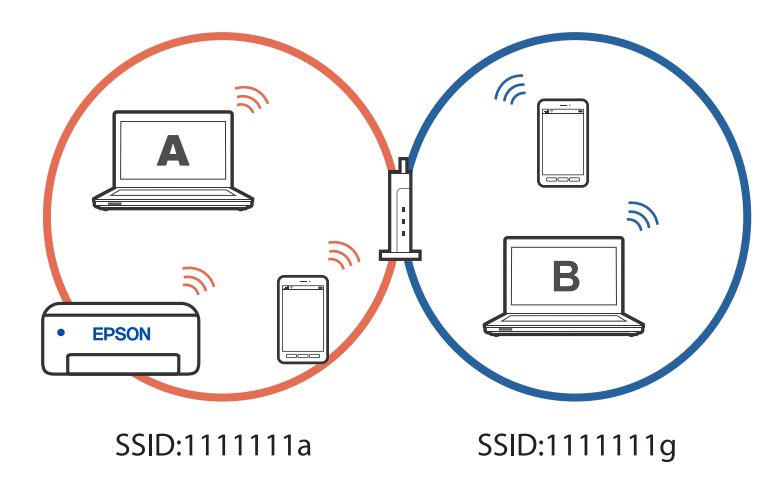

Als u daarnaast start met het instellen van de printer vanaf computer B in de hierboven weergegeven configuratie, wordt de printer ingesteld op het netwerk van computer B, zodat kan worden afgedrukt vanaf computer B, maar niet vanaf computer A.

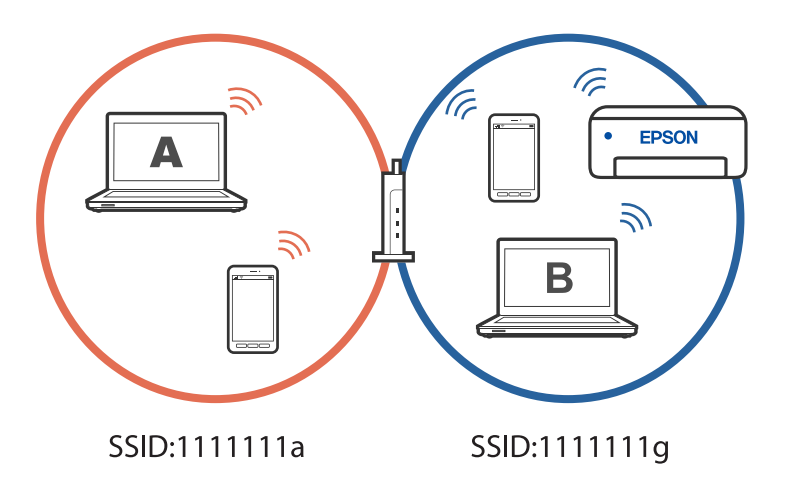

Om dit te verhinderen, start u het installatieprogramma op de computer die verbonden is met hetzelfde netwerk als de printer wanneer u een netwerkprinter wilt instellen vanaf een tweede computer. Als de printer op hetzelfde netwerk wordt gevonden, wordt de printer niet opnieuw geconfigureerd voor het netwerk en wordt de printer gebruiksklaar ingesteld.

# **De verbinding wijzigen van wifi naar USB**

Volg de onderstaande stappen als de wifi die u gebruikt onstabiel is, of als u wilt overstappen naar een stabielere USB-verbinding.

- 1. Verbind de printer met een computer met behulp van een USB-kabel.
- 2. Selecteer een printer die niet is gelabeld (XXXXX) wanneer u afdrukt via een USB-verbinding.

Afhankelijk van de versie van het besturingssysteem, wordt uw printernaam of "Netwerk" weergegeven in XXXX.

Voorbeeld van Windows 11

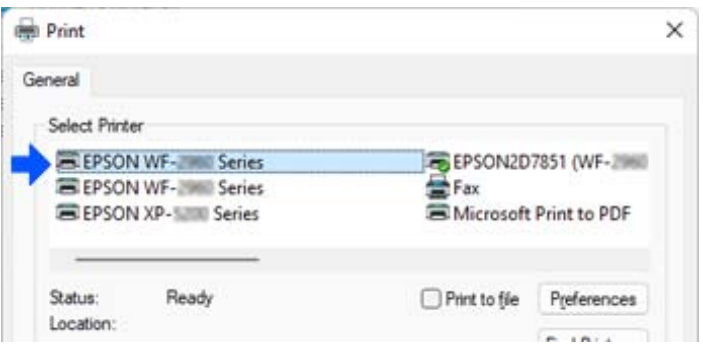

<span id="page-91-0"></span>Voorbeeld van Windows 10

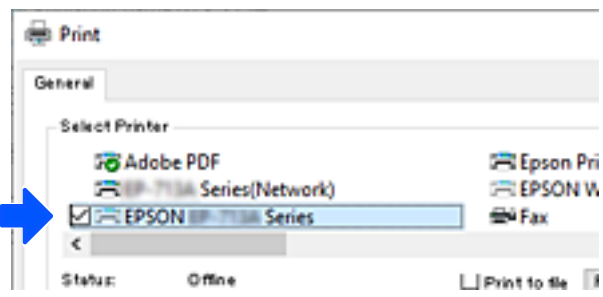

# **Een statisch IP-adres instellen voor de printer**

Met Web Config kunt u een statisch IP-adres instellen voor een printer.

1. Open Web Config.

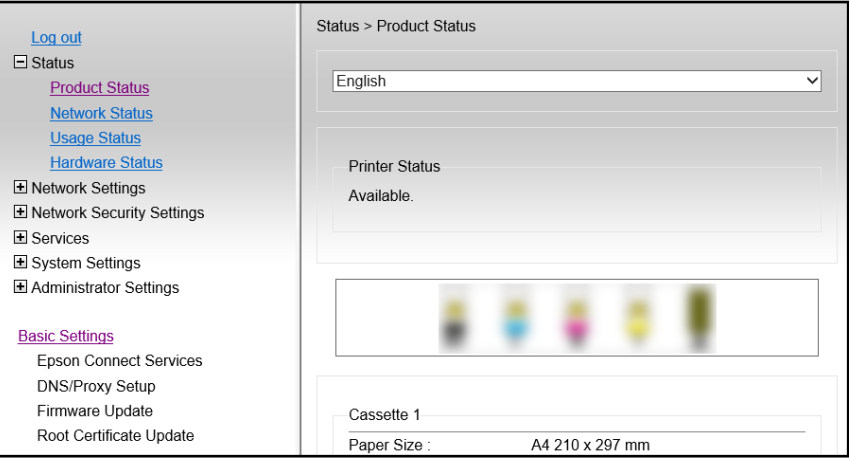

#### *Opmerking:*

De inhoud en items van het scherm voor Web Config verschillen afhankelijk van het model.

Als u het volgende ziet, selecteert u *Geavanceerde instellingen* in de lijst rechtsboven in het venster.

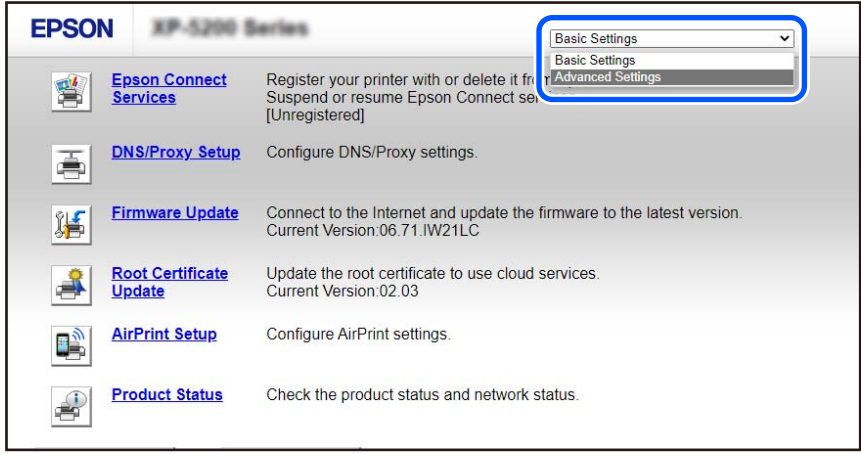

### 2. Meld u aan als beheerder.

#### *Opmerking:*

Het beheerderswachtwoord is vooraf ingesteld in *Geavanceerde instellingen* in Web Config. Raadpleeg de onderstaande koppeling voor meer informatie over het beheerderswachtwoord.

# 3. Selecteer **Netwerkinstellingen**.

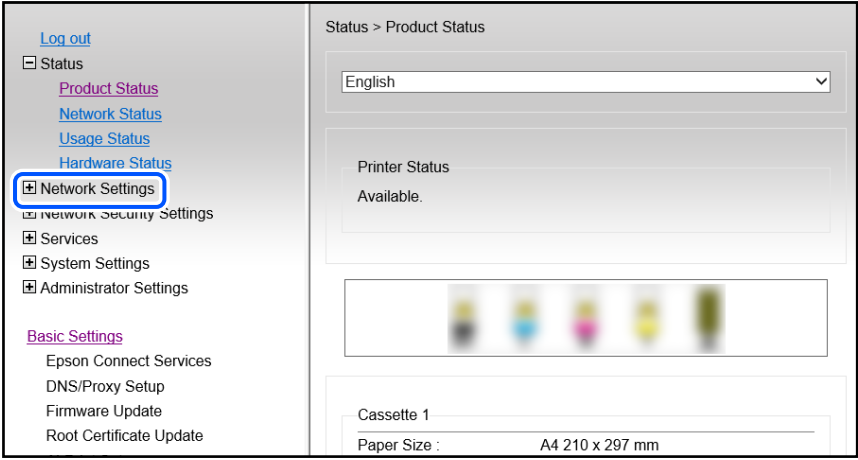

### 4. Selecteer **Basis**.

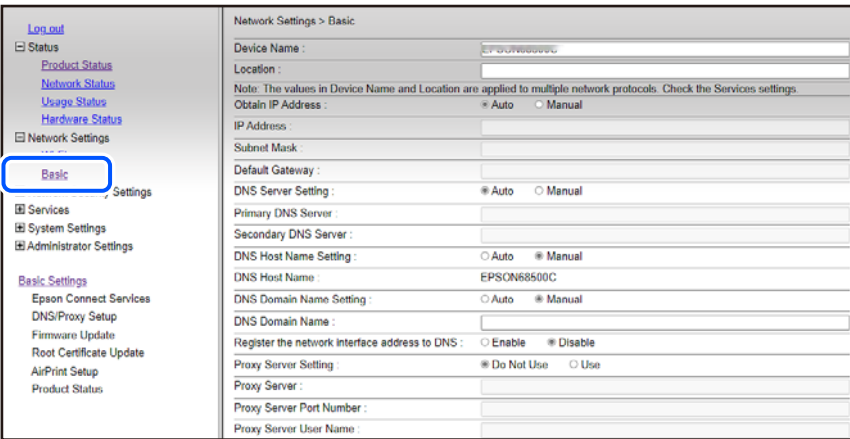

### 5. Selecteer **Handmatig** voor **IP-adres opvragen**.

6. Voer het IP-adres in dat u instelt in **IP-adres**.

Stel het subnetmasker, de standaardgateway, de DNS-server enz. in volgens uw netwerkomgeving.

### 7. Klik op **Volgende**.

### 8. Klik op **OK**.

De instellingen worden toegepast.

Om Web Config opnieuw te openen, geeft u het IP-adres op dat u hebt ingesteld.

#### <span id="page-93-0"></span>**Gerelateerde informatie**

- & ["Web Config uitvoeren op een browser" op pagina 157](#page-156-0)
- & ["Toepassing voor het configureren van printerbewerkingen \(Web Config\)" op pagina 157](#page-156-0)

# **De printer vervoeren en opslaan**

Volg onderstaande stappen om de printer in te pakken, wanneer u de printer moet opslaan of vervoeren in verband met een verhuizing of reparatie.

- 1. Druk op  $\bigcup$  om de printer uit te zetten.
- 2. Zorg ervoor dat het aan/uit-lampje uit staat en haal dan het netsnoer uit het stopcontact.

#### c*Belangrijk:*

Haal het netsnoer uit het stopcontact als het aan/uit-lampje uit staat. Als u dit niet doet gaat de printkop niet terug naar de uitgangspositie waardoor de inkt opdroogt en afdrukken niet meer mogelijk is.

- 3. Koppel alle kabels los zoals het netsnoer en de USB-kabel.
- 4. Verwijder al het papier uit de printer.
- 5. Zorg dat er geen originelen in de printer steken.
- 6. Open de scannereenheid met de documentkap gesloten. Bevestig de inktcartridgehouder met tape aan het omhulsel.

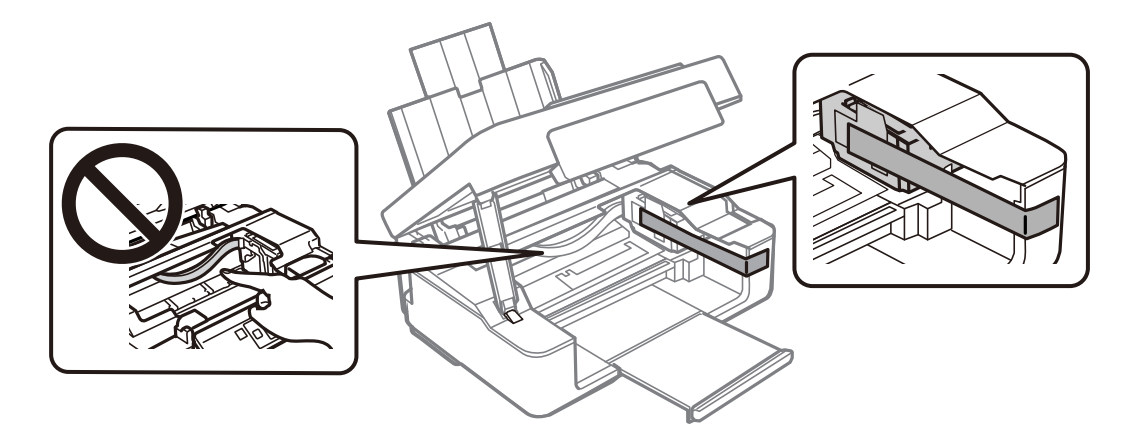

# !*Let op:*

Pas bij het sluiten van de scannereenheid op dat uw vingers niet klem komen te zitten. Anders kunt u zich verwonden.

7. Sluit de scannereenheid.

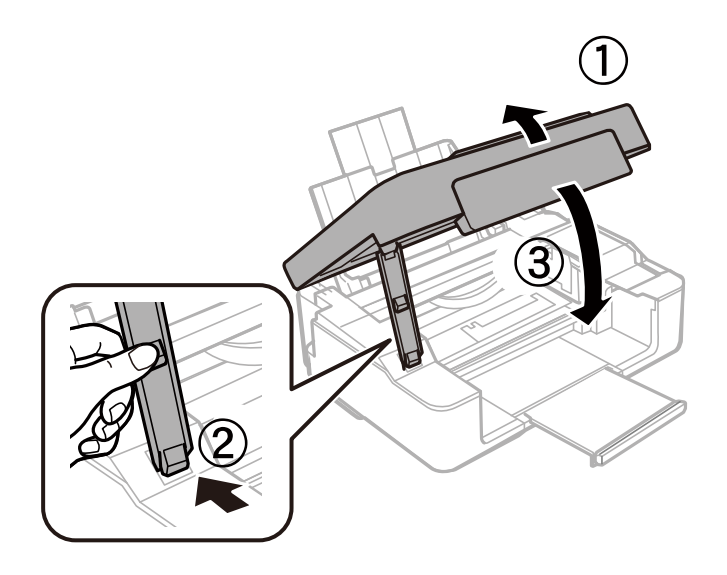

8. Verpak de printer zoals hieronder weergegeven.

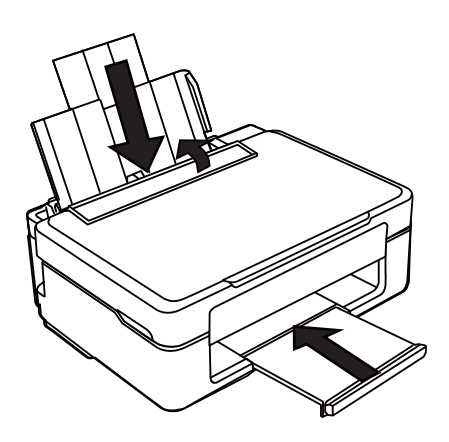

9. Plaats de printer in de doos met de beschermende materialen.

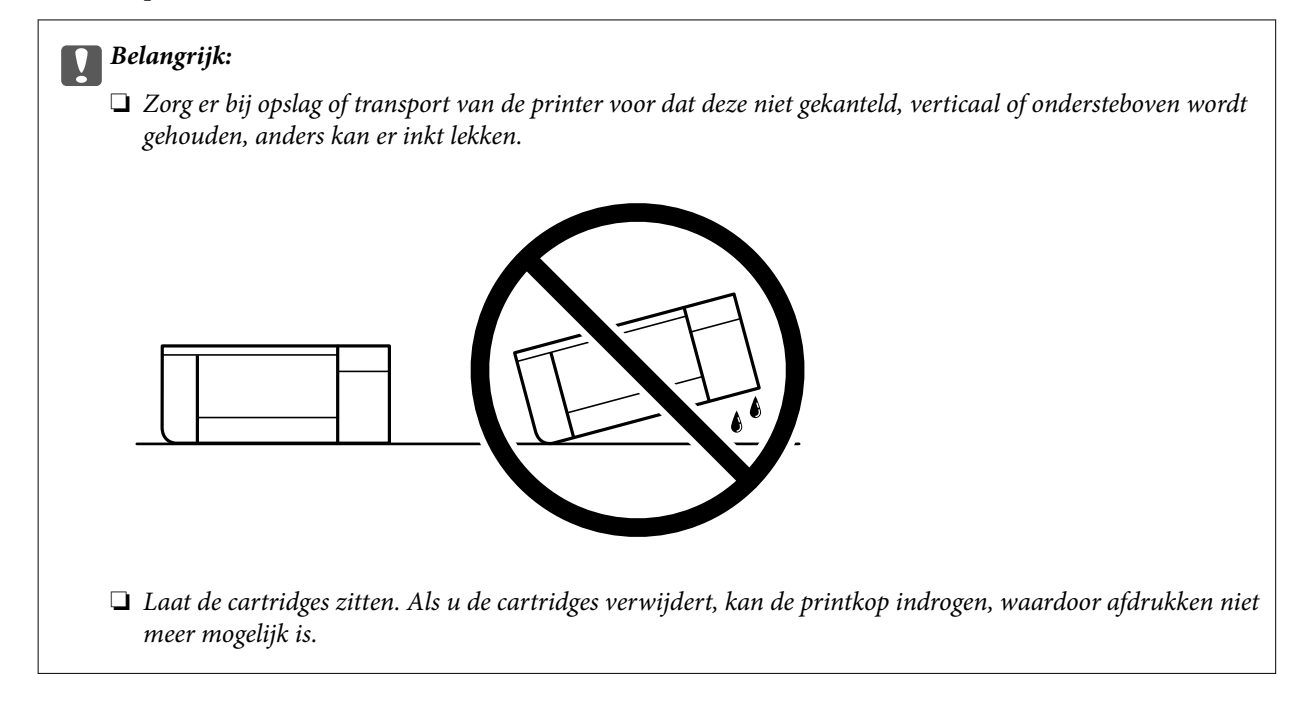

Verwijder de tape die de inktcartridgehouder vasthoudt voordat u de printer opnieuw gebruikt. Reinig en lijn de printkop uit als de afdrukkwaliteit lager is wanneer u opnieuw afdrukt.

#### **Gerelateerde informatie**

- & ["De printkop controleren en reinigen" op pagina 63](#page-62-0)
- & ["De printkop uitlijnen" op pagina 67](#page-66-0)

# <span id="page-96-0"></span>**Problemen oplossen**

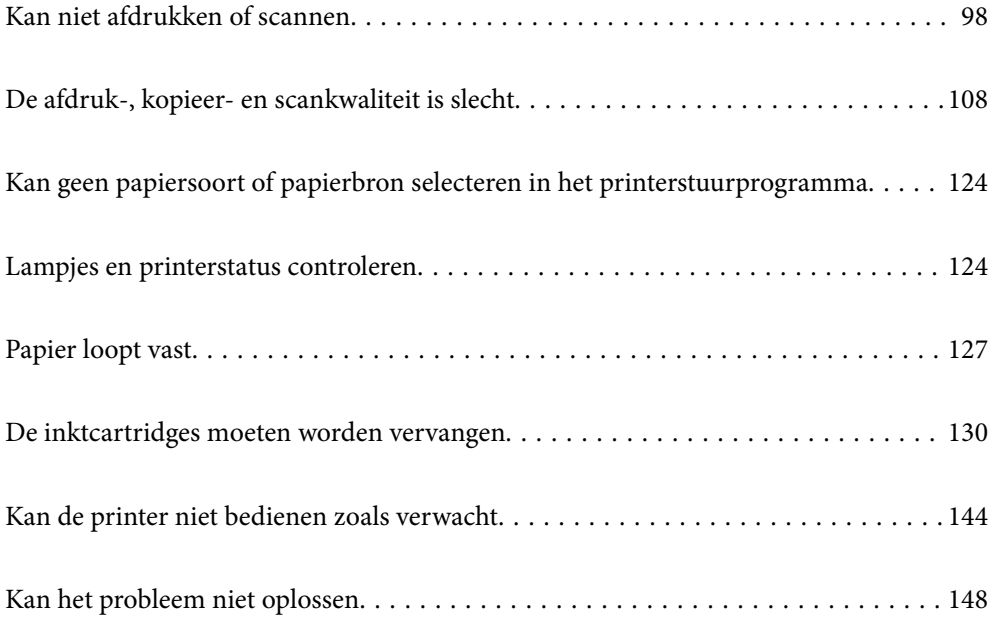

# <span id="page-97-0"></span>**Kan niet afdrukken of scannen**

### **Problemen oplossen**

Lees dit deel als u niet kunt afdrukken of scannen zoals verwacht of als er problemen zijn bij het afdrukken. Raadpleeg het volgende voor oplossingen voor sommige algemene problemen.

#### **Is de printer ingeschakeld?**

#### **Oplossingen**

- ❏ Controleer of de printer is ingeschakeld.
- ❏ Controleer of de voedingskabel correct is aangesloten.
- & ["De stroom wordt niet ingeschakeld" op pagina 144](#page-143-0)
- & ["Kan het probleem niet oplossen" op pagina 148](#page-147-0)

#### **Is er papier vastgelopen in de printer?**

#### **Oplossingen**

Als er papier is vastgelopen in de printer, kan het afdrukken niet starten. Verwijder het vastgelopen papier uit de printer.

& ["Papier loopt vast" op pagina 127](#page-126-0)

#### **Werkt de printer zelf goed?**

#### **Oplossingen**

- ❏ Als de lampjes op het bedieningspaneel inschakelen of knipperen, controleert u de fout.
- ❏ Druk een statusvel af en gebruik dit om te controleren of de printer zelf correct kan afdrukken.
- $\blacktriangleright$  ["Lampjes en printerstatus controleren" op pagina 20](#page-19-0)

#### **Hebt u verbindingsproblemen?**

#### **Oplossingen**

- ❏ Controleer of de kabels correct zijn aangesloten voor alle aansluitingen.
- ❏ Controleer of het netwerkapparaat en de USB-hub normaal werken.
- ❏ Als u een wifiverbinding hebt, moet u controleren of alle wifiverbindingsinstellingen correct zijn.
- ❏ Controleer het netwerk waarmee uw computer en printer zijn verbonden en controleer of de namen van de netwerken overeenkomen.
- & ["De printer kan geen verbinding maken met het netwerk" op pagina 102](#page-101-0)
- & ["De printer kan niet via USB worden" op pagina 102](#page-101-0)
- ◆ ["De status van de netwerkverbinding van de printer controleren \(Netwerkverbindingsrapport\)" op](#page-80-0) [pagina 81](#page-80-0)

#### <span id="page-98-0"></span>**Zijn de afdrukgegevens correct verzonden?**

#### **Oplossingen**

- ❏ Controleer of er geen afdrukgegevens van een vorige opdracht in wacht staan.
- ❏ Controleer het printerstuurprogramma om zeker te zijn dat de printer niet offline is.
- & ["Er staat nog een afdruktaak in de wachtrij." op pagina 100](#page-99-0)
- $\blacktriangleright$  ["De printer staat in de wachtstand of is offline." op pagina 100](#page-99-0)

# **De toepassing of het printerstuurprogramma werkt niet correct**

#### **Kan niet afdrukken, ondanks dat er verbinding is (Windows)**

Dit kan de volgende oorzaken hebben.

#### **Er is een probleem opgetreden met de software of gegevens.**

#### **Oplossingen**

- ❏ Controleer of een origineel Epson-printerstuurprogramma (EPSON XXXXX) is geïnstalleerd. Als er geen origineel Epson-printerstuurprogramma is geïnstalleerd, zijn de functies beperkt. Het wordt aanbevolen een origineel Epson-printerstuurprogramma te gebruiken.
- ❏ Als u een afbeelding afdrukt die uit een grote hoeveelheid gegevens bestaat, kan de computer een tekort aan geheugen ondervinden. Druk de afbeelding af op een lagere resolutie of een kleiner formaat.
- ❏ Als u alle onderstaande oplossingen hebt geprobeerd en het probleem is nog steeds niet opgelost, verwijder dan het printerstuurprogramma en installeer het opnieuw.
- ❏ U kunt het probleem mogelijk oplossen door de software bij te werken naar de nieuwste versie. Gebruik het hulpprogramma voor software-updates om de softwarestatus te controleren.
- & ["Controleer of een origineel Epson-printerstuurprogramma is geïnstalleerd Windows" op pagina 76](#page-75-0)
- & ["Controleer of een origineel Epson-printerstuurprogramma is geïnstalleerd Mac OS" op pagina 78](#page-77-0)
- & ["Toepassingen afzonderlijk installeren" op pagina 75](#page-74-0)

#### **Er is een probleem opgetreden met de status van de printer.**

#### **Oplossingen**

Klik op **EPSON Status Monitor 3** in het tabblad **Hulpprogramma's** van het printerstuurprogramma en controleer de printerstatus. Als **EPSON Status Monitor 3** is uitgeschakeld, klikt u op **Extra instellingen** op het tabblad **Hulpprogramma's** en selecteert u **EPSON Status Monitor 3 inschakelen**.

#### <span id="page-99-0"></span>**Er staat nog een afdruktaak in de wachtrij.**

#### **Oplossingen**

Klik op **Wachtrij** op het tabblad **Hulpprogramma's** van het printerstuurprogramma. Als overbodige gegevens achterblijven, selecteert u **Alle documenten annuleren** in het menu **Printer**.

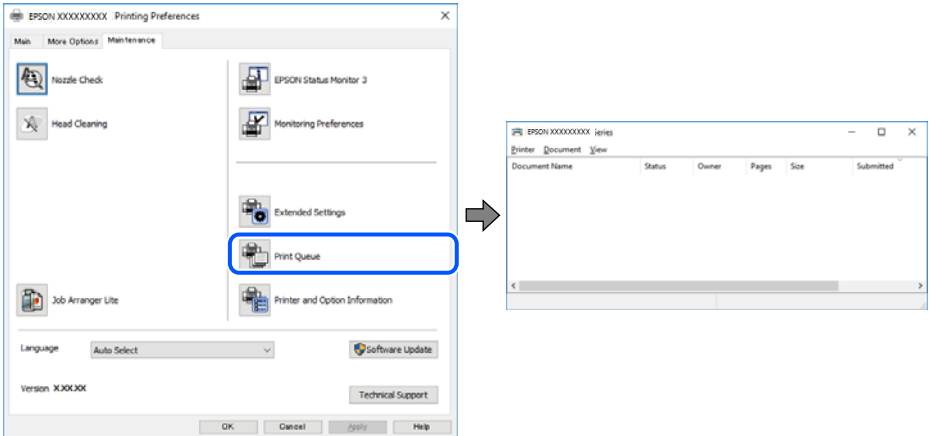

#### **De printer staat in de wachtstand of is offline.**

#### **Oplossingen**

Klik op **Wachtrij** op het tabblad **Hulpprogramma's** van het printerstuurprogramma.

Als de printer offline is of in wachtstand staat, schakel de relevante instelling dan uit via het menu **Printer**.

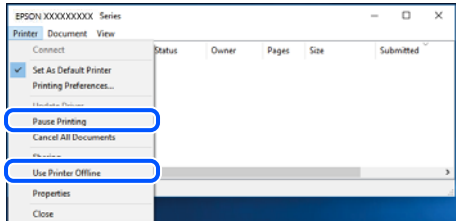

#### **De printer is niet geselecteerd als de standaardprinter.**

#### **Oplossingen**

Klik met de rechtermuisknop op het printerpictogram in **Configuratiescherm** > **Apparaten en printers weergeven** (of **Printers**, **Printers en faxapparaten**) en klik op **Als standaardprinter instellen**.

#### *Opmerking:*

Raadpleeg de volgende informatie on de juiste printer te selecteren als er meerdere printerpictogrammen zijn.

Voorbeeld)

USB-verbinding: EPSON XXXX-serie

Netwerkverbinding: EPSON XXXX-serie (netwerk)

Als u het printerstuurprogramma meerdere keren hebt geïnstalleerd, zijn er mogelijk kopieën gemaakt van het printerstuurprogramma. Als er kopieën zijn gemaakt, bijvoorbeeld met de naam "EPSON XXXX Series (kopie 1)", klikt u met de rechtermuisknop op het gekopieerde stuurprogrammapictogram en klikt u op **Apparaat verwijderen**.

#### **De printerpoort is niet correct ingesteld.**

#### **Oplossingen**

Klik op **Wachtrij** op het tabblad **Hulpprogramma's** van het printerstuurprogramma.

Controleer onder **Eigenschappen** > **Poort** in het menu **Printer** of de printerpoort goed is ingesteld (zie hieronder).

USB-verbinding: **USBXXX**, Netwerkverbinding: **EpsonNet Print Port**

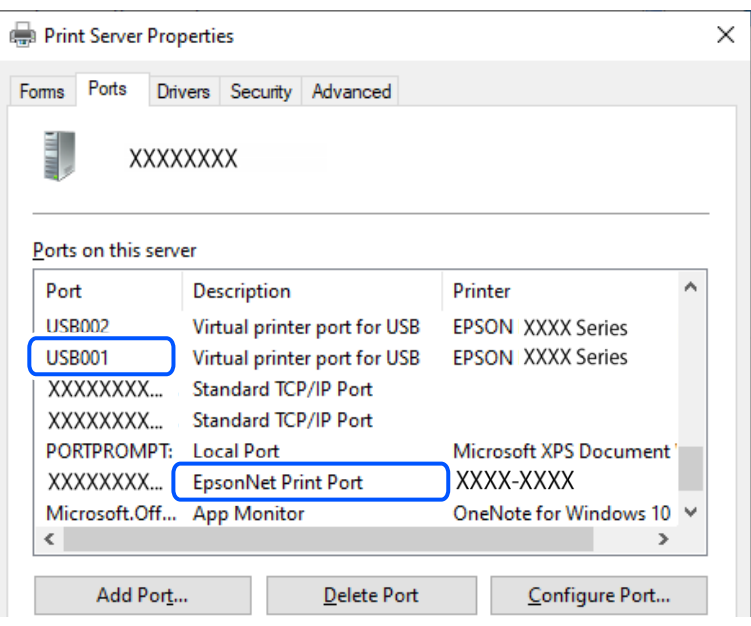

### **Kan niet afdrukken, ondanks dat er verbinding is (Mac OS)**

Dit kan de volgende oorzaken hebben.

#### **Er is een probleem opgetreden met de software of gegevens.**

#### **Oplossingen**

- ❏ Controleer of een origineel Epson-printerstuurprogramma (EPSON XXXXX) is geïnstalleerd. Als er geen origineel Epson-printerstuurprogramma is geïnstalleerd, zijn de functies beperkt. Het wordt aanbevolen een origineel Epson-printerstuurprogramma te gebruiken.
- ❏ Als u een afbeelding afdrukt die uit een grote hoeveelheid gegevens bestaat, kan de computer een tekort aan geheugen ondervinden. Druk de afbeelding af op een lagere resolutie of een kleiner formaat.
- ❏ Als u alle onderstaande oplossingen hebt geprobeerd en het probleem is nog steeds niet opgelost, verwijder dan het printerstuurprogramma en installeer het opnieuw.
- ❏ U kunt het probleem mogelijk oplossen door de software bij te werken naar de nieuwste versie. Gebruik het hulpprogramma voor software-updates om de softwarestatus te controleren.
- ◆ ["Controleer of een origineel Epson-printerstuurprogramma is geïnstalleerd Windows" op pagina 76](#page-75-0)
- & ["Controleer of een origineel Epson-printerstuurprogramma is geïnstalleerd Mac OS" op pagina 78](#page-77-0)
- $\blacktriangleright$  ["Toepassingen afzonderlijk installeren" op pagina 75](#page-74-0)

#### <span id="page-101-0"></span>**Er is een probleem opgetreden met de printerstatus.**

#### **Oplossingen**

Zorg ervoor dat de printerstatus niet **Pauze** is.

Selecteer **Systeemvoorkeuren** in het **Apple**-menu > **Printers en scanners** (of **Afdrukken en scannen**, **Afdrukken en faxen**) en dubbelklik op de printer. Als de printer gepauzeerd is, klikt u op **Hervatten**.

#### **Kan niet scannen, ondanks dat er verbinding is**

#### **Scannen op hoge resolutie via een netwerk.**

#### **Oplossingen**

Probeer op een lagere resolutie te scannen.

#### **De printer kan niet via USB worden**

Dit kan de volgende oorzaken hebben.

#### **De USB-kabel is niet correct op het stopcontact aangesloten.**

#### **Oplossingen**

Sluit de USB-kabel goed aan tussen de printer en de computer.

#### **Er is een probleem opgetreden met de USB-hub.**

#### **Oplossingen**

Als u een USB-hub gebruikt, sluit u de printer direct op de computer aan.

#### **Er is een probleem opgetreden met de USB-kabel of de USB-poort.**

#### **Oplossingen**

Als de USB-kabel niet wordt herkend, gebruikt u een andere poort of een andere USB-kabel.

# **De printer kan geen verbinding maken met het netwerk**

#### **Belangrijkste oorzaken en oplossingen voor netwerkverbindingsproblemen**

Als de wifiverbinding mislukt, controleert u het volgende om te zien of er een probleem is met de werking of met de instellingen voor het aangesloten apparaat.

#### **Controleer de oorzaak van de mislukte verbinding met het printernetwerk.**

#### **Oplossingen**

Druk het controlerapport van de netwerkverbinding af om het probleem te bekijken en de aanbevolen oplossing te controleren.

Raadpleeg de volgende gerelateerde informatie voor details over het lezen van het controlerapport van de netwerkverbinding.

#### *Opmerking:*

Als u meer informatie over de netwerkinstellingen wilt raadplegen, drukt u een netwerkstatusblad af.

◆ ["De status van de netwerkverbinding van de printer controleren \(Netwerkverbindingsrapport\)" op](#page-80-0) [pagina 81](#page-80-0)

#### **Gebruik de Epson Printer Connection Checker om de verbinding met de computer te verbeteren. (Windows)**

#### **Oplossingen**

Afhankelijk van de resultaten van de controle kunt u het probleem oplossen.

1. Dubbelklik op het pictogram **Epson Printer Connection Checker** op het bureaublad.

Epson Printer Connection Checker wordt gestart.

Als er geen pictogram op het bureaublad staat, volgt u onderstaande methoden om Epson Printer Connection Checker te starten.

❏ Windows 11

Klik op de startknop en selecteer vervolgens **Alle apps** > **Epson Software** > **Epson Printer Connection Checker**.

❏ Windows 10

Klik op de startknop en selecteer vervolgens **Epson Software** > **Epson Printer Connection Checker**.

❏ Windows 8.1/Windows 8

Voer de naam van de software in het zoekvenster in en selecteer vervolgens het weergegeven pictogram.

❏ Windows 7

Klik op de startknop en selecteer vervolgens **Alle programma's** > **Epson Software** > **Epson Printer Connection Checker**.

2. Volg de instructies op het scherm om de controle uit te voeren.

#### *Opmerking:*

Als de printernaam niet wordt weergegeven, installeert u een origineel Epson-printerstuurprogramma.

["Controleer of een origineel Epson-printerstuurprogramma is geïnstalleerd — Windows" op pagina 76](#page-75-0)

Wanneer het probleem is geïdentificeerd, volgt u de oplossing die op het scherm wordt weergegeven.

Controleer het volgende voor uw situatie wanneer u het probleem niet kunt oplossen.

❏ De printer wordt niet herkend bij een netwerkverbinding

["De status van de netwerkverbinding van de printer controleren \(Netwerkverbindingsrapport\)" op](#page-80-0) [pagina 81](#page-80-0)

❏ De printer wordt niet herkend bij een USB-verbinding

["De printer kan niet via USB worden" op pagina 102](#page-101-0)

❏ De printer wordt herkend, maar er kan niet worden afgedrukt.

["Kan niet afdrukken, ondanks dat er verbinding is \(Windows\)" op pagina 99](#page-98-0)

#### **Er is iets mis met de netwerkapparaten voor de wifi-verbinding.**

#### **Oplossingen**

Schakel de apparaten die u met het netwerk wilt verbinden uit. Wacht circa 10 seconden en schakel de apparaten in de volgende volgorde weer in: de draadloze router, de computer of het smart device en tenslotte de printer. Verklein de afstand tussen de printer en de computer of het smart device enerzijds en de draadloze router anderzijds om de radiocommunicatie te vereenvoudigen, en probeer vervolgens opnieuw de netwerkinstellingen te configureren.

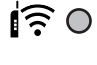

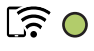

#### **Apparaten kunnen geen signaal ontvangen van de draadloze router, omdat ze te ver uit elkaar staan.**

#### **Oplossingen**

Zet de computer of het smart device en de printer dichter bij de draadloze router. Schakel de draadloze router vervolgens uit en weer in.

#### **Wanneer u de draadloze router vervangt, komen de instellingen niet overeen met de nieuwe router.**

#### **Oplossingen**

Configureer de verbindingsinstellingen opnieuw, zodat deze overeenkomen met de nieuwe draadloze router.

 $\blacktriangleright$  ["De netwerkverbinding opnieuw instellen" op pagina 78](#page-77-0)

#### **De SSID's voor verbinding met de computer of het smart device en de computer verschillen.**

#### **Oplossingen**

Wanneer u meerdere draadloze routers tegelijk gebruikt of de draadloze router meerdere SSID's heeft en apparaten met verschillende SSID's zijn verbonden, kunt u geen verbinding maken met de draadloze router.

❏ Voorbeeld van verbinding met verschillende SSID's

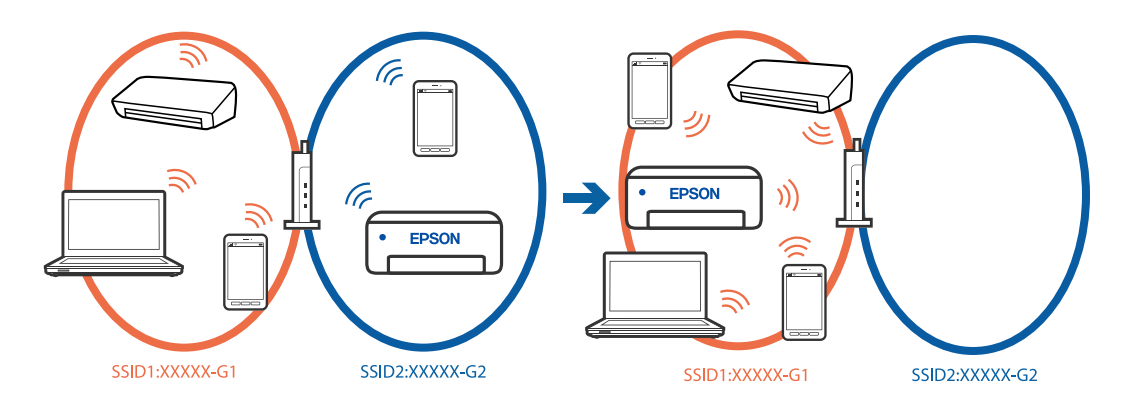

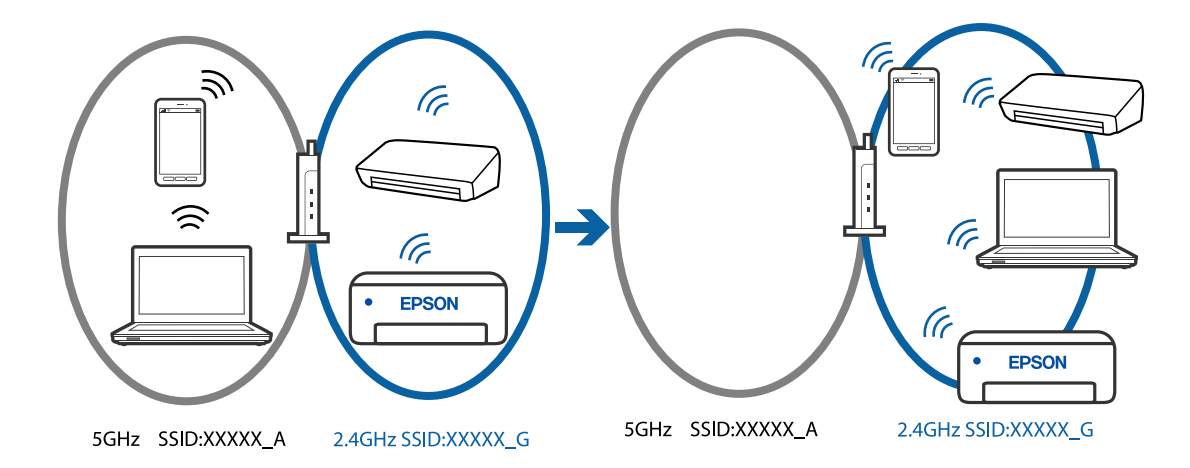

❏ Voorbeeld van verbinding met SSID's met een verschillend frequentiebereik

Verbind de computer of het smart device via hetzelfde SSID als de printer.

- ❏ Controleer de SSID waarmee de printer verbonden is door het controlerapport van de netwerkverbinding af te drukken.
- ❏ Op alle computers en smart-apparaten die u wilt verbinden met de printer, moet u de naam van de wifi of het netwerk waarmee u verbonden bent, controleren.
- ❏ Als de printer en uw computer of smart-apparaat zijn verbonden met verschillende netwerken, verbindt u het apparaat opnieuw met de SSID waarmee de printer verbonden is.

#### **Privacyscheiding is beschikbaar voor de draadloze router.**

#### **Oplossingen**

De meeste draadloze routers hebben een scheidingsfunctie die de communicatie tussen apparaten met dezelfde SSID blokkeert. Als er geen communicatie mogelijk is tussen de printer en de computer of het smart device, terwijl deze zijn verbonden met hetzelfde netwerk, schakelt u de scheidingsfunctie op de draadloze router uit. Zie voor meer informatie de bij de draadloze router geleverde handleiding.

#### **Het IP-adres is niet juist toegewezen.**

#### **Oplossingen**

Als het aan de printer toegewezen IP-adres 169.254.XXX.XXX is, en het subnetmasker is 255.255.0.0, is het IP-adres mogelijk niet correct toegewezen.

Druk het netwerkverbindingsrapport af en controleer vervolgens het IP-adres en het subnetmasker die aan de printer zijn toegewezen. Om het rapport van de netwerkverbinding af te drukken, drukt u op de

knop  $\overrightarrow{D}$  op het bedieningspaneel van de printer.

Start de draadloze router opnieuw of stel de netwerkinstellingen van de printer opnieuw in.

& ["Een statisch IP-adres instellen voor de printer" op pagina 92](#page-91-0)

#### **Het apparaat dat op de USB 3.0-poort is aangesloten, zorgt voor radiofrequentieinterferentie.**

#### **Oplossingen**

Wanneer u een apparaat aansluit op de USB 3.0-poort van een Mac, kan radiofrequentie-interferentie optreden. Ga als volgt te werk als u geen verbinding kunt maken met een draadloos netwerk (wifi) of als de bewerkingen niet zonder storingen kunnen worden uitgevoerd.

<span id="page-105-0"></span>❏ Plaats het apparaat dat op de USB 3.0-poort is aangesloten verder weg van de computer.

#### **Er is een probleem opgetreden met de netwerkinstellingen op de computer of het smartapparaat.**

#### **Oplossingen**

Probeer op uw computer of smart-apparaat een website te openen om te controleren of de netwerkinstellingen van uw apparaat correct zijn. Als u geen websites kunt openen, is er een probleem met de computer of het smart-apparaat.

Controleer de netwerkverbinding van de computer of het smart-apparaat. Raadpleeg de documentatie van de computer of het smart-apparaat voor meer informatie.

# **Papier wordt niet goed ingevoerd**

#### **Te controleren punten**

Controleer de volgende items en probeer dan de oplossingen in overeenstemming met de problemen.

#### **De installatieplek is niet geschikt.**

#### **Oplossingen**

Plaats de printer op een vlakke ondergrond en gebruik deze in de aanbevolen omgevingsomstandigheden.

 $\rightarrow$  ["Omgevingsspecificaties" op pagina 163](#page-162-0)

#### **Er wordt niet-ondersteund papier gebruikt.**

#### **Oplossingen**

Gebruik papier dat door deze printer wordt ondersteund.

- $\blacktriangleright$  ["Beschikbaar papier en capaciteiten" op pagina 151](#page-150-0)
- & ["Niet-beschikbare papiersoorten" op pagina 153](#page-152-0)

#### **Het papier wordt niet goed verwerkt.**

#### **Oplossingen**

Volg de voorzorgsmaatregelen voor papierverwerking.

& ["Voorzorgsmaatregelen voor papierverwerking" op pagina 25](#page-24-0)

#### **Er zijn te veel vellen in de printer geladen.**

#### **Oplossingen**

Laad niet meer dan het maximale aantal vellen dat voor het papier is opgegeven. Let er bij gewoon papier op dat het niet uitsteekt boven de streep die met het driehoekje op de zijgeleider is aangegeven.

& ["Beschikbaar papier en capaciteiten" op pagina 151](#page-150-0)

### **Papier wordt schuin ingevoerd**

Dit kan de volgende oorzaken hebben.

#### **Het papier is onjuist geladen.**

#### **Oplossingen**

Laad het papier in de juiste richting en schuif de zijgeleider tegen de rand van het papier aan.

& ["Papier laden in de papierinvoer achterzijde" op pagina 26](#page-25-0)

### **Er worden meerdere vellen papier tegelijk uitgevoerd**

Dit kan de volgende oorzaken hebben.

#### **Het papier is vochtig.**

#### **Oplossingen**

Laad nieuw papier.

#### **Statische elektriciteit zorgt ervoor dat papier aan elkaar plakt.**

#### **Oplossingen**

Wapper met het papier voordat u het laadt. Als het papier nog steeds niet wordt ingevoerd, laad de vellen dan één voor één.

#### **Er worden meerdere vellen papier tegelijk ingevoerd tijdens handmatig dubbelzijdig afdrukken.**

#### **Oplossingen**

Verwijder papier dat in de papierbron is geladen voordat u opnieuw papier laadt.

### **Foutmelding papier op verschijnt**

#### **Papier is niet in het mudden van de papierinvoer achterzijde geplaatst.**

#### **Oplossingen**

Wanneer er een foutmelding over een lege papierlade optreedt terwijl er papier in de papierinvoer achterzijde zit, plaatst u het papier opnieuw in het midden van de papierlade.

# <span id="page-107-0"></span>**De afdruk-, kopieer- en scankwaliteit is slecht**

# **Afdrukkwaliteit is slecht**

**Er ontbreken kleuren, er is streepvorming of afdrukken vertonen onverwachte kleuren**

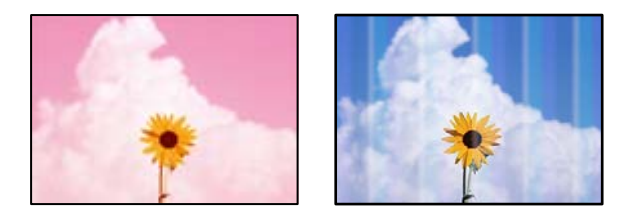

#### **De spuitkanaaltjes van de printkop zijn mogelijk verstopt.**

#### **Oplossingen**

Voer een spuitkanaaltjescontrole uit om te controleren of de printkoppen verstopt zijn. Voer een spuitkanaaltjescontrole uit en reinig dan de printkop als er spuitkanaaltjes van de printkop verstopt zitten. Als u de printer langere tijd niet hebt gebruikt, kunnen de spuitkanaaltjes van de printkop verstopt raken en worden inktdruppels mogelijk niet doorgelaten.

& ["De printkop controleren en reinigen" op pagina 63](#page-62-0)

### **Gekleurde streepvorming zichtbaar met een tussenafstand van ongeveer 2.5 cm**

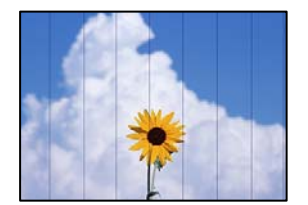

Dit kan de volgende oorzaken hebben.

#### **De instelling voor de papiersoort komt niet overeen met het geladen papier.**

#### **Oplossingen**

Selecteer de geschikte papiersoortinstelling voor de papiersoort die in de printer is geladen.

& ["Lijst met papiersoorten" op pagina 25](#page-24-0)

#### **De afdrukkwaliteit is te laag ingesteld.**

#### **Oplossingen**

Wanneer u afdrukt op gewoon papier, drukt u af met een hogere kwaliteitsinstelling.

❏ Windows

Selecteer **Hoog** op het tabblad **Kwaliteit** op het tabblad **Hoofdgroep** van het printerstuurprogramma.
❏ Mac OS

Selecteer **Fijn** bij **Afdrukkwaliteit** in het menu **Printerinstellingen** van het dialoogvenster.

#### **De printkop is niet goed uitgelijnd.**

#### **Oplossingen**

Lijn de printkop uit.

❏ Windows

Klik op **Printkop uitlijnen** op het tabblad **Hulpprogramma's** van het printerstuurprogramma.

❏ Mac OS

Selecteer **Systeemvoorkeuren** in het menu Apple > **Printers en scanners** (of **Afdrukken en scannen**, **Afdrukken en faxen**) en selecteer vervolgens de printer. Klik op **Opties en toebehoren** > **Hulpprogramma** > **Open Printerhulpprogramma** en klik vervolgens op **Printkop uitlijnen**.

#### **Onscherpe afdrukken, verticale strepen of verkeerde uitlijning**

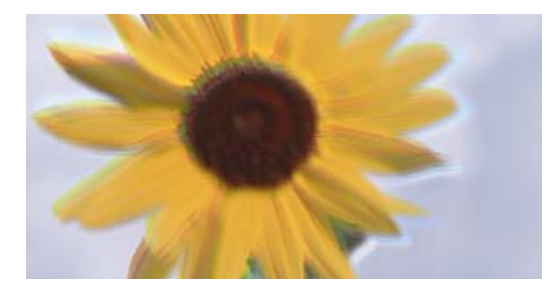

# entnanen ane ı Aufdruck. W I 5008 "Regel

Dit kan de volgende oorzaken hebben. Controleer de oorzaken en volg de oplossingen in volgorde vanaf het begin.

#### **De printkop is niet goed uitgelijnd.**

#### **Oplossingen**

Lijn de printkop uit.

❏ Windows

Klik op **Printkop uitlijnen** op het tabblad **Hulpprogramma's** van het printerstuurprogramma.

❏ Mac OS

Selecteer **Systeemvoorkeuren** in het menu Apple > **Printers en scanners** (of **Afdrukken en scannen**, **Afdrukken en faxen**) en selecteer vervolgens de printer. Klik op **Opties en toebehoren** > **Hulpprogramma** > **Open Printerhulpprogramma** en klik vervolgens op **Printkop uitlijnen**.

#### **De instelling voor bidirectioneel afdrukken is ingeschakeld.**

#### **Oplossingen**

Als de afdrukkwaliteit niet is verbeterd na uitlijning van de printkop, schakelt u de instelling voor bidirectioneel afdrukken uit.

Bidirectioneel (of snel) afdrukken wil zeggen dat de printkop in beide richtingen afdrukt. Verticale lijnen worden mogelijk niet goed uitgelijnd. Wanneer u deze instelling uitschakelt, kan de afdruksnelheid afnemen. De afdrukkwaliteit blijft echter hetzelfde.

#### ❏ Windows

Hef de selectie op van **Bidirectioneel afdrukken** op het tabblad **Meer opties** van de het printerstuurprogramma.

❏ Mac OS

Selecteer **Systeemvoorkeuren** in het menu Apple > **Printers en scanners** (of **Afdrukken en scannen**, **Afdrukken en faxen**) en selecteer vervolgens de printer. Klik op **Opties en toebehoren** > **Opties** (of **Stuurprogramma**). Selecteer **Uit** voor **Bidirectioneel afdrukken**.

### **Er is niets afgedrukt op het papier**

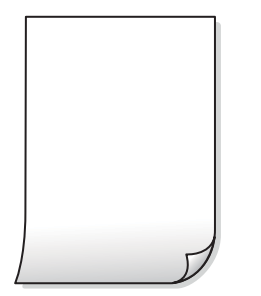

#### **De spuitkanaaltjes van de printkop zijn mogelijk verstopt.**

#### **Oplossingen**

Voer eerst de spuitkanaaltjescontrole uit en daarna Krachtige reiniging als de spuitkanaaltjes van de printkop verstopt zijn.

- & ["De printkop controleren en reinigen" op pagina 63](#page-62-0)
- & ["Krachtige reiniging uitvoeren" op pagina 65](#page-64-0)

**De afdrukinstellingen en het papierformaat in de printer verschillen.**

#### **Oplossingen**

Pas de afdrukinstellingen aan het papierformaat in de printer aan. Laad papier dat overeenkomt met de afdrukinstellingen, in de printer.

#### **Er worden meerdere vellen papier tegelijkertijd ingevoerd in de printer.**

#### **Oplossingen**

Raadpleeg de volgende informatie om te voorkomen dat meerdere vellen papier tegelijkertijd worden ingevoerd in de printer.

& ["Er worden meerdere vellen papier tegelijk uitgevoerd" op pagina 107](#page-106-0)

### **Papier vertoont vlekken of is bekrast**

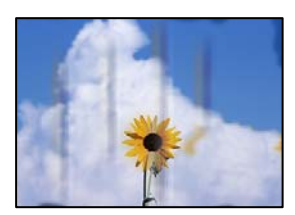

Dit kan de volgende oorzaken hebben.

#### **Papier is onjuist geladen.**

#### **Oplossingen**

Wanneer u horizontale streepvorming ziet (loodrecht op de afdrukrichting) of wanneer u vlekken krijgt op de boven- of onderkant van het papier, laad het papier dan in de juiste richting en schuif de zijgeleiders tegen het papier.

& ["Papier laden in de papierinvoer achterzijde" op pagina 26](#page-25-0)

#### **De papierbaan is vies.**

#### **Oplossingen**

Wanneer u verticale streepvorming (horizontaal op de afdrukrichting) of vlekken op het papier ziet, reinig dan de papierbaan.

& ["Het papiertraject vrijmaken van inktvlekken" op pagina 67](#page-66-0)

### **Het papier is omgekruld.**

#### **Oplossingen**

Plaats het papier op een vlakke ondergrond om te controleren of het is omgekruld. Maak het plat indien dit het geval is.

#### **De achterzijde van het papier is afgedrukt voordat de inkt op de andere zijde droog was.**

#### **Oplossingen**

Zorg ervoor dat de inkt volledig gedroogd is voordat u het papier opnieuw laadt bij het handmatig dubbelzijdig afdrukken.

### **Afgedrukte foto's zijn plakkerig**

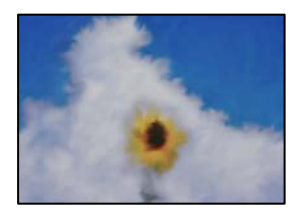

#### **Er is op de verkeerde zijde van het fotopapier afgedrukt.**

#### **Oplossingen**

Controleer of u op de afdrukzijde afdrukt. Wanneer u op de verkeerde zijde van fotopapier afdrukt, moet u de papierbaan reinigen.

& ["Het papiertraject vrijmaken van inktvlekken" op pagina 67](#page-66-0)

# **Afbeeldingen of foto's worden afgedrukt met de verkeerde kleuren**

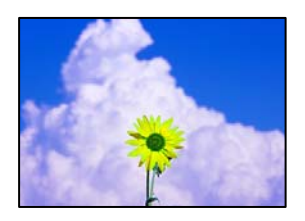

Dit kan de volgende oorzaken hebben.

#### **De spuitkanaaltjes van de printkop zijn mogelijk verstopt.**

#### **Oplossingen**

Voer een spuitkanaaltjescontrole uit om te controleren of de printkoppen verstopt zijn. Voer een spuitkanaaltjescontrole uit en reinig dan de printkop als er spuitkanaaltjes van de printkop verstopt zitten. Als u de printer langere tijd niet hebt gebruikt, kunnen de spuitkanaaltjes van de printkop verstopt raken en worden inktdruppels mogelijk niet doorgelaten.

& ["De printkop controleren en reinigen" op pagina 63](#page-62-0)

#### **Kleurcorrectie is toegepast.**

#### **Oplossingen**

Bij het afdrukken vanuit het Windows-printerstuurprogramma, wordt de automatische fotoaanpassingsinstelling van Epson standaard toegepast, afhankelijk van de papiersoort. Pas de instelling eventueel aan.

Selecteer op het tabblad **Meer opties Aangepast** in **Kleurcorrectie**, en klik vervolgens op **Geavanceerd**. Wijzig de instelling **Scènecorrectie** in **Automatisch** naar een van de andere opties. Als aanpassing van deze instelling niet werkt, gebruik dan een andere kleurcorrectiemethode dan **PhotoEnhance** in **Kleurenbeheer**.

& ["De afdrukkleur aanpassen" op pagina 47](#page-46-0)

# **De kleuren van de afdruk verschillen van die op het beeldscherm**

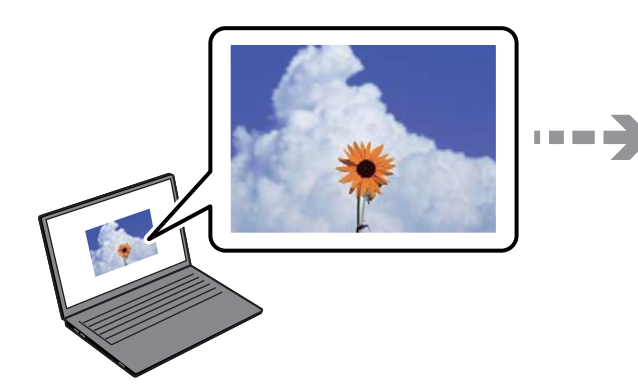

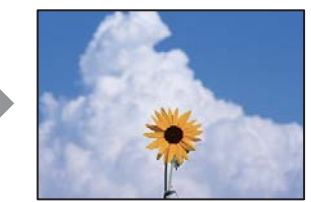

#### **De kleureigenschappen voor het weergaveapparaat dat u gebruikt, zijn niet goed aangepast.**

#### **Oplossingen**

Weergaveapparaten zoals computerschermen hebben hun eigen weergave-eigenschappen. Als het scherm niet goed in evenwicht is, wordt de afbeelding niet met de juiste helderheid en kleuren weergegeven. Pas de eigenschappen van het apparaat aan. Als u Mac OS gebruikt, voert u ook de volgende bewerking uit.

Open het afdrukdialoogvenster. Selecteer **Kleuren aanpassen** in het pop-upmenu en selecteer vervolgens **ColorSync**.

#### **Het weergaveapparaat weerkaatst extern licht.**

#### **Oplossingen**

Vermijd direct zonlicht en bevestig de afbeelding wanneer u zeker bent van een juiste belichting.

#### **Het weergaveapparaat heeft een hoge resolutie.**

#### **Oplossingen**

Kleuren kunnen afwijken van wat u ziet op een smart device zoals een smartphone of tablet met een hoog-resolutiescherm.

#### **Het weergaveapparaat en de printer hebben verschillende processen voor het produceren van kleuren.**

#### **Oplossingen**

De kleuren op een scherm zijn niet precies hetzelfde als de kleuren op papier omdat het weergaveapparaat en de printer verschillende processen voor het produceren van kleuren hebben. Pas de kleureigenschappen aan, zodat de kleuren identiek zijn.

#### **Kan niet afdrukken zonder marges**

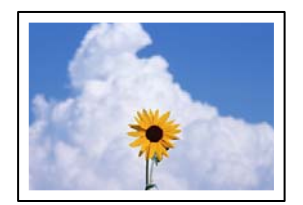

#### **Randloos afdrukken is niet ingesteld in de afdrukinstellingen.**

#### **Oplossingen**

Geef in de afdrukinstellingen aan dat u randloos wilt afdrukken. Als u een papiersoort selecteert waarvoor randloos afdrukken niet mogelijk is, kunt u **Randloos** niet selecteren. Selecteer een papiersoort waarvoor randloos afdrukken wordt ondersteund.

❏ Windows

Selecteer **Randloos** op het tabblad **Hoofdgroep** van het printerstuurprogramma.

❏ Mac OS

Selecteer randloos papierformaat bij **Papierformaat**.

& ["Papier voor randloos afdrukken" op pagina 152](#page-151-0)

# **Randen van de afbeelding vallen weg bij het randloos afdrukken**

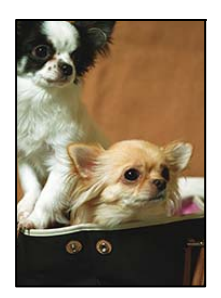

#### **Het uitstekende gebied wordt bijgesneden, omdat de afbeelding iets wordt vergroot.**

#### **Oplossingen**

Selecteer een kleinere vergroting.

❏ Windows

Klik op **Instellingen** naast het selectievakje **Randloos** op het tabblad **Hoofdgroep** van het printerstuurprogramma en wijzig vervolgens de instellingen.

❏ Mac OS

Pas de instelling **Uitbreiding** aan in het menu **Printerinstellingen** van het afdrukvenster.

#### **De beeldverhouding van de afbeeldingsgegevens en het papierformaat verschilt.**

#### **Oplossingen**

Als de afbeeldingsgegevens en het papierformaat niet dezelfde beeldverhouding hebben, wordt de lange zijde van de afbeelding bijgesneden als deze buiten de lange zijde van het papier steekt.

# **Positie, formaat of marges van de afdruk zijn niet juist**

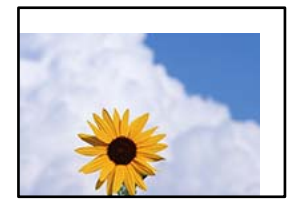

Dit kan de volgende oorzaken hebben.

#### **Het papier is onjuist geladen.**

#### **Oplossingen**

Laad het papier in de juiste richting en schuif de zijgeleider tegen de rand van het papier aan.

& ["Papier laden in de papierinvoer achterzijde" op pagina 26](#page-25-0)

#### **Het papierformaat is verkeerd ingesteld.**

#### **Oplossingen**

Selecteer de juiste instelling voor het papierformaat.

# **De marge-instelling van de toepassingssoftware valt niet binnen het afdrukgebied.**

#### **Oplossingen**

Pas de marge-instelling van de toepassing aan, zodat deze binnen het afdrukgebied valt.

 $\blacktriangleright$  ["Afdrukgebied" op pagina 159](#page-158-0)

# **Afgedrukte tekens zijn niet juist of onleesbaar**

<B図2] L冈·図斥彗二 ZAオ鋕・コ i2 薀・」・サー8Q図/ア図r **⊠b8 ⊠!\$NB⊠X⊠• B7kBcT,⊠• B •\*; JEE⊠P7∑⊠J2; •⊠1″** M⊠u

#### N ?NN ?▲N ?NNNNNNNNNNNNNNNNNNNNN

обæА'Нска—Тоѐо′оо;Со̀¼!"А;е́€о`по ooicr "uaLo+%+u)" "mà•Ñ-hfûhãšÄ¤%woær rýoÿožii, Ü®Ïō–ÇËås–Æûo£œwûz×iÈ}O'®–Ç ¤ÑÂé™Ñ=¤PÉ"!?q}⊂"浞¿žáa»'(ÜÊ—¤ò£ổ

Dit kan de volgende oorzaken hebben.

#### **De USB-kabel is niet correct aangesloten.**

#### **Oplossingen**

Sluit de USB-kabel goed aan tussen de printer en de computer.

#### **Er staat een afdruktaak in de wachtrij.**

#### **Oplossingen**

Annuleer gepauzeerde afdruktaken.

#### **Tijdens het afdrukken is de computer handmatig in de Stand-by- of in de Slaapstand gezet.**

#### **Oplossingen**

Zet de computer tijdens het afdrukken niet handmatig in de **Stand-by**- of **Slaap**stand. Als u de computer opnieuw opstart, worden er mogelijk onleesbare pagina's afgedrukt.

#### **U gebruikt het printerstuurprogramma voor een andere printer.**

#### **Oplossingen**

Controleer of het gebruikte printerstuurprogramma deze printer ondersteunt. Controleer de printer boven in het venster van het printerstuurprogramma.

# **De afgedrukte afbeelding is omgekeerd**

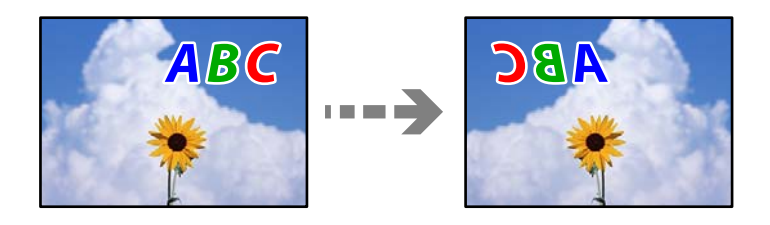

# <span id="page-115-0"></span>**In de afdrukinstellingen is ingesteld dat de afbeelding horizontaal moet worden geplaatst.**

#### **Oplossingen**

Hef de selectie van instellingen voor het spiegelen van afbeeldingen op in het printerstuurprogramnma of de toepassing.

❏ Windows

Hef de selectie op van **Spiegel afbeelding** op het tabblad **Meer opties** van de het printerstuurprogramma.

❏ Mac OS

Hef de selectie op van **Spiegel afbeelding** in het menu **Printerinstellingen** van het afdrukdialoog.

# **Mozaïekachtige patronen op de afdrukken**

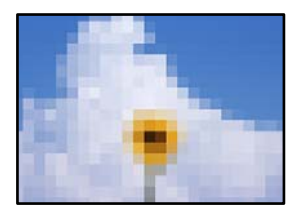

### **Afbeeldingen of foto's met een lage resolutie zijn afgedrukt.**

#### **Oplossingen**

Gebruik gegevens met een hoge resolutie als u afbeeldingen of foto's afdrukt. Hoewel ze op het scherm goed lijken, hebben afbeeldingen op websites vaak een lage resolutie. Hierdoor kan de afdrukkwaliteit afnemen.

# **De kopieerkwaliteit is slecht**

### **Er ontbreken kleuren, er is streepvorming of kopieën vertonen onverwachte kleuren**

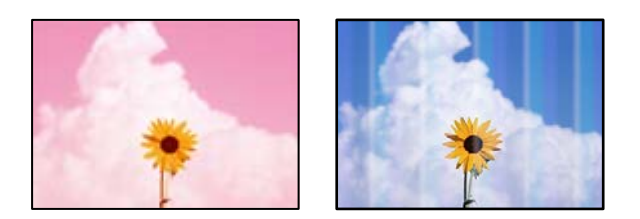

#### **De spuitkanaaltjes van de printkop zijn mogelijk verstopt.**

#### **Oplossingen**

Voer een spuitkanaaltjescontrole uit om te controleren of de printkoppen verstopt zijn. Voer een spuitkanaaltjescontrole uit en reinig dan de printkop als er spuitkanaaltjes van de printkop verstopt zitten. Als u de printer langere tijd niet hebt gebruikt, kunnen de spuitkanaaltjes van de printkop verstopt raken en worden inktdruppels mogelijk niet doorgelaten.

& ["De printkop controleren en reinigen" op pagina 63](#page-62-0)

#### **U hebt een kopie gemaakt in de conceptmodus.**

#### **Oplossingen**

Als u tegelijkertijd op de knoppen  $\bigotimes$  en  $\overline{\boxplus}^{\mathbb{D}}$  of  $\overline{\boxplus}^{\mathbb{D}}$  drukt, kopieert de printer in conceptmodus.

Druk gewoon op de knop $\overline{\boxplus}^{\mathbb{O}}$  of  $\overline{\boxplus}^{\mathbb{O}}$ 

#### *Opmerking:*

De conceptmodus is niet beschikbaar voor gebruikers in West-Europa.

# **Gekleurde streepvorming zichtbaar met een tussenafstand van ongeveer 2.5 cm**

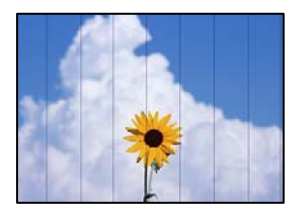

Dit kan de volgende oorzaken hebben.

# **De instelling voor de papiersoort komt niet overeen met het geladen papier. Oplossingen**

Selecteer de geschikte papiersoortinstelling voor de papiersoort die in de printer is geladen.

 $\blacktriangleright$  ["Lijst met papiersoorten" op pagina 25](#page-24-0)

#### **De printkop is niet goed uitgelijnd.**

#### **Oplossingen**

Lijn de printkop uit.

❏ Windows

Klik op **Printkop uitlijnen** op het tabblad **Hulpprogramma's** van het printerstuurprogramma.

❏ Mac OS

Selecteer **Systeemvoorkeuren** in het menu Apple > **Printers en scanners** (of **Afdrukken en scannen**, **Afdrukken en faxen**) en selecteer vervolgens de printer. Klik op **Opties en toebehoren** > **Hulpprogramma** > **Open Printerhulpprogramma** en klik vervolgens op **Printkop uitlijnen**.

### **Onscherpe exemplaren, verticale strepen of verkeerde uitlijning**

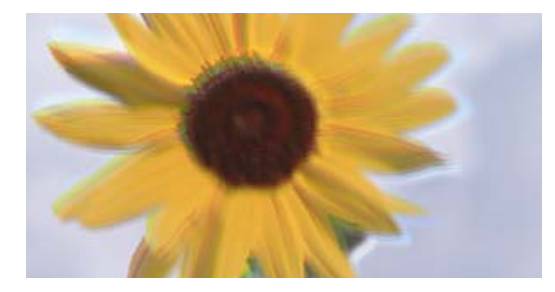

entnanen ane ı Aufdruck. W ↓5008 "Regel

Dit kan de volgende oorzaken hebben.

#### **De printkop is niet goed uitgelijnd.**

#### **Oplossingen**

Lijn de printkop uit.

❏ Windows

Klik op **Printkop uitlijnen** op het tabblad **Hulpprogramma's** van het printerstuurprogramma.

❏ Mac OS

Selecteer **Systeemvoorkeuren** in het menu Apple > **Printers en scanners** (of **Afdrukken en scannen**, **Afdrukken en faxen**) en selecteer vervolgens de printer. Klik op **Opties en toebehoren** > **Hulpprogramma** > **Open Printerhulpprogramma** en klik vervolgens op **Printkop uitlijnen**.

### **Er is niets afgedrukt op het papier**

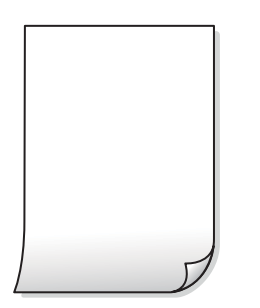

#### **De spuitkanaaltjes van de printkop zijn mogelijk verstopt.**

#### **Oplossingen**

Voer eerst de spuitkanaaltjescontrole uit en daarna Krachtige reiniging als de spuitkanaaltjes van de printkop verstopt zijn.

- & ["De printkop controleren en reinigen" op pagina 63](#page-62-0)
- & ["Krachtige reiniging uitvoeren" op pagina 65](#page-64-0)

#### **De afdrukinstellingen en het papierformaat in de printer verschillen.**

#### **Oplossingen**

Pas de afdrukinstellingen aan het papierformaat in de printer aan. Laad papier dat overeenkomt met de afdrukinstellingen, in de printer.

**Er worden meerdere vellen papier tegelijkertijd ingevoerd in de printer.**

#### **Oplossingen**

Raadpleeg de volgende informatie om te voorkomen dat meerdere vellen papier tegelijkertijd worden ingevoerd in de printer.

 $\rightarrow$  ["Er worden meerdere vellen papier tegelijk uitgevoerd" op pagina 107](#page-106-0)

### **Papier vertoont vlekken of is bekrast**

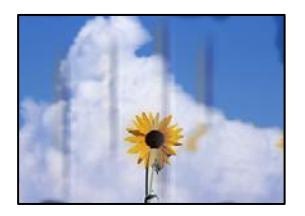

Dit kan de volgende oorzaken hebben.

#### **Papier is onjuist geladen.**

#### **Oplossingen**

Wanneer u horizontale streepvorming ziet (loodrecht op de afdrukrichting) of wanneer u vlekken krijgt op de boven- of onderkant van het papier, laad het papier dan in de juiste richting en schuif de zijgeleiders tegen het papier.

& ["Papier laden in de papierinvoer achterzijde" op pagina 26](#page-25-0)

#### **De papierbaan is vies.**

#### **Oplossingen**

Wanneer u verticale streepvorming (horizontaal op de afdrukrichting) of vlekken op het papier ziet, reinig dan de papierbaan.

& ["Het papiertraject vrijmaken van inktvlekken" op pagina 67](#page-66-0)

#### **Het papier is omgekruld.**

#### **Oplossingen**

Plaats het papier op een vlakke ondergrond om te controleren of het is omgekruld. Maak het plat indien dit het geval is.

# **Positie, formaat of marges van de kopieën zijn niet juist**

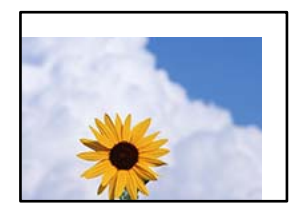

Dit kan de volgende oorzaken hebben.

#### **Het papier is onjuist geladen.**

#### **Oplossingen**

Laad het papier in de juiste richting en schuif de zijgeleider tegen de rand van het papier aan.

& ["Papier laden in de papierinvoer achterzijde" op pagina 26](#page-25-0)

#### **De originelen zijn niet goed geplaatst.**

#### **Oplossingen**

- ❏ Zorg ervoor dat het origineel juist is geplaatst tegen de uitlijnmarkeringen.
- ❏ Als de rand van de gescande afbeelding ontbreekt, verschuift u het origineel wat weg van de rand van de scanner.
- & ["Originelen plaatsen" op pagina 30](#page-29-0)

#### **Er ligt stof of vuil op de scannerglasplaat.**

#### **Oplossingen**

Verwijder eventueel stof of vuil van de originelen wanneer u deze op de scannerglasplaat legt en reinig de scannerglasplaat. Vlekken en stof op het glas kunnen in het kopieergedeelte worden opgenomen, wat een verkeerde kopieerpositie of kleine afbeelding tot gevolg kan hebben.

& ["De Scannerglasplaat reinigen" op pagina 68](#page-67-0)

#### **Het papierformaat is verkeerd ingesteld.**

#### **Oplossingen**

Selecteer de juiste instelling voor het papierformaat.

### **Op de gekopieerde afdruk verschijnen ongelijke kleuren, vegen, vlekken of rechte lijnen**

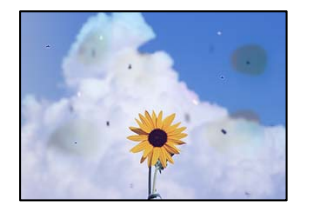

Dit kan de volgende oorzaken hebben.

#### **De papierbaan is vies.**

#### **Oplossingen**

Laad en werp het papier uit zonder af te drukken om het papiertraject te reinigen.

& ["Het papiertraject vrijmaken van inktvlekken" op pagina 67](#page-66-0)

#### **Er ligt stof of vuil op de originelen of de scannerglasplaat.**

#### **Oplossingen**

Verwijder stot of vuil van de originelen en reinig de scannerglasplaat.

& ["De Scannerglasplaat reinigen" op pagina 68](#page-67-0)

#### **Er is te veel kracht uitgeoefend op het origineel.**

#### **Oplossingen**

Als u te veel kracht uitoefent, kunnen wazige plekken, vlekken en puntjes optreden.

Oefen niet te veel kracht uit op het origineel of de documentkap.

# **Er verschijnt een webachtig patroon (ook wel "moiré" genoemd) op de gekopieerde afbeelding**

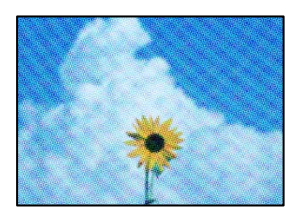

**Als het origineel een gedrukt document is, zoals een tijdschrift of catalogus, verschijnt er een moirépatroon.**

#### **Oplossingen**

Leg het origineel in een iets andere hoek.

# **De achterkant van het origineel is te zien op de gekopieerde afbeelding**

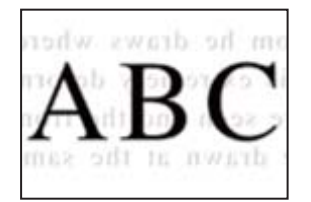

Dit kan de volgende oorzaken hebben.

#### **Wanneer dunne originelen worden gescand, kunnen afbeelden op de achterkant ook worden gescand.**

#### **Oplossingen**

Plaats het origineel op d scannerglasplaat en leg er vervolgens een zwart vel papier overheen.

& ["Originelen op de scannerglasplaat plaatsen" op pagina 31](#page-30-0)

# <span id="page-121-0"></span>**Problemen met gescande afbeeldingen**

# **Ongelijke kleuren, vuil, vlekken enzovoort zijn op de gescande afbeelding te zien**

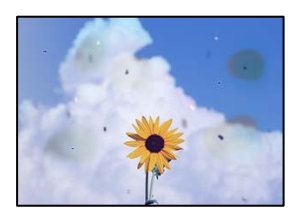

### **Er ligt stof of vuil op de originelen of de scannerglasplaat.**

#### **Oplossingen**

Verwijder stot of vuil van de originelen en reinig de scannerglasplaat.

& ["De Scannerglasplaat reinigen" op pagina 68](#page-67-0)

### **Er is te veel kracht uitgeoefend op het origineel.**

#### **Oplossingen**

Als u te veel kracht uitoefent, kunnen wazige plekken, vlekken en puntjes optreden. Oefen niet te veel kracht uit op het origineel of de documentkap.

# **De achtergrond van gescande afbeeldingen vertoont een verschuiving**

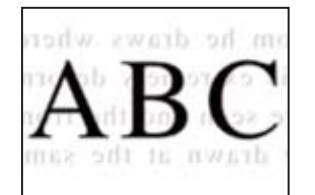

### **Wanneer dunne originelen worden gescand, kunnen afbeelden op de achterkant ook worden gescand.**

#### **Oplossingen**

Wanneer u vanaf de scannerglasplaat scant, leg dan een vel zwart papier of een bureaulegger op het origineel.

# **Het juiste gebied kan niet worden gescand**

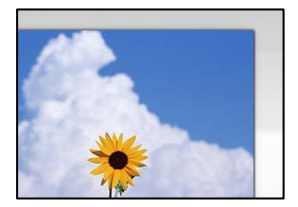

#### **De originelen zijn niet goed geplaatst.**

#### **Oplossingen**

- ❏ Zorg ervoor dat het origineel juist is geplaatst tegen de uitlijnmarkeringen.
- ❏ Als de rand van de gescande afbeelding ontbreekt, verschuift u het origineel wat weg van de rand van de scanner.
- & ["Originelen plaatsen" op pagina 30](#page-29-0)

#### **Er ligt stof of vuil op de scannerglasplaat.**

#### **Oplossingen**

Verwijder stof of vuil van de scannerglasplaat en de documentkap. Als er afval of vuil rond het origineel aanwezig is, wordt het scanbereik uitgebreid om dit op te nemen.

& ["De Scannerglasplaat reinigen" op pagina 68](#page-67-0)

#### **Wanneer u meerdere originelen scant met behulp van Epson ScanSmart, is er niet genoeg ruimte tussen de originelen.**

#### **Oplossingen**

Wanneer u meerdere originelen op de scannerglasplaat plaatst, houd dan een ruimte van ten minste 20 mm (0,8 inch) aan tussen de originelen.

& ["Meerdere foto's tegelijkertijd scannen" op pagina 60](#page-59-0)

#### **Problemen in gescande afbeelding kunnen niet worden opgelost**

Controleer het volgende. Als u alle oplossingen hebt geprobeerd en het probleem niet is opgelost.

#### **Er zijn problemen met de instellingen van de scansoftware.**

#### **Oplossingen**

Gebruik Epson Scan 2 Utility om de instellingen voor de scannersoftware te initialiseren.

#### *Opmerking:*

Epson Scan 2 Utility is een toepassing die met de scannersoftware wordt meegeleverd.

- 1. Start Epson Scan 2 Utility.
	- ❏ Windows 11

Klik op de startknop en selecteer dan **Alle apps** > **EPSON** > **Epson Scan 2 Utility**.

❏ Windows 10

Klik op de startknop en selecteer vervolgens **EPSON** > **Epson Scan 2 Utility**.

❏ Windows 8.1/Windows 8

Voer de naam van de software in het zoekvenster in en selecteer vervolgens het weergegeven pictogram.

❏ Windows 7/Windows Vista/Windows XP

Klik op de startknop en selecteer vervolgens **Alle programma's** of **Programma's** > **EPSON** > **Epson Scan 2** > **Epson Scan 2 Utility**.

<span id="page-123-0"></span>❏ Mac OS Selecteer **Ga** > **Toepassingen** > **Epson Software** > **Epson Scan 2 Utility**.

- 2. Selecteer de tab **Andere**.
- 3. Klik op **Reset**.

Als het probleem hiermee niet wordt opgelost, verwijdert u de scannersoftware en installeert u deze opnieuw.

& ["Toepassingen afzonderlijk installeren" op pagina 75](#page-74-0)

# **Kan geen papiersoort of papierbron selecteren in het printerstuurprogramma**

# **Er is geen origineel Epson-printerstuurprogramma geïnstalleerd.**

Als er geen origineel Epson-printerstuurprogramma (EPSON XXXXX) is geïnstalleerd, zijn de functies beperkt. Het wordt aanbevolen een origineel Epson-printerstuurprogramma te gebruiken.

# **Lampjes en printerstatus controleren**

Lampjes op het bedieningspaneel geven de status van de printer aan.

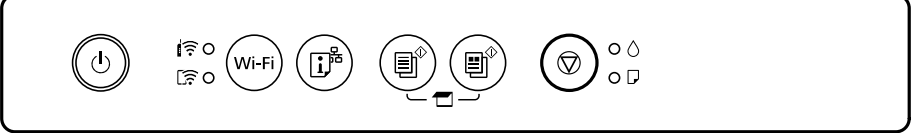

### **Status Normaal**

 $\bigcirc$ : aan

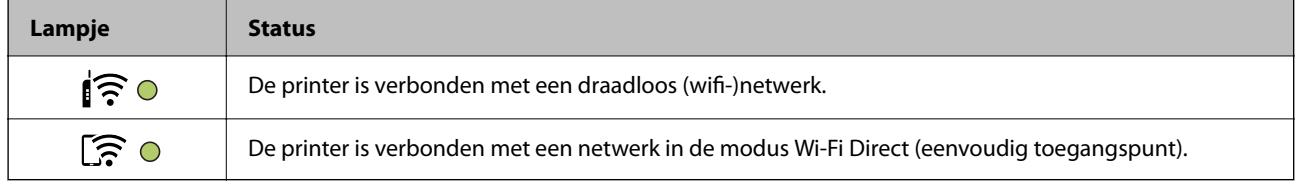

#### **Status Storing**

Als er een storing optreedt, begint het lampje te branden of te knipperen. Op het computerscherm wordt meer informatie over de fout weergegeven.

 $O/O$ : aan

 $\overrightarrow{O}$  /  $\overrightarrow{O}$  : knippert

# **[Problemen oplossen](#page-96-0) >** [Lampjes en printerstatus controleren](#page-123-0)

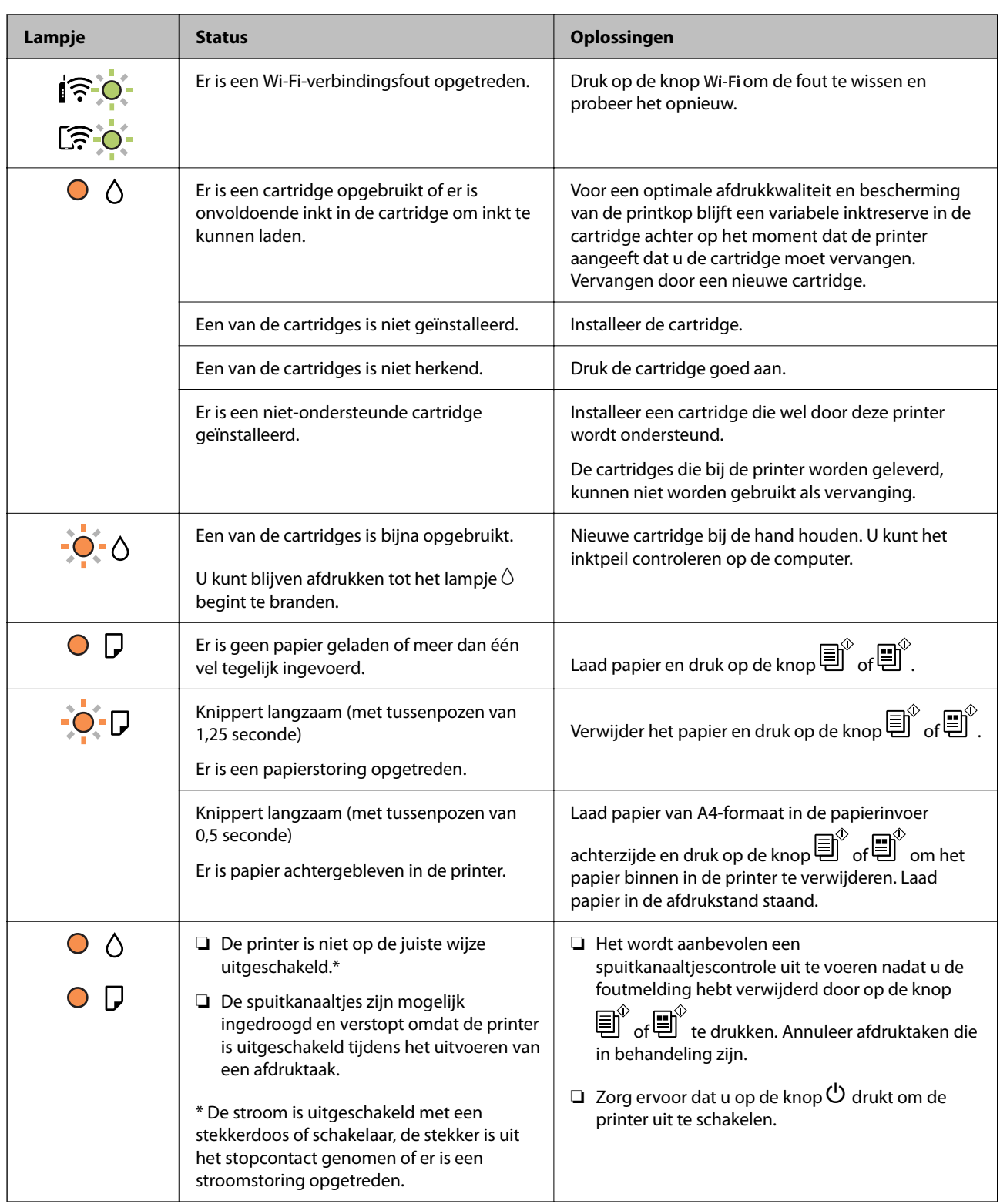

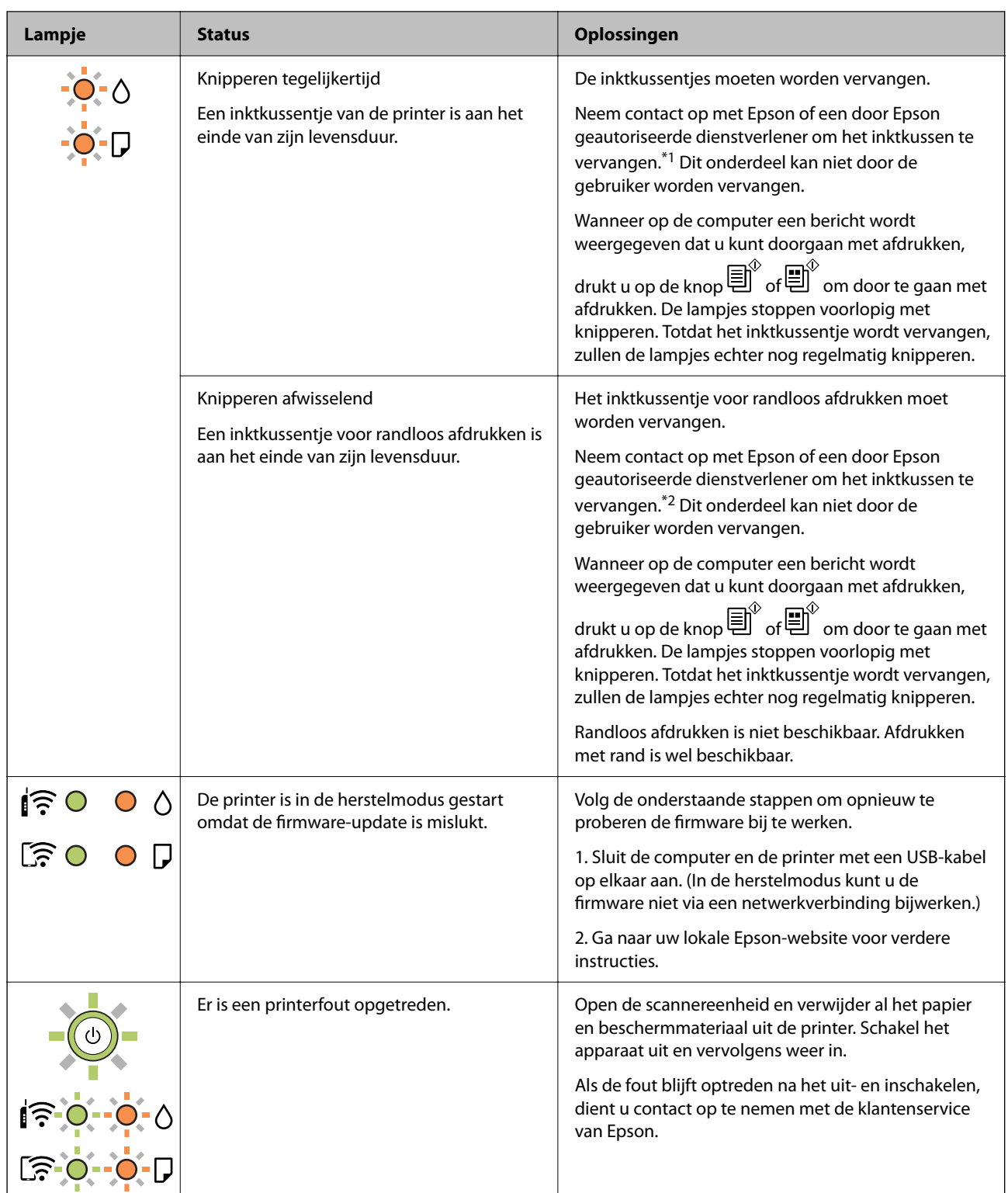

\*1 Bij sommige afdrukcycli kan een heel klein beetje overtollige inkt op het inktkussentje komen. Om te voorkomen dat er inkt uit het kussentje lekt, is de printer ontworpen om het afdrukken te stoppen wanneer het kussentje de limiet bereikt. Of en hoe vaak dit nodig is, hangt af van het aantal pagina's dat u afdrukt, het soort materiaal waarop u afdrukt en het aantal reinigingsprocedures dat door het apparaat wordt uitgevoerd. Dat het kussentje moet worden vervangen, wil niet zeggen dat uw printer niet meer volgens de specificaties functioneert. Als het kussentje moet worden vervangen, wordt er op de printer een melding weergegeven. Het kussentje kan alleen worden vervangen door een erkende Epson-serviceprovider. De kosten voor deze vervanging vallen niet onder de garantie van Epson.

<span id="page-126-0"></span>\*2 Bij sommige afdrukcycli kan een heel klein beetje overtollige inkt op het inktkussentje komen. Om te voorkomen dat er inkt uit het kussentje lekt, is het product ontworpen om het afdrukken te stoppen wanneer het kussentje de limiet bereikt. Of en hoe vaak dit moet gebeuren, is afhankelijk van het aantal pagina's dat u afdrukt met de optie voor randloos afdrukken. Dat het kussentje moet worden vervangen, wil niet zeggen dat uw printer niet meer volgens de specificaties functioneert. Als het kussentje moet worden vervangen, wordt er op de printer een melding weergegeven. Het kussentje kan alleen worden vervangen door een erkende Epson-serviceprovider. De kosten voor deze vervanging vallen niet onder de garantie van Epson.

#### **Gerelateerde informatie**

- & "Vastgelopen papier verwijderen" op pagina 127
- & ["Contact opnemen met de klantenservice van Epson" op pagina 167](#page-166-0)

# **Papier loopt vast**

Controleer de foutmelding die op het bedieningspaneel wordt weergegeven en volg de instructies om het vastgelopen papier, inclusief afgescheurde stukjes, te verwijderen. Verwijder hierna de foutmelding.

# !*Let op:*

Raak nooit de knoppen van het bedieningspaneel aan als u met uw hand in de printer zit. Als de printer begint te werken, kunt u zich verwonden. Raak de uitstekende delen niet aan om verwondingen te voorkomen.

#### c*Belangrijk:*

Verwijder voorzichtig het vastgelopen papier. Als u het papier krachtig verwijdert, kunt u de printer beschadigen.

# **Vastgelopen papier verwijderen**

U kunt de procedure ook bekijken in de Webfilmhandleidingen. Open de volgende website.

<https://support.epson.net/publist/vlink.php?code=NPD6872>

# !*Let op:*

- ❏ Pas bij het sluiten van de scannereenheid op dat uw vingers niet klem komen te zitten. Anders kunt u zich verwonden.
- ❏ Raak nooit de knoppen van het bedieningspaneel aan als u met uw hand in de printer zit. Als de printer begint te werken, kunt u zich verwonden. Raak de uitstekende delen niet aan om verwondingen te voorkomen.

1. Verwijder het vastgelopen papier uit de papierinvoer achterzijde.

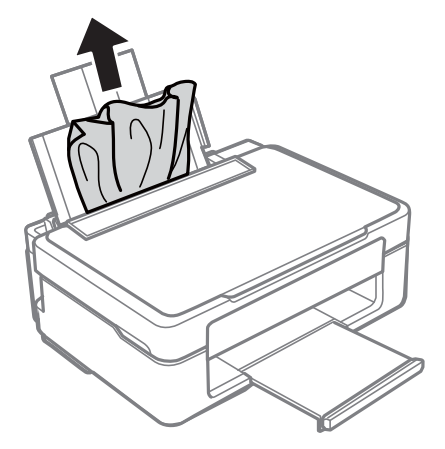

2. Verwijder het vastgelopen papier uit de uitvoerlade.

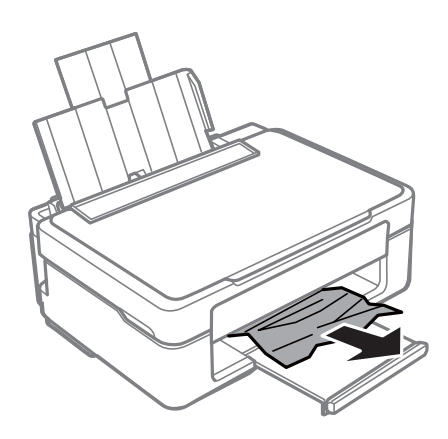

3. Open de scannereenheid met de documentkap gesloten.

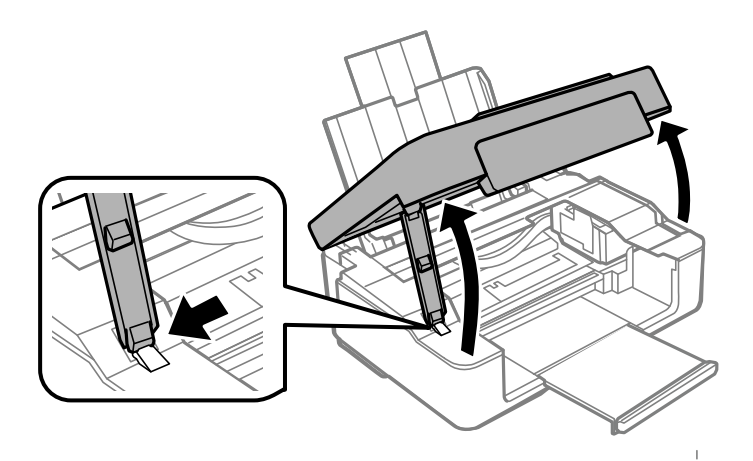

4. Verwijder het vastgelopen papier.

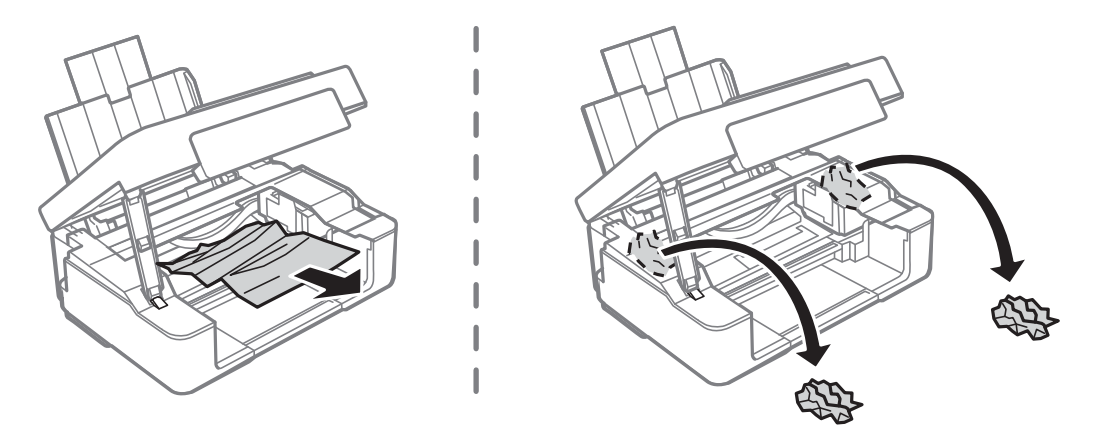

# c*Belangrijk:*

Raak de witte, platte kabel of het doorzichtige folie binnen in de printer niet aan. Dit kan een storing veroorzaken.

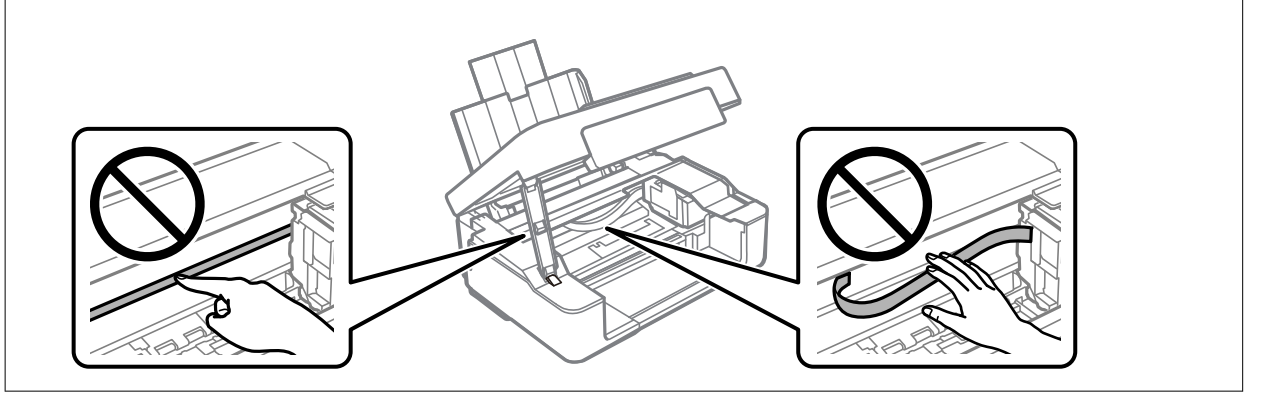

5. Sluit de scannereenheid.

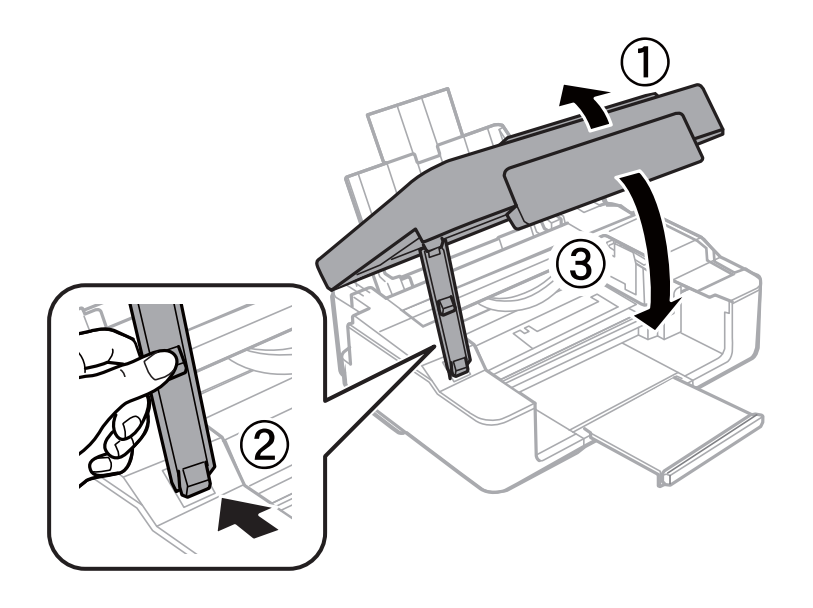

# <span id="page-129-0"></span>**Voorkomen dat papier vastloopt**

Controleer het volgende. Als papier vaak vastloopt.

- ❏ Plaats de printer op een vlakke ondergrond en gebruik deze in de aanbevolen omgevingsomstandigheden. ["Omgevingsspecificaties" op pagina 163](#page-162-0)
- ❏ Gebruik papier dat door deze printer wordt ondersteund. ["Beschikbaar papier en capaciteiten" op pagina 151](#page-150-0)
- ❏ Volg de voorzorgsmaatregelen voor papierverwerking. ["Voorzorgsmaatregelen voor papierverwerking" op pagina 25](#page-24-0)
- ❏ Laad het papier in de juiste richting en schuif de zijgeleider tegen de rand van het papier aan. ["Papier laden in de papierinvoer achterzijde" op pagina 26](#page-25-0)
- ❏ Laad niet meer dan het maximale aantal vellen dat voor het papier is opgegeven.
- ❏ Laad één blad papier per keer wanneer u meerdere bladen laadt.

# **De inktcartridges moeten worden vervangen**

# **Voorzorgsmaatregelen voor inktcartridges**

Lees de volgende instructies voordat u inktcartridges vervangt.

#### **Voorzorgsmaatregelen voor de opslag van inkt**

- ❏ Houd de inktcartridges uit de buurt van direct zonlicht.
- ❏ Bewaar de inktcartridges niet bij hoge temperaturen of temperaturen onder het vriespunt.
- ❏ Het is raadzaam de cartridge te gebruiken vóór de datum die op de verpakking wordt vermeld.
- ❏ Voor het beste resultaat raadt Epson aan om inktcartridges op te gebruiken voordat de houdbaarheidsdatum op de verpakking is verstreken of binnen zes maanden na openen van de verpakking (wat zich het eerst voordoet).
- ❏ Voor de beste resultaten bewaart u inktpatroonverpakkingen met de onderkant naar beneden.
- ❏ Laat cartridges voor gebruik ten minste drie uur op kamertemperatuur komen.
- ❏ Open de verpakking niet totdat u klaar bent om het inktpatroon in de printer te plaatsen. Het inktpatroon is vacuüm verpakt om de betrouwbaarheid ervan te garanderen. Als u een inktpatroon lange tijd onverpakt laat voordat u het gebruikt, is normaal afdrukken niet mogelijk.

#### **Voorzorgsmaatregelen voor het vervangen van inktpatronen**

❏ Zorg dat u de haakjes aan de zijkant van het inktpatroon niet breekt wanneer u het uit de verpakking haalt.

❏ U moet de gele tape van het inktpatroon verwijderen voordat u het plaatst; anders kan de afdrukkwaliteit achteruitgaan of kunt u niet afdrukken. Verwijder of scheur het label op het inktpatroon niet; hierdoor kan het gaan lekken.

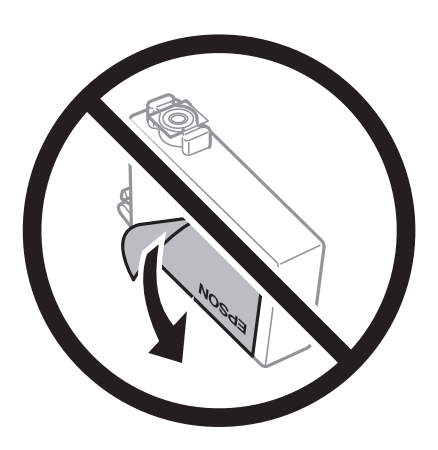

❏ Verwijder het doorzichtige zegel aan de onderkant van het inktpatroon niet; anders kan het inktpatroon onbruikbaar worden.

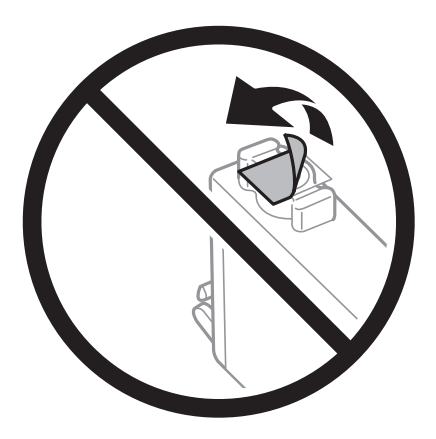

❏ Raak de in de figuur getoonde onderdelen niet aan. Omdat dit de normale werking kan schaden.

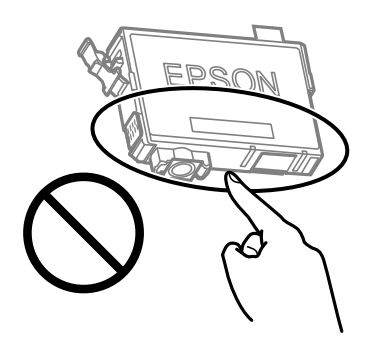

- ❏ Installeer alle cartridges, anders kunt u niet afdrukken.
- ❏ Vervang inktpatronen niet met de stroom uitgeschakeld. Verplaats de printkop niet handmatig; anders kunt u de printer beschadigen.
- ❏ Nadat u de inktcartridge hebt geplaatst, blijft het aan/uit- en inktlampje knipperen terwijl de printer inkt laadt. Schakel de printer niet uit terwijl de inkt wordt geladen. Als het laden van de inkt niet wordt voltooid, kunt u mogelijk niet afdrukken.
- <span id="page-131-0"></span>❏ Zorg ervoor dat er altijd inktpatronen in de printer zijn geplaatst en schakel de printer niet uit tijdens het vervangen van inktpatronen. Anders droogt de inkt uit die in de spuitkanaaltjes van de printkop achterblijft en kunt u mogelijk niet afdrukken.
- ❏ Als u een inktpatroon tijdelijk moet verwijderen, zorgt u dat u het inkttoevoergebied beschermt tegen vuil en stof. Bewaar het inktpatroon op dezelfde plaats als de printer, met de inkttoevoerpoort naar beneden of naar de zijkant. Bewaar inktpatronen niet met de inkttoevoerpoort naar boven. Omdat de inkttoevoerpoort is uitgerust met een klep die is ontworpen om het vrijgeven van een teveel aan inkt tegen te houden, hoeft u zelf geen deksel of dop te verschaffen.
- ❏ Bij verwijderde cartridges kan er inkt rondom de inkttoevoer zitten. Wees dus voorzichtig dat er geen inkt in de omgeving van de cartridge wordt gemorst wanneer de cartridges worden verwijderd.
- ❏ Deze printer gebruikt inktpatronen die zijn uitgerust met een groene chip die informatie bijhoudt, zoals de hoeveelheid resterende inkt voor elk inktpatroon. Dit betekent dat zelfs wanneer het inktpatroon uit de printer wordt verwijderd voordat het leeg is, u het inktpatroon nog steeds kunt gebruiken nadat u het weer in de printer plaatst. Er kan echter inkt worden gebruikt wanneer u een inktpatroon terugplaatst om de printerprestaties te garanderen.
- ❏ Voor een optimale efficiëntie van de inkt verwijdert u een inktpatroon alleen wanneer u het wilt vervangen. Inktpatronen met een lage inktstatus kunnen niet worden gebruikt wanneer u ze terugplaatst.
- ❏ Voor een optimale afdrukkwaliteit en bescherming van de printkop blijft een variabele inktreserve in de cartridge achter op het moment waarop de printer aangeeft dat u de cartridge moet vervangen. De opgegeven capaciteiten bevatten deze reserve niet.
- ❏ Haal de inktcartridges niet uit elkaar en breng geen wijzigingen aan cartridges aan. Daardoor kan normaal afdrukken onmogelijk worden.
- ❏ U kunt de cartridges die bij de printer zijn geleverd, niet ter vervanging gebruiken.

#### **Inktverbruik**

- ❏ Voor optimale prestaties van de printkop wordt er tijdens onderhoudsactiviteiten een beetje inkt gebruikt uit alle cartridges. Er kan ook inkt worden gebruikt wanneer u een inktcartridge vervangt of de printer inschakelt.
- ❏ Wanneer u in monochroom of grijswaarden afdrukt, is het mogelijk kleureninkt te gebruiken in plaats van zwarte inkt, afhankelijk van de instellingen van het papiertype of de afdrukkwaliteit. Dit is omdat kleureninkt wordt gemengd om zwart te creëren.
- ❏ De inkt in de cartridges die bij de printer zijn geleverd, wordt deels verbruikt bij de installatie van de printer. De printkop in uw printer is volledig met inkt geladen om afdrukken van hoge kwaliteit te bezorgen. Bij dit eenmalige proces wordt een bepaalde hoeveelheid inkt verbruikt. Met de gebruikte cartridge kunnen daarom wellicht minder pagina's worden afgedrukt dan met volgende cartridges.
- ❏ De opgegeven capaciteit hangt af van de afbeeldingen die u afdrukt, het papier dat u gebruikt, hoe vaak u afdrukt en de omgeving (bijvoorbeeld temperatuur) waarin u de printer gebruikt.

# **Inktcartridges vervangen (wanneer het inktlampje uit is)**

U kunt de procedure ook bekijken in de Webfilmhandleidingen. Open de volgende website.

<https://support.epson.net/publist/vlink.php?code=NPD6469>

# !*Let op:*

Pas bij het sluiten van de scannereenheid op dat uw vingers niet klem komen te zitten. Anders kunt u zich verwonden.

#### *Opmerking:*

Als u de cartridges vervangt tijdens het kopiëren, kunnen de originelen verschuiven. Druk op de knop  $\bigotimes$  om het kopiëren te annuleren en vervang de originelen.

1. Open de scannereenheid met de documentkap gesloten.

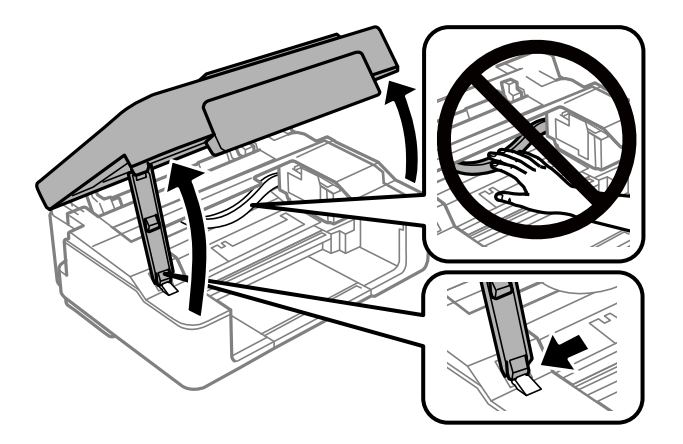

2. Houd de knop $\bigotimes$  10 seconden ingedrukt.

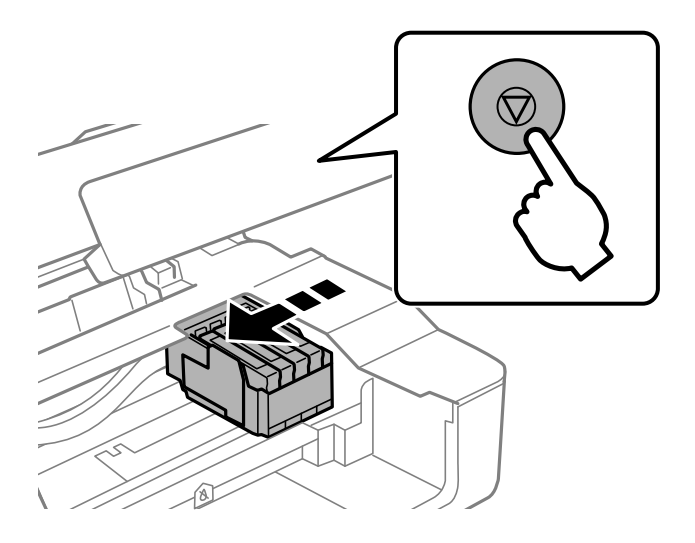

De inktcartridgehouder gaat naar het vervangingspositie.

#### *Opmerking:*

Als u het vervangen van cartridges wilt annuleren, laat u de cartridges gewoon zitten en zet u de printer uit.

3. Wanneer u de zwarte cartridge vervangt, moet u de nieuwe zwarte cartridge vier- of vijfmaal voorzichtig schudden voordat u de cartridge uit de verpakking haalt. Wanneer u de kleurencartridges wilt vervangen, haalt u de nieuwe cartridges uit de verpakking zonder eerst te schudden.

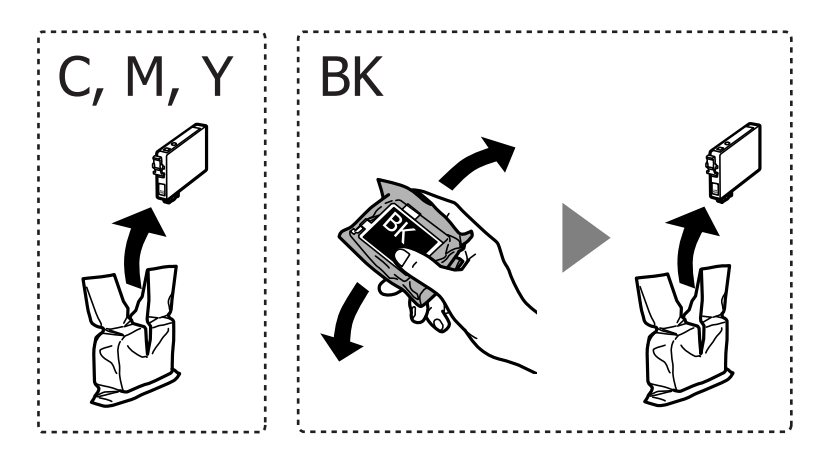

# c*Belangrijk:*

Schud inktpatronen niet nadat u de verpakking hebt geopend, omdat ze kunnen lekken.

4. Verwijder alleen de gele tape.

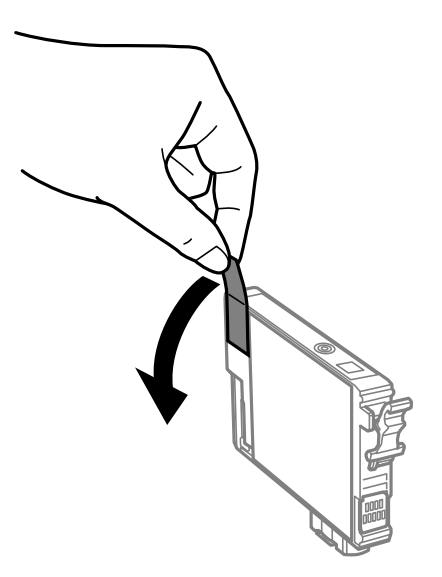

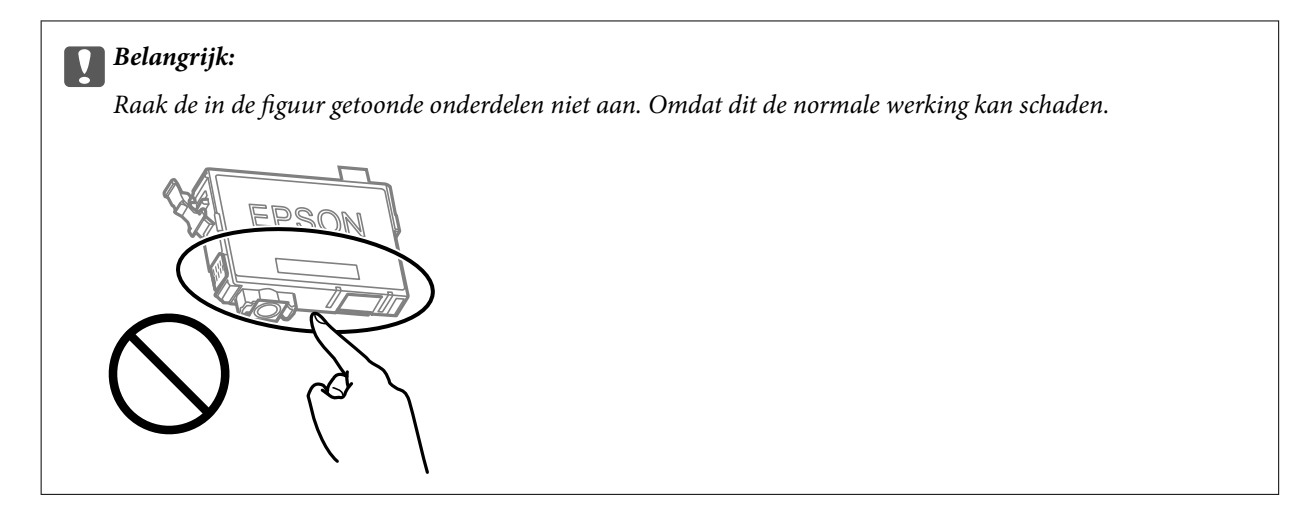

5. Druk op het lipje van het inktpatroon en trek het naar boven. Trek er hard aan als u de inktcartridge niet kunt verwijderen

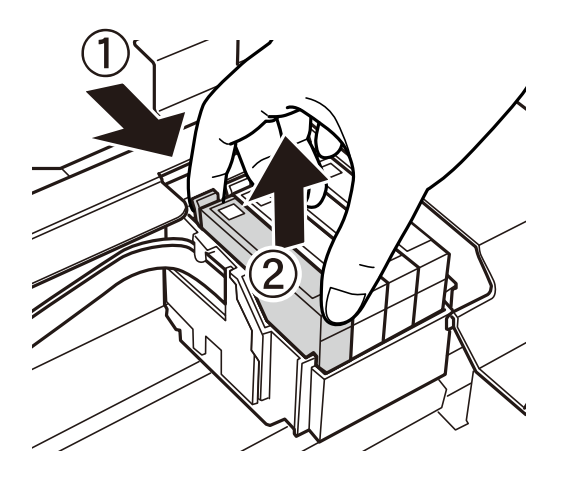

6. Plaats het nieuwe inktpatroon en druk het stevig naar beneden.

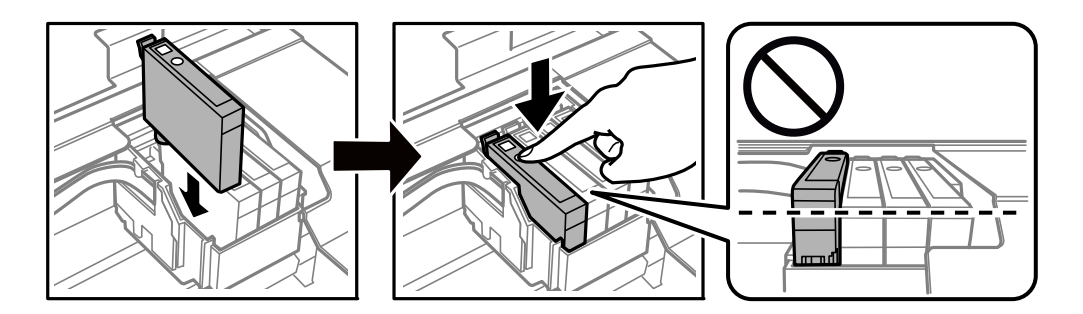

<span id="page-135-0"></span>7. Sluit de scannereenheid.

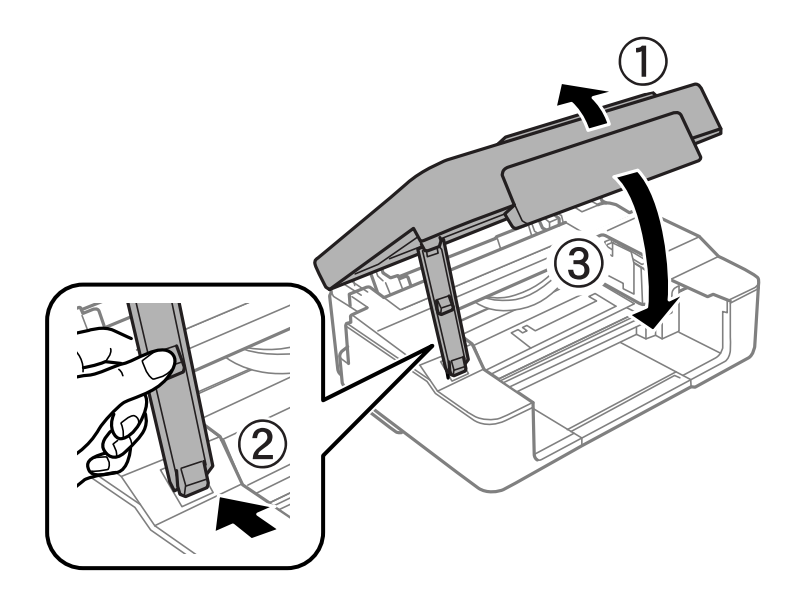

8. Druk op de knop  $\oslash$ .

Het laden van de inkt start.

### c*Belangrijk:*

Nadat u de inktcartridge hebt geplaatst, blijft het aan/uit- en inktlampje knipperen terwijl de printer inkt laadt. Schakel de printer niet uit terwijl de inkt wordt geladen. Het laden duurt ongeveer twee minuten. Als het laden van de inkt niet wordt voltooid, kunt u mogelijk niet afdrukken.

#### *Opmerking:*

Als het lampje  $\bullet$  niet dooft, moet u de cartridge verwijderen en opnieuw installeren.

#### **Gerelateerde informatie**

- & ["Voorzorgsmaatregelen voor inktcartridges" op pagina 130](#page-129-0)
- & ["Codes van de cartridges" op pagina 154](#page-153-0)

# **Inktcartridges vervangen (wanneer het inktlampje brandt of knippert)**

U kunt de procedure ook bekijken in de Webfilmhandleidingen. Open de volgende website.

<https://support.epson.net/publist/vlink.php?code=NPD6468>

# !*Let op:*

Pas bij het sluiten van de scannereenheid op dat uw vingers niet klem komen te zitten. Anders kunt u zich verwonden.

#### *Opmerking:*

Als u de cartridges vervangt tijdens het kopiëren, kunnen de originelen verschuiven. Druk op de knop  $\bigcirc$  om het kopiëren te annuleren en vervang de originelen.

1. Open de scannereenheid met de documentkap gesloten.

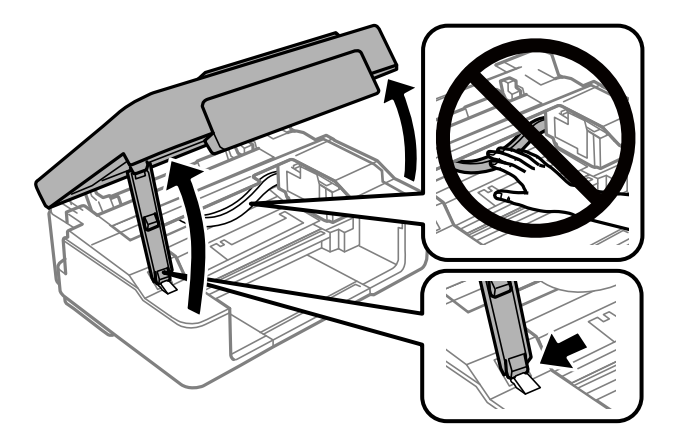

2. Verplaats de inktcartridgehouder met de knoppen op de printer.

#### *Opmerking:*

Vervang de cartridge die stopt bij het pictogram  $\&$ . Als er meer opgebruikte cartridges zijn, gaan de desbetreffende cartridges naar het pictogram  $\mathcal B$  telkens wanneer u op de knop  $\mathcal D$  drukt.

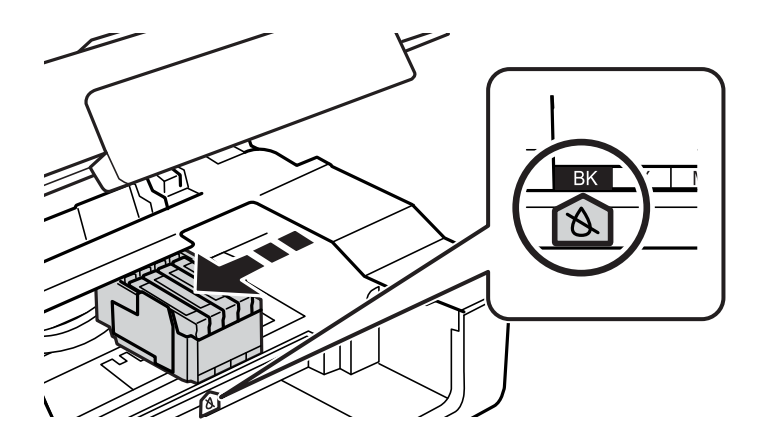

❏ Als het lampje B brandt (een of meer inktpatronen zijn leeg)

Druk op de knop  $\bigcirc$ . De cartridgehouder gaat naar het pictogram  $\bigcirc$ . U kunt cartridges in deze positie niet vervangen. Ga naar de volgende stap.

❏ Als het lampje B brandt (een of meer inktpatronen zijn bijna leeg)

Houd de knop  $\bigcirc$  10 seconden ingedrukt. De cartridgehouder gaat naar het pictogram  $\bigcirc$ . U kunt cartridges in deze positie niet vervangen. Ga naar de volgende stap.

#### *Opmerking:*

Als u het vervangen van cartridges wilt annuleren, laat u de cartridges gewoon zitten en zet u de printer uit.

3. Druk opnieuw op de knop  $\oslash$ .

De inktcartridgehouder gaat naar het vervangingspositie.

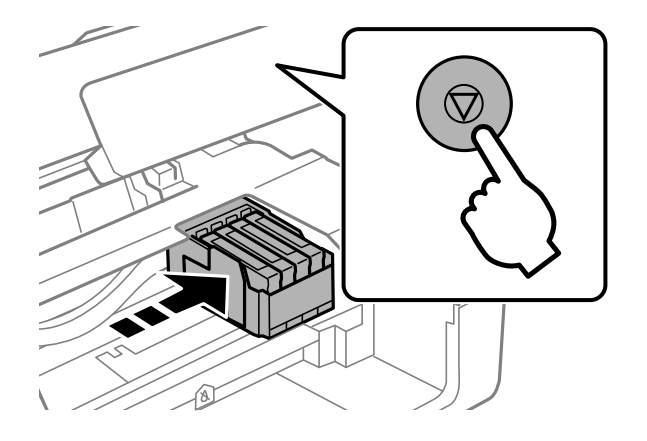

4. Wanneer u de zwarte cartridge vervangt, moet u de nieuwe zwarte cartridge vier- of vijfmaal voorzichtig schudden voordat u de cartridge uit de verpakking haalt. Wanneer u de kleurencartridges wilt vervangen, haalt u de nieuwe cartridges uit de verpakking zonder eerst te schudden.

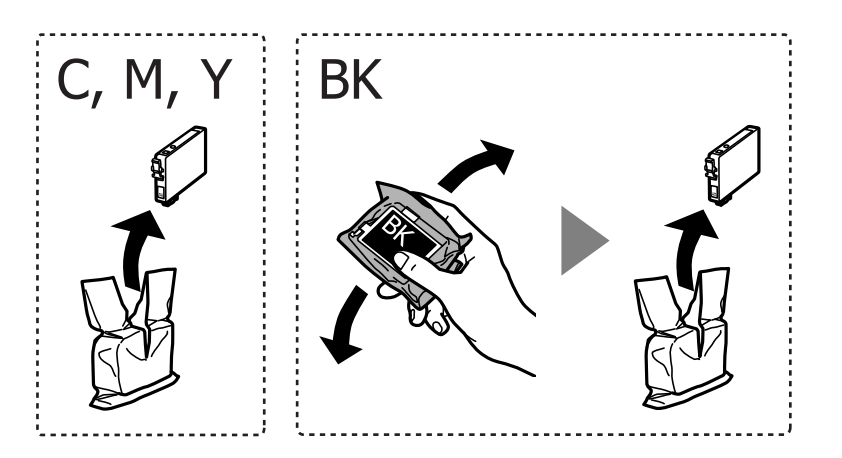

#### c*Belangrijk:*

Schud inktpatronen niet nadat u de verpakking hebt geopend, omdat ze kunnen lekken.

5. Verwijder alleen de gele tape.

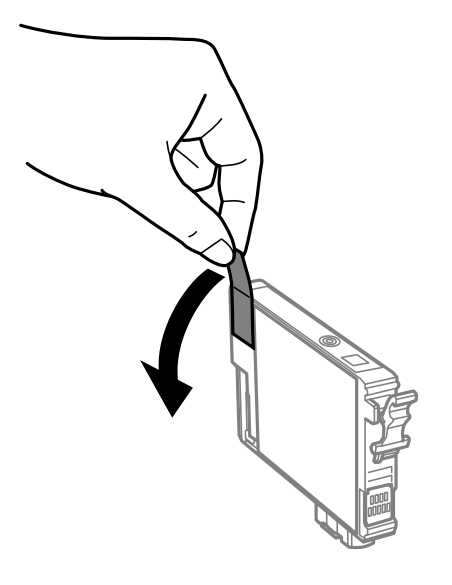

### c*Belangrijk:*

Raak de in de figuur getoonde onderdelen niet aan. Omdat dit de normale werking kan schaden.

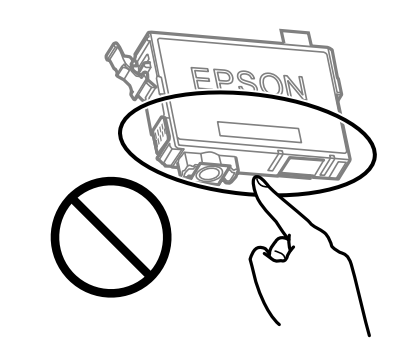

6. Druk op het lipje van het inktpatroon en trek het naar boven. Trek er hard aan als u het inktpatroon niet kan verwijderen.

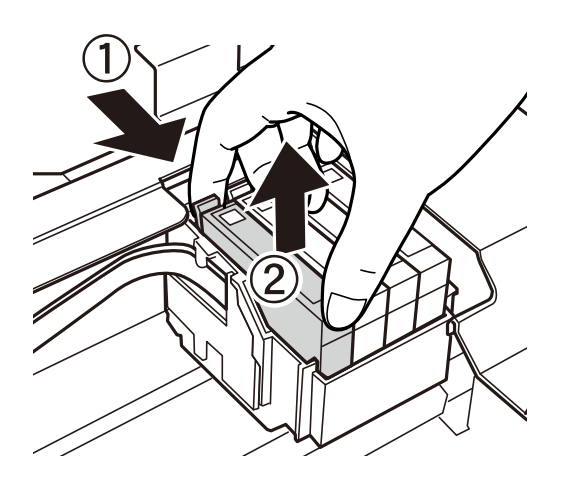

7. Plaats het nieuwe inktpatroon en druk het stevig naar beneden.

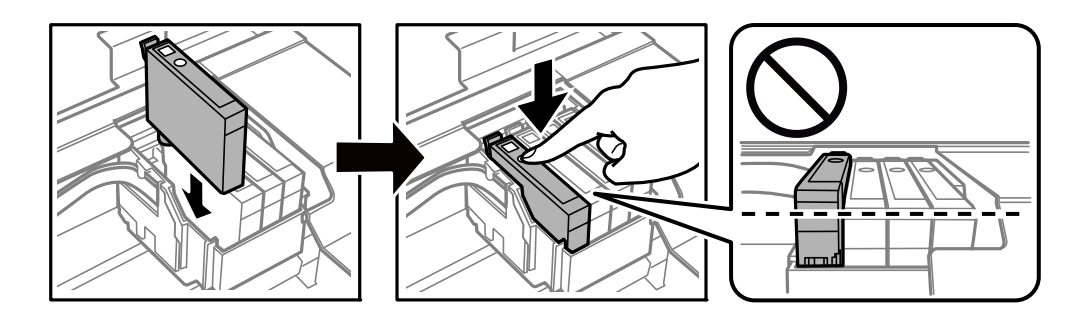

8. Sluit de scannereenheid.

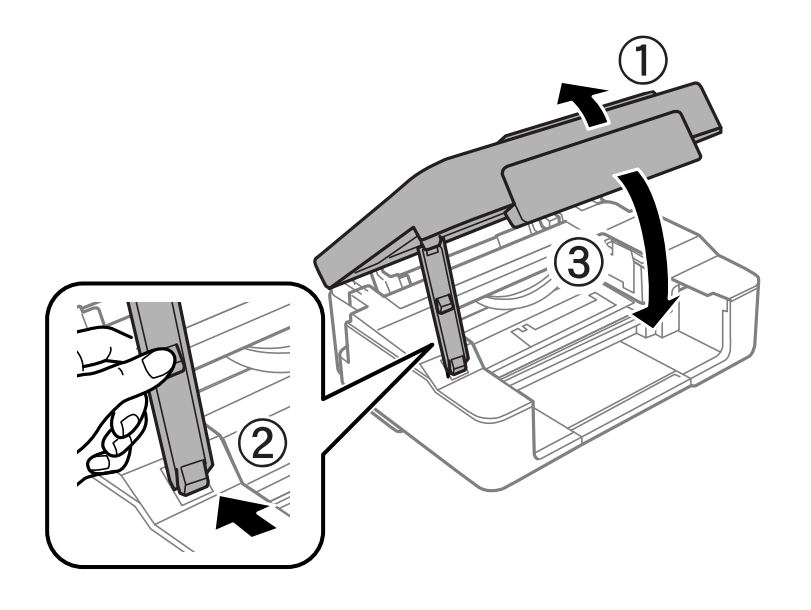

9. Druk op de knop  $\oslash$ .

Het laden van de inkt start.

#### c*Belangrijk:*

Nadat u de inktcartridge hebt geplaatst, blijft het aan/uit- en inktlampje knipperen terwijl de printer inkt laadt. Schakel de printer niet uit terwijl de inkt wordt geladen. Het laden duurt ongeveer twee minuten. Als het laden van de inkt niet wordt voltooid, kunt u mogelijk niet afdrukken.

#### *Opmerking:*

Als het lampje  $\bullet$  niet dooft, moet u de cartridge verwijderen en opnieuw installeren.

#### **Gerelateerde informatie**

- & ["Voorzorgsmaatregelen voor inktcartridges" op pagina 130](#page-129-0)
- & ["Codes van de cartridges" op pagina 154](#page-153-0)

# <span id="page-140-0"></span>**Tijdelijk doorgaan met afdrukken zonder inktcartridges te vervangen**

# **Tijdelijk met zwarte inkt afdrukken**

Als de kleureninkt leeg is en er nog zwarte inkt over blijft, kunt u de volgende instellingen gebruiken om voor een korte tijd alleen met zwarte inkt af te drukken.

- ❏ Type papier: Gewoon papier, Enveloppe
- ❏ Kleur: **Grijswaarden**
- ❏ Randloos: niet geselecteerd
- ❏ EPSON Status Monitor 3: ingeschakeld (alleen voor Windows)

Aangezien deze functie slechts ca. vijf dagen beschikbaar is, moet u de lege cartridge zo snel mogelijk vervangen.

#### *Opmerking:*

- ❏ Als *EPSON Status Monitor 3* is uitgeschakeld, opent u het printerstuurprogramma, klikt u op *Extra instellingen* op het tabblad *Hulpprogramma's* en selecteert u *EPSON Status Monitor 3 inschakelen*.
- ❏ De beschikbare periode varieert naargelang de gebruiksomstandigheden.

#### *Tijdelijk doorgaan met afdrukken met alleen zwarte inkt (Windows)*

Voer een van de volgende handelingen uit.

❏ Als het volgende venster wordt weergegeven, selecteert u **Afdrukken in zwart-wit**.

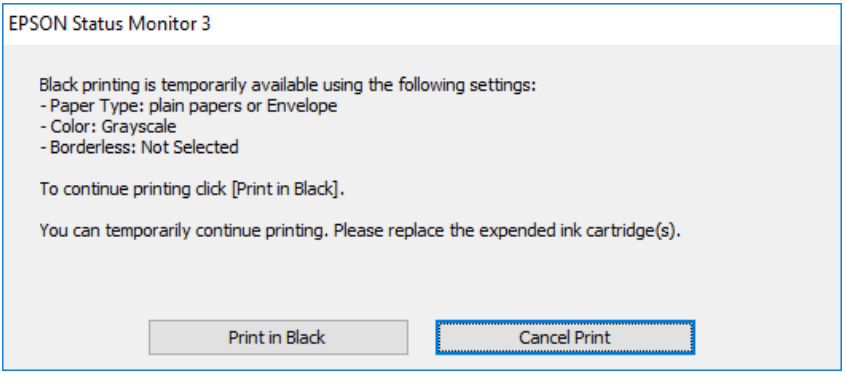

❏ Als het volgende venster verschijnt, stop dan met afdrukken. Hervat vervolgens het afdrukken.

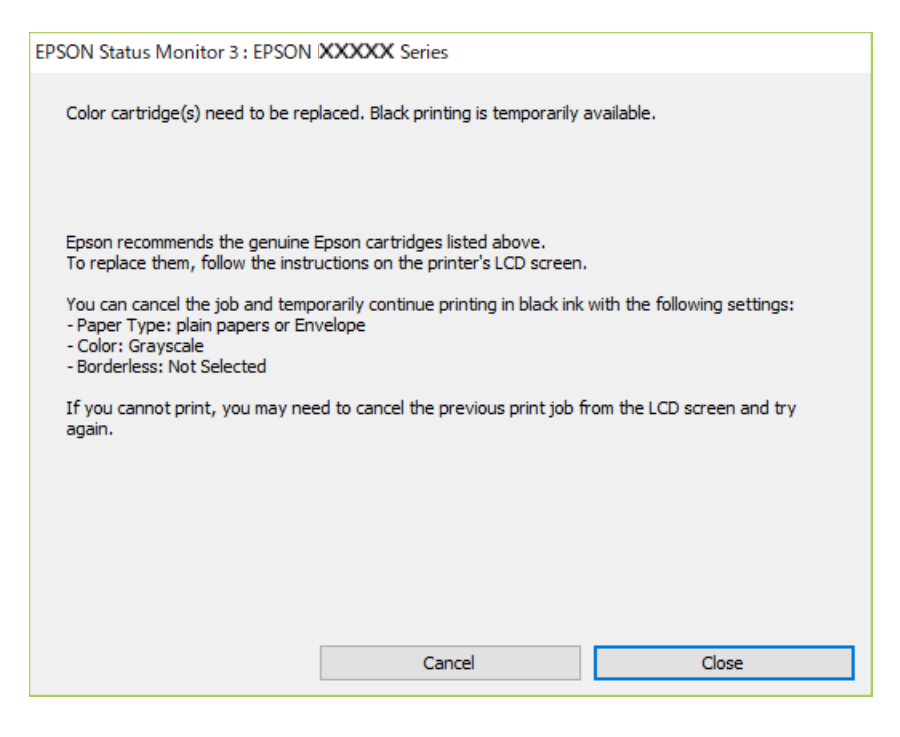

#### *Opmerking:*

Als u het afdrukken niet kunt annuleren vanaf de computer, doe dit dan op het bedieningspaneel van de printer.

Volg de onderstaande stappen als het afdrukken wordt hervat.

- 1. Open het venster van het printerstuurprogramma.
- 2. Schakel **Randloos** uit op het tabblad **Hoofdgroep**.
- 3. Selecteer een **Papiertype** waarvoor Afdrukken in zwart-wit wordt ondersteund.
- 4. Selecteer **Grijswaarden**.
- 5. Stel de andere items in op de tabbladen **Hoofdgroep** en **Meer opties**, indien nodig, en klik vervolgens op **OK**.
- 6. Klik op **Druk af**.
- 7. Klik op **Afdrukken in zwart-wit** in het venster dat wordt weergegeven.

#### **Gerelateerde informatie**

& ["Tijdelijk met zwarte inkt afdrukken" op pagina 141](#page-140-0)

#### *Tijdelijk doorgaan met afdrukken met alleen zwarte inkt (Mac OS)*

#### *Opmerking:*

Als u deze functie wilt gebruiken via een netwerk, gebruik dan *Bonjour* voor de verbinding.

1. Klik op het printerpictogram in het **Dokken**.

2. Annuleer de taak.

#### *Opmerking:*

Als u het afdrukken niet kunt annuleren vanaf de computer, doe dit dan op het bedieningspaneel van de printer.

- 3. Selecteer **Systeemvoorkeuren** in het menu Apple > **Printers en scanners** (of **Afdrukken en scannen**, **Afdrukken en faxen**) en selecteer vervolgens de printer. Klik op **Opties en toebehoren** > **Opties** (of **Stuurprogramma**).
- 4. Selecteer **Aan** voor **Tijdelijk afdrukken in zwart-wit**.
- 5. Open het afdrukdialoogvenster.
- 6. Selecteer **Printerinstellingen** in het venstermenu.
- 7. Selecteer een papierformaat (randloze formaten uitgezonderd) bij **Papierformaat**.
- 8. Selecteer een papiersoort waarvoor **Tijdelijk afdrukken in zwart-wit** kan worden ingesteld bij **Afdrukmateriaal**.
- 9. Selecteer **Grijswaarden**.
- 10. Geef naar wens nog meer instellingen op.
- 11. Klik op **Druk af**.

#### **Gerelateerde informatie**

 $\rightarrow$  ["Tijdelijk met zwarte inkt afdrukken" op pagina 141](#page-140-0)

# **Doorgaan met afdrukken om zwarte inkt te sparen (alleen voor Windows)**

Als de zwarte inkt bijna leeg is en er nog genoeg kleureninkt over blijft, kunt u een mengsel van kleureninkt gebruiken om zwart te maken. U kunt blijven afdrukken terwijl u een nieuwe zwarte cartridge gereedmaakt.

Deze functie is alleen beschikbaar als u de volgende instellingen in de printerdriver selecteert.

- ❏ Papiertype:Gewoon papier, Briefhoofd
- ❏ Kwaliteit: **Standaard**
- ❏ EPSON Status Monitor 3: ingeschakeld

#### *Opmerking:*

- ❏ Als *EPSON Status Monitor 3* is uitgeschakeld, opent u het printerstuurprogramma, klikt u op *Extra instellingen* op het tabblad *Hulpprogramma's* en selecteert u *EPSON Status Monitor 3 inschakelen*.
- ❏ Samengesteld zwart ziet er anders uit dan puur zwart. Hierdoor daalt de afdruksnelheid wel.
- ❏ Er wordt ook zwarte inkt gebruikt om de printkop in goede staat te houden.

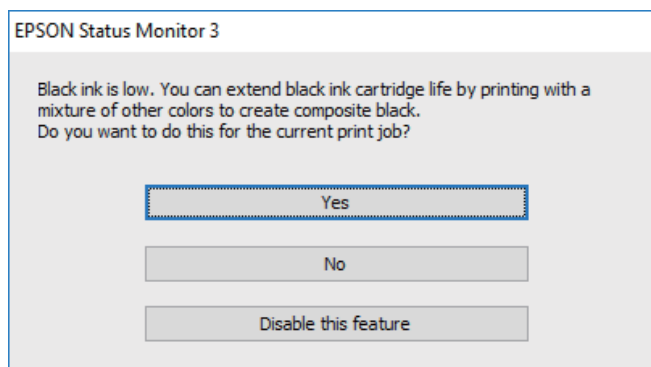

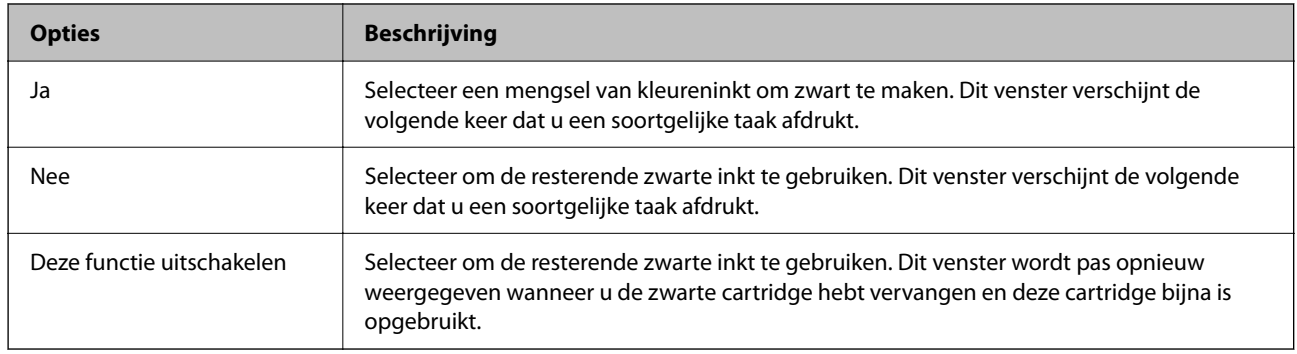

# **Kan de printer niet bedienen zoals verwacht**

# **De printer gaat niet aan of uit**

### **De stroom wordt niet ingeschakeld**

Dit kan de volgende oorzaken hebben.

#### **Het netsnoer is niet goed aangesloten op het stopcontact.**

#### **Oplossingen**

Controleer of het netsnoer goed in het stopcontact zit.

# **De knop**  $\bigcirc$  is niet lang genoeg ingedrukt.

#### **Oplossingen**

Houd de knop  $\bigcup$  iets langer ingedrukt.
## <span id="page-144-0"></span>**De stroom wordt niet uitgeschakeld**

## **P** De knop  $\bigcup$  is niet lang genoeg ingedrukt.

## **Oplossingen**

Houd de knop  $\bigcup$  iets langer ingedrukt. Als de printer ook hiermee niet uitgaat, haalt u de stekker uit het

stopcontact. Zet de printer weer aan en zet deze vervolgens uit door op de knop  $\mathcal O$  te drukken om te voorkomen dat de printkop uitdroogt.

## **Stroom schakelt automatisch uit**

## **De functie Uitschakeltimer of Uitschakelen indien inactief en de functie Uitschakelen indien losgekoppeld zijn ingeschakeld.**

## **Oplossingen**

❏ Windows

Klik op **Printer- en optie-informatie** op het tabblad **Hulpprogramma's** van het printerstuurprogramma.

❏ Schakel de instellingen **Uitschakelen indien inactief** en **Uitschakelen indien losgekoppeld** uit.

- ❏ Schakel de instelling **Uitschakeltimer** uit.
- ❏ Mac OS

Selecteer **Systeemvoorkeuren** in het menu Apple > **Printers en scanners** (of **Afdrukken en scannen**, **Afdrukken en faxen**) en selecteer vervolgens de printer. Klik op **Opties en toebehoren** > **Hulpprogramma** > **Open Printerhulpprogramma** en klik vervolgens op **Printerinstellingen**.

- ❏ Schakel de instellingen **Uitschakelen indien inactief** en **Uitschakelen indien losgekoppeld** uit.
- ❏ Schakel de instelling **Uitschakeltimer** uit.

## *Opmerking:*

Uw product heeft mogelijk de functie *Uitschakeltimer* of *Uitschakelen indien inactief* en *Uitschakelen indien losgekoppeld*, afhankelijk van de plaats van aankoop.

## **De printer is traag**

## **Afdrukken verloopt te traag**

Dit kan de volgende oorzaken hebben.

## **Er zijn onnodige toepassingen actief.**

## **Oplossingen**

Sluit alle onnodige toepassingen op uw computer of smart device.

## **De afdrukkwaliteit is te hoog ingesteld.**

## **Oplossingen**

Stel een lagere kwaliteit in.

## **Bidirectioneel afdrukken is uitgeschakeld.**

## **Oplossingen**

Schakel de bidirectionele (of hogesnelheids)instelling in. Wanneer deze instelling is geselecteerd, drukt de printkop in beide richtingen af, en verhoogt de afdruksnelheid.

❏ Windows

Selecteer **Bidirectioneel afdrukken** op het tabblad **Meer opties** van het printerstuurprogramma.

❏ Mac OS

Selecteer **Systeemvoorkeuren** in het Apple-menu > **Printers en scanners** (of **Afdrukken en scannen**, **Afdrukken en faxen**) en selecteer vervolgens de printer. Klik op **Opties en toebehoren** > **Opties** (of **Stuurprogramma**). Selecteer Aan voor **Bidirectioneel afdrukken**.

## **Stille modus is ingeschakeld.**

## **Oplossingen**

Schakel **Stille modus** uit. De afdruksnelheid neemt af als de **Stille modus** actief is.

❏ Windows

Selecteer **Uit** bij **Stille modus** op het tabblad **Hoofdgroep** van het printerstuurprogramma.

❏ Mac OS

Selecteer **Systeemvoorkeuren** in het Apple-menu > **Printers en scanners** (of **Afdrukken en scannen**, **Afdrukken en faxen**) en selecteer vervolgens de printer. Klik op **Opties en toebehoren** > **Opties** (of **Stuurprogramma**). Selecteer Uit voor **Stille modus**.

## **Er doen zich mogelijk netwerkverbindingsproblemen voor met de draadloze router.**

#### **Oplossingen**

Start de draadloze router opnieuw op. Houd daarbij rekening met andere gebruikers die met het netwerk zijn verbonden. Als het probleem hiermee niet wordt opgelost, plaatst u de printer dichter bij de draadloze router of raadpleegt u de documentatie van het toegangspunt.

## **Met de printer kunt u gegevens met hoge dichtheid afdrukken, zoals foto's op gewoon papier.**

#### **Oplossingen**

Als u gegevens met een hoge dichtheid afdrukt, bijvoorbeeld foto's op gewoon papier, kan het afdrukken langer duren om de afdrukkwaliteit te garanderen. Dit hoort zo.

## **De afdruksnelheid neemt sterk af tijdens het continu afdrukken**

## **De functie die ervoor zorgt dat het printermechanisme niet oververhit en beschadigd raakt is actief.**

## **Oplossingen**

U kunt doorgaan met afdrukken. Als u de normale afdruksnelheid wilt herstellen, laat u de printer minstens 30 minuten inactief. De afdruksnelheid wordt niet hersteld als de stroom uit is.

## **De scansnelheid is laag**

## **Scannen met een hogere resolutie.**

## **Oplossingen**

Probeer op een lagere resolutie te scannen.

## **Printer maakt veel lawaai tijdens werking**

## **Stille modus is uitgeschakeld.**

## **Oplossingen**

Als de printer te veel lawaai maakt, schakelt u **Stille modus** in. Met deze functie ingeschakeld ligt de afdruksnelheid mogelijk lager.

❏ Windows-printerstuurprogramma

Schakel **Stille modus** in op het tabblad **Hoofdgroep**.

❏ Mac OS-printerstuurprogramma

Selecteer **Systeemvoorkeuren** in het menu Apple > **Printers en scanners** (of **Afdrukken en scannen**, **Afdrukken en faxen**) en selecteer vervolgens de printer. Klik op **Opties en toebehoren** > **Opties** (of **Stuurprogramma**). Selecteer **Aan** voor **Stille modus**.

## **Het basiscertificaat moeten worden bijgewerkt**

## **Het basiscertificaat is verlopen.**

## **Oplossingen**

Voer Web Config uit en werk vervolgens het basiscertificaat bij.

& ["Toepassing voor het configureren van printerbewerkingen \(Web Config\)" op pagina 157](#page-156-0)

## **Kan niet handmatig dubbelzijdig afdrukken uitvoeren (Windows)**

## **EPSON Status Monitor 3 is uitgeschakeld.**

## **Oplossingen**

Klik op het tabblad **Hulpprogramma's** in het printerstuurprogramma op **Extra instellingen** en selecteer vervolgens **EPSON Status Monitor 3 inschakelen**.

De functie is echter mogelijk niet beschikbaar wanneer de printer wordt gebruikt via een netwerk of als een gedeelde printer.

## **Het menu Printerinstellingen wordt niet weergegeven (Mac OS)**

## **Het Epson-printerstuurprogramma is niet goed geïnstalleerd.**

## **Oplossingen**

Als het menu **Printerinstellingen** niet wordt weergegeven op macOS Catalina (10.15) of later, macOS High Sierra (10.13), macOS Sierra (10.12), OS X El Capitan (10.11), OS X Yosemite (10.10), OS X

<span id="page-147-0"></span>Mavericks (10.9), is het Epson-printerstuurprogramma niet goed geïnstalleerd. Doe dit vanuit het volgende menu.

Selecteer **Systeemvoorkeuren** in het menu Apple > **Printers en scanners** (of **Afdrukken en scannen**, **Afdrukken en faxen**), verwijder de printer en voeg de printer opnieuw toe.

macOS Mojave (10.14) heeft geen toegang tot **Printerinstellingen** in toepassingen van Apple, zoals TextEdit.

# **Kan het probleem niet oplossen**

Als het probleem niet is opgelost nadat u alle bovenstaande oplossingen hebt geprobeerd, neem dan contact op met de ondersteuning van Epson.

Zie de volgende gerelateerde informatie als problemen met afdrukken of kopiëren niet kunnen worden opgelost.

## **Gerelateerde informatie**

& "Problemen met afdrukken of kopiëren kunnen niet worden opgelost" op pagina 148

## **Problemen met afdrukken of kopiëren kunnen niet worden opgelost**

Probeer het probleem op te lossen met onderstaande oplossingen. Begin bij de eerste en loop ze vervolgens in volgorde af tot het probleem is opgelost.

- ❏ Zorg ervoor dat de papiersoort die in de printer is geladen en overeenkomt met de papiersoortinstellingen van het printerstuurprogramma.
- ❏ Gebruik een hogere kwaliteitsinstelling op het printerstuurprogramma.
- ❏ Plaats de inktcartridges die al in de printer zijn geïnstalleerd opnieuw.

Door inktcartridges opnieuw te installeren kan de verstopping van spuitkanaaltjes in de printkop worden verholpen en kan de inkt weer vrij stromen.

Omdat er inkt wordt verbruikt wanneer de inktcartridge opnieuw wordt geïnstalleerd, kan er een bericht worden weergegeven waarin u wordt gevraagd de inktcartridge te vervangen. Dit is afhankelijk van de resterende hoeveelheid inkt.

["De inktcartridges moeten worden vervangen" op pagina 130](#page-129-0)

❏ Lijn de printkop uit.

["De printkop uitlijnen" op pagina 67](#page-66-0)

❏ Voer een spuitkanaaltjescontrole uit om te controleren of de spuitkanaaltjes van de printkoppen verstopt zijn.

Als het spuitkanaaltjespatroon wordt onderbroken, zijn de spuitkanaaltjes mogelijk verstopt. Voer de printkopreiniging en de spuitkanaaltjescontrole om afwisselend 3 keer uit en controleer of de verstopping is verholpen.

Bij de printkopreiniging wordt wat inkt gebruikt.

["De printkop controleren en reinigen" op pagina 63](#page-62-0)

❏ Schakel de printer uit, wacht ten minste 12 uur en controleer vervolgens of de verstopping is verholpen.

Als het probleem inderdaad een verstopping was, kunt u het probleem mogelijk oplossen door een tijdje niet af te drukken.

U kunt het volgende controleren terwijl de printer is uitgeschakeld.

❏ Controleer of u originele Epson-inktcartridges gebruikt.

Gebruik bij voorkeur originele Epson-cartridges. Dit product is ontworpen om kleuren aan te passen gebaseerd op het gebruik van originele Epson-cartridges. De afdrukkwaliteit kan verslechteren wanneer niet-originele cartridges worden gebruikt.

["Codes van de cartridges" op pagina 154](#page-153-0)

❏ Controleer of er op de doorschijnende folie vlekken zitten.

Als er op de doorschijnende folie vlekken zitten, moet u deze er voorzichtig afvegen.

["Het doorschijnende folie reinigen" op pagina 69](#page-68-0)

❏ Controleer of er geen papierresten in de printer zijn achtergebleven.

Wanneer u papier verwijdert, raak de doorschijnende folie dan niet met uw handen of het papier aan.

❏ Controleer het papier.

Controleer of het papier is omgekruld of met de afdrukzijde naar boven is geladen.

["Voorzorgsmaatregelen voor papierverwerking" op pagina 25](#page-24-0)

["Beschikbaar papier en capaciteiten" op pagina 151](#page-150-0)

["Niet-beschikbare papiersoorten" op pagina 153](#page-152-0)

❏ Controleer of u geen oude inktcartridge gebruikt.

Voor het beste resultaat raadt Epson aan om inktcartridges op te gebruiken voordat de houdbaarheidsdatum op de verpakking is verstreken of binnen zes maanden na openen van de verpakking (wat zich het eerst voordoet).

❏ Als de afdrukkwaliteit nog steeds niet is verbeterd nadat u de printer hebt uitgeschakeld en ten minste 12 uur hebt gewacht, voert u Krachtige reiniging uit.

["Krachtige reiniging uitvoeren" op pagina 65](#page-64-0)

Als u het probleem niet kunt oplossen met bovenstaande oplossingen, moet u wellicht een reparatie aanvragen. Neem contact op met de klantenservice van Epson.

## **Gerelateerde informatie**

- & ["Voordat u contact opneemt met Epson" op pagina 167](#page-166-0)
- & ["Contact opnemen met de klantenservice van Epson" op pagina 167](#page-166-0)

# <span id="page-149-0"></span>**Productinformatie**

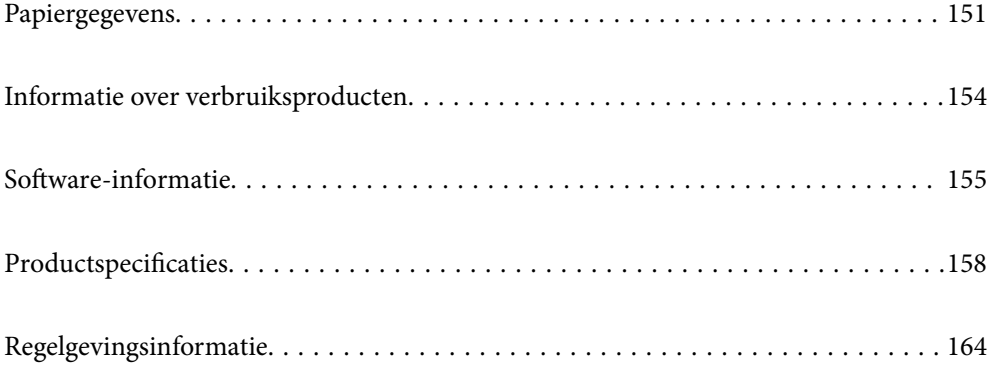

# <span id="page-150-0"></span>**Papiergegevens**

## **Beschikbaar papier en capaciteiten**

## **Origineel Epson-papier**

Epson raadt aan om origineel Epson-papier te gebruiken om afdrukken van hoge kwaliteit te krijgen.

## *Opmerking:*

- ❏ De beschikbaarheid van papier verschilt per locatie. Neem contact op met Epson Support voor de recentste informatie over beschikbaar papier in uw regio.
- ❏ Zie de volgende informatie over beschikbare papiersoorten voor randloos en dubbelzijdig afdrukken. ["Papier voor randloos afdrukken" op pagina 152](#page-151-0)

["Papier voor dubbelzijdig afdrukken" op pagina 153](#page-152-0)

## **Papier dat geschikt is voor het afdrukken van documenten**

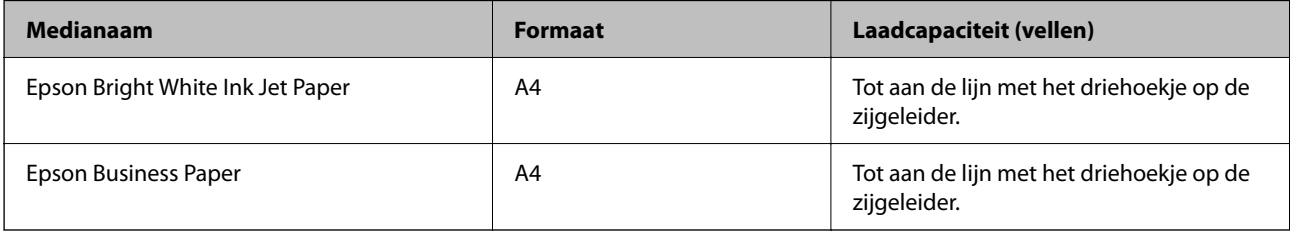

## **Papier dat geschikt is voor het afdrukken van documenten en foto's**

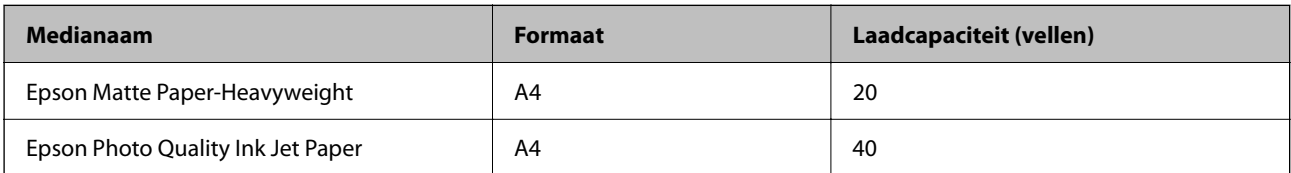

## **Papier dat geschikt is voor het afdrukken van foto's**

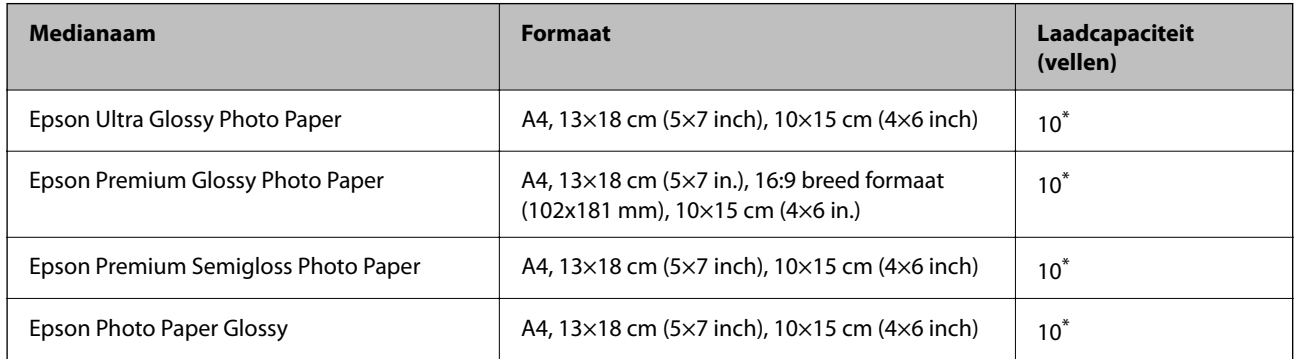

Laad een pagina per keer als het papier niet goed geladen wordt of als de afdruk oneven kleuren of vlekken vertoond.

## <span id="page-151-0"></span>**Diverse andere papiersoorten**

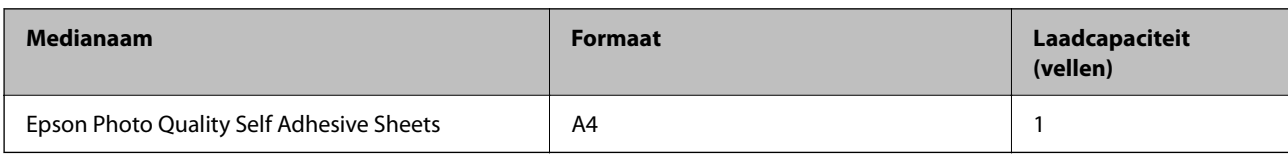

## **Commercieel beschikbaar papier**

#### *Opmerking:*

Zie de volgende informatie over beschikbare papiersoorten voor randloos en dubbelzijdig afdrukken.

"Papier voor randloos afdrukken" op pagina 152

["Papier voor dubbelzijdig afdrukken" op pagina 153](#page-152-0)

## **Gewoon papier**

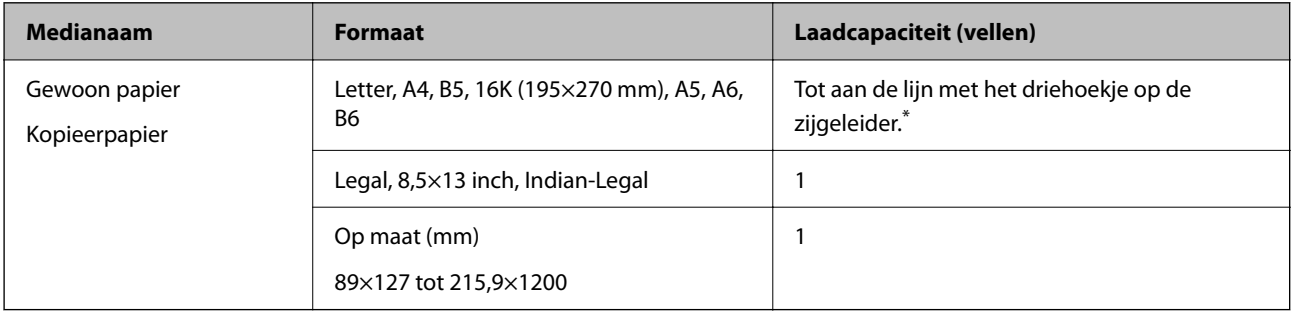

Laad een pagina per keer als het papier niet goed geladen wordt of als de afdruk oneven kleuren of vlekken vertoond.

## **Enveloppen**

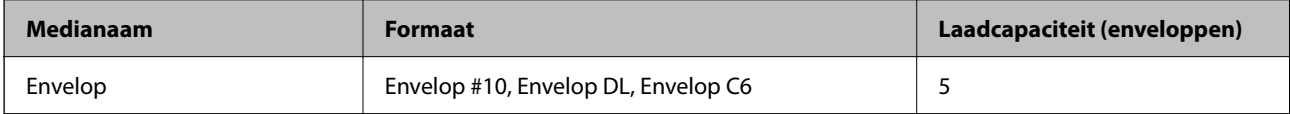

## **Papier voor randloos afdrukken**

## *Origineel Epson-papier*

- ❏ Epson Bright White Ink Jet Paper
- ❏ Epson Business Paper
- ❏ Epson Photo Quality Ink Jet Paper
- ❏ Epson Matte Paper-Heavyweight
- ❏ Epson Ultra Glossy Photo Paper
- ❏ Epson Premium Glossy Photo Paper
- ❏ Epson Premium Semigloss Photo Paper
- ❏ Epson Photo Paper Glossy

<span id="page-152-0"></span>❏ Epson Photo Quality Self Adhesive Sheets

#### **Gerelateerde informatie**

& ["Beschikbaar papier en capaciteiten" op pagina 151](#page-150-0)

## *Commercieel beschikbaar papier*

Gewoon papier, kopieerpapier (A4, Letter, door de gebruiker gedefinieerd)

#### **Gerelateerde informatie**

& ["Beschikbaar papier en capaciteiten" op pagina 151](#page-150-0)

## **Papier voor dubbelzijdig afdrukken**

## *Origineel Epson-papier*

- ❏ Epson Bright White Ink Jet Paper
- ❏ Epson Business Paper

## **Gerelateerde informatie**

& ["Beschikbaar papier en capaciteiten" op pagina 151](#page-150-0)

## *Commercieel beschikbaar papier*

Gewoon papier, kopieerpapier

## **Gerelateerde informatie**

& ["Beschikbaar papier en capaciteiten" op pagina 151](#page-150-0)

## **Niet-beschikbare papiersoorten**

Gebruik het volgende papier niet. Het gebruik van deze papiersoorten kan papierstoringen of vlekken op de afdruk veroorzaken.

- ❏ Gegolfd papier
- ❏ Gescheurd of afgeknipt papier
- ❏ Gevouwen papier
- ❏ Vochtig papier
- ❏ Te dik of te dun papier
- ❏ Papier waarop stickers zijn geplakt

Gebruik de volgende enveloppen niet. Het gebruik van deze enveloppen kan papierstoringen of vlekken op de afdruk veroorzaken.

- <span id="page-153-0"></span>❏ Omgekrulde of gevouwen enveloppen
- ❏ Enveloppen met zelfklevende oppervlakken of vensters
- ❏ Te dunne enveloppen

Deze kunnen omkrullen tijdens het afdrukken.

# **Informatie over verbruiksproducten**

## **Codes van de cartridges**

Dit zijn de codes van originele Epson-inktcartridges.

## *Opmerking:*

- ❏ Inktcartridgecodes kunnen per locatie variëren. Neem contact op met Epson Support voor de juiste codes in uw omgeving.
- ❏ Niet alle cartridges zijn verkrijgbaar in alle landen.
- ❏ De cartridges kunnen gerecycled materiaal bevatten. Dit is echter niet van invloed op de functies of prestaties van de printer.
- ❏ Specificaties en uiterlijk van het inktpatroon zijn onderhevig aan wijziging zonder voorafgaande kennisgeving voor verbetering.

## **Voor Europa**

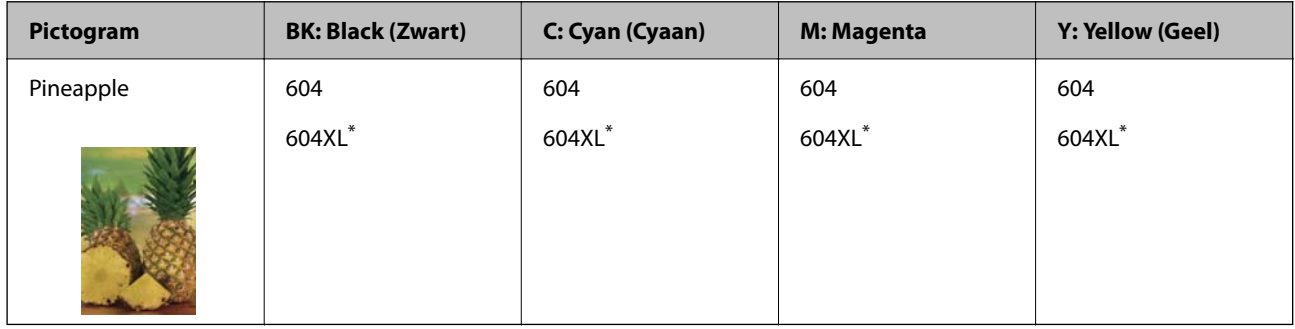

"XL" geeft een grote cartridge aan.

## *Opmerking:*

Gebruikers in Europa kunnen op de volgende website meer informatie vinden over de capaciteit van de Epson-cartridges.

<http://www.epson.eu/pageyield>

## **For Australia and New Zealand**

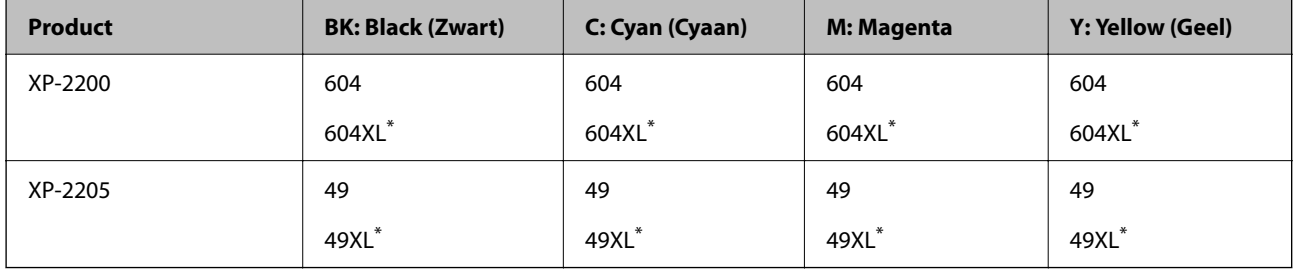

\* "XL" geeft een grote cartridge aan.

## <span id="page-154-0"></span>**Voor Azië**

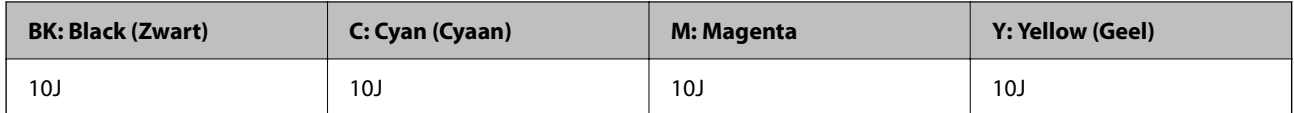

Epson raadt het gebruik van originele Epson-cartridges aan. De kwaliteit of betrouwbaarheid van niet-originele inkt kan niet door Epson worden gegarandeerd. Het gebruik van niet-originele cartridges kan leiden tot schade die niet onder de garantie van Epson valt. Bovendien kan het gebruik van dergelijke producten er in bepaalde omstandigheden toe leiden dat het apparaat niet correct functioneert. Informatie over niet-originele inktniveaus kunnen mogelijk niet worden weergegeven.

# **Software-informatie**

In dit gedeelte vindt u enkele toepassingen die beschikbaar zijn voor uw printer. Voor een lijst van de ondersteunde software, raadpleegt u de volgende Epson-website of start u Epson Software Updater als bevestiging. U kunt de nieuwste toepassingen downloaden.

[http://www.epson.com](http://www.epson.com/)

## **Gerelateerde informatie**

& ["Toepassing voor het bijwerken van software en firmware \(Epson Software Updater\)" op pagina 158](#page-157-0)

## **Toepassing voor scannen vanaf een computer (Windowsprinterstuurprogramma)**

Het printerstuurprogramma bestuurt de printer op basis van de opdrachten van een toepassing. Door instellingen op te geven in het printerstuurprogramma krijgt u het beste afdrukresultaat. Met het hulpprogramma voor het printerstuurprogramma kunt u de status van de printer controleren en de printer in optimale conditie houden.

## *Opmerking:*

U kunt de taal van het printerstuurprogramma naar wens instellen. Selecteer de gewenste taal bij *Taal* op het tabblad *Hulpprogramma's*.

## **Het printerstuurprogramma openen vanuit een toepassing**

Als u instellingen wilt opgeven die alleen moeten gelden voor de toepassing waarmee u aan het werk bent, opent u het printerstuurprogramma vanuit de toepassing in kwestie.

Selecteer **Afdrukken** of **Afdrukinstelling** in het menu **Bestand**. Selecteer uw printer en klik vervolgens op **Voorkeuren** of **Eigenschappen**.

*Opmerking:* De werking varieert naargelang de toepassing. Zie de Help van de toepassing voor meer informatie.

## **Het printerstuurprogramma openen via het bedieningspaneel**

Wilt u instellingen configureren voor alle toepassingen, dan kunt u dit via het bedieningspaneel doen.

❏ Windows 11

Klik op de startknop en selecteer vervolgens **Alle apps** > **Windows-programma's** > **Configuratiescherm** > **Apparaten en printers weergeven** in **Hardware en geluiden**. Klik met de rechtermuisknop op uw printer, of houd het pictogram voor de printer ingedrukt en selecteer **Voorkeursinstellingen voor afdrukken**.

❏ Windows 10

Klik op de startknop en selecteer vervolgens **Systeem** > **Configuratiescherm** > **Apparaten en printers weergeven** in **Hardware en geluiden**. Klik met de rechtermuisknop op uw printer, of houd het pictogram voor de printer ingedrukt en selecteer **Voorkeursinstellingen voor afdrukken**.

❏ Windows 8.1/Windows 8

Selecteer **Bureaublad** > **Instellingen** > **Configuratiescherm** > **Apparaten en printers weergeven** in **Hardware en geluiden**. Klik met de rechtermuisknop op uw printer, of houd het pictogram voor de printer ingedrukt en selecteer **Voorkeursinstellingen voor afdrukken**.

❏ Windows 7

Klik op de startknop en selecteer vervolgens **Configuratiescherm** > **Apparaten en printers weergeven** in **Hardware en geluiden**. Klik met de rechtermuisknop op uw printer en selecteer **Voorkeursinstellingen voor afdrukken**.

❏ Windows Vista

Klik op de startknop, selecteer **Configuratiescherm** > **Printers** in **Hardware en geluiden**. Klik met de rechtermuisknop op uw printer en selecteer **Voorkeursinstellingen voor afdrukken**.

❏ Windows XP

Klik op de startknop en selecteer **Configuratiescherm** > **Printers en andere hardware** > **Printers en faxapparaten**. Klik met de rechtermuisknop op uw printer en selecteer **Voorkeursinstellingen voor afdrukken**.

## **Het printerstuurprogramma openen via het printerpictogram op de taakbalk**

Het printerpictogram op de taakbalk van het bureaublad is een snelkoppeling waarmee u snel het printerstuurprogramma kunt openen.

Als u op het printerpictogram klikt en **Printerinstellingen** selecteert, kunt u hetzelfde venster met printerinstellingen openen als het venster dat u opent via het bedieningspaneel. Als u op dit pictogram dubbelklikt, kunt u de status van de printer controleren.

## *Opmerking:*

Als het printerpictogram niet op de taakbalk wordt weergegeven, open dan het venster van het printerstuurprogramma, klik op *Controlevoorkeursinstellingen* op het tabblad *Hulpprogramma's* en selecteer vervolgens *Snelkoppelingspictogram registreren op taakbalk*.

## **De toepassing starten**

Open het venster van het printerstuurprogramma. Selecteer het tabblad **Hulpprogramma's**.

## **Toepassing voor scannen vanaf een computer (Mac OSprinterstuurprogramma)**

Het printerstuurprogramma bestuurt de printer op basis van de opdrachten van een toepassing. Door instellingen op te geven in het printerstuurprogramma krijgt u het beste afdrukresultaat. Met het hulpprogramma voor het printerstuurprogramma kunt u de status van de printer controleren en de printer in optimale conditie houden.

## **Het printerstuurprogramma openen vanuit een toepassing**

Klik op **Pagina-instelling** of **Afdrukken** in het menu **Bestand** van uw toepassing. Klik indien nodig op **Toon**

**details** (of  $\blacktriangledown$ ) om het afdrukvenster te vergroten.

## <span id="page-156-0"></span>*Opmerking:*

Afhankelijk van de toepassing die wordt gebruikt, wordt *Pagina-instelling* mogelijk niet weergegeven in het menu *Bestand* en kunnen de bewerkingen voor het weergeven van het afdrukscherm verschillen. Zie de Help van de toepassing voor meer informatie.

## **De toepassing starten**

Selecteer **Systeemvoorkeuren** in het Apple-menu > **Printers en scanners** (of **Afdrukken en scannen**, **Afdrukken en faxen**) en selecteer vervolgens de printer. Klik op **Opties en toebehoren** > **Hulpprogramma** > **Open Printerhulpprogramma**.

## **Toepassing voor het configureren van printerbewerkingen (Web Config)**

Web Config is een toepassing die draait in een webbrowser, zoals Internet Explorer of Safari, op een computer of smart device. U kunt de printerstatus controleren of de netwerkservice en de printerinstellingen aanpassen. Verbind de printer en de computer of het smart device met hetzelfde netwerk om Web Config te gebruiken.

De volgende browsers worden ondersteund.

Microsoft Edge, Internet Explorer 8 of hoger, Firefox\*, Chrome\*, Safari\*

\* Gebruik de laatste versie.

## *Opmerking:*

Het oorspronkelijke Web Config-beheerderswachtwoord is het serienummer van de printer. Controleer het etiket op de printer.

De plaats waar het etiket is bevestigd, hangt af van het product. Het kan op de achterkant, de open zijde van het deksel of de onderkant zitten.

## **Web Config uitvoeren op een browser**

- 1. Controleer het IP-adres van de printer.
	-

Houd de knop  $\overline{\mathbf{L}}^{\text{Fo}}$  minstens 5 seconden ingedrukt om het netwerkstatusblad af te drukken en controleer vervolgens het IP-adres van de printer.

2. Start een browser op een computer of smart device en voer vervolgens het IP-adres van de printer in.

Formaat:

IPv4: http://het IP-adres van de printer/

IPv6: http://[het IP-adres van de printer]/

Voorbeelden:

IPv4: http://192.168.100.201/

IPv6: http://[2001:db8::1000:1]/

## *Opmerking:*

Met een smart device kunt u Web Config ook uitvoeren vanuit het productinformatiescherm van het Epson Smart Panel.

<span id="page-157-0"></span>Aangezien de printer een zelfondertekend certificaat gebruikt bij toegang tot HTTPS, wordt in de browser een waarschuwing weergegeven wanneer u Web Config start. Deze waarschuwing wijst niet op een probleem en kan worden genegeerd.

## **Toepassing voor het bijwerken van software en firmware (Epson Software Updater)**

Epson Software Updater is een toepassing waarmee nieuwe software wordt geïnstalleerd en firmware wordt bijgewerkt via internet. Als u regelmatig wilt controleren of er updates beschikbaar zijn, kunt u de interval hiervoor instellen in de instellingen voor automatische updates van Epson Software Updater.

## **Beginnen met Windows**

❏ Windows 11

Klik op de startknop en selecteer vervolgens **Alle apps** > **EPSON Software** > **Epson Software Updater**.

❏ Windows 10

Klik op de startknop en selecteer vervolgens **EPSON Software** > **Epson Software Updater**.

❏ Windows 8.1/Windows 8

Voer de naam van de software in het zoekvenster in en selecteer vervolgens het weergegeven pictogram.

❏ Windows 7/Windows Vista/Windows XP

Klik op de startknop en selecteer **Alle programma's** (of **Programma's**) > **EPSON Software** > **Epson Software Updater**.

## *Opmerking:*

U kunt Epson Software Updater ook starten door te klikken op het printerpictogram op de taakbalk van het bureaublad en vervolgens *Software-update* te selecteren.

## **Beginnen met Mac OS**

Selecteer **Ga** > **Toepassingen** > **Epson Software** > **Epson Software Updater**.

## **Gerelateerde informatie**

 $\blacktriangleright$  ["Toepassingen afzonderlijk installeren" op pagina 75](#page-74-0)

# **Productspecificaties**

## **Printer specificaties**

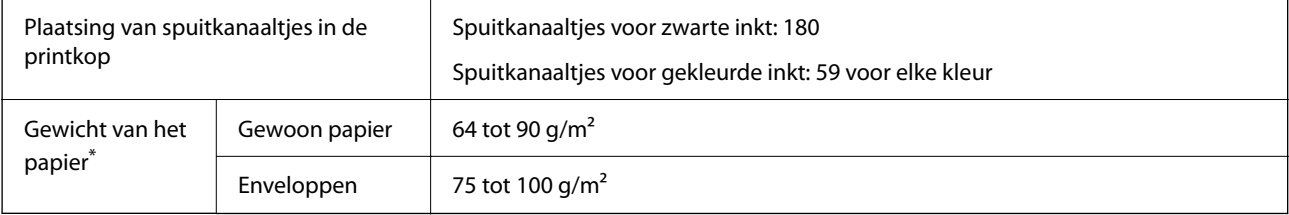

\* Zelfs als de papierdikte zich binnen dit bereik bevindt, wordt het papier mogelijk niet in de printer ingevoerd of kan de afdrukkwaliteit verminderen, afhankelijk van de papiereigenschappen of -kwaliteit.

## **Afdrukgebied**

## *Afdrukgebied voor losse vellen*

Afdrukkwaliteit kan afnemen in de gearceerde gedeelten vanwege het printermechanisme.

## **Afdrukken met randen**

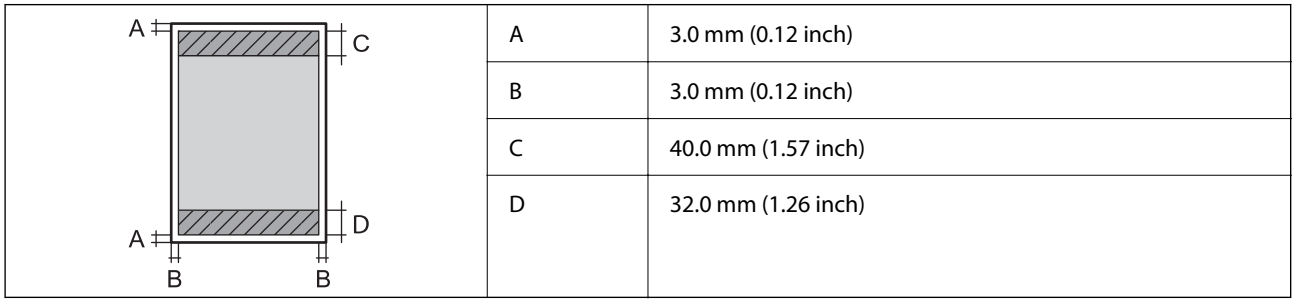

## **Randloos afdrukken**

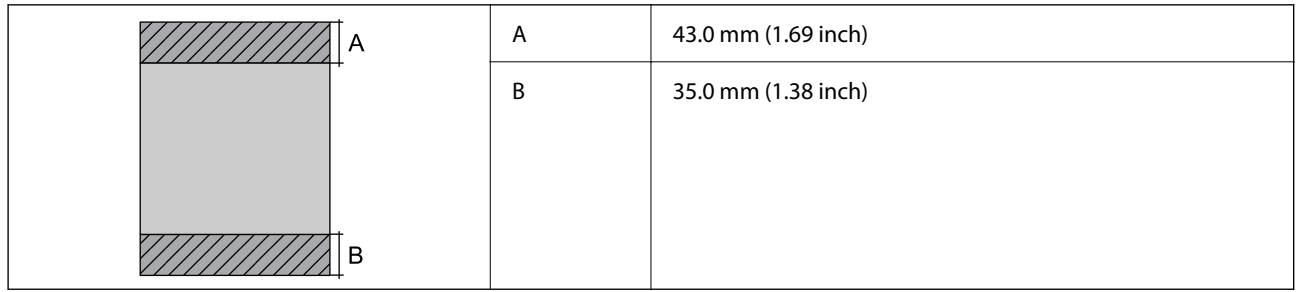

## *Afdrukgebied voor enveloppen*

Afdrukkwaliteit kan afnemen in de gearceerde gedeelten vanwege het printermechanisme.

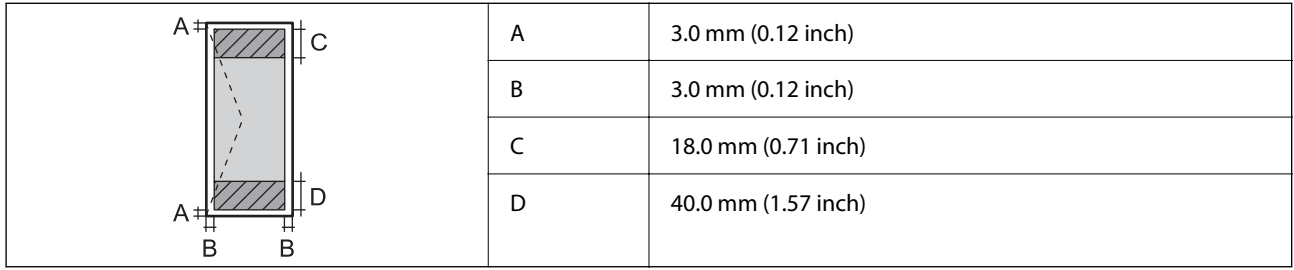

## **Scannerspecificaties**

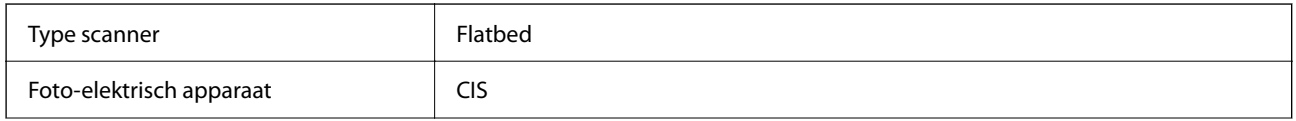

<span id="page-159-0"></span>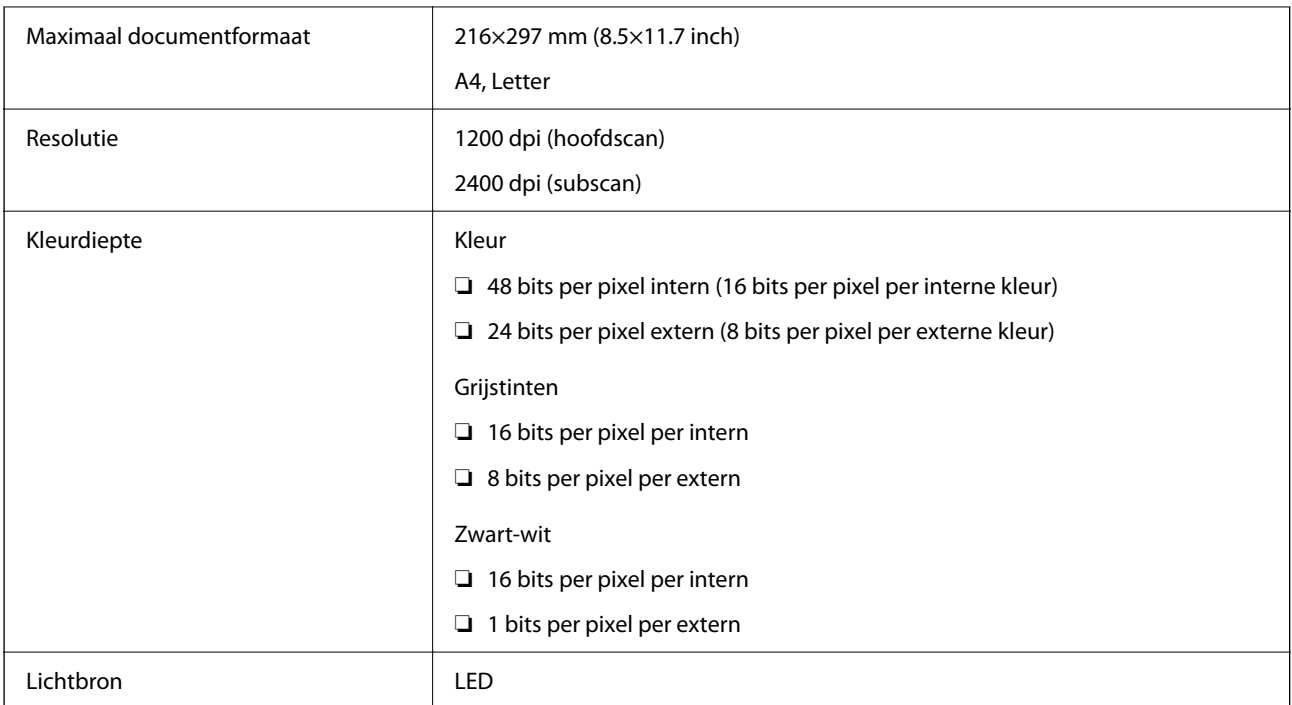

# **Interfacespecificaties**

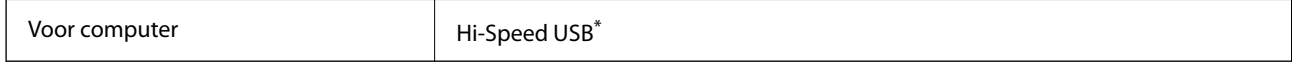

\* USB 3.0-kabels worden niet ondersteund.

# **Netwerkspecificaties**

## **Wifi-specificaties**

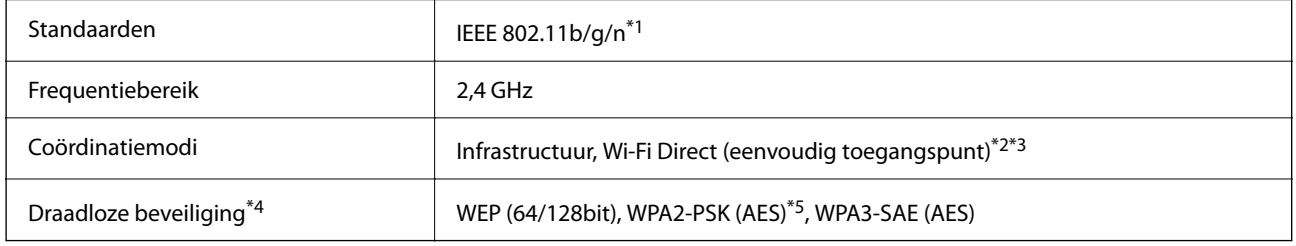

\*1 IEEE 802.11n is alleen beschikbaar voor de HT20.

\*2 Niet ondersteund voor IEEE 802.11b.

- \*3 De modus voor eenvoudig toegangspunt is compatibel met een wifi-verbinding (infrastructuur).
- \*4 Wi-Fi Direct ondersteunt alleen WPA2-PSK (AES).
- \*5 Voldoet aan WPA2-standaarden met ondersteuning voor WPA/WPA2 Personal.

# **Netwerkfuncties en IPv4/IPv6**

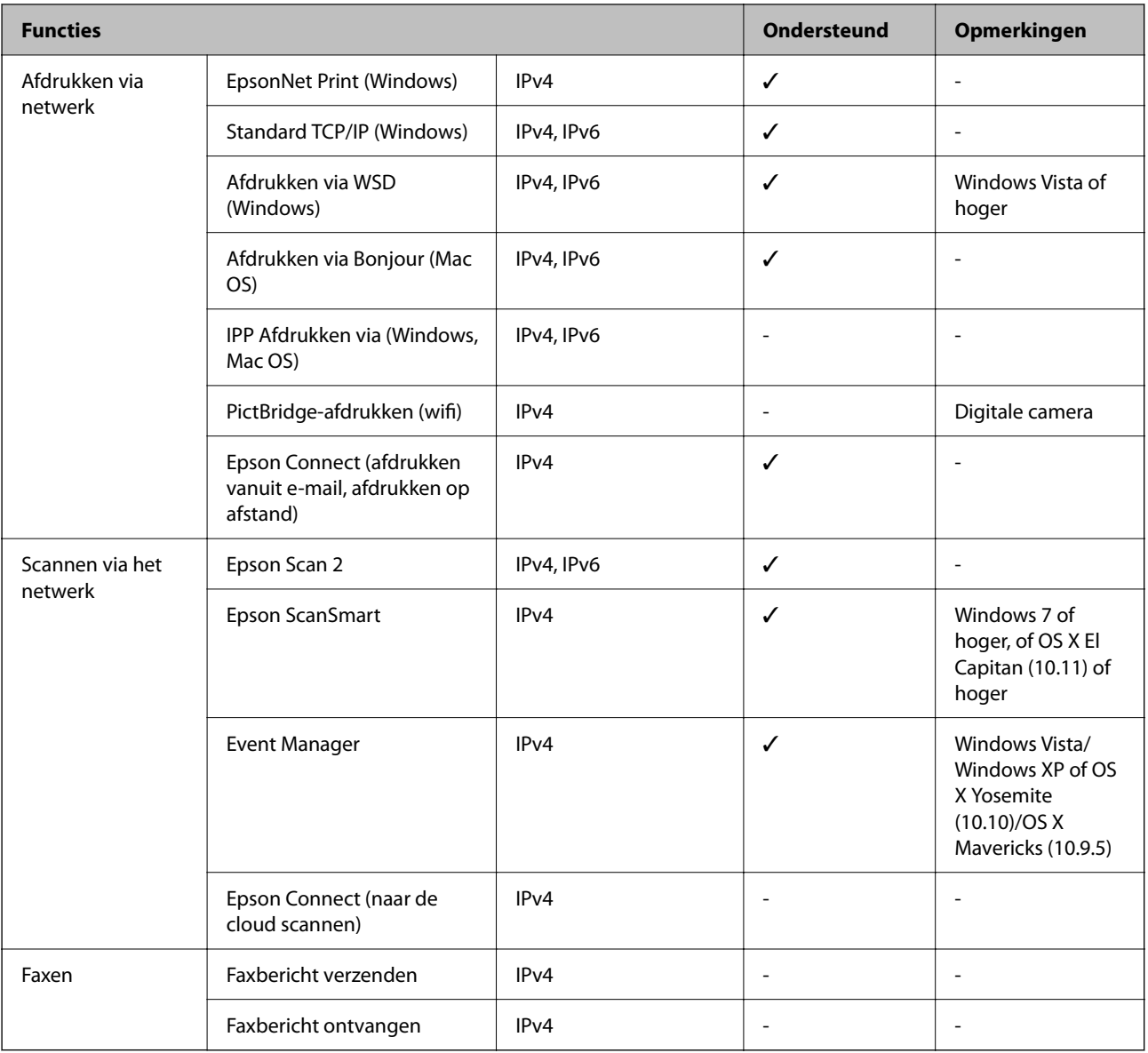

# **Beveiligingsprotocol**

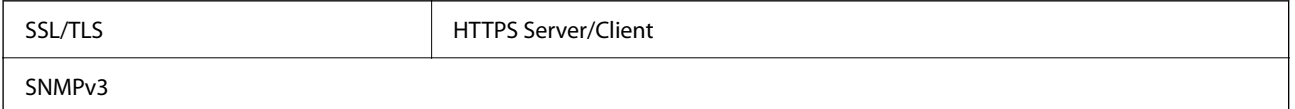

# **Dimensies**

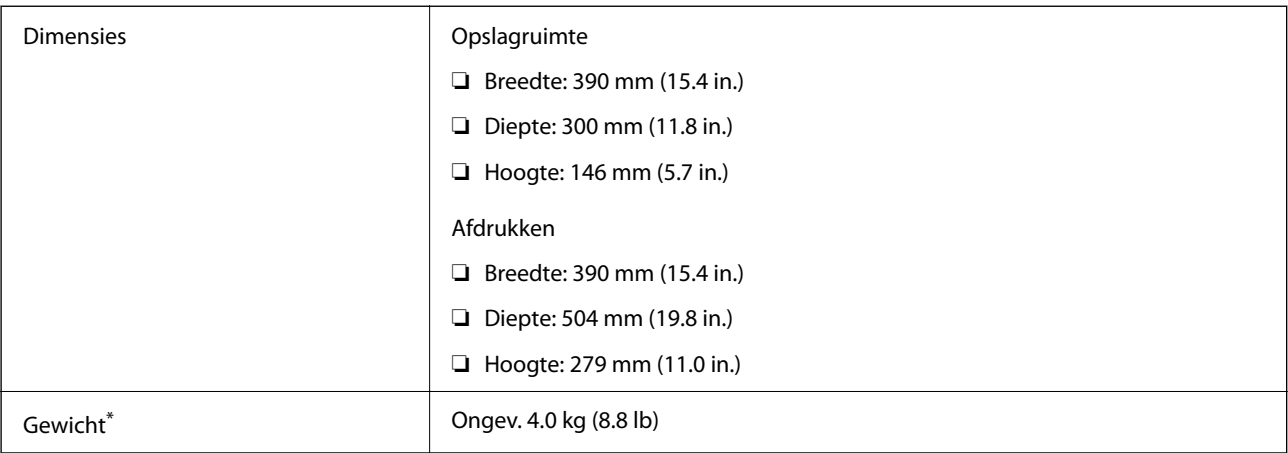

\* Zonder de inktpatronen en de stroomkabel.

# **Elektrische specificaties**

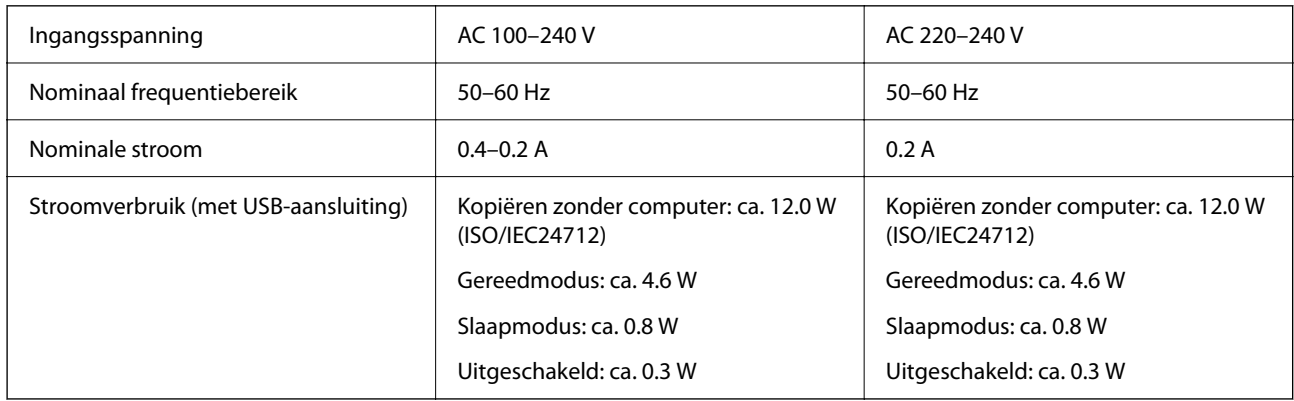

## *Opmerking:*

❏ Controleer het label op de printer voor de juiste spanning.

❏ Voor gebruikers in Europa: raadpleeg de volgende website voor meer informatie over het stroomverbruik. <http://www.epson.eu/energy-consumption>

# **Omgevingsspecificaties**

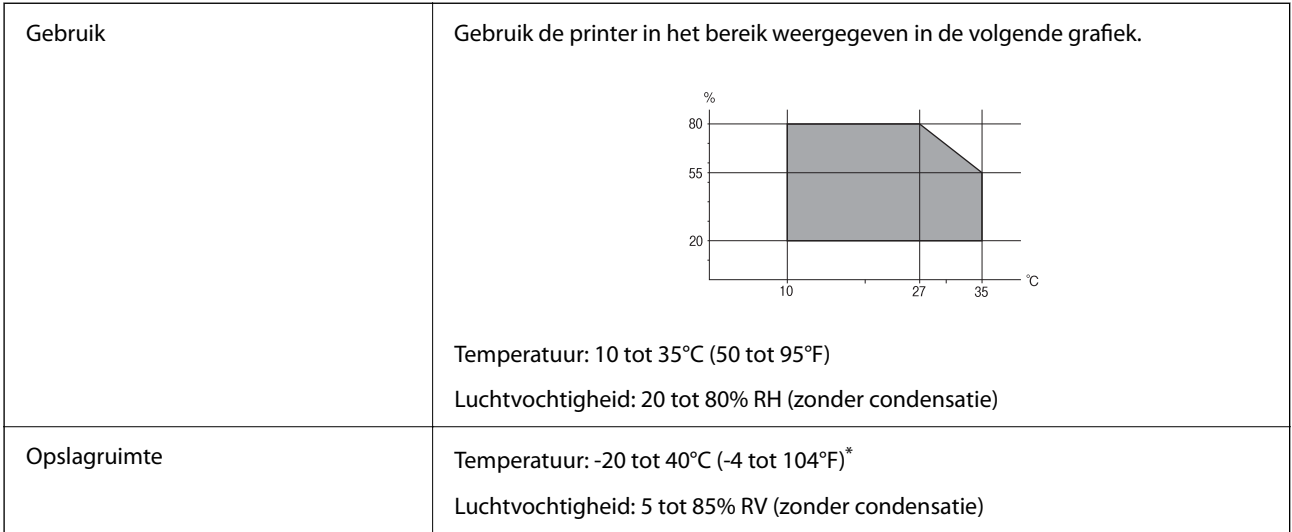

Opslag bij 40°C (104°F) is mogelijk voor één maand.

## **Milieuspecificaties voor de inktpatronen**

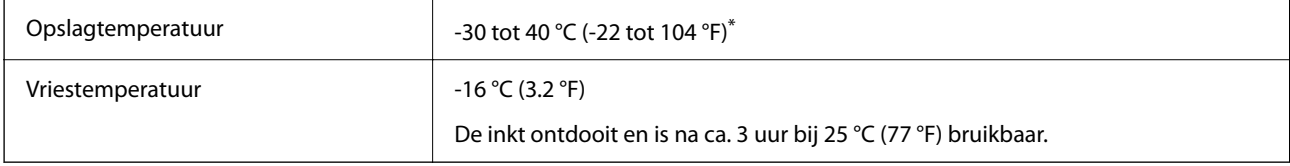

Opslag bij 40 °C (104 °F) is mogelijk voor één maand.

## **Systeemvereisten**

❏ Windows

Windows Vista, Windows 7, Windows 8/8.1, Windows 10, Windows 11 of hoger

Windows XP SP3 (32-bits)

Windows XP Professional x64 Edition SP2

❏ Mac OS

Mac OS X 10.9.5 of hoger, macOS 11 of hoger

## *Opmerking:*

- ❏ Mac OS biedt mogelijk geen ondersteuning voor sommige toepassingen en functies.
- ❏ Het UNIX-bestandssysteem (UFS) voor Mac OS wordt niet ondersteund.

# <span id="page-163-0"></span>**Regelgevingsinformatie**

## **Normen en goedkeuringen**

## **Standaarden en goedkeuringen voor Europees model**

Voor gebruikers in Europa

Seiko Epson Corporation verklaart hierbij dat de volgende radioapparatuur voldoet aan Richtlijn 2014/53/EU. De volledige tekst van de Verklaring van conformiteit met EU-richtlijnen is beschikbaar via de volgende website.

<http://www.epson.eu/conformity>

C671B

Alleen voor gebruik in Ierland, Verenigd Koninkrijk, Oostenrijk, Duitsland, Liechtenstein, Zwitserland, Frankrijk, België, Luxemburg, Nederland, Italië, Portugal, Spanje, Denemarken, Finland, Noorwegen, Zweden, IJsland, Kroatië, Cyprus, Griekenland, Slovenië, Malta, Bulgarije, Tsjechië, Estland, Hongarije, Letland, Litouwen, Polen, Roemenië en Slowakije.

Epson aanvaardt geen enkele verantwoordelijkheid wanneer aan de beschermingsvereisten afbreuk wordt gedaan ten gevolge van een niet-geautoriseerde wijziging aan de producten.

# $\epsilon$

## **Normen en goedkeuringen voor Australisch model**

EMC BEME AS/NZS CISPR32 Class B

Epson verklaart hierbij dat volgende modellen van dit apparaat voldoen aan de essentiële vereisten en andere relevante bepalingen in AS/NZS4268:

## C671B

Epson aanvaardt geen enkele verantwoordelijkheid wanneer aan de beschermingsvereisten afbreuk wordt gedaan ten gevolge van een niet-geautoriseerde wijziging aan de producten.

## **Beperkingen op het kopiëren**

Voor een verantwoord en legaal gebruik van de printer moet eenieder die ermee werkt rekening houden met de volgende beperkingen.

Het kopiëren van de volgende zaken is wettelijk verboden:

- ❏ Bankbiljetten, muntstukken en door (lokale) overheden uitgegeven effecten.
- ❏ Ongebruikte postzegels, reeds van een postzegel voorziene briefkaarten en andere officiële, voorgefrankeerde poststukken.
- ❏ Belastingzegels en effecten uitgegeven volgens de geldende voorschriften.

Pas op bij het kopiëren van de volgende zaken:

❏ Privé-effecten (zoals aandelen, waardepapieren en cheques), concessiebewijzen enzovoort.

❏ Paspoorten, rijbewijzen, pasjes, tickets enzovoort.

## *Opmerking:*

Het kopiëren van deze zaken kan ook wettelijk verboden zijn.

Verantwoord gebruik van auteursrechtelijk beschermd materiaal:

Misbruik van printers is mogelijk door auteursrechtelijk beschermd materiaal zomaar te kopiëren. Tenzij u op advies van een geïnformeerd advocaat handelt, dient u verantwoordelijkheidsgevoel en respect te tonen door eerst toestemming van de copyrighteigenaar te verkrijgen voordat u gepubliceerd materiaal kopieert.

# <span id="page-165-0"></span>**Hulp vragen**

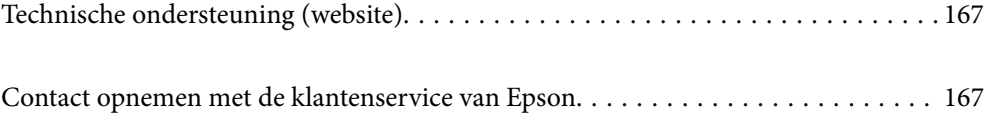

# <span id="page-166-0"></span>**Technische ondersteuning (website)**

Als u verdere hulp nodig hebt, kunt u naar de onderstaande ondersteuningswebsite van Epson gaan. Selecteer uw land of regio, en ga naar de ondersteuningssectie van uw lokale Epson-website. Op de site vindt u ook de nieuwste drivers, veelgestelde vragen en ander downloadbare materialen.

## <http://support.epson.net/>

## <http://www.epson.eu/support> (Europa)

Als uw Epson-product niet goed functioneert en u het probleem niet kunt verhelpen, neemt u contact op met de klantenservice van Epson.

# **Contact opnemen met de klantenservice van Epson**

## **Voordat u contact opneemt met Epson**

Als uw Epson-product niet goed functioneert en u het probleem niet kunt verhelpen met de informatie in de producthandleidingen, neem dan contact op met de klantenservice van Epson.

De volgende lijst voor ondersteuning van Epson is gebaseerd op het land van verkoop. Sommige producten worden mogelijk niet in uw land verkocht. Neem contact op met de klantenservice van Epson voor het land waarin u het product hebt gekocht.

Als uw land hierna niet wordt vermeld, neemt u contact op met de leverancier bij wie u het apparaat hebt aangeschaft.

We kunnen u sneller helpen als u de volgende informatie bij de hand hebt:

❏ Het serienummer van de printer

(Het etiket met het serienummer vindt u meestal aan de achterzijde van de printer.)

- ❏ Het model van de printer
- ❏ De versie van de printersoftware

(Klik op **About**, **Version Info** of een vergelijkbare knop in uw toepassing.)

- ❏ Het merk en het model van uw computer
- ❏ Naam en versie van het besturingssysteem op uw computer
- ❏ Naam en versie van de toepassingen die u meestal met de printer gebruikt

#### *Opmerking:*

Afhankelijk van het apparaat kunnen de netwerkinstellingen worden opgeslagen in het geheugen van het apparaat. Als een apparaat defect raakt of wordt hersteld is het mogelijk dat instellingen verloren gaan. Epson is niet verantwoordelijk voor gegevensverlies, voor de back-up of het ophalen van instellingen, zelfs niet tijdens een garantieperiode. Wij raden u aan zelf een back-up te maken of notities te nemen.

## **Hulp voor gebruikers in Europa**

In het pan-Europese garantiebewijs leest u hoe u contact kunt opnemen met de klantenservice van Epson.

## **Hulp voor gebruikers in Taiwan**

Voor informatie, ondersteuning en service:

## **Internet**

#### [http://www.epson.com.tw](http://www.epson.com.tw/)

Informatie over productspecificaties, drivers om te downloaden, antwoorden op vragen met betrekking tot het gebruik van producten.

## **Epson-helpdesk**

Telefoon: +886-2-2165-3138

Ons helpdeskteam kan u telefonisch helpen met het volgende:

- ❏ Verkoopvragen en productinformatie
- ❏ Vragen over het gebruik van of problemen met producten
- ❏ Vragen over reparaties en garantie

#### **Servicecentrum voor reparaties:**

#### <http://www.tekcare.com.tw/branchMap.page>

TekCare corporation is een erkend servicecentrum voor Epson Taiwan Technology & Trading Ltd.

## **Hulp voor gebruikers in Australië**

Epson Australia staat voor u klaar als u hulp nodig hebt. Naast de producthandleidingen beschikt u over de volgende informatiebronnen:

## **Internet-URL**

#### [http://www.epson.com.au](http://www.epson.com.au/)

Raadpleeg de website van Epson Australia. Hier vindt u ongetwijfeld wat u zoekt: een downloadgedeelte voor drivers, Epson-adressen, informatie over nieuwe producten en technische ondersteuning (e-mail).

## **Epson-helpdesk**

Telefoon: 1300-361-054

In laatste instantie kunt u voor advies altijd terecht bij de Epson-helpdesk. Onze medewerkers kunnen u helpen bij de installatie, de configuratie en het gebruik van uw Epson-product. Ook kunt u hier documentatie over nieuwe Epson-producten of het adres van de dichtstbijzijnde leverancier of onderhoudsmonteur aanvragen. Op tal van vragen vindt u hier het antwoord.

Zorg ervoor dat u alle relevante informatie bij de hand hebt wanneer u belt. Hoe meer informatie u kunt geven, des te sneller we u kunnen helpen: handleidingen van uw Epson-product, het type computer, het besturingssysteem, toepassingen en alle informatie die u verder belangrijk lijkt.

#### **Vervoer van het apparaat**

Epson adviseert om de productverpakking te behouden voor toekomstig transport.

## **Hulp voor gebruikers in Nieuw-Zeeland**

Epson Nieuw-Zeeland staat voor u klaar met het hoogste niveau van klantenservice. Naast de productdocumentatie beschikt u over de volgende informatiebronnen:

## **Internet-URL**

#### [http://www.epson.co.nz](http://www.epson.co.nz/)

Raadpleeg de website van Epson Nieuw-Zeeland. Hier vindt u ongetwijfeld wat u zoekt: een downloadgedeelte voor drivers, Epson-adressen, informatie over nieuwe producten en technische ondersteuning (e-mail).

## **Epson-helpdesk**

#### Telefoon: 0800 237 766

In laatste instantie kunt u voor advies altijd terecht bij de Epson-helpdesk. Onze medewerkers kunnen u helpen bij de installatie, de configuratie en het gebruik van uw Epson-product. Ook kunt u hier documentatie over nieuwe Epson-producten of het adres van de dichtstbijzijnde leverancier of onderhoudsmonteur aanvragen. Op tal van vragen vindt u hier het antwoord.

Zorg ervoor dat u alle relevante informatie bij de hand hebt wanneer u belt. Hoe meer informatie u kunt geven, des te sneller we u kunnen helpen: Deze informatie omvat Epson-productdocumentatie, het type computer, het besturingssysteem, toepassingen en alle informatie die u verder belangrijk lijkt.

## **Producttransport**

Epson adviseert om de productverpakking te behouden voor toekomstig transport.

## **Hulp voor gebruikers in Singapore**

Epson Singapore biedt de volgende informatiebronnen, ondersteuning en diensten:

## **Internet**

## [http://www.epson.com.sg](http://www.epson.com.sg/)

Informatie over productspecificaties, drivers om te downloaden, veelgestelde vragen, verkoopvragen en technische ondersteuning via e-mail.

## **Epson-helpdesk**

Gratis nummer: 800-120-5564

Ons helpdeskteam kan u telefonisch helpen met betrekking tot:

- ❏ Verkoopvragen en productinformatie
- ❏ Vragen over het gebruik van of het oplossen van problemen met producten
- ❏ Vragen over reparaties en garantie

## **Hulp voor gebruikers in Thailand**

Voor informatie, ondersteuning en service:

## <span id="page-169-0"></span>**Internet**

## [http://www.epson.co.th](http://www.epson.co.th/)

Informatie over productspecificaties, drivers om te downloaden, veelgestelde vragen en ondersteuning via e-mail.

## **Epson-callcenter**

Telefoon: 66-2460-9699

E-mail: support@eth.epson.co.th

Ons callcenter kan u telefonisch helpen met betrekking tot:

- ❏ Verkoopvragen en productinformatie
- ❏ Vragen over het gebruik van of problemen met producten
- ❏ Vragen over reparaties en garantie

## **Hulp voor gebruikers in Vietnam**

Voor informatie, ondersteuning en service:

## **Epson-servicecentrum**

65 Truong Dinh Street, District 1, Ho Chi Minh City, Vietnam. Telefoon (Ho Chi Minhstad): 84-8-3823-9239, 84-8-3825-6234 29 Tue Tinh, Quan Hai Ba Trung, Hanoi City, Vietnam Telefoon (Hanoi): 84-4-3978-4785, 84-4-3978-4775

## **Hulp voor gebruikers in Indonesië**

Voor informatie, ondersteuning en service:

## **Internet**

## [http://www.epson.co.id](http://www.epson.co.id/)

❏ Informatie over productspecificaties, drivers om te downloaden

❏ Veelgestelde vragen, verkoopvragen, vragen via e-mail

## **Epson-hotline**

Telefoon: +62-1500-766 Fax: +62-21-808-66-799 Ons hotlineteam kan u telefonisch of per fax helpen met betrekking tot: ❏ Verkoopvragen en productinformatie ❏ Technische ondersteuning

## **Epson-servicecentrum**

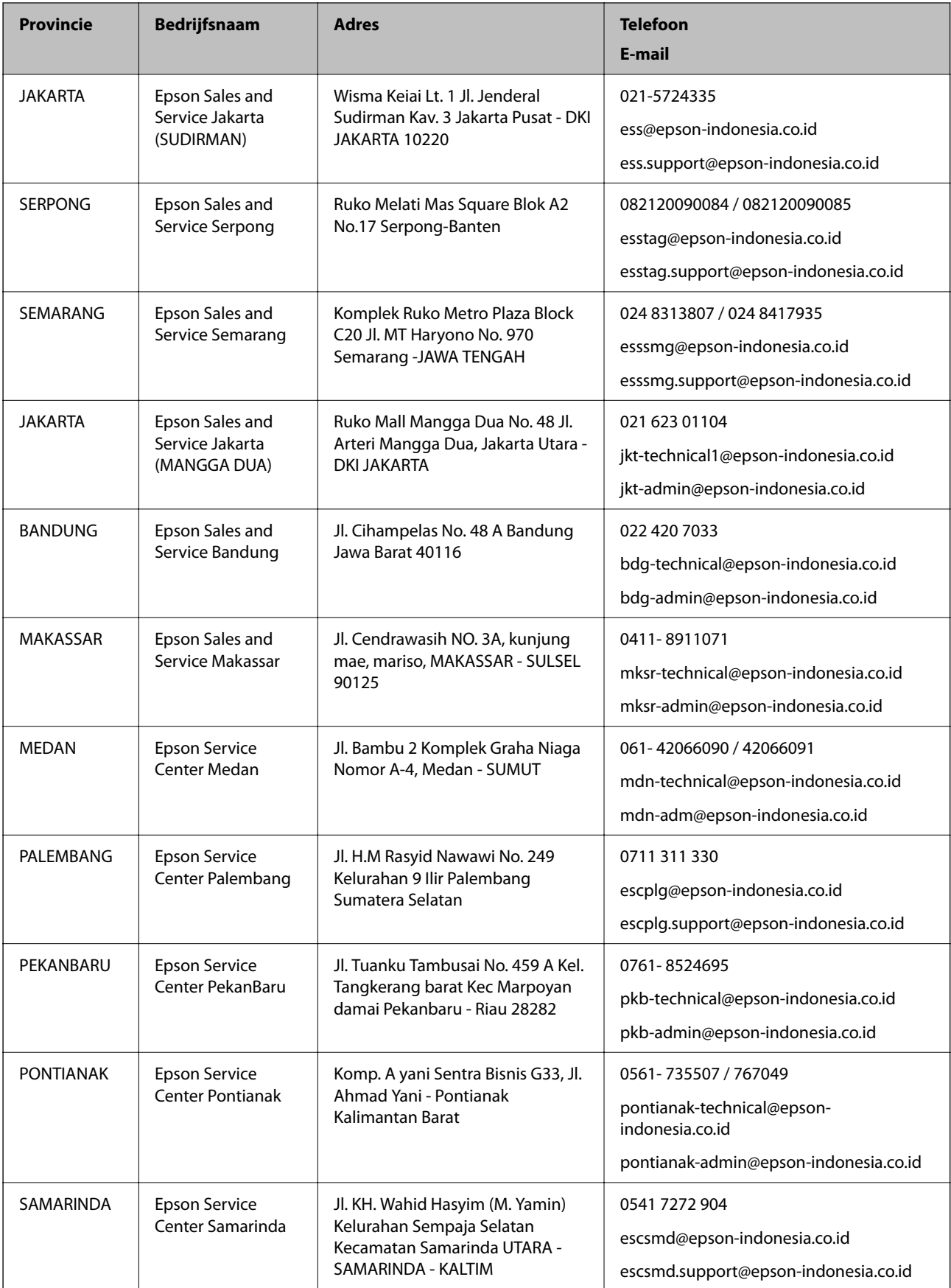

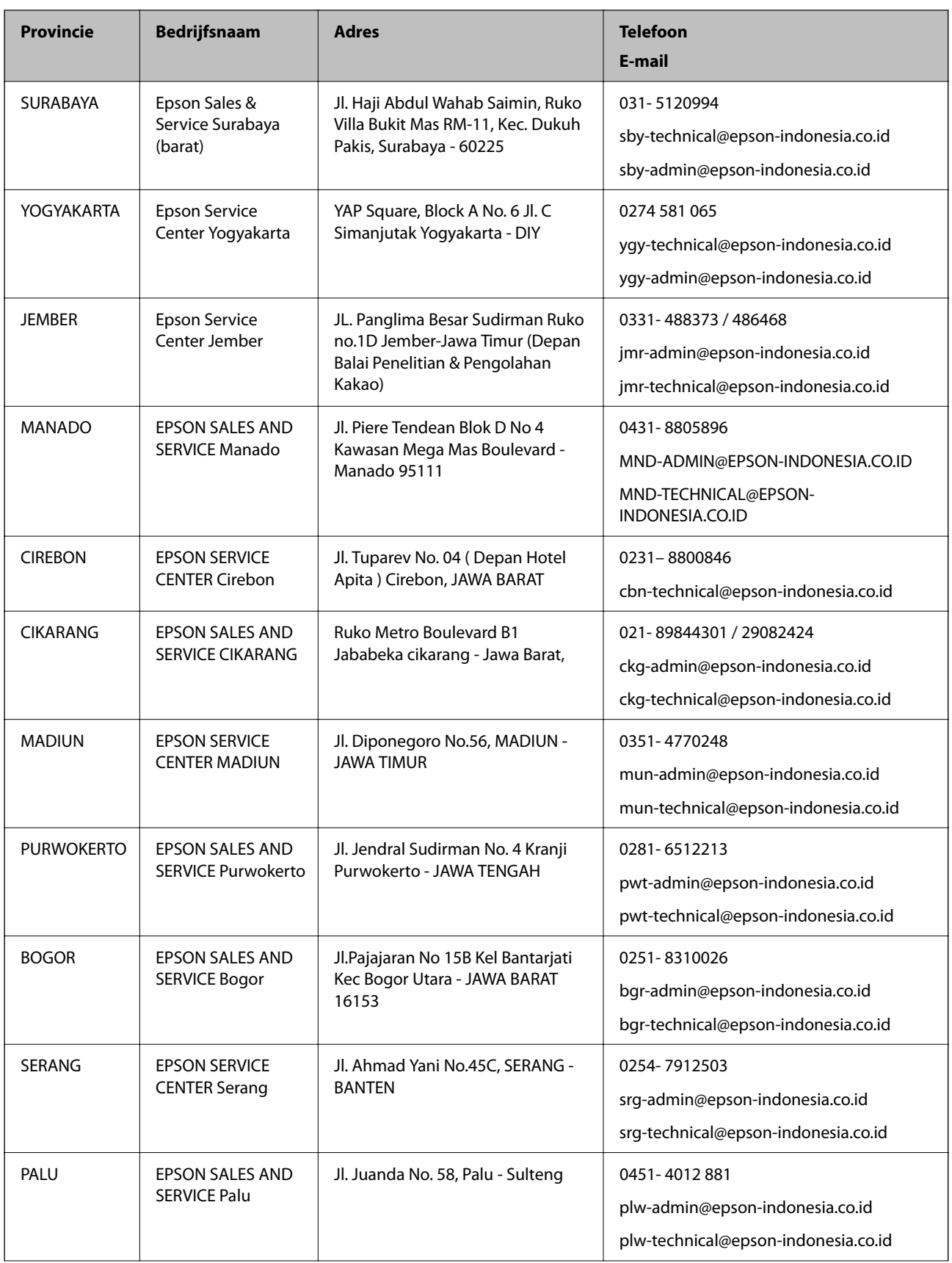

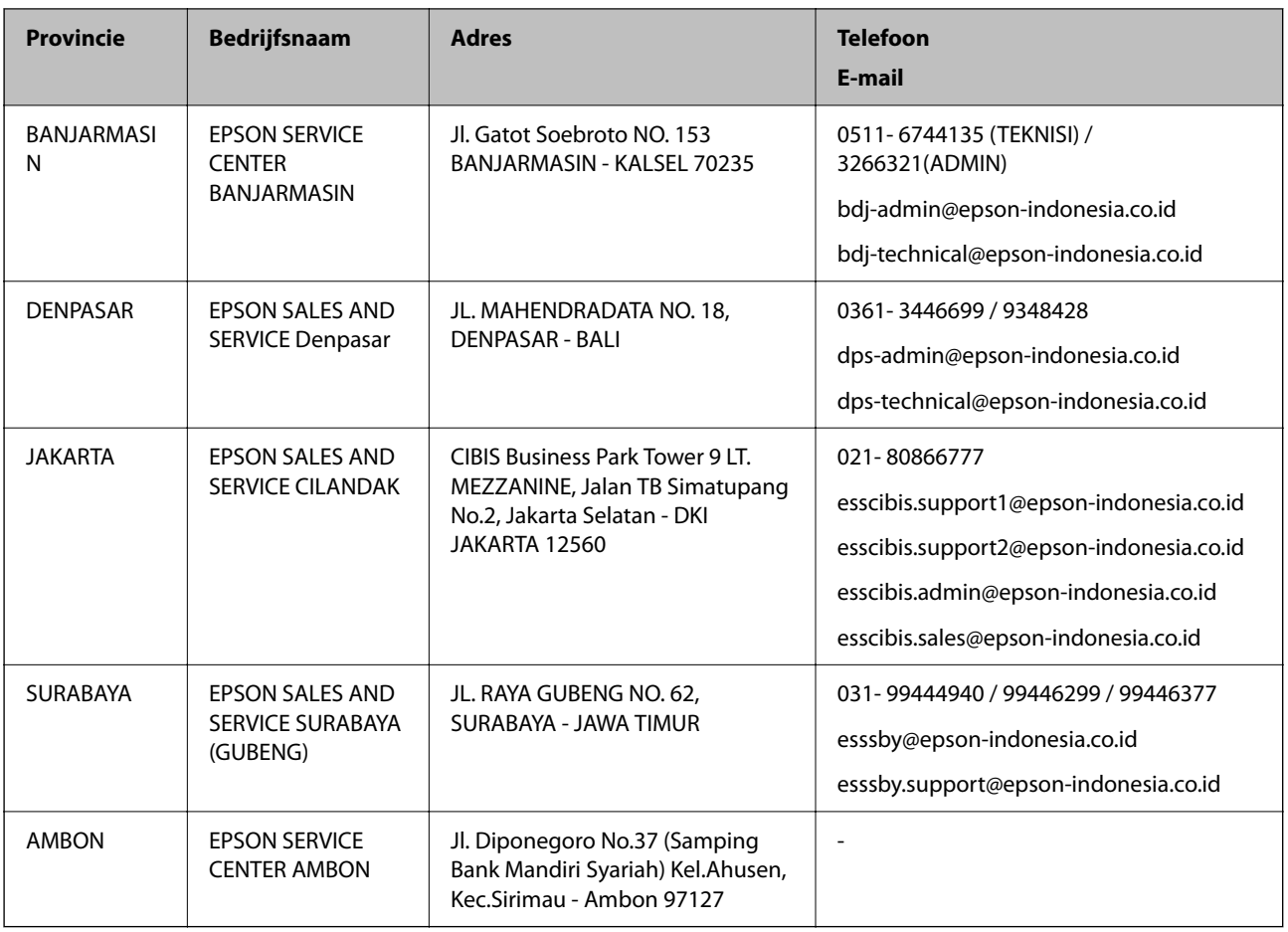

Voor overige, hier niet genoemde steden belt u de hotline: 08071137766.

## **Hulp voor gebruikers in Hong Kong**

Voor technische ondersteuning en andere diensten kunnen gebruikers contact opnemen met Epson Hong Kong Limited.

## **Internet**

## [http://www.epson.com.hk](http://www.epson.com.hk/)

Epson Hong Kong heeft een eigen webpagina in het Chinees en Engels om gebruikers de volgende informatie aan te bieden:

- ❏ Productinformatie
- ❏ Antwoorden op veelgestelde vragen
- ❏ Nieuwste versies van drivers voor Epson-producten

## **Hotline voor technische ondersteuning**

U kunt ook contact opnemen met onze ondersteuningsmedewerkers via het volgende telefoon- en faxnummer:

Telefoon: 852-2827-8911

Fax: 852-2827-4383

## <span id="page-173-0"></span>**Hulp voor gebruikers in Maleisië**

Voor informatie, ondersteuning en service:

## **Internet**

[http://www.epson.com.my](http://www.epson.com.my/)

❏ Informatie over productspecificaties, drivers om te downloaden

❏ Veelgestelde vragen, verkoopvragen, vragen via e-mail

## **Epson-callcenter**

Telefoon: 1800-81-7349 (gratis) E-mail: websupport@emsb.epson.com.my ❏ Verkoopvragen en productinformatie ❏ Vragen over het gebruik van of problemen met producten ❏ Vragen over reparaties en garantie **Hoofdkantoor**

Telefoon: 603-56288288

Fax: 603-5628 8388/603-5621 2088

## **Hulp voor gebruikers in India**

Voor informatie, ondersteuning en service:

## **Internet**

#### [http://www.epson.co.in](http://www.epson.co.in/)

Informatie over productspecificaties, drivers om te downloaden, antwoorden op vragen met betrekking tot het gebruik van producten.

## **Helpdesk**

❏ Service, productinformatie en verbruiksartikelen bestellen (BSNL-lijnen)

Gratis nummer: 18004250011

Bereikbaar van 9.00 tot 18.00 uur, van maandag tot en met zaterdag (feestdagen uitgezonden)

❏ Voor service (CDMA en mobiele gebruikers)

Gratis nummer: 186030001600

Bereikbaar van 9.00 tot 18.00 uur, van maandag tot en met zaterdag (feestdagen uitgezonden)

## **Hulp voor gebruikers in de Filippijnen**

Voor technische ondersteuning en aftersales-services kunnen gebruikers contact opnemen met Epson Philippines Corporation via de telefoon- en faxnummers en het e-mailadres hieronder:

## **Internet**

## [http://www.epson.com.ph](http://www.epson.com.ph/)

Informatie over productspecificaties, drivers om te downloaden, veelgestelde vragen en ondersteuning via e-mail.

## **Epson Philippines Customer Care**

Gratis nummer: (PLDT) 1-800-1069-37766

Gratis nummer: (digitaal) 1-800-3-0037766

Metro Manila: (632) 8441 9030

Website: <https://www.epson.com.ph/contact>

E-mail: customercare@epc.epson.com.ph

Bereikbaar van 9.00 tot 18.00 uur, van maandag tot en met zaterdag (feestdagen uitgezonden)

Onze klantenzorg kan u telefonisch helpen met betrekking tot:

- ❏ Verkoopvragen en productinformatie
- ❏ Vragen over het gebruik van of problemen met producten

❏ Vragen over reparaties en garantie

## **Epson Philippines Corporation**

Telefoon: +632-706-2609 Fax: +632-706-2663